# **SIEMENS**

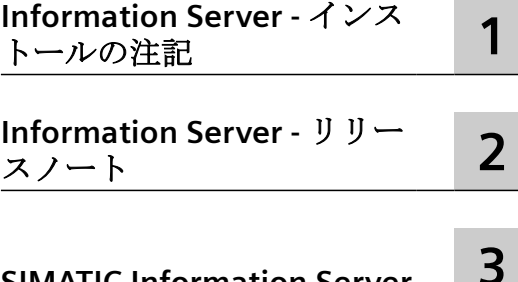

## **SIMATIC**

**[SIMATIC Information Server](#page-52-0) [3](#page-52-0)**

**Information Server SIMATIC Information Server**

システムマニュアル

#### 法律上の注意

#### 警告事項

本書には、ユーザーの安全性を確保し製品の損傷を防止するうえ守るべき注意事項が記載されています。ユーザーの 安全性に関する注意事項は、安全警告サインで強調表示されています。このサインは、物的損傷に関する注意事項に は表示されません。以下に表示された注意事項は、危険度によって等級分けされています。

## 危険

回避しなければ、直接的な死または重傷に至る危険状態を示します。

## 警告

回避しなければ、死または重傷に至るおそれのある危険な状況を示します。

## 八 注意

回避しなければ、軽度または中度の人身傷害を引き起こすおそれのある危険な状況を示します。

## 通知

回避しなければ、物的損傷を引き起こすおそれのある危険な状況を示します。

複数の危険レベルに相当する場合は、通常、最も危険度の高い事項が表示されることになっています。安全警告サ イン付きの人身傷害に関する注意事項があれば、物的損傷に関する警告が付加されます。

## 有資格者

本書が対象とする製品 / システムは必ず有資格者が取り扱うものとし、各操作内容に関連するドキュメント、特に安 全上の注意及び警告が遵守されなければなりません。有資格者とは、訓練内容及び経験に基づきながら当該製品 / シ ステムの取り扱いに伴う危険性を認識し、発生し得る危害を事前に回避できる者をいいます。

## シーメンス製品を正しくお使いいただくために

以下の事項に注意してください。

## 警告

シーメンス製品は、カタログおよび付属の技術説明書の指示に従ってお使いください。他社の製品または部品との 併用は、弊社の推奨もしくは許可がある場合に限ります。製品を正しく安全にご使用いただくには、適切な運搬、 保管、組み立て、据え付け、配線、始動、操作、保守を行ってください。ご使用になる場所は、許容された範囲を必 ず守ってください。付属の技術説明書に記述されている指示を遵守してください。

## 商標

®マークのついた称号はすべて Siemens AG の商標です。本書に記載するその他の称号は商標であり、第三者が自己の 目的において使用した場合、所有者の権利を侵害することになります。

## 免責事項

本書のハードウェアおよびソフトウェアに関する記述と、実際の製品内容との一致については検証済みです。 しか しなお、本書の記述が実際の製品内容と異なる可能性もあり、完全な一致が保証されているわけではありません。記 載内容については定期的に検証し、訂正が必要な場合は次の版て更新いたします。

## 目次

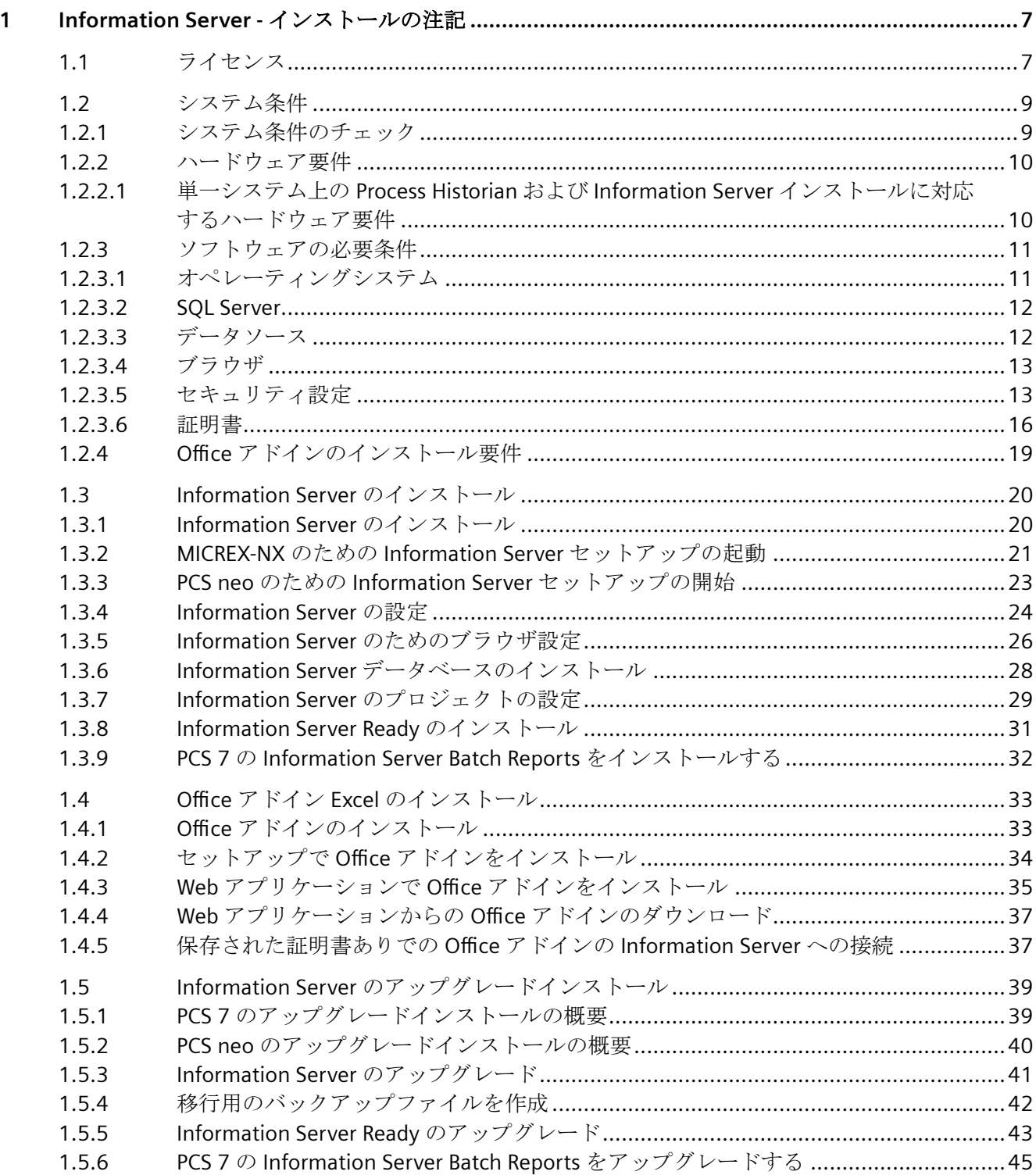

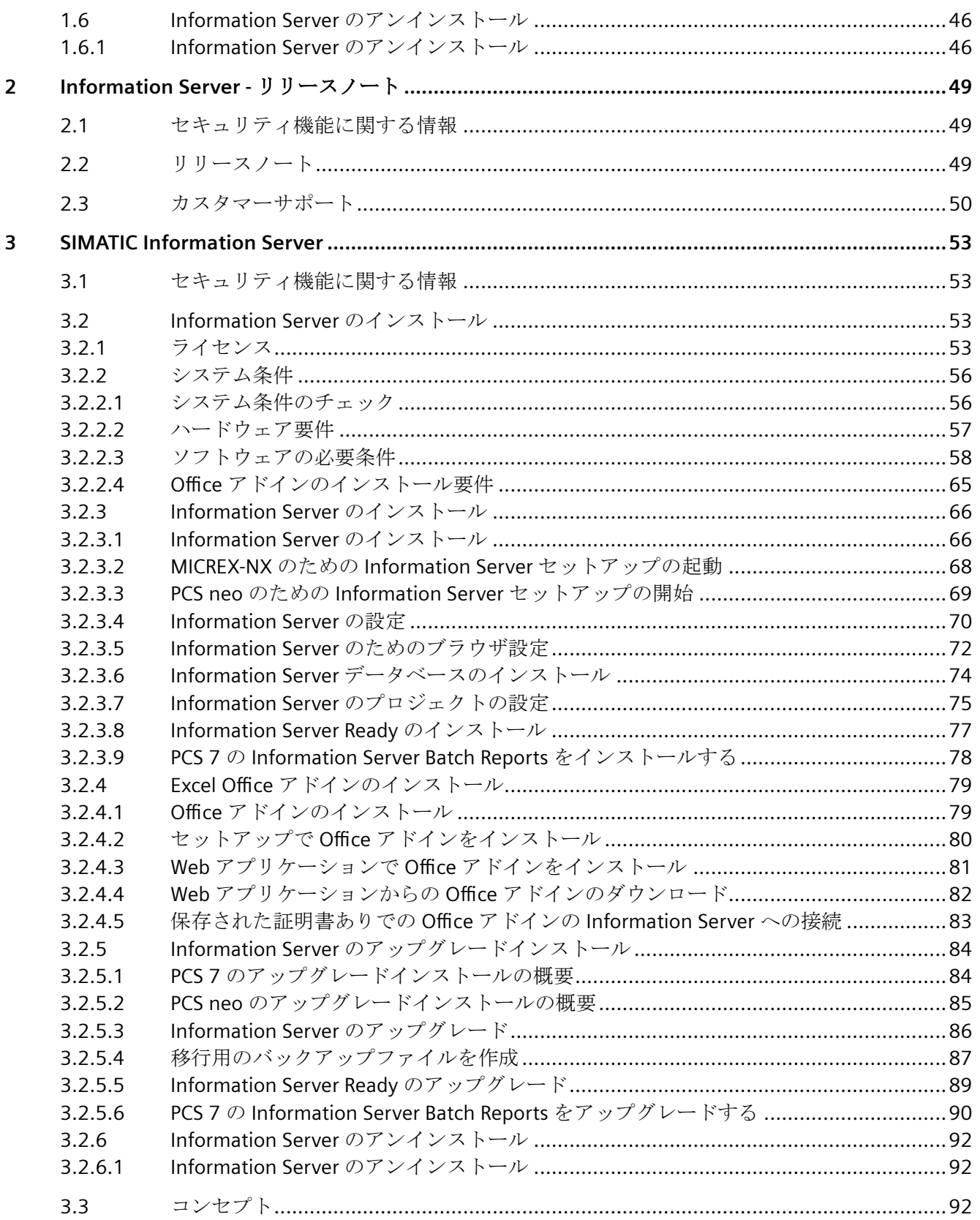

目次

## <span id="page-6-0"></span>**Information Server -** インストールの注記 **1**

## **1.1** ライセンス

## ライセンスの種類

以下の製品を使用できます。

## **PCS 7** 向け製品

SIMATIC Information Server は PCS 7 向けに以下の製品を提供します。

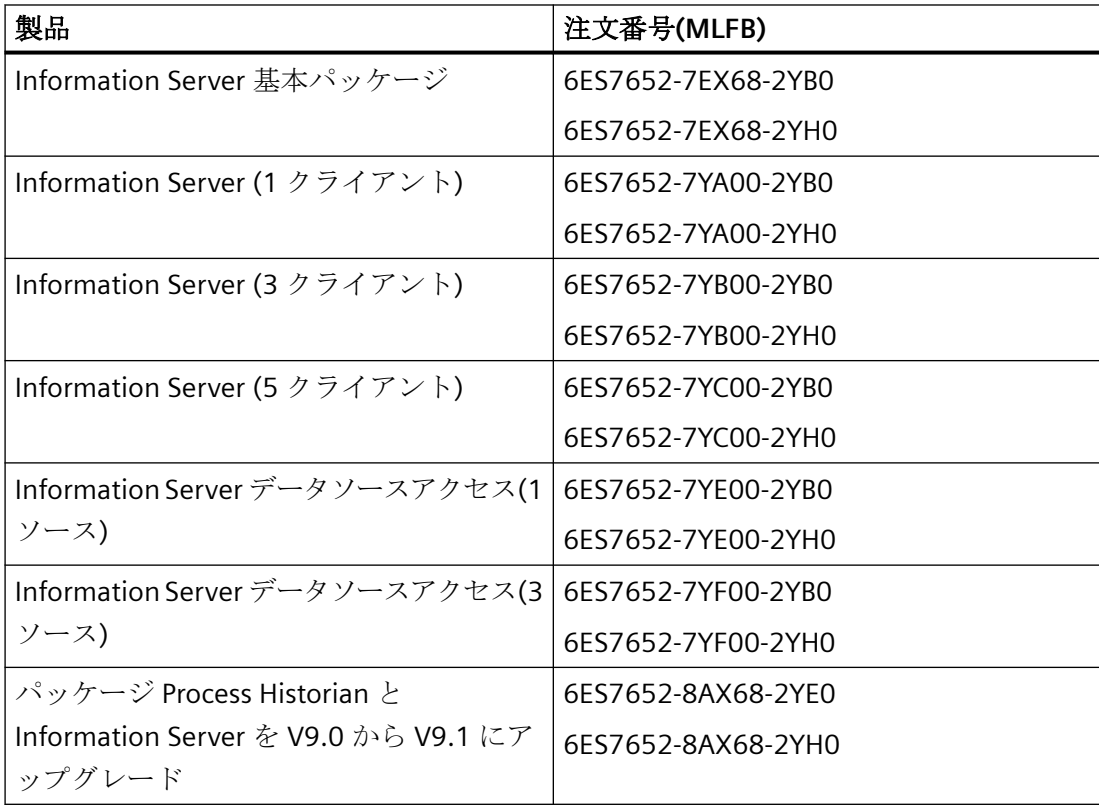

*1.1* ライセンス

## **WinCC** 向け製品

SIMATIC Information Server は WinCC 向けに以下の製品を提供します。

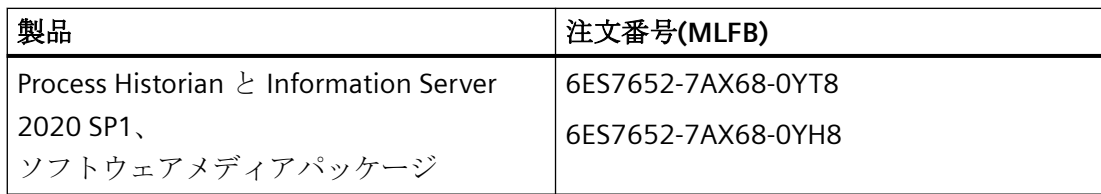

## 注記

## **MLFB** 番号

```
2YB0/2YE0/2YT8 で終わる MLFB 番号は商品の配送です。
2YH0/0YH8 で終わる MLFB 番号は OSD 配送(ダウンロード)です。
```
#### **PCS neo** 向け製品

SIMATIC Information Server は PCS neo 向けに以下の製品を提供します。

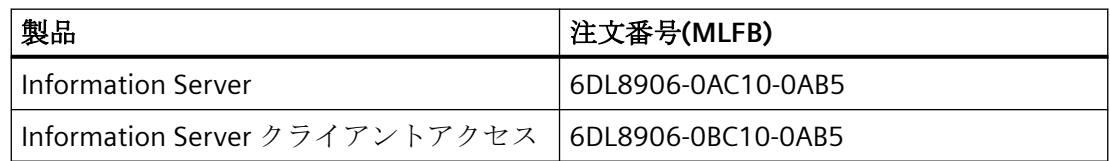

## クライアントのリスト

クライアントには以下が含まれます。

• Information Server に接続する任意のブラウザ

## クライアントアクセス用のライセンスカウント

Information Server の個々のアクティブクライアント接続で、ライセンスが必要です。ク ライアントの数は PC の数に依存し、PC で開いているアプリケーションの数ではありませ ん。複数のレポートクライアントが PC から Information Server に接続しても、必要なの はライセンス 1 つです。

クライアントライセンスの割り付け:

- インターネットブラウザ/Web アプリケーションを介した Information Server との接続
- サーバーが 1 つのソースとして識別できない様々な URL の使用

<span id="page-8-0"></span>クライアントライセンスのリリース:

- Web アプリケーションからログアウトした
- 操作がない状態で20分経過した

#### トライアルライセンス

Information Server のセットアップも、トライアルライセンスをインストールします。ト ライアルライセンスは、ライセンスクエリで選択できます。

- 14 日間の有効期間
- 初めて使用する日から 14 日間

フルライセンスをインストールすると評価版は完全版になります。再インストールは必要 ありません。

## **1.2** システム条件

## **1.2.1** システム条件のチェック

#### 要件

Information Server をインストールするコンピュータの要件を確認します。

## 手順

- 1. インストールのハードウェア要件に適合しているかどうかを確認します。 システム上の Process Historian および Information Server [にインストールに対応するハード](#page-9-0) [ウェア要件](#page-9-0) (ページ [10](#page-9-0))
- 2. 承認されたオペレーティングシステムを使用していることを確認します。 [オペレーティングシステム](#page-10-0) (ページ [11](#page-10-0))
- 3. 承認された SQL サーバーを使用していることを確認します。 SQL [サーバー](#page-11-0) (ページ [12\)](#page-11-0)
- 4. データソースが Information Server で使用可能かどうかを確認します。 [データソース](#page-11-0) (ページ [12](#page-11-0))
- 5. 承認されたブラウザを使用していることを確認します。 [ブラウザ](#page-12-0) (ページ [13](#page-12-0))

- <span id="page-9-0"></span>6. 関連するすべてのセキュリティ設定が適用されていることを確認します。 [セキュリティ設定](#page-12-0) (ページ [13\)](#page-12-0)
- 7. 関連するすべての認定書が割り付けられていることを確認します。 [認定書](#page-15-0) (ページ [16\)](#page-15-0)

## 結果

Information Server インストールのシステム要件に適合します。

## **1.2.2** ハードウェア要件

**1.2.2.1** 単一システム上の **Process Historian** および **Information Server** インストールに対応す るハードウェア要件

#### 定義

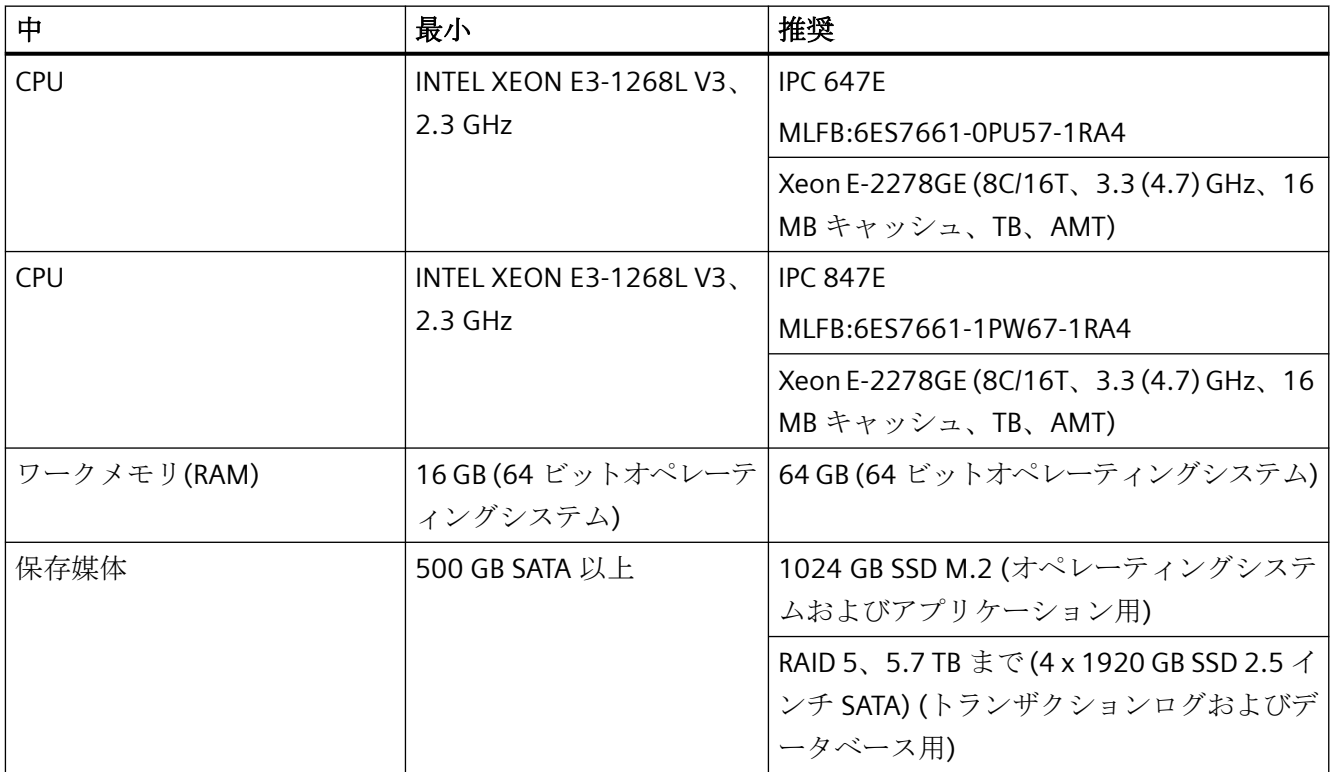

## 注記

現在の SIMATIC 産業用 PC はハードウェア要件に適合しています。

## <span id="page-10-0"></span>システムへの **Process Historian** と **Information Server** のインストールの順番

Process Historian および Information Serve を同じコンピュータにインストールしたい場合 は、同じコンピュータの同じ SQL Server インスタンスにインストールします。先に Process Historian をインストールする必要があります。

## 破損した **Information Server** インストレーションのクリーンアップ

Information Server を Process Historian と同時にインストールせず、後からインストール した場合は、以下の手順でエラーのインストールをクリーンアップします。

- 1. 既存の PH データベースの SQL Server の完全なバックアップを作成します。 詳細は、FAQ のセクション「完全 PH データベースバックアップの作成」にあります。 Process Historian データベースのバックアップと復元 ([https://](https://support.industry.siemens.com/cs/attachments/66579062/66579062_pcs7_ph_backup_restore_en.pdf) [support.industry.siemens.com/cs/attachments/](https://support.industry.siemens.com/cs/attachments/66579062/66579062_pcs7_ph_backup_restore_en.pdf) [66579062/66579062\\_pcs7\\_ph\\_backup\\_restore\\_en.pdf\)](https://support.industry.siemens.com/cs/attachments/66579062/66579062_pcs7_ph_backup_restore_en.pdf) 説明される手順は SQL Server 2017 にも適用されます。 SIMATIC BATCH を使用する場合は、バッチから提供されるデータは Process Historian で個別 に保存されるので、完全バックアップ中に考慮されます。
- 2. 完全に新規にオペレーティングシステムをインストールします。
- 3. 全般設定を開始して Process Historian と Information Server のインストールを選択します。
- 4. 新規の空の Process Historian データベースが作成されます。新規作成したデータベースに同 じ設定を適用します。
- 5. 機能が完了し、検証されたら、事前に作成した Process Historian データベースの SQL Server のバックアップを Microsoft SQL Server Management Studio に復元します。 詳細は、FAQ のセクション「Historian ストレージデータベースの復元」にあります。 Process Historian データベースのバックアップと復元 ([https://](https://support.industry.siemens.com/cs/attachments/66579062/66579062_pcs7_ph_backup_restore_en.pdf) [support.industry.siemens.com/cs/attachments/](https://support.industry.siemens.com/cs/attachments/66579062/66579062_pcs7_ph_backup_restore_en.pdf) [66579062/66579062\\_pcs7\\_ph\\_backup\\_restore\\_en.pdf\)](https://support.industry.siemens.com/cs/attachments/66579062/66579062_pcs7_ph_backup_restore_en.pdf)

## **1.2.3** ソフトウェアの必要条件

## **1.2.3.1** オペレーティングシステム

サーバーのオペレーティングシステム:

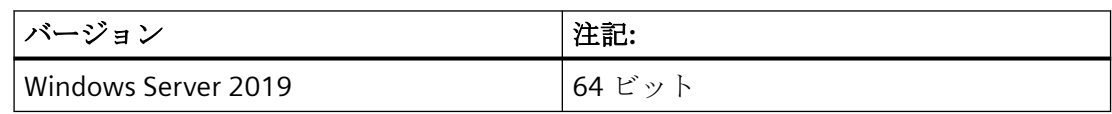

デスクトップのオペレーティングシステム:

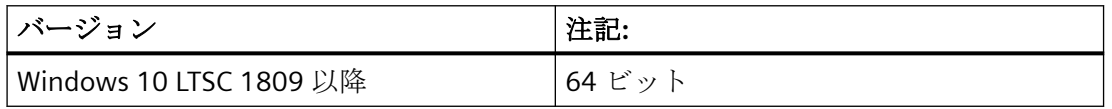

## <span id="page-11-0"></span>**1.2.3.2 SQL Server**

 SIMATIC Information Server がインストールされると、Microsoft SQL Server が自動的にイ ンストールされます。

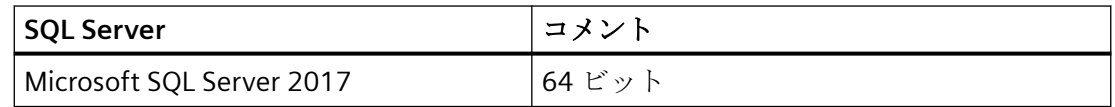

## **1.2.3.3** データソース

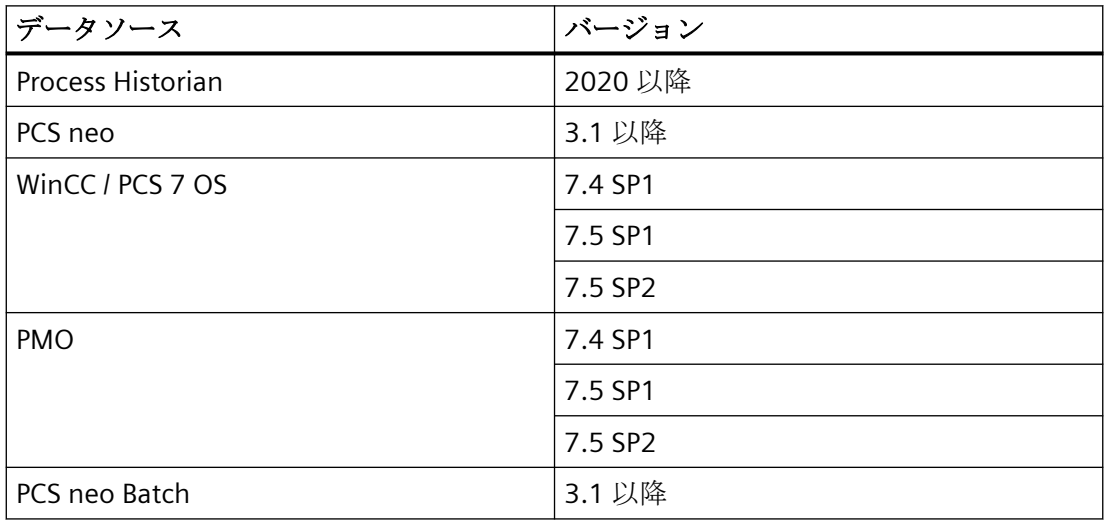

## 注記

それぞれのデータソースは、対応するバージョンの最新の更新のみと互換性があります。

## <span id="page-12-0"></span>**1.2.3.4** ブラウザ

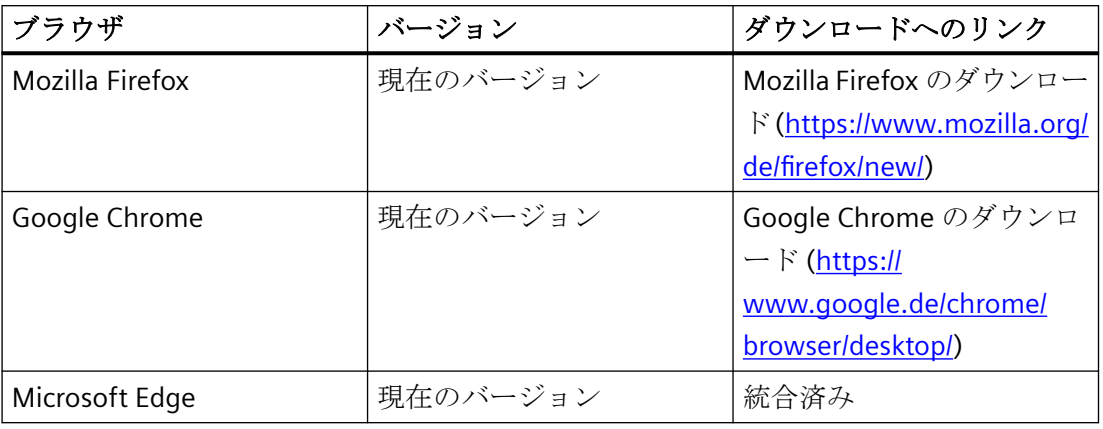

## 注記

## ブラウザ選択

Google Chrome を使用することをお勧めします。

## **1.2.3.5** セキュリティ設定

## **Information Server** の内部ファイアウォールの設定

Information Server のファイアウォール設定は、セットアップ中に自動的に変更されます。 セットアップ中に変更内容が一覧表示されます。保存することができます。

## 注記

ファイアウォールのセキュリティ設定は、セキュリティ概念の基礎となります。

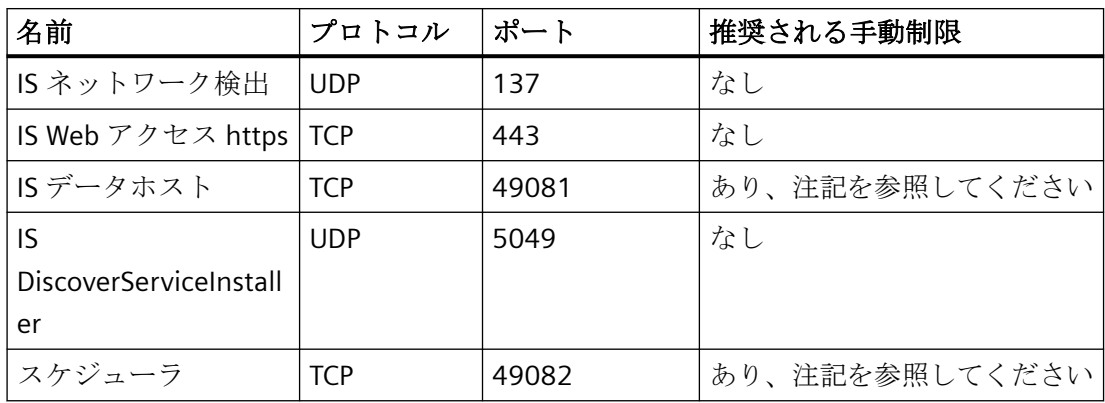

## 注記

#### 推奨される手動制限に関する注意事項

事例 1:Information Server が他の外部データソースに接続せずに Process Historian と同じ コンピュータにインストールされている場合は、このルールを無効にすることをお勧めし ます。

事例 2:IS Ready がインストールされている追加の外部データソースへの接続が計画されて いる場合は、データソースのリモート IP アドレスのみが許可されるようにルールの範囲を 調整することをお勧めします。

IS Ready がコンピュータにインストールされると、次のファイアウォール設定が変更され ます。

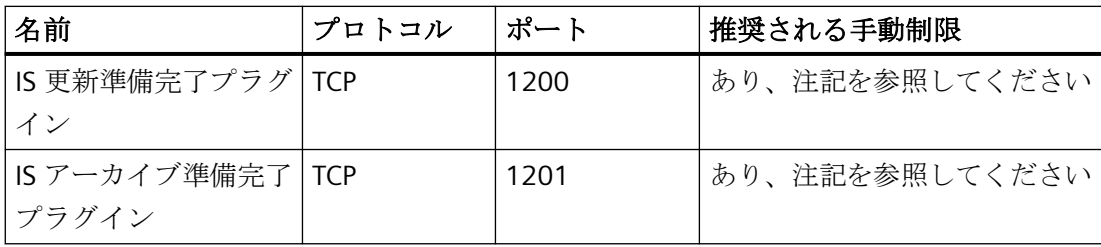

## 注記

#### 推奨される手動制限に関する注意事項

事例 1:IS Ready が Information Server と同じコンピュータにインストールされている場合 は、このルールを無効にする必要があります。

事例 2:Information Server 以外のコンピュータに IS Ready をインストールする場合は、 Information Server のリモート IP アドレスのみが許可されるようにルールの範囲を調整す ることをお勧めします。

#### 異なるサブネットを使用する場合のファイアウォール設定

異なるサブネットを使用する場合は、それに応じて特定のファイアウォール設定を調整する 必要があります:

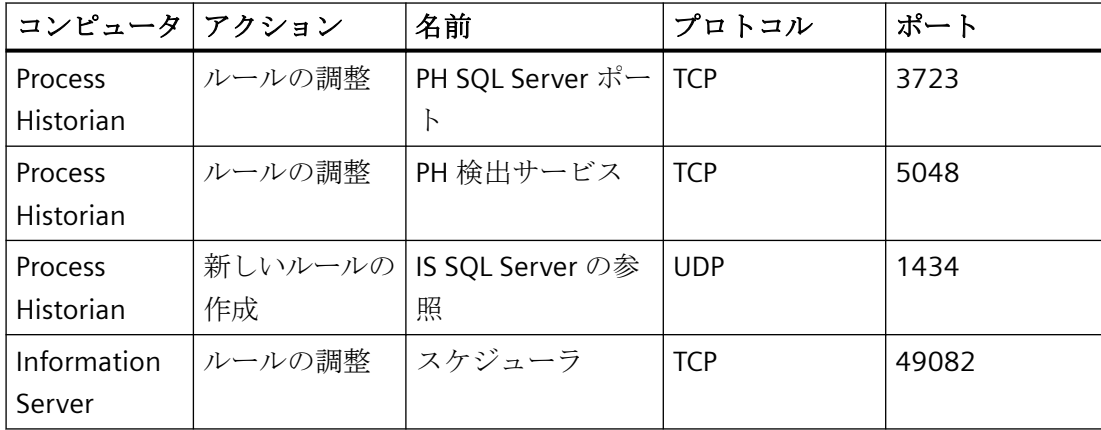

#### 注記

対応するコンピュータでルールを作成します。

- 1. ルールを変更するには、[セキュリティ強化機能搭載 Windows ファイアウォール]ダイアロ グを開きます。
- 2. 対応するルールに進み、ショートカットメニューで[プロパティ|領域]を開きます。
- 3. [リモート IP アドレス]で[IP アドレス]を選択します。
- 4. [追加] をクリックします。

#### 注記

ここで、IP アドレスまたはサブネットを入力できます。

5. ダイアログのメッセージを確認します。

#### 注記

アンインストールした後、Information Server および IS-Ready をインストールして、開か れたファイアウォールポートを手動で削除する必要があります。

#### インターネット上の通信に関する措置

HTTPS 接続のみがサポートされるようにサーバーを設定します。Information Server には デジタル証明書が必要です。

共有領域にあるデータベースとアプリケーションサーバーの通信の場合、機密データを交換 するために非武装地帯を使用します。

共有領域にあるデータベースとアプリケーションサーバーの通信の場合、例えば、プライ ベートネットワークトンネル(VPN)などを使用して信頼できる通信を確立します。

#### <span id="page-15-0"></span>**Web** サーバーのためのクロスサイトリクエストフォージェリの回避

インターネット上の他のアプリケーションまたはサーバーとの併用の回避 Web サーバーを 使用した後は、必ずアプリケーションから速やかにログオフします。

IIS セキュリティの詳細については、次のリンク IIS セキュリティ ([https://](https://msdn.microsoft.com/en-us/library/ms172965(v=sql.105).aspx) [msdn.microsoft.com/en-us/library/ms172965\(v=sql.105\).aspx\)](https://msdn.microsoft.com/en-us/library/ms172965(v=sql.105).aspx)で参照できます。

## セキュリティアーキテクチャ「深い防御」

「産業的な安全性」に関する Siemens からの次の情報に注意してください。Web サイトに は、ユニバーサル保護の概念に関する情報が含まれています。これは、産業の自動化のセ キュリティに関する業界をリードする標準である ISA99/IEC 62443 の推奨事項に準拠して います。

リンク: 産業的な安全性 [\(http://www.industry.siemens.com/topics/global/en/industrial](http://www.industry.siemens.com/topics/global/en/industrial-security/Pages/default.aspx)[security/Pages/default.aspx](http://www.industry.siemens.com/topics/global/en/industrial-security/Pages/default.aspx))

#### **"**サービス拒否**"**攻撃に対する防御

SIMATIC Web Configurator は、Information Server に対する"サービス拒否"攻撃を防御する ために、Information Server 用に作成された Microsoft Internet Information Services ページ の動的 IP セキュリティ機能を有効化します。サイトに対して、合計で最大 50 接続、10 秒 間で 1 接続あたり最大 2000 要求のみが許容されます。この要求の制限を超過した場合、 アクセスの更新が一時的に阻止されます。

## 下記も参照

IIS での HTTPS サービスのセットアップ [\(https://support.microsoft.com/en-us/kb/324069\)](https://support.microsoft.com/en-us/kb/324069)

Proxyserver 2.0 を使用した DMZ ネットワークの作成 [\(https://support.microsoft.com/en](https://support.microsoft.com/en-us/kb/191146)[us/kb/191146\)](https://support.microsoft.com/en-us/kb/191146)

VPN 接続の作成 ([https://technet.microsoft.com/en-us/library/cc726062\(v=ws.10\).aspx](https://technet.microsoft.com/en-us/library/cc726062(v=ws.10).aspx))

#### **1.2.3.6** 証明書

サーバーとクライアント間の接続を安全にするには、証明書が必要です。

一時的な自己署名証明書を作成するか、コンピュータの既存の証明書をインポートするオ プションがあります。次いで、提供された証明書を該当するサーバーに割り付けます。

#### 自己署名証明書の作成**:**

- 1. [スタート] > [コントロールパネル] > [システムとセキュリティ] > [管理]を開きます。 [管理]ダイアログが開きます。
- 2. [インターネットインフォメーションサービス (IIS) マネージャー]リンクをダブルクリック します。 [インターネットインフォメーションサービス (IIS) マネージャー]ダイアログボックスが開き ます。
- 3. 左側の[接続]の下にあるサーバーを選択します。

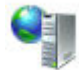

- 4. 概要で、[IIS]領域の[サーバー証明書]機能をダブルクリックします。
- 5. [操作...]の右下にある[自己署名証明書を作成する...]オプションを選択します。 [自己署名証明書を作成する...]ダイアログが開きます。
- 6. 証明書の表示名を選択し、[OK]で入力内容を確定します。 作成された証明書は、概要[サーバー証明書]にあります。

#### 証明書のインポート

証明書がコンピュータに保存されていることを確認してください。

- 1. [スタート] > [コントロールパネル] > [システムとセキュリティ] > [管理]を開きます。 [管理]ダイアログが開きます。
- 2. [インターネットインフォメーションサービス (IIS) マネージャー]リンクをダブルクリック します。 [インターネットインフォメーションサービス (IIS) マネージャー]ダイアログボックスが開き ます。
- 3. 左側の[接続]の下にあるサーバーを選択します。

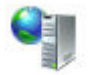

- 4. [IIS]領域の概要で、[サーバー証明書]機能をダブルクリックします。
- 5. 右側の[操作]の下にある[インポート...]オプションを選択します。 [証明書のインポート…]ダイアログが開きます。
- 6. […]をクリックします。 ダイアログが開き、そこでコンピュータにある証明書にナビゲートします。
- 7. 証明書をダブルクリックして、それをダイアログに読み込み、[OK]をクリックします。

## 証明書の割り付け

- 1. [スタート] > [コントロールパネル] > [システムとセキュリティ] > [管理]を開きます。 [管理]ダイアログが開きます。
- 2. [インターネットインフォメーションサービス (IIS) マネージャー]リンクをダブルクリック します。 [インターネットインフォメーションサービス (IIS) マネージャー]ダイアログボックスが開き ます。
- 3. 左側の[接続]の下にあるサーバーを選択します。

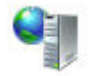

- 4. [サイト]をダブルクリックし、「Siemens」を選択します。
- 5. [操作] > [サイトの編集]の右側領域で、[バインド…]オプションを選択します。 [サイトバインド]ダイアログが開きます。
- 6. HTTPS バインディングを選択し、[編集...]をクリックします。 [サイトバインディングの編集]ダイアログが開きます。
- 7. 対応する SSL 証明書を選択し、[OK]で確定します。

#### 証明書のエクスポート

- 1. [スタート|コントロールパネル|システムとセキュリティ|管理ツール]を開きます [管理ツール]ダイアログが開きます。
- 2. [インターネットインフォメーションサービス(IIS)マネージャ]リンクをダブルクリックしま す。

[インターネットインフォメーションサービス(IIS)マネージャ]ダイアログが開きます。

3. 左側の[接続]の下にあるサーバーを選択します。

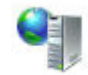

- 4. 概要で、[IIS]領域の[サーバー証明書]機能をダブルクリックします。
- 5. [アクション]のすぐ下で、[エクスポート...]オプションを選択します。 [証明書のエクスポート…]ダイアログが開きます。
- 6. […]ボタンをクリックします。 保存場所を選択できるダイアログが開きます。
- 7. バックアップを確認します。

#### <span id="page-18-0"></span>注記

#### **SIMATIC Batch** からのレポート

SIMATIC Batch Server からのレポートを Information Server で生成する場合は、生成された 証明書をサーバーまたはクライアントにエクスポートおよびインポートする必要がありま す。

## 1.2.4 **Office アドインのインストール要件**

## **Microsoft Office** バージョン

コンピュータに以下のいずれかの Microsoft Office バージョン(そのバージョンのサービス パックを含む)がインストールされていること。

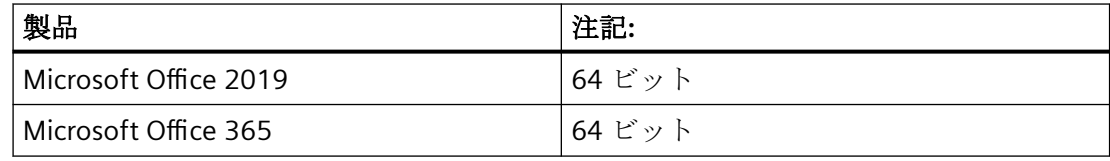

#### 注記

1台のコンピュータで異なる Office バージョンの併用はサポートされていません。

## **0DF** ランタイム用の **Microsoft Visual Studio** ツール

Microsoft Visual Studio Tools for Office Runtime (MS VSTO RT)がお使いのコンピュータにイ ンストールされていること。

MS VSTO RT をまだインストールしていない場合、Information Server 用に選択したのと同 じ言語を使用しているプログラムをインストールしてください。

#### **Microsoft.NET Framework**

Microsoft.NET Framework 4.8 がお使いのコンピュータにインストールされていること。

Microsoft.NET Framework 4.8 をまだインストールしていない場合、Information Server 用 に選択したのと同じ言語を使用しているプログラムをインストールしてください。

#### <span id="page-19-0"></span>*Information Server -* インストールの注記

*1.3 Information Server* のインストール

## 下記も参照

Microsoft Visual Studio Tools for Office Runtime ([https://www.microsoft.com/en-US/](https://www.microsoft.com/en-US/download/details.aspx?id=48217) [download/details.aspx?id=48217](https://www.microsoft.com/en-US/download/details.aspx?id=48217))

Microsoft .NET Framework 4.5.1 [\(https://www.microsoft.com/en-US/download/](https://www.microsoft.com/en-US/download/details.aspx?id=40779) [details.aspx?id=40779\)](https://www.microsoft.com/en-US/download/details.aspx?id=40779)

## **1.3 Information Server** のインストール

## **1.3.1 Information Server** のインストール

## 要件

- Information Server のインストールに必要なハードウェアおよびソフトウェアの要件に 適合している。 [システム要件を確認します](#page-8-0) (ページ [9](#page-8-0))
- セットアップを実行する前にすべての Windows プログラムを閉じている。
- 指定したユーザー情報が別のシステム上で一致する:PH サーバー。パスワードの変更が すべてのシステムで追跡されている。

## 手順

## 注記

インストールの内容によっては、インストールプロセス中に 1 回以上、再起動するように求 めるダイアログが表示されることがあります。

インストールプロセス中に、さらにセットアップダイアログが自動的に開くことがありま す。セットアップがしばらく停止する場合は、Alt+Tab キーを同時に押して、ビューを変更 してください。これによって、追加入力を必要とする別のセットアップダイアログが背景に 隠れていないかどうか確認します。

- 1. Information Server のセットアップを選択します。 PCS 7 のための Information Server [セットアップの開始](#page-20-0) (ページ [21](#page-20-0)) PCS neo のための Information Server [セットアップの開始](#page-22-0) (ページ [23](#page-22-0))
- 2. Information Server を設定します。 [Information Server](#page-23-0) の設定 (ページ [24\)](#page-23-0)
- 3. Information Server を使用する前にブラウザ設定を指定します。 Information Server [のためのブラウザ設定](#page-25-0) (ページ [26\)](#page-25-0)

- <span id="page-20-0"></span>4. Information Server データベースをインストールします。 Information Server [データベースのインストール](#page-27-0) (ページ [28\)](#page-27-0)
- 5. IS Ready をインストールします。 IS Ready [のインストール](#page-30-0) (ページ [31](#page-30-0))

## 注記

IS Ready のインストールは、PCS 7、OS、WinCC および PH のインストールに必要で す。これは、Information Server のデータソースを接続するために必要です。

PCS neo または PCS neo Batch をインストールする場合には、IS Ready は PH のみにイ ンストールします。

上記で標準として指定されている製品のセットアップ中には、IS Ready をインストー ルすることを推奨します。

6. Information Server でプロジェクトを設定します。 Information Server [でのプロジェクトの設定](#page-28-0) (ページ [29\)](#page-28-0)

## 結果

Information Server がインストールされます

## **1.3.2 MICREX-NX** のための **Information Server** セットアップの起動

#### 必要条件

- Information Server のインストールに必要なハードウェアおよびソフトウェアの要件に 適合している。 [システム要件を確認します](#page-8-0) (ページ [9](#page-8-0))
- セットアップを実行する前にすべての Windows プログラムを閉じている。
- 指定したユーザー情報が別のシステム上で一致する:PH サーバー。パスワードの変更が すべてのシステムで追跡されている。

## 手順

## 注記

インストールの内容によっては、インストールプロセス中に 1 回以上、再起動するように求 めるダイアログが表示されることがあります。

インストールプロセス中に、さらにセットアップダイアログが自動的に開くことがありま す。セットアップがしばらく停止する場合は、Alt+Tab キーを同時に押して、ビューを変更 してください。これによって、追加入力を必要とする別のセットアップダイアログが背景に 隠れていないかどうか確認します。

- 1. DVD "PCS 7 V9.1 SP1"から PCS 7 のセットアップを開始します。
- 2. セットアップ言語を選択します。
- 3. インストール手順を確認します。
- 4. 使用許諾契約に同意します。
- 5. インストールする内容を選択します。

#### 注記

Information Server および IS Ready は、セットアップ中に同時に、または後でインスト ールすることができます。

システムに Process Historian および Information Server をインストールする場合は、イ ンストールパッケージ Process Historian および Information Server を使用します。

- 6. 使用許諾契約に同意します。
- 7. システム設定の変更を確定します。
- 8. 完了したら、再起動してセットアップを終了します。

## 結果

Information Server のセットアップが起動します。[SIMATIC Web 設定]ダイアログが開き ます。

## <span id="page-22-0"></span>**1.3.3 PCS neo** のための **Information Server** セットアップの開始

## 要件

- Information Server のインストールに必要なハードウェアおよびソフトウェアの要件に 適合している。 [システム要件を確認します](#page-8-0) (ページ [9](#page-8-0))
- セットアップを実行する前にすべての Windows プログラムを閉じている。
- 指定したユーザー情報が別のシステム上で一致する:PH サーバー。パスワードの変更が すべてのシステムで追跡されている。
- Process Historian/Information Server を手動でインストールする前に、管理コンソール でターゲットコンピュータを設定する必要があります。

#### 注記

#### **Administration Console** でのターゲットコンピュータの設定

Process Historian/Information Server を手動でインストールする前に、管理コンソール でターゲットコンピュータを設定する必要があります。

- 1. PCS neo セットアップの"追加製品\AC エージェント"から AC エージェントをインストー ルするか、または AC Server から AC エージェントを Process Historian-Server/ Information Server にリモートインストールします。
- 2. Process Historian Server/Information Server を管理コンソールに追加します。
- 3. Process Historian Server/Information Server 向けに AC サーバー証明書を作成します。
- これを行うには、管理コンソール向けの PUD の指示に従います。
- [管理| SIMATIC PCS neo 管理コンソール|はじめに|ユースケース| AC エージェントのセッ トアップ定義の作成]
- [管理| SIMATIC PCS neo 管理コンソール|通信|ターゲットコンピュータを AC に追加]
- [管理| SIMATIC PCS neo 管理コンソール|通信|ユースケース|ターゲットコンピュータ向け 証明書の作成]

Process Historian/Information Server のローカルインストールが正常に終了したら、管 理コンソールで以下の高度な手順を実施します。

- 1. PH/IS コンピュータを UMC ドメインに接続します。
- 2. PH/IS コンピュータのインベントリデータを決定します。
- 3. 設定の配布を更新します。

PUD の指示に従います。[管理| SIMATIC PCS neo 管理コンソール|インベントリ|ターゲ ットコンピュータのインベントリ]

## <span id="page-23-0"></span>手順

## 注記

インストールの内容によっては、インストールプロセス中に 1 回以上、再起動するように求 めるダイアログが表示されることがあります。

インストールプロセス中に、さらにセットアップダイアログが自動的に開くことがありま す。セットアップがしばらく停止する場合は、Alt+Tab キーを同時に押して、ビューを変更 してください。これによって、追加入力を必要とする別のセットアップダイアログが背景に 隠れていないかどうか確認します。

1. PCS neo セットアップで、モジュールオーバービューの Information Server のインストール を選択します。"SIMATIC PCS neo Information Server"。

#### 注記

#### インストールするコンポーネントの選択

PCS neo には、Process Historian および Information Server の組み合わせのインストー ルのみがリリースされています。

- 2. セットアップ言語を選択します。
- 3. インストールする内容を選択します。
- 4. 使用許諾契約に同意します。
- 5. システム設定の変更を確定します。
- 6. 完了したら、再起動してセットアップを終了します。

## 結果

Information Server のセットアップが起動します。[SIMATIC Web 設定]ダイアログが開き ます。

## **1.3.4 Information Server** の設定

## 必要条件

- Information Server のインストールに必要なハードウェアおよびソフトウェアの要件に 適合している。
- セットアップを実行する前にすべての Windows プログラムを閉じている。

- 指定したユーザー情報が別のシステム上で一致する:PH サーバー。パスワードの変更が すべてのシステムで追跡されている。
- PCS neo と組み合わせて Information Server をインストールする場合、Administration Console でターゲットコンピュータを設定する必要があります。

## 設定定義

- 1. [SIMATIC Web コンフィグレータ]ダイアログが開きます。 設定手順の概要が表示されます。 [IIS 設定]ダイアログが開きます。
- 2. [IIS 設定]ダイアログの[アプリケーション名]に名前を入力するか、事前に選択されている [Information Server]を受け入れます。

#### 注記

#### インストールアップグレード

このコンピュータですでにインストールを実行した場合、ダイアログが開きますが、ス テップ 2~4 はスキップすることができます。

3. [IIS 設定]ダイアログで、次のオプションを選択します。[仮想ディレクトリの作成]:

#### 注記

デフォルトを変更しないでください。

- 4. [OK]をクリックして確認します。
- 5. [サービスアカウントの変更]ダイアログでユーザー名とパスワードを入力します。 すべてのサービスでユーザー情報を使用したい場合は、このオプションを有効なままにし ます。

#### 注記

ユーザーはローカル管理者権限を持ち、ローカル SQL Server インスタンスのシステム 管理者である必要があります。

コンピュータがドメインの一部である場合、ユーザーはドメインユーザーである必要が あります。

- 6. [ログオン]により確認します。
- 7. 設定を完了した後、コンピュータを再起動します。

## 結果

Information Server の設定が完了します。

<span id="page-25-0"></span>*Information Server -* インストールの注記

*1.3 Information Server* のインストール

## **1.3.5 Information Server** のためのブラウザ設定

## 要件

- Information Server のインストールに必要なハードウェアおよびソフトウェアの要件に 適合している。
- セットアップを実行する前にすべての Windows プログラムを閉じている。
- 指定したユーザー情報が別のシステム上で一致する:PH サーバー。パスワードの変更が すべてのシステムで追跡されている。
- 設定時に[サービスアカウントの変更]ダイアログにログオンするユーザーが、以下の各 サービスについて以下の権限を持つ。
	- Information Server スケジューラ:WebHost データベースへのアクセス、設定された データソース(PH など)へのアクセス、電子メールの送信権限
	- Information Server DataHost サービス:設定されたデータソース(PH など)へのアクセ ス
	- InfSrvPool:WebHost データベースへのアクセス、設定されたデータソース(PH など) へのアクセス

## ブラウザの設定

Information Server 用にブラウザの設定を調整します。

## 注記

Information Server の初期コミッショニングが終わるまで、以下の設定は変更しないでく ださい。

- 1. スタートメニューから[インターネットオプション]ダイアログを開きます。
- 2. [インターネットのプロパティ]ダイアログで、[セキュリティ]タブを選択します。
- 3. 現在のゾーンでは、[保護モードを有効にする]設定を無効にします。
- 4. [信頼済みサイト|サイト]ゾーンを選択します。

5. [Web ページ]リストに、Web ページ"https://<X.509 証明書の共通名(CN)>"を追加します。

#### 注記

#### 証明書の共通名

- 1. [インターネットインフォメーションサービス(IIS)マネージャ]を開きます。
- 2. [接続|サイト]で、[Siemens]サイトを選択します。
- 3. [サイトの編集|バインディング]を選択します。
- 4. [サイトのバインディング]ダイアログで、https 接続を選択し、[編集]を選択します。
- 5. SSL 証明書を選択し、[表示]を選択します。
- 6. 共通名は[詳細|件名]タブにあります。
- 6. [カスタムレベル]を選択します。
- 7. [ユーザー認証|ログオン]で、[セキュリティ設定]ダイアログの[ユーザー名とパスワードに よる自動ログオン]オプションを選択します。

#### 注記

#### **HTTP** プロキシ

HTTP プロキシを要求し、Information Server web アプリケーションまたは Information Server Excel アドインを使用するすべてのコンピュータに対してこの設定を追加で実行する 必要があります。

- 1. スタートメニューから[インターネットオプション]ダイアログを開きます。
- 2. [インターネットのプロパティ]ダイアログで、[接続]タブを選択します。
- 3. [LAN 設定]を選択します。
- 4. オプション[プロキシサーバー]を有効にします。
- 5. [詳細]を選択します。
- 6. [拡張]で、Information Server コンピュータの完全な FQDN 名を入力します。 この名前は、HTTPS 証明書の CN と一致します(上記参照)。
- 7. 入力を確定します。

## 結果

ブラウザ設定が指定されます。

<span id="page-27-0"></span>*Information Server -* インストールの注記

*1.3 Information Server* のインストール

## **1.3.6 Information Server** データベースのインストール

## 要件

- Information Server のインストールに必要なハードウェアおよびソフトウェアの要件に 適合している。
- セットアップを実行する前にすべての Windows プログラムを閉じている。
- 指定したユーザー情報が別のシステム上で一致する:PH サーバー。パスワードの変更が すべてのシステムで追跡されている。
- ブラウザの設定が正しく定義されている。
- 設定時に[サービスアカウントの変更]ダイアログにログオンするユーザーが、以下の各 サービスについて以下の権限を持つ。
	- Information Server スケジューラ:WebHost データベースへのアクセス、設定された データソース(PH など)へのアクセス、電子メールの送信権限
	- Information Server DataHost サービス:設定されたデータソース(PH など)へのアクセ ス
	- InfSrvPool:WebHost データベースへのアクセス、設定されたデータソース(PH など) へのアクセス

## **Information Server** データベースのインストール

- 1. ブラウザを開きます。
- 2. ブラウザバーにすでに定義している URL を入力するか、デスクトップの Information Server のショートカットを使用します。 Information Server の Web アプリケーションが開きます。
- 3. ドロップダウンリストから、Information Server で該当データを格納する Microsoft SQL Server インスタンスを選択します。

- <span id="page-28-0"></span>4. オプションを選択します。
	- データベースファイルパスを入力する

#### 注記

## データベースファイルパスを入力する

場所を選択したい場合は、[データベースファイルパスを入力する]オプションを選択 して、格納先のパスを追加します。

保存場所を選択しない場合、データベースファイルはデフォルトで SQL ディレクト リ「Data」に保存されます(例: C:\Program Files\Microsoft SQL Server \MSSQL14.HISTORIAN\MSSQL\DATA)。

– 移行ファイルへのパスを入力する

#### 注記

IS バックアップツールを使用して、バックアップファイルを保存したフォルダを選択 します。 [移行用のバックアップファイルを作成](#page-41-0) (ページ [42](#page-41-0))

- 5. [インストールまたは更新]により確認します。
- 6. インストールが完了したら、[継続]を選択します。
- 7. プロジェクト設定で、[プロジェクトの追加]を選択します。
- 8. 追加したいプロジェクトのデータソースのタイプを選び、[続ける]で確定します。
- 9. 接続したい[ホスト名]または[サーバー IP]を入力します。入力します。
- 10.[プロジェクトの選択]をクリックします。
- 11.追加したいプロジェクトを選択し、名前を入力します。

12.[追加]を選択します。

## 結果

Information Server にデータベースがインストールされます。

## **1.3.7 Information Server** のプロジェクトの設定

#### 要件

- Information Server のインストールに必要なハードウェアおよびソフトウェアの要件に 適合している。
- セットアップを実行する前にすべての Windows プログラムを閉じている。

- 指定したユーザー情報が別のシステム上で一致する:PH サーバー。パスワードの変更が すべてのシステムで追跡されている。
- 最初のインストール時に、ブラウザの[オプション|インターネットオプション|セキュ リティ|プライバシーレベル|ユーザー認証|ログオン]で、[現在のユーザー名とパスワー ドで自動的にログオンする]オプションを選択している。
- 設定時に[サービスアカウントの変更]ダイアログにログオンするユーザーが、以下の各 サービスについて以下の権限を持つ。
	- Information Server スケジューラ:WebHost データベースへのアクセス、設定された データソース(PH など)へのアクセス、電子メールの送信権限
	- Information Server DataHost サービス:設定されたデータソース(PH など)へのアクセ ス
	- InfSrvPool:WebHost データベースへのアクセス、設定されたデータソース(PH など) へのアクセス

## **Information Server** のプロジェクト設定

- 1. Web アプリケーションの管理エリアを開きます。
- 2. プロジェクト設定を開きます。
- 3. [プロジェクトの追加]を選択します。
- 4. 追加したいプロジェクトのデータソースのタイプを選び、[続ける]で確定します。
- 5. 接続したい[ホスト名]または[サーバー IP]を入力します。入力します。
- 6. [プロジェクトの選択]をクリックします。
- 7. 追加したいプロジェクトを選択し、名前を入力します。

## 注記

#### **SIMATIC PCS neo** のホスト名

ここに、PCS neo Portal 証明書で使用される PCS neo エンジニアリングステーションの FQDN 名を入力すると、PCS neo エンジニアリングポータルで Information Server に切 り換えられるようになります。

この名前を正しく入力しない場合、Information Server をポータルに統合できません。

8. [追加]を選択します。

## 結果

Information Server でプロジェクトが設定されます。

## <span id="page-30-0"></span>**1.3.8 Information Server Ready** のインストール

また、IS Ready はセットアップ中に標準としてインストールされます。

セットアップ中にこのサービスが選択されていなかった場合のみ、IS Ready を手動で(後日) インストールする必要があります。

IS Ready サービスは、以下のために必要です。

- WinCC の直接接続(非冗長化):IS Ready を WinCC のみにインストールします。
- WinCC の直接接続(冗長化):IS Ready をそれぞれの WinCC コンピュータにインストール します。
- PCS 7 プロジェクトの直接接続:IS Ready をそれぞれの OS にインストールします。
- 長期アーカイブとしての WinCC または PCS 7 プロジェクトの PH を介した間接接続:IS Ready を PH にインストールし、WinCC または PCS 7 OS コンピュータへのインストー ルは不要です。
- 長期アーカイブとしての PCS neo の PH を介した間接接続(直接接続を計画しているが、 まだこの段階では不可能):IS Ready を PH のみにインストールし、PCS neo 自体へのイ ンストールは不可能です。
- PCS 7 Batch の PH を介した接続:IS Ready を PH のみにインストールします。
- PCS neo Batch の PH を介した接続:IS Ready を PH のみにインストールします。

## 要件

- InformationServer のインストールに必要なハードウェアおよびソフトウェアの要件に 適合している。
- セットアップを実行する前にすべての Windows プログラムを閉じている。
- 指定したユーザー情報が別のシステム上で一致する。パスワードの変更がすべてのシ ステムで追跡されている。
- IS Ready の利用条件:SQL Server インスタンスに IS Ready Service のユーザーを Windows の管理者として作成する必要があります。

## **Information Server Ready** の手動のインストール

- 1. インストールメディアの"ISReady"のディレクトリを開きます。
- 2. インストールするコンポーネントの[Start.exe]ファイルを選択します。
- 3. 言語を選択します。

<span id="page-31-0"></span>*Information Server -* インストールの注記

*1.3 Information Server* のインストール

- 4. インストール手順を確認します。
- 5. 使用許諾契約に同意します。
- 6. インストールの内容を選択します。 インストールプロセスのセットアップの概要が表示されます。
- 7. インストールが完了します。 今すぐまたは後でシステムを再起動します。

## サービスの設定

- 1. [スタート|すべてのプログラム|Siemens Automation | SIMATIC | IS Ready]を開きます。
- 2. [IS Ready 設定]を選択します。 [IS Ready コンフィグレータ]が開きます。
- 3. [次へ]を選択します。
- 4. ログオン情報を入力します。 インストールプロセスのセットアップの概要が表示されます。
- 5. [終了]を選択します。

#### 注記

#### 設定の確認

コンピュータの[ローカルユーザーおよびグループ]の[SIMATIC レポートサービス]グル ープに割り付けられていれば、正しく設定されています。

#### 結果

Information Server Ready がインストールされます。

## **1.3.9 PCS 7** の **Information Server Batch Reports** をインストールする

#### 必要条件

Information Server の最新バージョンが PC にインストールされていること。

#### 手順

- 1. DVD "PCS 7 V9.1 SP1"から PCS 7 のセットアップを開始します。
- 2. セットアップ言語を選択します。
- 3. インストール手順を確認します。
- 4. 使用許諾契約に同意します。
- 5. 以下のインストールする内容を選択します。[カスタムインストール]を選択します。

- <span id="page-32-0"></span>6. [アーカイブおよびレポート機能]カテゴリーで、"Information Server Batch Reports"コンポ ーネントを選択します。
- 7. 使用許諾契約に同意します。
- 8. システム設定の変更を確定します。
- 9. 完了したら、再起動してセットアップを終了します。

#### 結果

Information Server Batch Reports コンポーネントがインストールされます。

## **1.4 Office アドイン Excel のインストール**

**1.4.1** Office アドインのインストール

## 要件

Windows ユーザーグループ SIMATIC Report Administrators のメンバーである。

#### 手順

セットアップまたは Web アプリケーションで Office アドインをインストールします。 セットアップで Office [アドインをインストール](#page-33-0) (ページ [34](#page-33-0)) Web アプリケーションで Office [アドインをインストール](#page-34-0) (ページ [35](#page-34-0))

#### 注記

#### **HTTP** プロキシ

HTTP プロキシを要求し、Information Server web アプリケーションまたは Information Server Excel アドインを使用するすべてのコンピュータに対してこの設定を追加で実行する 必要があります。

- 1. スタートメニューから[インターネットオプション]ダイアログを開きます。
- 2. [インターネットのプロパティ]ダイアログで、[接続]タブを選択します。
- 3. [LAN 設定]を選択します。
- 4. オプション[プロキシサーバー]を有効にします。
- 5. [詳細]を選択します。
- 6. [拡張]で、Information Server コンピュータの完全な FQDN 名を入力します。 この名前は、HTTPS 証明書の CN と一致します(上記参照)。
- 7. 入力を確定します。

## <span id="page-33-0"></span>結果

Office アドインがアンインストールされました。

## 1.4.2 セットアップで Office アドインをインストール

## 要件

Windows ユーザーグループ SIMATIC Report Administrators のメンバーである。

## 手順

1. アドインをインストールするためのすべての必要条件を満たしていることを確認します。 Office [アドインをインストールするための必要条件](#page-64-0) (ページ [65\)](#page-64-0)

#### 注記

Office アドイン用にセットアップを実行する前に、すべての Windows プログラムを閉 じます。

- 2. アドインのインストールのセットアップを実行します。
- 3. インストール内容として Office アドインを選択します。
- 4. セットアップ言語を選択します。
- 5. インストールする内容を選択します。
- 6. 使用許諾契約に同意します。
- 7. システム設定の変更を確定します。
- 8. 完了したら、再起動してセットアップを終了します。
- 9. Office アドインを Information Server に接続します。 Office アドインと Information Server [に保存された証明書との接続](#page-82-0) (ページ[83](#page-82-0))

## <span id="page-34-0"></span>注記

## **HTTP** プロキシ

HTTP プロキシを要求し、Information Server web アプリケーションまたは Information Server Excel アドインを使用するすべてのコンピュータに対してこの設定を追加で実行する 必要があります。

- 1. スタートメニューから[インターネットオプション]ダイアログを開きます。
- 2. [インターネットのプロパティ]ダイアログで、[接続]タブを選択します。
- 3. [LAN 設定]を選択します。
- 4. オプション[プロキシサーバー]を有効にします。
- 5. [詳細]を選択します。
- 6. [拡張]で、Information Server コンピュータの完全な FQDN 名を入力します。 この名前は、HTTPS 証明書の CN と一致します(上記参照)。
- 7. 入力を確定します。

#### 結果

Office アドインがアンインストールされました。

Office [アドインを開く](#page-263-0) (ページ [264](#page-263-0))

#### 下記も参照

MICREX-NX のための Information Server [セットアップの起動](#page-20-0) (ページ [21](#page-20-0))

PCS neo のための Information Server [セットアップの開始](#page-22-0) (ページ [23](#page-22-0))

## **1.4.3 Web** アプリケーションで **0DF** アドインをインストール

#### 必要条件

Windows ユーザーグループ SIMATIC Report Administrators のメンバーである。

#### 手順

1. アドインをインストールするためのすべての必要条件を満たしていることを確認します。 Office [アドインをインストールするための必要条件](#page-18-0) (ページ [19\)](#page-18-0)

## 注記

Office アドイン用にセットアップを実行する前に、すべての Windows プログラムを閉 じます。

- 2. Web アプリケーションから Office アドインをダウンロードします。 Web [アプリケーションからの](#page-36-0) Office アドインのダウンロード (ページ [37\)](#page-36-0)
- 3. アドインのインストールのセットアップを実行します。
- 4. Office アドインを Information Server に接続します。 0ce アドインと Information Server [に保存された証明書との接続](#page-36-0) (ページ [37](#page-36-0))

## 結果

Office アドインがアンインストールされました。

Office [アドインを開く](#page-263-0) (ページ [264](#page-263-0))

#### 注記

#### **HTTP** プロキシ

HTTP プロキシを要求し、Information Server web アプリケーションまたは Information Server Excel アドインを使用するすべてのコンピュータに対してこの設定を追加で実行する 必要があります。

- 1. スタートメニューから[インターネットオプション]ダイアログを開きます。
- 2. [インターネットのプロパティ]ダイアログで、[接続]タブを選択します。
- 3. [LAN 設定]を選択します。
- 4. オプション[プロキシサーバー]を有効にします。
- 5. [詳細]を選択します。
- 6. [拡張]で、Information Server コンピュータの完全な FQDN 名を入力します。 この名前は、HTTPS 証明書の CN と一致します(上記参照)。
- 7. 入力を確定します。
*1.4 0DF* アドイン *Excel* のインストール

# 1.4.4 Web アプリケーションからの Office アドインのダウンロード

# 要件

- 以下のいずれかの Windows ユーザーグループのメンバーである。
	- SIMATIC Report Publishers
	- SIMATIC Report Users
	- SIMATIC Report Administrators
- Office アドインのインストール要件を満たしていること。

## 手順

- 1. Web アプリケーションで"Download"アプリを開きます。
- 2. "ダウンロード"を選択します。

#### 結果

Office アドインがダウンロードされていること。

# **1.4.5** 保存された証明書ありでの **0DF** アドインの **Information Server** への接続

#### 要件

- コンピュータに、対応する Microsoft Office バージョンがインストールされている。
- Information Server がインストールされます
- Office アドインがダウンロードされていること。
- 以下のいずれかの Windows ユーザーグループのメンバーである。
	- SIMATIC Report Publishers
	- SIMATIC Report Users
	- SIMATIC Report Administrators

## 手順

- 1. 証書を[信頼できるルート証書発行機関]フォルダに保存します。
- 2. Microsoft Excel を開きます。
- 3. [Information Server]タブに移動します。

*1.4 0DF* アドイン *Excel* のインストール

- 4. [設定]エリアで[サーバー]を選択します。 [サーバー設定]ダイアログが開きます。
- 5. Information Server の URL を入力します。
- 6. Information Server のポートに対応するポートを選択します。
- 7. ダイアログを確定します。 認証ダイアログへのログオンダイアログが開きます。
- 8. ログオンデータを入力し、[OK]でダイアログを確定します。

#### 注記

レポートを作成し、編集するのに使用するそれぞれの Office アドインでこの手順を繰り 返します。

サーバーを使用するため、最近の 5 つの接続が保存されます。[サーバー設定]ダイア ログで、サーバー設定を確認するか、別のサーバーを選択します。

#### 結果

アドインが Information Server に接続されます。

Excel Office アドインで、フッターに接続状態が表示されます。

#### 注記

#### **Information Server** への接続なし

Information Server への接続がない場合、適切なライセンスがあるか、またはネットワー クの問題がないか確認します。必要に応じて、接続手順を繰り返します。

Information Server への既存の接続がない場合、クイックアクセスツールバーのコマンドは 有効になりません。

# <span id="page-38-0"></span>**1.5 Information Server** のアップグレードインストール

# 1.5.1 PCS 7 のアップグレードインストールの概要

アップグレードインストールを使って、Information Server の前のバージョンを現行バー ジョンにアップグレードすることができます。

## 注記

#### **PCS 7** と **Process Historian** のソフトウェア更新の順序

PCS 7 プラントを更新する前に、まず Process Historian サーバーを新しい PCS 7 バージョ ンの対応する Process Historian バージョンに更新する必要があります。

このコンテキストでは、「How to update the Process Historian and Information Server」セ クションの「SIMATIC Process Control System PCS 7 Software update」の説明も確認してく ださい。

SIMATIC Process Control System PCS 7 ソフトウェア更新 ([https://](https://support.industry.siemens.com/cs/document/109767557/simatic-process-control-system-pcs-7-software-update-with-utilization-of-new-functions-v9-0-sp2?dti=0&lc=en-WW) [support.industry.siemens.com/cs/document/109767557/simatic-process-control-system](https://support.industry.siemens.com/cs/document/109767557/simatic-process-control-system-pcs-7-software-update-with-utilization-of-new-functions-v9-0-sp2?dti=0&lc=en-WW)[pcs-7-software-update-with-utilization-of-new-functions-v9-0-sp2?dti=0&lc=en-WW](https://support.industry.siemens.com/cs/document/109767557/simatic-process-control-system-pcs-7-software-update-with-utilization-of-new-functions-v9-0-sp2?dti=0&lc=en-WW))

# アップグレードインストールの手順

インストールされたバージョンに応じて、次の表に示すように、中間バージョンからアッ プグレードインストールを実行する必要があります。

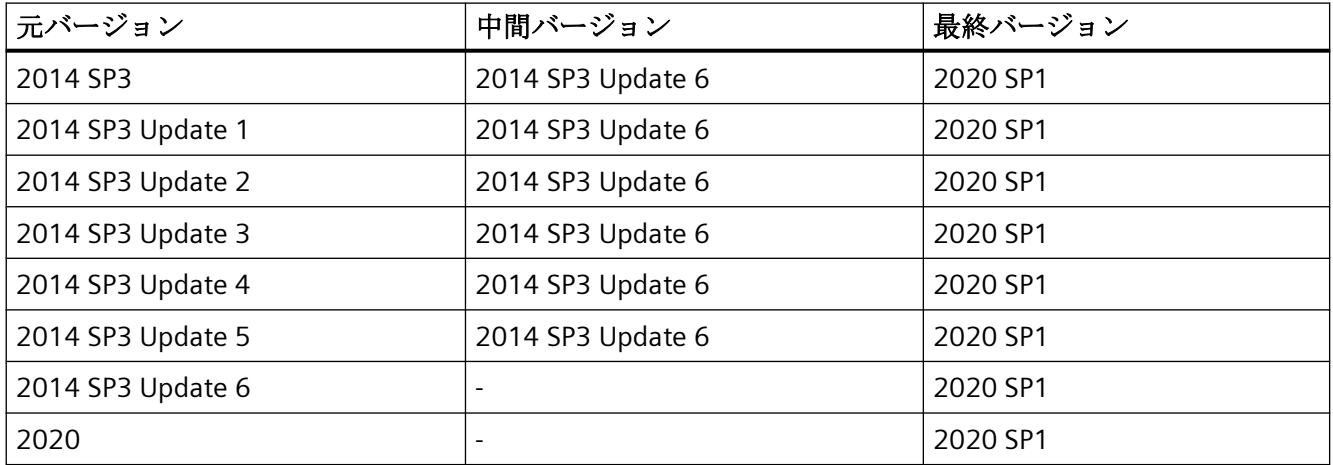

#### 注記

アップグレードインストール後に、"Information Server Ready"コンポーネント(IS-Ready)の 設定を確認してください。

# アップグレードのインストール

 Information Server をアップグレードするためには、Information Server のインストールの 注記に従ってください。

Information Server [のアップグレード](#page-40-0) (ページ [41](#page-40-0))

以下のコンポーネントがインストールされている、すべてのコンピュータにアップグレー ドをインストールします。

- Information Server
- Information Server の IS-Ready コンポーネント
- Information Server Office アドイン
- Information Server Batch

## 更新のアンインストール

アップグレードはアンインストールできません。

## **1.5.2 PCS neo** のアップグレードインストールの概要

アップグレードインストールを使って、Information Server の前のバージョンを現行バー ジョンにアップグレードすることができます。

## アップグレードインストールの手順

インストールされたバージョンに応じて、次の表に示すように、中間バージョンからアッ プグレードインストールを実行する必要があります。

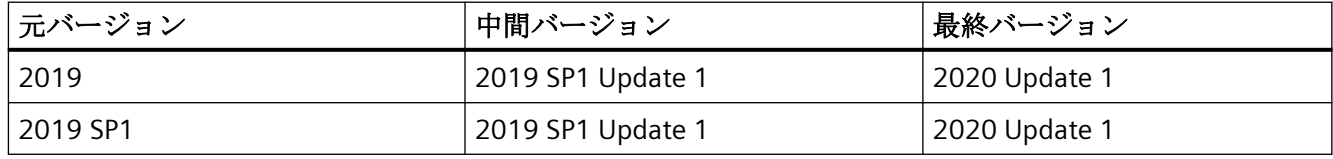

## <span id="page-40-0"></span>注記

アップグレードインストール後に、"Information Server Ready"コンポーネント(IS-Ready)の 設定を確認してください。

## アップグレードのインストール

 Information Server をアップグレードするためには、Information Server のインストールの 注記に従ってください。

Information Server のアップグレード (ページ 41)

以下のコンポーネントがインストールされている、すべてのコンピュータにアップグレー ドをインストールします。

- Information Server
- Information Server の IS-Ready コンポーネント
- Information Server Office アドイン
- Information Server Batch

#### 更新のアンインストール

アップグレードはアンインストールできません。

# **1.5.3 Information Server** のアップグレード

アップグレードインストールを使用して、以前のバージョンの Information Server を現行 のバージョンへアップグレードすることができます。

#### 要件

- 移行用のバックアップファイルは、IS バックアップツールを使用して作成されました(オ ペレーティングシステムまたはハードウェアを新しいものに変更する場合にのみ必要)。 [移行用のバックアップファイルを作成](#page-41-0) (ページ [42](#page-41-0))
- データソースがアップグレードされました。

- <span id="page-41-0"></span>• PH がアップグレードされた後、IS Ready が再度インストールされました。
- オペレーティングシステムはソフトウェア要件を満たしています。 [オペレーティングシステム](#page-10-0) (ページ [11](#page-10-0))

## 手順

インストール手順に従ってください。 [Information Server](#page-19-0) のインストール (ページ [20\)](#page-19-0)

# 注記

#### **Information Server** データベースのインストール

手順 4 で、移行用のバックアップファイルに指定したファイルパスを保存します。

## 結果

Information Server は更新化されています。

# 1.5.4 移行用のバックアップファイルを作成

IS バックアップツール(Siemens.InformationServer.ISBackup.exe)は、Information Server の現在のバージョンへの移行に必要なすべてのファイルをバックアップします。

このツールは、バージョン 2014 SP3 Update 6 および 2020 Update 1 以降のすべてのバー ジョンでインストールされ、[ツール]フォルダのインストールディレクトリにあります。

#### 注記

#### ツールを別のコンピューターにコピー

別のコンピュータで IS バックアップツールが必要な場合は、[IS バックアップ]フォルダ全 体をコピーする必要があります。

要件

以前のバージョンの Information Server がインストールされています(例: 2014 SP3 Update 6 または 2019)。

## 手順

- 1. 管理者として、コンピュータのコマンドライン/プロンプト(コマンドシェル、DOS など)を開 きます。
- 2. IS バックアップツールを実行: /backup <"path">

### 注記

#### 例:

Siemens.InformationServer.ISBackup.exe /backup "C:\Test"

Siemens.InformationServer.ISBackup.exe /backup "C:\Test Backup"

## ファイルストレージ

可能であれば、ファイルストレージ用のフォルダをネットワークドライブに配置する必 要があります。

## 結果

コンピュータのコマンドライン/プロンプトには、エクスポートされたフォルダの概要と、 バックアップが成功したかどうかの確認が表示されます。

次の構造が格納先のディレクトリに表示されます。

IS 移行

- Webframe.mdf (データベースファイル)
- Webframe log.ldf (ログファイル)
- RDLs (エクスポートされたレポートテンプレートのルートディレクトリ)
	- MetaData.xml
	- テンプレート (ディレクトリ) パブリック(ディレクトリ) タグ(ディレクトリ) メッセージ(ディレクトリ)
	- ....(レポートテンプレートを含むユーザーディレクトリ)

# **1.5.5 Information Server Ready** のアップグレード

Information Server のアップグレードインストールの実行後、IS Ready サービスがインス トールされているシステムのすべてのコンピュータがアップグレードされます。

更新またはアップグレードをインストールした後は、必ず IS Ready の設定を確認してく ださい。

## 必要条件

- InformationServer のインストールに必要なハードウェアおよびソフトウェアの要件に 適合している。
- セットアップを実行する前にすべての Windows プログラムを閉じている。
- 指定したユーザー情報が別のシステム上で一致する。パスワードの変更がすべてのシ ステムで追跡されている。
- IS Ready の利用条件:SQL Server インスタンスに IS Ready Service のユーザーを Windows の管理者として作成する必要があります。

## **Information Server Ready** のアップグレード

- 1. インストールメディアの"ISReady"のディレクトリを開きます。
- 2. インストールするコンポーネントの"Start.exe"ファイルを選択します。
- 3. 言語を選択します。
- 4. インストール手順を確認します。
- 5. 使用許諾契約に同意します。
- 6. インストールの内容を選択します。 インストールプロセスのセットアップの概要が表示されます。
- 7. インストールが完了します。 今すぐまたは後でシステムを再起動します。

## サービスの設定

- 1. [スタート|すべてのプログラム| Siemens Automation | SIMATIC | IS Ready]を開きます。
- 2. [IS Ready 設定]を選択します。 [IS Ready コンフィグレータ]が開きます。
- 3. [次へ]を選択します。

- 4. ログオン情報を入力します。 インストールプロセスのセットアップの概要が表示されます。
- 5. [終了]を選択します。

## 注記

## 設定の確認

コンピュータの[ローカルユーザーおよびグループ]の[SIMATIC レポートサービス]グル ープに割り付けられていれば、正しく設定されています。

## 結果

Information Server Ready がアップグレードされました。

## **1.5.6 PCS 7** の **Information Server Batch Reports** をアップグレードする

## はじめに

SIMATIC Batch のレポートを作成するために PCS 7 の Information Server Batch Reports を 使用する場合、Batch Reports をインストールする必要があります。

下記のステップに従います。

- 1. Information Server をインストールまたはアップグレードします。
- 2. Information Server Batch Reports をインストールまたはアップグレードします。

#### 必要条件

Information Server の最新バージョンが PC にインストールされていること。

#### 手順

- 1. PCS 7 DVD からセットアップを開始します。
- 2. インストールウィザードの指示に従います。 ライセンス契約とオープンソースライセンス契約を読んでください。
- 3. インストールの[カスタムインストール]タイプを選択します。
- 4. [アーカイブおよびレポート機能]カテゴリーで、"Information Server Batch Reports"コンポ ーネントを選択します。
- 5. インストールを完了するために、システムを再起動します。

#### **Information Server** のアップグレードの手順

## 注記

#### インストールアップグレード

インストールされたバージョンに応じて、PCS 7 [のアップグレードインストールの概要](#page-38-0)(ペ ージ [39\)](#page-38-0)章の表に示すように、Information Server Batch Reports は中間バージョンからア ップグレードする必要があります。

- 1. PCS 7 DVD を挿入します。
- 2. "Additional Products"フォルダを開き、インストール済みの Information Server Batch Reports を再インストールします。
- 3. インストールを完了するために、システムを再起動します。
- 4. Information Server の設定:
	- インターネットブラウザを管理者で起動します。 ステップ 5 以降、インストール中にブラウザ設定で定義した URL を入力します。 Information Server [のためのブラウザ設定](#page-25-0) (ページ [26\)](#page-25-0)
	- レポートサーバーインスタンスを選択し、コンフィグレーションを開始します。
- 5. コンフィグレーションが完了したら、PCS 7 DVD からセットアップを開始します。
- 6. インストールウィザードの指示に従います。 ライセンス契約とオープンソースライセンス契約を読んでください。
- 7. インストールの[カスタムインストール]タイプを選択します。
- 8. [アーカイブおよびレポート機能]カテゴリーで、"Information Server Batch Reports"コンポ ーネントを選択します。
- 9. インストールを完了するために、システムを再起動します。

## 結果

Information Server Batch Reports のコンポーネントがインストールまたは更新されます。

- **1.6 Information Server** のアンインストール
- **1.6.1 Information Server** のアンインストール

#### 要件

• Information Server がインストールされます

# 手順

- 1. [コントロールパネル|プログラムと機能]に移動します。
- 2. 項目 SIMATIC Information Server を選択します。
- 3. [アンインストール]メニューコマンドを選択します。
- 4. アンインストールを確定します。

# 結果

Information Server がアンインストールされます

## 注記

アンインストール中、生成されたレポートやデータベースは削除されません。

# *Information Server -* インストールの注記

*1.6 Information Server* のアンインストール

**Information Server -** リリースノート **2**

# **2.1** セキュリティ機能に関する情報

シーメンスは、セキュアな環境下でのプラント、システム、機械およびネットワークの運転 をサポートする産業用セキュリティ機能を有する製品およびソリューションを提供します。

プラント、システム、機械およびネットワークをサイバー脅威から守るためには、総体的 かつ最新の産業用セキュリティコンセプトを実装し、それを継続的に維持することが必要 です。シーメンスの製品とソリューションは、そのようなコンセプトの 1 要素を形成しま す。

お客様は、プラント、システム、機械およびネットワークへの不正アクセスを防止する責任 があります。システム、機械およびコンポーネントは、企業内ネットワークのみに接続す るか、必要な範囲内かつ適切なセキュリティ対策を講じている場合にのみ(例:ファイア ウォールやネットワークセグメンテーションの使用など)インターネットに接続すること とするべきとシーメンスは考えます。

産業用セキュリティ対策に関する詳細な情報は、https://www.siemens.com/ industrialsecurity [\(https://www.siemens.com/industrialsecurity](https://www.siemens.com/industrialsecurity))をご覧下さい。

シーメンスの製品とソリューションは、セキュリティをさらに強化するために継続的に開発 されています。シーメンスは、利用可能になったらすぐ製品の更新プログラムを適用し、常 に最新の製品バージョンを使用することを強くお勧めします。サポートが終了した製品バ ージョンを使用すること、および最新の更新プログラムを適用しないことで、お客様はサ イバー脅威にさらされる危険が増大する可能性があります。

製品の更新プログラムに関する最新情報を得るには、https://www.siemens.com/ industrialsecurity [\(https://www.siemens.com/industrialsecurity](https://www.siemens.com/industrialsecurity))からシーメンス産業セキュ リティ RSS フィードを購読してください。

# **2.2** リリースノート

内容

これらのリリースノートには SIMATIC Information Server および Process Historian に関す る重要な情報が含まれます。これらのリリースノートに含まれる情報は、マニュアルおよ びオンラインヘルプの情報よりも優先します。有益な情報が含まれていますのでこれらの リリースノートを注意してお読みください。

*2.3* カスタマーサポート

# **2.3** カスタマーサポート

#### **SIMATIC** ホットライン

次の表で指定された時間に SIMATIC ホットラインに到達できます。SIMATIC ホットライン の言語は通常ドイツ語と英語です。オーソリゼーションホットラインは、フランス語、イ タリア語、スペイン語にも対応しています。

## 技術サポート

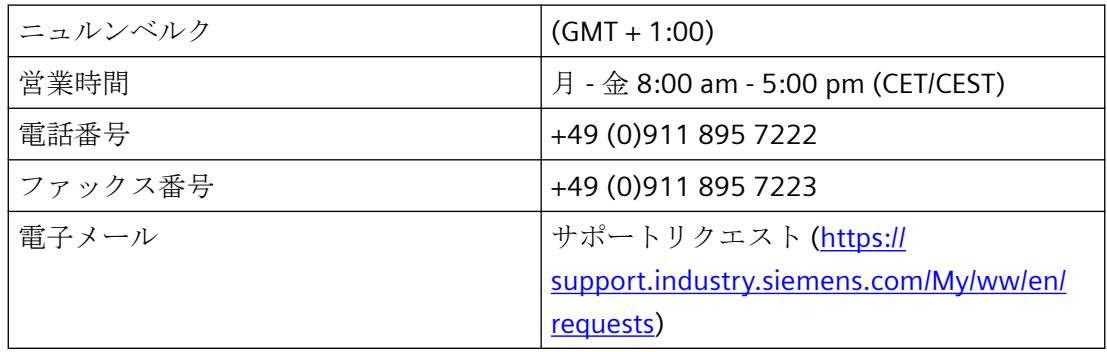

#### **Automation Value Card (AVC)**

Automation Value Card (AVC)は、365 日 24 時間等の拡張技術サポートを提供します。AVC に関する情報については以下の URL を参照してください。

Automation Value Card [\(https://support.industry.siemens.com/cs/sc/2021/automation](https://support.industry.siemens.com/cs/sc/2021/automation-value-card?lc=en-WW)[value-card?lc=en-WW](https://support.industry.siemens.com/cs/sc/2021/automation-value-card?lc=en-WW))

# **SIMATIC** カスタマーオンラインサポート

#### サービスとサポート

当社の製品のサポートの概要は、以下の URL を参照してください。

オンラインサポート [\(https://support.industry.siemens.com/cs/start?lc=en-WW](https://support.industry.siemens.com/cs/start?lc=en-WW))

## サポートアプリ

外出先でのサポートは、アプリを入手してください。

サポートアプリ [\(https://support.industry.siemens.com/cs/sc/2067/mobile-use-via-app?](https://support.industry.siemens.com/cs/sc/2067/mobile-use-via-app?lc=en-WW) [lc=en-WW](https://support.industry.siemens.com/cs/sc/2067/mobile-use-via-app?lc=en-WW))

## 関連マニュアル

## 技術フォーラム

技術フォーラムは他の SIMATIC ユーザーとのやりとりをサポートします。以下の URL に あります。

技術フォーラム (<https://support.industry.siemens.com/tf/>)

## **SIMATIC** 製品の技術文書

個々の SIMATIC 製品およびシステムに提供された技術文書へのガイドは、以下の URL に あります。

技術文書ポータル [\(https://support.industry.siemens.com/cs/document/109742705/](https://support.industry.siemens.com/cs/document/109742705/documentation?dti=0&lc=en-WW) [documentation?dti=0&lc=en-WW\)](https://support.industry.siemens.com/cs/document/109742705/documentation?dti=0&lc=en-WW)

#### **FAQ**

以下の FAQ には、Information Server を使用する上で有益な情報が含まれています。

- WinCC および PCS 7 環境の Process Historian データに基づく Information Server のレポ ートテンプレートの作成。 FAQ レポートテンプレートの作成 ([https://support.industry.siemens.com/cs/document/](https://support.industry.siemens.com/cs/document/64906050/creation-of-report-templates-for-the-information-server-based-on-process-historian-data-in-the-wincc-und-pcs-7-environment?dti=0&lc=en-US) [64906050/creation-of-report-templates-for-the-information-server-based-on-process](https://support.industry.siemens.com/cs/document/64906050/creation-of-report-templates-for-the-information-server-based-on-process-historian-data-in-the-wincc-und-pcs-7-environment?dti=0&lc=en-US)[historian-data-in-the-wincc-und-pcs-7-environment?dti=0&lc=en-US](https://support.industry.siemens.com/cs/document/64906050/creation-of-report-templates-for-the-information-server-based-on-process-historian-data-in-the-wincc-und-pcs-7-environment?dti=0&lc=en-US))
- SQL Server Reporting Services (SSRS)を更新する方法 FAQ SQL Server Reporting Services の更新 ([https://support.industry.siemens.com/cs/](https://support.industry.siemens.com/cs/document/109748195/what-should-you-watch-out-for-when-installing-simatic-process-historian-simatic-information-server-2014-sp2-upd3-when-wincc-is-already-installed-?dti=0&lc=en-US) [document/109748195/what-should-you-watch-out-for-when-installing-simatic](https://support.industry.siemens.com/cs/document/109748195/what-should-you-watch-out-for-when-installing-simatic-process-historian-simatic-information-server-2014-sp2-upd3-when-wincc-is-already-installed-?dti=0&lc=en-US)[process-historian-simatic-information-server-2014-sp2-upd3-when-wincc-is-already](https://support.industry.siemens.com/cs/document/109748195/what-should-you-watch-out-for-when-installing-simatic-process-historian-simatic-information-server-2014-sp2-upd3-when-wincc-is-already-installed-?dti=0&lc=en-US)[installed-?dti=0&lc=en-US\)](https://support.industry.siemens.com/cs/document/109748195/what-should-you-watch-out-for-when-installing-simatic-process-historian-simatic-information-server-2014-sp2-upd3-when-wincc-is-already-installed-?dti=0&lc=en-US)
- SIMATIC Process Historian/ Information Server で SQL サーバーを更新する方法 FAQ SIMATIC PH/IS 向け SQL サーバーの更新 [\(https://support.industry.siemens.com/cs/](https://support.industry.siemens.com/cs/document/109748200/how-do-you-update-the-sql-server-with-simatic-process-historian-information-server-?dti=0&lc=en-US) [document/109748200/how-do-you-update-the-sql-server-with-simatic-process](https://support.industry.siemens.com/cs/document/109748200/how-do-you-update-the-sql-server-with-simatic-process-historian-information-server-?dti=0&lc=en-US)[historian-information-server-?dti=0&lc=en-US\)](https://support.industry.siemens.com/cs/document/109748200/how-do-you-update-the-sql-server-with-simatic-process-historian-information-server-?dti=0&lc=en-US)
- Windows 10 でアジア言語の Information Server レポートを正しく表示する方法 FAQ Windows 10 でのアジア言語でのレポートの正しい表示 ([https://](https://support.industry.siemens.com/cs/document/109748197/in-windows-10-how-do-you-correctly-display-information-server-reports-in-asian-languages-?dti=0&lc=en-US) [support.industry.siemens.com/cs/document/109748197/in-windows-10-how-do-you](https://support.industry.siemens.com/cs/document/109748197/in-windows-10-how-do-you-correctly-display-information-server-reports-in-asian-languages-?dti=0&lc=en-US)[correctly-display-information-server-reports-in-asian-languages-?dti=0&lc=en-US](https://support.industry.siemens.com/cs/document/109748197/in-windows-10-how-do-you-correctly-display-information-server-reports-in-asian-languages-?dti=0&lc=en-US))

*2.3* カスタマーサポート

# 製品情報

# **SIMATIC** 製品

SIMATIC 製品の一般情報は以下の URL にあります。

SIMATIC 製品の概要 [\(http://w3.siemens.com/mcms/topics/en/simatic/Pages/default.aspx\)](http://w3.siemens.com/mcms/topics/en/simatic/Pages/default.aspx)

### **Information Server**

Information Server に関する情報については以下の URL を参照してください。

SIMATIC Information Server [\(http://w3.siemens.com/mcms/automation-software/en/](http://w3.siemens.com/mcms/automation-software/en/scada-software/scada-options/simatic-information-server/Pages/Default.aspx) [scada-software/scada-options/simatic-information-server/Pages/Default.aspx\)](http://w3.siemens.com/mcms/automation-software/en/scada-software/scada-options/simatic-information-server/Pages/Default.aspx)

# **SIMATIC Information Server**

# **3.1** セキュリティ機能に関する情報

シーメンスは、セキュアな環境下でのプラント、システム、機械およびネットワークの運転 をサポートする産業用セキュリティ機能を有する製品およびソリューションを提供します。

プラント、システム、機械およびネットワークをサイバー脅威から守るためには、総体的 かつ最新の産業用セキュリティコンセプトを実装し、それを継続的に維持することが必要 です。シーメンスの製品とソリューションは、そのようなコンセプトの 1 要素を形成しま す。

お客様は、プラント、システム、機械およびネットワークへの不正アクセスを防止する責任 があります。システム、機械およびコンポーネントは、企業内ネットワークのみに接続す るか、必要な範囲内かつ適切なセキュリティ対策を講じている場合にのみ(例:ファイア ウォールやネットワークセグメンテーションの使用など)インターネットに接続すること とするべきとシーメンスは考えます。

産業用セキュリティ対策に関する詳細な情報は、https://www.siemens.com/ industrialsecurity [\(https://www.siemens.com/industrialsecurity](https://www.siemens.com/industrialsecurity))をご覧下さい。

シーメンスの製品とソリューションは、セキュリティをさらに強化するために継続的に開発 されています。シーメンスは、利用可能になったらすぐ製品の更新プログラムを適用し、常 に最新の製品バージョンを使用することを強くお勧めします。サポートが終了した製品バ ージョンを使用すること、および最新の更新プログラムを適用しないことで、お客様はサ イバー脅威にさらされる危険が増大する可能性があります。

製品の更新プログラムに関する最新情報を得るには、https://www.siemens.com/ industrialsecurity [\(https://www.siemens.com/industrialsecurity](https://www.siemens.com/industrialsecurity))からシーメンス産業セキュ リティ RSS フィードを購読してください。

# **3.2 Information Server** のインストール

# **3.2.1** ライセンス

# ライセンスの種類

以下の製品を使用できます。

# **PCS 7** 向け製品

SIMATIC Information Server は PCS 7 向けに以下の製品を提供します。

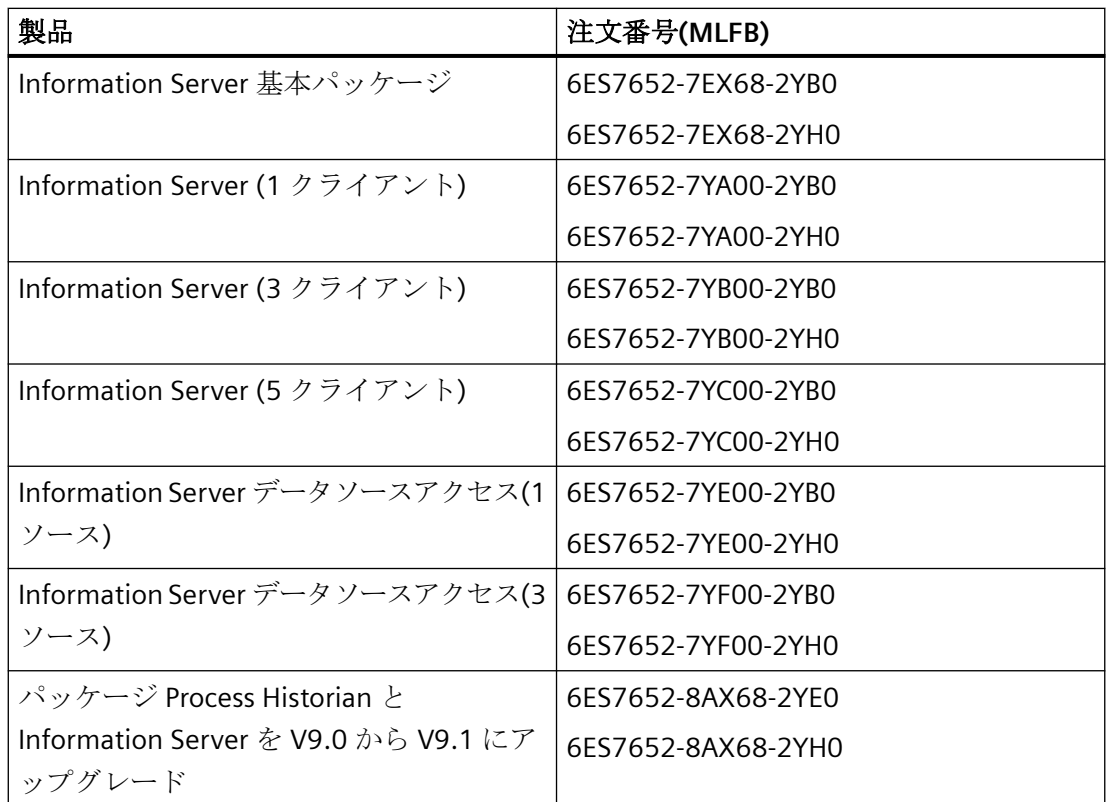

# **WinCC** 向け製品

SIMATIC Information Server は WinCC 向けに以下の製品を提供します。

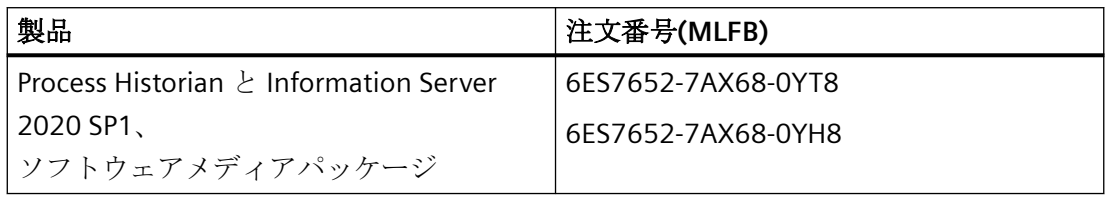

## 注記

# **MLFB** 番号

2YB0/2YE0/2YT8 で終わる MLFB 番号は商品の配送です。 2YH0/0YH8 で終わる MLFB 番号は OSD 配送(ダウンロード)です。

## **PCS neo** 向け製品

SIMATIC Information Server は PCS neo 向けに以下の製品を提供します。

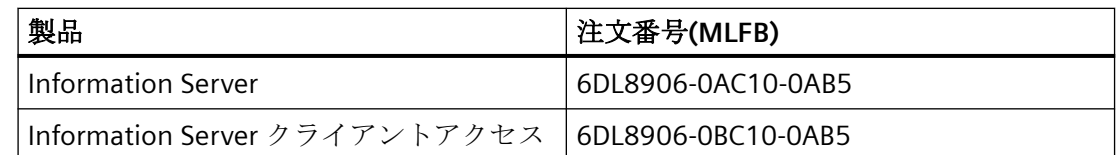

# クライアントのリスト

クライアントには以下が含まれます。

• Information Server に接続する任意のブラウザ

# クライアントアクセス用のライセンスカウント

Information Server の個々のアクティブクライアント接続で、ライセンスが必要です。ク ライアントの数は PC の数に依存し、PC で開いているアプリケーションの数ではありませ ん。複数のレポートクライアントが PC から Information Server に接続しても、必要なの はライセンス 1 つです。

クライアントライセンスの割り付け:

- インターネットブラウザ/Web アプリケーションを介した Information Server との接続
- サーバーが 1 つのソースとして識別できない様々な URL の使用

クライアントライセンスのリリース:

- Web アプリケーションからログアウトした
- 操作がない状態で 20 分経過した

# トライアルライセンス

Information Server のセットアップも、トライアルライセンスをインストールします。ト ライアルライセンスは、ライセンスクエリで選択できます。

- 14 日間の有効期間
- 初めて使用する日から 14 日間

フルライセンスをインストールすると評価版は完全版になります。再インストールは必要 ありません。

# <span id="page-55-0"></span>**3.2.2** システム条件

## **3.2.2.1** システム条件のチェック

#### 要件

Information Server をインストールするコンピュータの要件を確認します。

## 手順

- 1. インストールのハードウェア要件に適合しているかどうかを確認します。 システム上の Process Historian および Information Server [にインストールに対応するハード](#page-56-0) [ウェア要件](#page-56-0) (ページ [57\)](#page-56-0)
- 2. 承認されたオペレーティングシステムを使用していることを確認します。 [オペレーティングシステム](#page-57-0) (ページ [58\)](#page-57-0)
- 3. 承認された SQL サーバーを使用していることを確認します。 SQL [サーバー](#page-58-0) (ページ [59](#page-58-0))
- 4. データソースが Information Server で使用可能かどうかを確認します。 [データソース](#page-58-0) (ページ [59\)](#page-58-0)
- 5. 承認されたブラウザを使用していることを確認します。 [ブラウザ](#page-58-0) (ページ [59\)](#page-58-0)
- 6. 関連するすべてのセキュリティ設定が適用されていることを確認します。 [セキュリティ設定](#page-59-0) (ページ [60\)](#page-59-0)
- 7. 関連するすべての認定書が割り付けられていることを確認します。 [認定書](#page-62-0) (ページ [63\)](#page-62-0)

# 結果

Information Server インストールのシステム要件に適合します。

# <span id="page-56-0"></span>**3.2.2.2** ハードウェア要件

単一システム上の **Process Historian** および **Information Server** インストールに対応するハードウェア 要件

# 定義

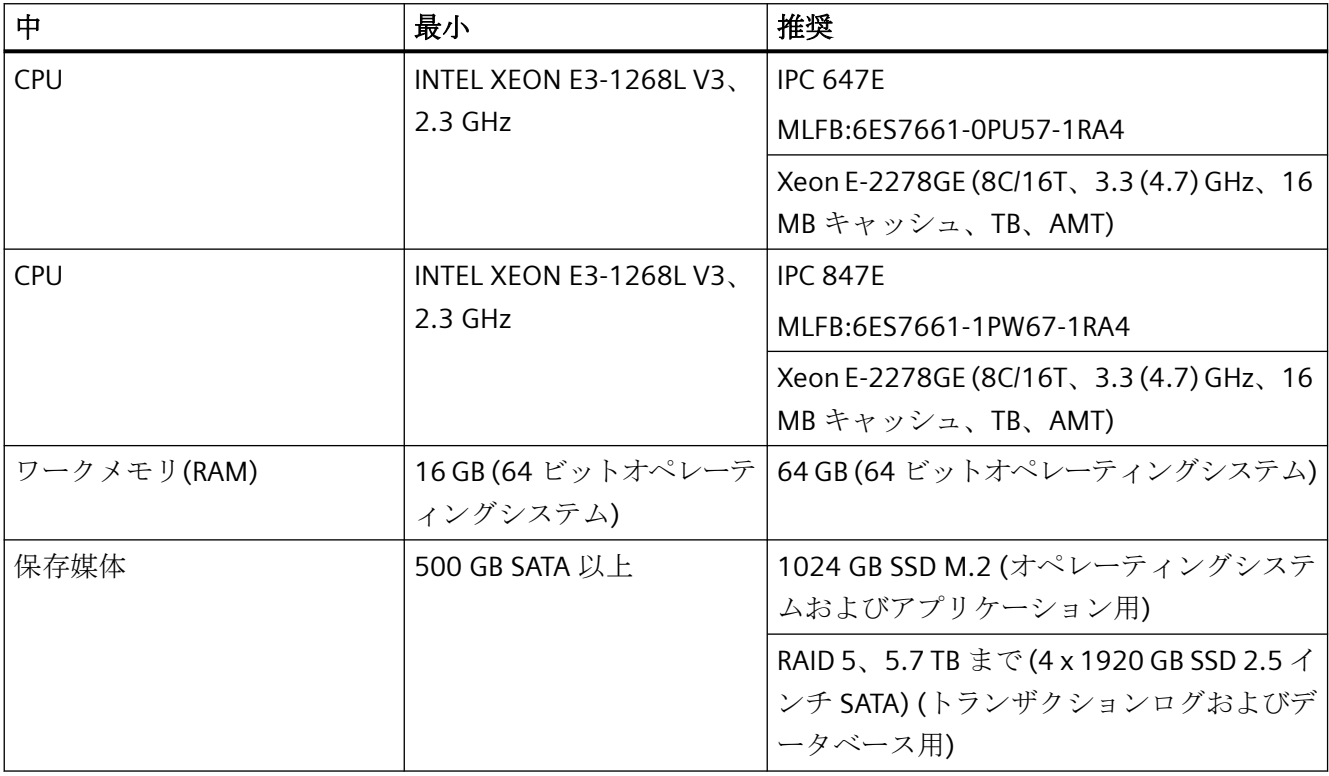

# 注記

現在の SIMATIC 産業用 PC はハードウェア要件に適合しています。

# システムへの **Process Historian** と **Information Server** のインストールの順番

Process Historian および Information Serve を同じコンピュータにインストールしたい場合 は、同じコンピュータの同じ SQL Server インスタンスにインストールします。先に Process Historian をインストールする必要があります。

# <span id="page-57-0"></span>破損した **Information Server** インストレーションのクリーンアップ

Information Server を Process Historian と同時にインストールせず、後からインストール した場合は、以下の手順でエラーのインストールをクリーンアップします。

- 1. 既存の PH データベースの SQL Server の完全なバックアップを作成します。 詳細は、FAQ のセクション「完全 PH データベースバックアップの作成」にあります。 Process Historian データベースのバックアップと復元 [\(https://](https://support.industry.siemens.com/cs/attachments/66579062/66579062_pcs7_ph_backup_restore_en.pdf) [support.industry.siemens.com/cs/attachments/](https://support.industry.siemens.com/cs/attachments/66579062/66579062_pcs7_ph_backup_restore_en.pdf) [66579062/66579062\\_pcs7\\_ph\\_backup\\_restore\\_en.pdf\)](https://support.industry.siemens.com/cs/attachments/66579062/66579062_pcs7_ph_backup_restore_en.pdf) 説明される手順は SQL Server 2017 にも適用されます。 SIMATIC BATCH を使用する場合は、バッチから提供されるデータは Process Historian で個別 に保存されるので、完全バックアップ中に考慮されます。
- 2. 完全に新規にオペレーティングシステムをインストールします。
- 3. 全般設定を開始して Process Historian と Information Server のインストールを選択します。
- 4. 新規の空の Process Historian データベースが作成されます。新規作成したデータベースに同 じ設定を適用します。
- 5. 機能が完了し、検証されたら、事前に作成した Process Historian データベースの SQL Server のバックアップを Microsoft SQL Server Management Studio に復元します。 詳細は、FAQ のセクション「Historian ストレージデータベースの復元」にあります。 Process Historian データベースのバックアップと復元 [\(https://](https://support.industry.siemens.com/cs/attachments/66579062/66579062_pcs7_ph_backup_restore_en.pdf) [support.industry.siemens.com/cs/attachments/](https://support.industry.siemens.com/cs/attachments/66579062/66579062_pcs7_ph_backup_restore_en.pdf) [66579062/66579062\\_pcs7\\_ph\\_backup\\_restore\\_en.pdf\)](https://support.industry.siemens.com/cs/attachments/66579062/66579062_pcs7_ph_backup_restore_en.pdf)

# **3.2.2.3** ソフトウェアの必要条件

# オペレーティングシステム

サーバーのオペレーティングシステム:

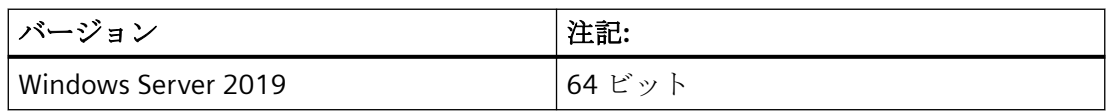

デスクトップのオペレーティングシステム:

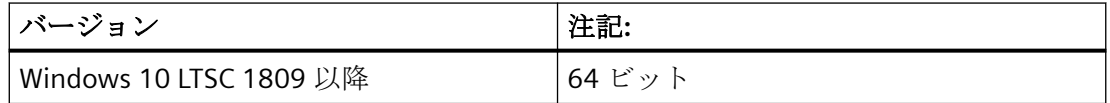

## <span id="page-58-0"></span>**SQL Server**

 SIMATIC Information Server がインストールされると、Microsoft SQL Server が自動的にイ ンストールされます。

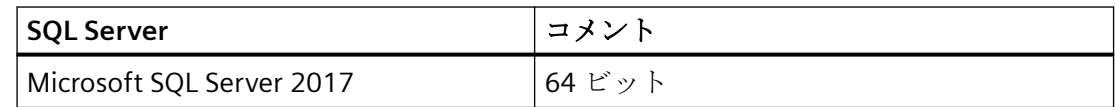

# データソース

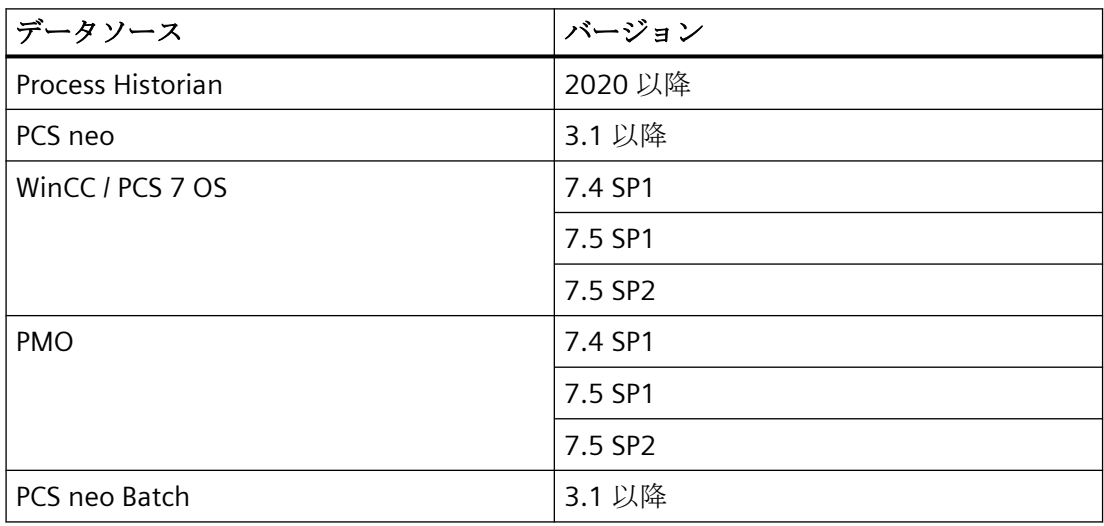

# 注記

それぞれのデータソースは、対応するバージョンの最新の更新のみと互換性があります。

# ブラウザ

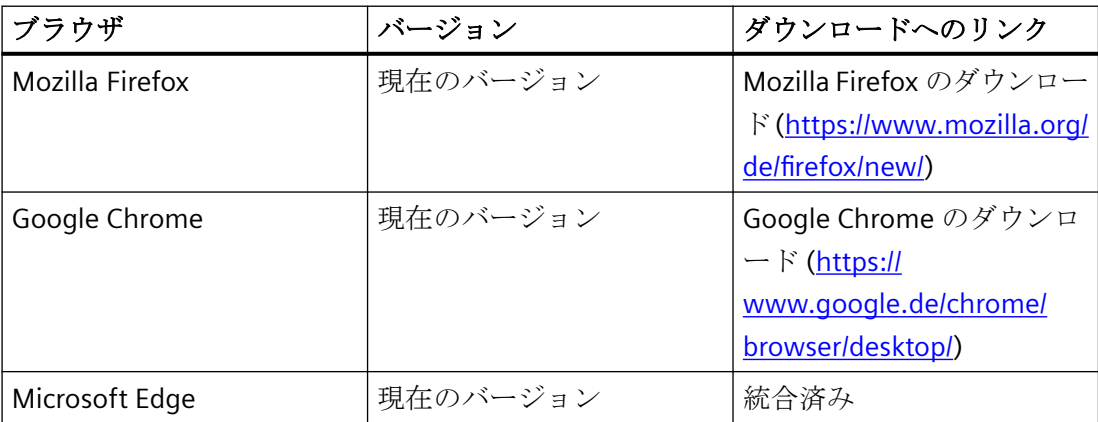

## <span id="page-59-0"></span>注記

## ブラウザ選択

Google Chrome を使用することをお勧めします。

# セキュリティ設定

## **Information Server** の内部ファイアウォールの設定

Information Server のファイアウォール設定は、セットアップ中に自動的に変更されます。 セットアップ中に変更内容が一覧表示されます。保存することができます。

## 注記

ファイアウォールのセキュリティ設定は、セキュリティ概念の基礎となります。

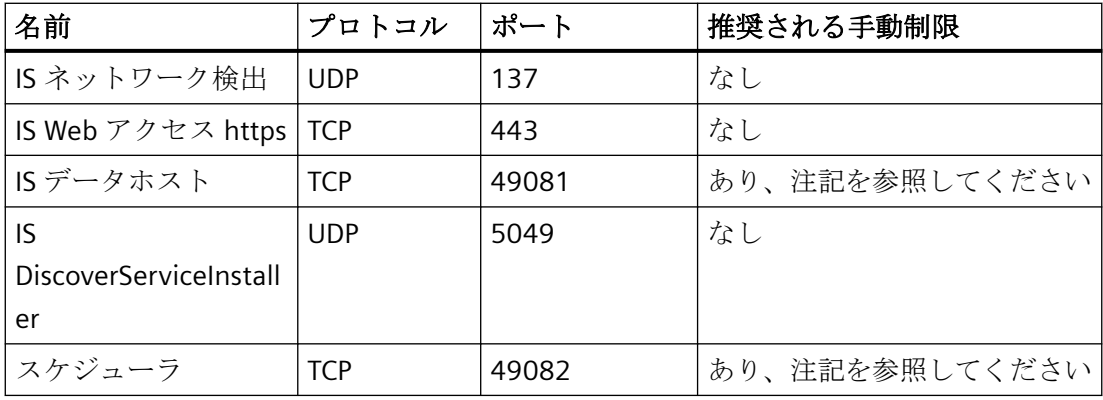

#### 注記

#### 推奨される手動制限に関する注意事項

事例 1:Information Server が他の外部データソースに接続せずに Process Historian と同じ コンピュータにインストールされている場合は、このルールを無効にすることをお勧めし ます。

事例 2:IS Ready がインストールされている追加の外部データソースへの接続が計画されて いる場合は、データソースのリモート IP アドレスのみが許可されるようにルールの範囲を 調整することをお勧めします。

IS Ready がコンピュータにインストールされると、次のファイアウォール設定が変更され ます。

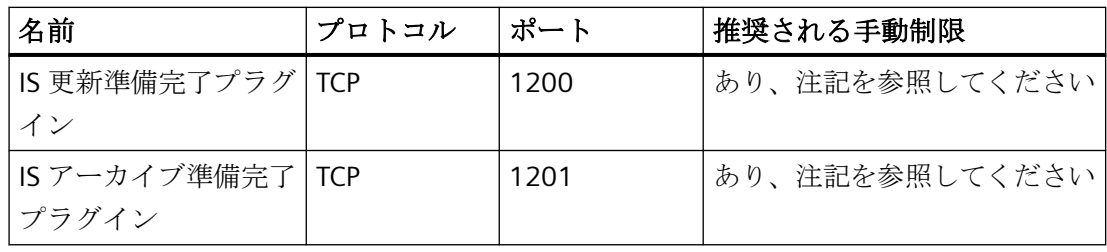

### 注記

#### 推奨される手動制限に関する注意事項

事例 1:IS Ready が Information Server と同じコンピュータにインストールされている場合 は、このルールを無効にする必要があります。

事例 2:Information Server 以外のコンピュータに IS Ready をインストールする場合は、 Information Server のリモート IP アドレスのみが許可されるようにルールの範囲を調整す ることをお勧めします。

## 異なるサブネットを使用する場合のファイアウォール設定

異なるサブネットを使用する場合は、それに応じて特定のファイアウォール設定を調整する 必要があります:

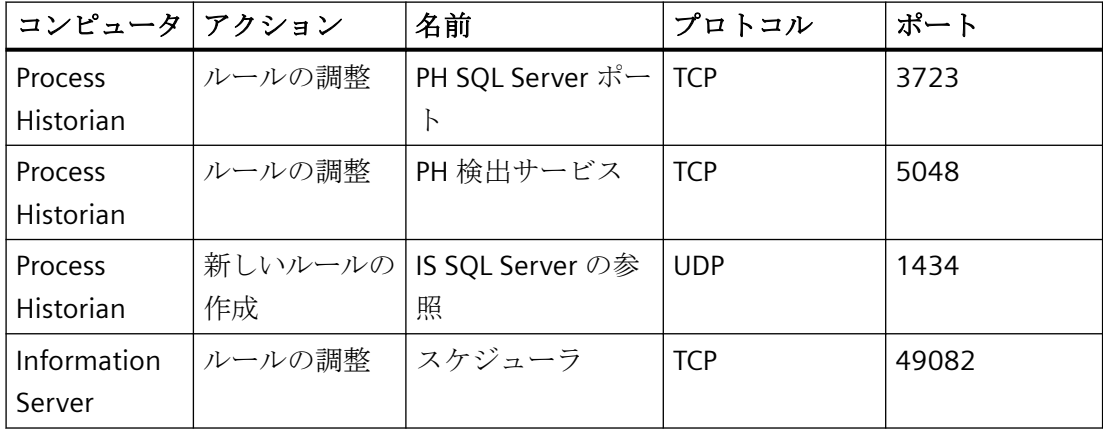

#### 注記

対応するコンピュータでルールを作成します。

- 1. ルールを変更するには、[セキュリティ強化機能搭載 Windows ファイアウォール]ダイアロ グを開きます。
- 2. 対応するルールに進み、ショートカットメニューで[プロパティ|領域]を開きます。
- 3. [リモート IP アドレス]で[IP アドレス]を選択します。
- 4. [追加] をクリックします。

#### 注記

ここで、IP アドレスまたはサブネットを入力できます。

5. ダイアログのメッセージを確認します。

#### 注記

アンインストールした後、Information Server および IS-Ready をインストールして、開か れたファイアウォールポートを手動で削除する必要があります。

### インターネット上の通信に関する措置

HTTPS 接続のみがサポートされるようにサーバーを設定します。Information Server には デジタル証明書が必要です。

共有領域にあるデータベースとアプリケーションサーバーの通信の場合、機密データを交換 するために非武装地帯を使用します。

共有領域にあるデータベースとアプリケーションサーバーの通信の場合、例えば、プライ ベートネットワークトンネル(VPN)などを使用して信頼できる通信を確立します。

#### **Web** サーバーのためのクロスサイトリクエストフォージェリの回避

インターネット上の他のアプリケーションまたはサーバーとの併用の回避 Web サーバーを 使用した後は、必ずアプリケーションから速やかにログオフします。

IIS セキュリティの詳細については、次のリンク IIS セキュリティ ([https://](https://msdn.microsoft.com/en-us/library/ms172965(v=sql.105).aspx) [msdn.microsoft.com/en-us/library/ms172965\(v=sql.105\).aspx\)](https://msdn.microsoft.com/en-us/library/ms172965(v=sql.105).aspx)で参照できます。

#### セキュリティアーキテクチャ「深い防御」

「産業的な安全性」に関する Siemens からの次の情報に注意してください。Web サイトに は、ユニバーサル保護の概念に関する情報が含まれています。これは、産業の自動化のセ キュリティに関する業界をリードする標準である ISA99/IEC 62443 の推奨事項に準拠して います。

リンク: 産業的な安全性 [\(https://new.siemens.com/global/en/products/automation/topic](https://new.siemens.com/global/en/products/automation/topic-areas/industrial-security.html)[areas/industrial-security.html\)](https://new.siemens.com/global/en/products/automation/topic-areas/industrial-security.html)

#### <span id="page-62-0"></span>**"**サービス拒否**"**攻撃に対する防御

SIMATIC Web Confiqurator は、Information Server に対する"サービス拒否"攻撃を防御する ために、Information Server 用に作成された Microsoft Internet Information Services ページ の動的 IP セキュリティ機能を有効化します。サイトに対して、合計で最大 50 接続、10 秒 間で 1 接続あたり最大 2000 要求のみが許容されます。この要求の制限を超過した場合、 アクセスの更新が一時的に阻止されます。

#### 証明書

サーバーとクライアント間の接続を安全にするには、証明書が必要です。

一時的な自己署名証明書を作成するか、コンピュータの既存の証明書をインポートするオ プションがあります。次いで、提供された証明書を該当するサーバーに割り付けます。

## 自己署名証明書の作成**:**

- 1. [スタート] > [コントロールパネル] > [システムとセキュリティ] > [管理]を開きます。 [管理]ダイアログが開きます。
- 2. [インターネットインフォメーションサービス (IIS) マネージャー]リンクをダブルクリック します。 [インターネットインフォメーションサービス (IIS) マネージャー]ダイアログボックスが開き ます。
- 3. 左側の[接続]の下にあるサーバーを選択します。

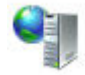

- 4. 概要で、[IIS]領域の[サーバー証明書]機能をダブルクリックします。
- 5. [操作...]の右下にある[自己署名証明書を作成する...]オプションを選択します。 [自己署名証明書を作成する...]ダイアログが開きます。
- 6. 証明書の表示名を選択し、[OK]で入力内容を確定します。 作成された証明書は、概要[サーバー証明書]にあります。

#### 証明書のインポート

証明書がコンピュータに保存されていることを確認してください。

- 1. [スタート] > [コントロールパネル] > [システムとセキュリティ] > [管理]を開きます。 [管理]ダイアログが開きます。
- 2. [インターネットインフォメーションサービス (IIS) マネージャー]リンクをダブルクリック します。 [インターネットインフォメーションサービス (IIS) マネージャー]ダイアログボックスが開き ます。
- 3. 左側の[接続]の下にあるサーバーを選択します。

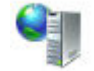

- 4. [IIS]領域の概要で、[サーバー証明書]機能をダブルクリックします。
- 5. 右側の[操作]の下にある[インポート...]オプションを選択します。 [証明書のインポート…]ダイアログが開きます。
- 6. […]をクリックします。 ダイアログが開き、そこでコンピュータにある証明書にナビゲートします。
- 7. 証明書をダブルクリックして、それをダイアログに読み込み、[OK]をクリックします。

## 証明書の割り付け

- 1. [スタート] > [コントロールパネル] > [システムとセキュリティ] > [管理]を開きます。 [管理]ダイアログが開きます。
- 2. [インターネットインフォメーションサービス (IIS) マネージャー]リンクをダブルクリック します。 [インターネットインフォメーションサービス (IIS) マネージャー]ダイアログボックスが開き ます。
- 3. 左側の[接続]の下にあるサーバーを選択します。

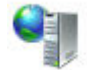

- 4. [サイト]をダブルクリックし、「Siemens」を選択します。
- 5. [操作] > [サイトの編集]の右側領域で、[バインド…]オプションを選択します。 [サイトバインド]ダイアログが開きます。
- 6. HTTPS バインディングを選択し、[編集...]をクリックします。 [サイトバインディングの編集]ダイアログが開きます。
- 7. 対応する SSL 証明書を選択し、[OK]で確定します。

証明書のエクスポート

- 1. [スタート|コントロールパネル|システムとセキュリティ|管理ツール]を開きます [管理ツール]ダイアログが開きます。
- 2. [インターネットインフォメーションサービス(IIS)マネージャ]リンクをダブルクリックしま す。

[インターネットインフォメーションサービス(IIS)マネージャ]ダイアログが開きます。

3. 左側の[接続]の下にあるサーバーを選択します。

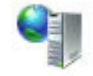

- 4. 概要で、[IIS]領域の[サーバー証明書]機能をダブルクリックします。
- 5. [アクション]のすぐ下で、[エクスポート...]オプションを選択します。 [証明書のエクスポート…]ダイアログが開きます。
- 6. […]ボタンをクリックします。 保存場所を選択できるダイアログが開きます。
- 7. バックアップを確認します。

#### 注記

#### **SIMATIC Batch** からのレポート

SIMATIC Batch Server からのレポートを Information Server で生成する場合は、生成された 証明書をサーバーまたはクライアントにエクスポートおよびインポートする必要がありま す。

### **3.2.2.4 Office アドインのインストール要件**

#### **Microsoft Office** バージョン

コンピュータに以下のいずれかの Microsoft Office バージョン(そのバージョンのサービス パックを含む)がインストールされていること。

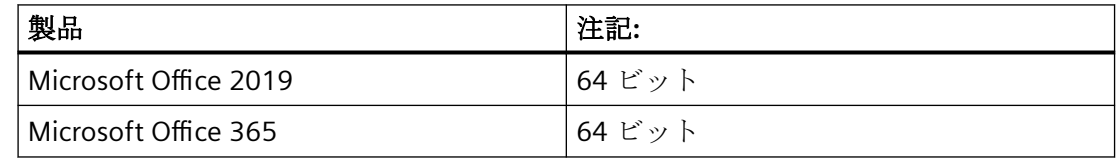

### 注記

1台のコンピュータで異なる Office バージョンの併用はサポートされていません。

# **0DF** ランタイム用の **Microsoft Visual Studio** ツール

Microsoft Visual Studio Tools for Office Runtime (MS VSTO RT)がお使いのコンピュータにイ ンストールされていること。

MS VSTO RT をまだインストールしていない場合、Information Server 用に選択したのと同 じ言語を使用しているプログラムをインストールしてください。

## **Microsoft.NET Framework**

Microsoft.NET Framework 4.8 がお使いのコンピュータにインストールされていること。

Microsoft.NET Framework 4.8 をまだインストールしていない場合、Information Server 用 に選択したのと同じ言語を使用しているプログラムをインストールしてください。

## 下記も参照

Microsoft Visual Studio Tools for Office Runtime ([https://www.microsoft.com/en-US/](https://www.microsoft.com/en-US/download/details.aspx?id=48217) [download/details.aspx?id=48217](https://www.microsoft.com/en-US/download/details.aspx?id=48217))

Microsoft .NET Framework 4.5.1 [\(https://www.microsoft.com/en-US/download/](https://www.microsoft.com/en-US/download/details.aspx?id=40779) [details.aspx?id=40779\)](https://www.microsoft.com/en-US/download/details.aspx?id=40779)

# **3.2.3 Information Server** のインストール

**3.2.3.1 Information Server** のインストール

## 要件

- Information Server のインストールに必要なハードウェアおよびソフトウェアの要件に 適合している。 [システム要件を確認します](#page-8-0) (ページ [9](#page-8-0))
- セットアップを実行する前にすべての Windows プログラムを閉じている。
- 指定したユーザー情報が別のシステム上で一致する:PH サーバー。パスワードの変更が すべてのシステムで追跡されている。

# 手順

# 注記

インストールの内容によっては、インストールプロセス中に 1 回以上、再起動するように求 めるダイアログが表示されることがあります。

インストールプロセス中に、さらにセットアップダイアログが自動的に開くことがありま す。セットアップがしばらく停止する場合は、Alt+Tab キーを同時に押して、ビューを変更 してください。これによって、追加入力を必要とする別のセットアップダイアログが背景に 隠れていないかどうか確認します。

- 1. Information Server のセットアップを選択します。 PCS 7 のための Information Server [セットアップの開始](#page-67-0) (ページ [68](#page-67-0)) PCS neo のための Information Server [セットアップの開始](#page-68-0) (ページ [69](#page-68-0))
- 2. Information Server を設定します。 [Information Server](#page-69-0) の設定 (ページ [70\)](#page-69-0)
- 3. Information Server を使用する前にブラウザ設定を指定します。 Information Server [のためのブラウザ設定](#page-71-0) (ページ [72\)](#page-71-0)
- 4. Information Server データベースをインストールします。 Information Server [データベースのインストール](#page-73-0) (ページ [74\)](#page-73-0)
- 5. IS Ready をインストールします。 IS Ready [のインストール](#page-76-0) (ページ [77](#page-76-0))

#### 注記

IS Ready のインストールは、PCS 7、OS、WinCC および PH のインストールに必要で す。これは、Information Server のデータソースを接続するために必要です。

PCS neo または PCS neo Batch をインストールする場合には、IS Ready は PH のみにイ ンストールします。

上記で標準として指定されている製品のセットアップ中には、IS Ready をインストー ルすることを推奨します。

6. Information Server でプロジェクトを設定します。 Information Server [でのプロジェクトの設定](#page-74-0) (ページ [75\)](#page-74-0)

#### 結果

Information Server がインストールされます

#### <span id="page-67-0"></span>**3.2.3.2 MICREX-NX** のための **Information Server** セットアップの起動

## 必要条件

- Information Server のインストールに必要なハードウェアおよびソフトウェアの要件に 適合している。 [システム要件を確認します](#page-55-0) (ページ [56](#page-55-0))
- セットアップを実行する前にすべての Windows プログラムを閉じている。
- 指定したユーザー情報が別のシステム上で一致する:PH サーバー。パスワードの変更が すべてのシステムで追跡されている。

# 手順

#### 注記

インストールの内容によっては、インストールプロセス中に 1 回以上、再起動するように求 めるダイアログが表示されることがあります。

インストールプロセス中に、さらにセットアップダイアログが自動的に開くことがありま す。セットアップがしばらく停止する場合は、Alt+Tab キーを同時に押して、ビューを変更 してください。これによって、追加入力を必要とする別のセットアップダイアログが背景に 隠れていないかどうか確認します。

- 1. DVD "PCS 7 V9.1 SP1"から PCS 7 のセットアップを開始します。
- 2. セットアップ言語を選択します。
- 3. インストール手順を確認します。
- 4. 使用許諾契約に同意します。
- 5. インストールする内容を選択します。

#### 注記

Information Server および IS Ready は、セットアップ中に同時に、または後でインスト ールすることができます。

システムに Process Historian および Information Server をインストールする場合は、イ ンストールパッケージ Process Historian および Information Server を使用します。

- 6. 使用許諾契約に同意します。
- 7. システム設定の変更を確定します。
- 8. 完了したら、再起動してセットアップを終了します。

## <span id="page-68-0"></span>結果

Information Server のセットアップが起動します。[SIMATIC Web 設定]ダイアログが開き ます。

#### **3.2.3.3 PCS neo** のための **Information Server** セットアップの開始

## 要件

- Information Server のインストールに必要なハードウェアおよびソフトウェアの要件に 適合している。 [システム要件を確認します](#page-55-0) (ページ [56\)](#page-55-0)
- セットアップを実行する前にすべての Windows プログラムを閉じている。
- 指定したユーザー情報が別のシステム上で一致する:PH サーバー。パスワードの変更が すべてのシステムで追跡されている。
- Process Historian/Information Server を手動でインストールする前に、管理コンソール でターゲットコンピュータを設定する必要があります。

#### 注記

#### **Administration Console** でのターゲットコンピュータの設定

Process Historian/Information Server を手動でインストールする前に、管理コンソール でターゲットコンピュータを設定する必要があります。

- 1. PCS neo セットアップの"追加製品\AC エージェント"から AC エージェントをインストー ルするか、または AC Server から AC エージェントを Process Historian-Server/ Information Server にリモートインストールします。
- 2. Process Historian Server/Information Server を管理コンソールに追加します。
- 3. Process Historian Server/Information Server 向けに AC サーバー証明書を作成します。
- これを行うには、管理コンソール向けの PUD の指示に従います。
- [管理| SIMATIC PCS neo 管理コンソール|はじめに|ユースケース| AC エージェントのセッ トアップ定義の作成]
- [管理| SIMATIC PCS neo 管理コンソール|通信|ターゲットコンピュータを AC に追加]
- [管理| SIMATIC PCS neo 管理コンソール|通信|ユースケース|ターゲットコンピュータ向け 証明書の作成]

Process Historian/Information Server のローカルインストールが正常に終了したら、管 理コンソールで以下の高度な手順を実施します。

- 1. PH/IS コンピュータを UMC ドメインに接続します。
- 2. PH/IS コンピュータのインベントリデータを決定します。
- 3. 設定の配布を更新します。

PUD の指示に従います。[管理| SIMATIC PCS neo 管理コンソール|インベントリ|ターゲ ットコンピュータのインベントリ]

## <span id="page-69-0"></span>手順

# 注記

インストールの内容によっては、インストールプロセス中に 1 回以上、再起動するように求 めるダイアログが表示されることがあります。

インストールプロセス中に、さらにセットアップダイアログが自動的に開くことがありま す。セットアップがしばらく停止する場合は、Alt+Tab キーを同時に押して、ビューを変更 してください。これによって、追加入力を必要とする別のセットアップダイアログが背景に 隠れていないかどうか確認します。

1. PCS neo セットアップで、モジュールオーバービューの Information Server のインストール を選択します。"SIMATIC PCS neo Information Server"。

#### 注記

## インストールするコンポーネントの選択

PCS neo には、Process Historian および Information Server の組み合わせのインストー ルのみがリリースされています。

- 2. セットアップ言語を選択します。
- 3. インストールする内容を選択します。
- 4. 使用許諾契約に同意します。
- 5. システム設定の変更を確定します。
- 6. 完了したら、再起動してセットアップを終了します。

#### 結果

Information Server のセットアップが起動します。[SIMATIC Web 設定]ダイアログが開き ます。

## **3.2.3.4 Information Server** の設定

## 必要条件

- Information Server のインストールに必要なハードウェアおよびソフトウェアの要件に 適合している。
- セットアップを実行する前にすべての Windows プログラムを閉じている。

- 指定したユーザー情報が別のシステム上で一致する:PH サーバー。パスワードの変更が すべてのシステムで追跡されている。
- PCS neo と組み合わせて Information Server をインストールする場合、Administration Console でターゲットコンピュータを設定する必要があります。

## 設定定義

- 1. [SIMATIC Web コンフィグレータ]ダイアログが開きます。 設定手順の概要が表示されます。 [IIS 設定]ダイアログが開きます。
- 2. [IIS 設定]ダイアログの[アプリケーション名]に名前を入力するか、事前に選択されている [Information Server]を受け入れます。

#### 注記

#### インストールアップグレード

このコンピュータですでにインストールを実行した場合、ダイアログが開きますが、ス テップ 2~4 はスキップすることができます。

3. [IIS 設定]ダイアログで、次のオプションを選択します。[仮想ディレクトリの作成]:

#### 注記

デフォルトを変更しないでください。

- 4. [OK]をクリックして確認します。
- 5. [サービスアカウントの変更]ダイアログでユーザー名とパスワードを入力します。 すべてのサービスでユーザー情報を使用したい場合は、このオプションを有効なままにし ます。

#### 注記

ユーザーはローカル管理者権限を持ち、ローカル SQL Server インスタンスのシステム 管理者である必要があります。

コンピュータがドメインの一部である場合、ユーザーはドメインユーザーである必要が あります。

- 6. [ログオン]により確認します。
- 7. 設定を完了した後、コンピュータを再起動します。

# 結果

Information Server の設定が完了します。

## <span id="page-71-0"></span>**3.2.3.5 Information Server** のためのブラウザ設定

# 要件

- Information Server のインストールに必要なハードウェアおよびソフトウェアの要件に 適合している。
- セットアップを実行する前にすべての Windows プログラムを閉じている。
- 指定したユーザー情報が別のシステム上で一致する:PH サーバー。パスワードの変更が すべてのシステムで追跡されている。
- 設定時に[サービスアカウントの変更]ダイアログにログオンするユーザーが、以下の各 サービスについて以下の権限を持つ。
	- Information Server スケジューラ:WebHost データベースへのアクセス、設定された データソース(PH など)へのアクセス、電子メールの送信権限
	- Information Server DataHost サービス:設定されたデータソース(PH など)へのアクセ ス
	- InfSrvPool:WebHost データベースへのアクセス、設定されたデータソース(PH など) へのアクセス

# ブラウザの設定

Information Server 用にブラウザの設定を調整します。

## 注記

Information Server の初期コミッショニングが終わるまで、以下の設定は変更しないでく ださい。

- 1. スタートメニューから[インターネットオプション]ダイアログを開きます。
- 2. [インターネットのプロパティ]ダイアログで、[セキュリティ]タブを選択します。
- 3. 現在のゾーンでは、[保護モードを有効にする]設定を無効にします。
- 4. [信頼済みサイト|サイト]ゾーンを選択します。
5. [Web ページ]リストに、Web ページ"https://<X.509 証明書の共通名(CN)>"を追加します。

注記

#### 証明書の共通名

- 1. [インターネットインフォメーションサービス(IIS)マネージャ]を開きます。
- 2. [接続|サイト]で、[Siemens]サイトを選択します。
- 3. [サイトの編集|バインディング]を選択します。
- 4. [サイトのバインディング]ダイアログで、https 接続を選択し、[編集]を選択します。
- 5. SSL 証明書を選択し、[表示]を選択します。
- 6. 共通名は[詳細|件名]タブにあります。
- 6. [カスタムレベル]を選択します。
- 7. [ユーザー認証|ログオン]で、[セキュリティ設定]ダイアログの[ユーザー名とパスワードに よる自動ログオン]オプションを選択します。

#### 注記

#### **HTTP** プロキシ

HTTP プロキシを要求し、Information Server web アプリケーションまたは Information Server Excel アドインを使用するすべてのコンピュータに対してこの設定を追加で実行する 必要があります。

- 1. スタートメニューから[インターネットオプション]ダイアログを開きます。
- 2. [インターネットのプロパティ]ダイアログで、[接続]タブを選択します。
- 3. [LAN 設定]を選択します。
- 4. オプション[プロキシサーバー]を有効にします。
- 5. [詳細]を選択します。
- 6. [拡張]で、Information Server コンピュータの完全な FQDN 名を入力します。 この名前は、HTTPS 証明書の CN と一致します(上記参照)。
- 7. 入力を確定します。

# 結果

ブラウザ設定が指定されます。

# **3.2.3.6 Information Server** データベースのインストール

# 要件

- Information Server のインストールに必要なハードウェアおよびソフトウェアの要件に 適合している。
- セットアップを実行する前にすべての Windows プログラムを閉じている。
- 指定したユーザー情報が別のシステム上で一致する:PH サーバー。パスワードの変更が すべてのシステムで追跡されている。
- ブラウザの設定が正しく定義されている。
- 設定時に[サービスアカウントの変更]ダイアログにログオンするユーザーが、以下の各 サービスについて以下の権限を持つ。
	- Information Server スケジューラ:WebHost データベースへのアクセス、設定された データソース(PH など)へのアクセス、電子メールの送信権限
	- Information Server DataHost サービス:設定されたデータソース(PH など)へのアクセ ス
	- InfSrvPool:WebHost データベースへのアクセス、設定されたデータソース(PH など) へのアクセス

# **Information Server** データベースのインストール

- 1. ブラウザを開きます。
- 2. ブラウザバーにすでに定義している URL を入力するか、デスクトップの Information Server のショートカットを使用します。 Information Server の Web アプリケーションが開きます。
- 3. ドロップダウンリストから、Information Server で該当データを格納する Microsoft SQL Server インスタンスを選択します。

- 4. オプションを選択します。
	- データベースファイルパスを入力する

### 注記

# データベースファイルパスを入力する

場所を選択したい場合は、[データベースファイルパスを入力する]オプションを選択 して、格納先のパスを追加します。

保存場所を選択しない場合、データベースファイルはデフォルトで SQL ディレクト リ「Data」に保存されます(例: C:\Program Files\Microsoft SQL Server \MSSQL14.HISTORIAN\MSSQL\DATA)。

– 移行ファイルへのパスを入力する

### 注記

IS バックアップツールを使用して、バックアップファイルを保存したフォルダを選択 します。 [移行用のバックアップファイルを作成](#page-86-0) (ページ [87](#page-86-0))

- 5. [インストールまたは更新]により確認します。
- 6. インストールが完了したら、[継続]を選択します。
- 7. プロジェクト設定で、[プロジェクトの追加]を選択します。
- 8. 追加したいプロジェクトのデータソースのタイプを選び、[続ける]で確定します。
- 9. 接続したい[ホスト名]または[サーバー IP]を入力します。入力します。
- 10.[プロジェクトの選択]をクリックします。
- 11.追加したいプロジェクトを選択し、名前を入力します。

12.[追加]を選択します。

# 結果

Information Server にデータベースがインストールされます。

## **3.2.3.7 Information Server** のプロジェクトの設定

### 要件

- Information Server のインストールに必要なハードウェアおよびソフトウェアの要件に 適合している。
- セットアップを実行する前にすべての Windows プログラムを閉じている。

- 指定したユーザー情報が別のシステム上で一致する:PH サーバー。パスワードの変更が すべてのシステムで追跡されている。
- 最初のインストール時に、ブラウザの[オプション|インターネットオプション|セキュ リティ|プライバシーレベル|ユーザー認証|ログオン]で、[現在のユーザー名とパスワー ドで自動的にログオンする]オプションを選択している。
- 設定時に[サービスアカウントの変更]ダイアログにログオンするユーザーが、以下の各 サービスについて以下の権限を持つ。
	- Information Server スケジューラ:WebHost データベースへのアクセス、設定された データソース(PH など)へのアクセス、電子メールの送信権限
	- Information Server DataHost サービス:設定されたデータソース(PH など)へのアクセ ス
	- InfSrvPool:WebHost データベースへのアクセス、設定されたデータソース(PH など) へのアクセス

# **Information Server** のプロジェクト設定

- 1. Web アプリケーションの管理エリアを開きます。
- 2. プロジェクト設定を開きます。
- 3. [プロジェクトの追加]を選択します。
- 4. 追加したいプロジェクトのデータソースのタイプを選び、[続ける]で確定します。
- 5. 接続したい[ホスト名]または[サーバー IP]を入力します。入力します。
- 6. [プロジェクトの選択]をクリックします。
- 7. 追加したいプロジェクトを選択し、名前を入力します。

# 注記

### **SIMATIC PCS neo** のホスト名

ここに、PCS neo Portal 証明書で使用される PCS neo エンジニアリングステーションの FQDN 名を入力すると、PCS neo エンジニアリングポータルで Information Server に切 り換えられるようになります。

この名前を正しく入力しない場合、Information Server をポータルに統合できません。

8. [追加]を選択します。

# 結果

Information Server でプロジェクトが設定されます。

## **3.2.3.8 Information Server Ready** のインストール

また、IS Ready はセットアップ中に標準としてインストールされます。

セットアップ中にこのサービスが選択されていなかった場合のみ、IS Ready を手動で(後日) インストールする必要があります。

IS Ready サービスは、以下のために必要です。

- WinCC の直接接続(非冗長化):IS Ready を WinCC のみにインストールします。
- WinCC の直接接続(冗長化):IS Ready をそれぞれの WinCC コンピュータにインストール します。
- PCS 7 プロジェクトの直接接続:IS Ready をそれぞれの OS にインストールします。
- 長期アーカイブとしての WinCC または PCS 7 プロジェクトの PH を介した間接接続:IS Ready を PH にインストールし、WinCC または PCS 7 OS コンピュータへのインストー ルは不要です。
- 長期アーカイブとしての PCS neo の PH を介した間接接続(直接接続を計画しているが、 まだこの段階では不可能):IS Ready を PH のみにインストールし、PCS neo 自体へのイ ンストールは不可能です。
- PCS 7 Batch の PH を介した接続:IS Ready を PH のみにインストールします。
- PCS neo Batch の PH を介した接続:IS Ready を PH のみにインストールします。

# 要件

- InformationServer のインストールに必要なハードウェアおよびソフトウェアの要件に 適合している。
- セットアップを実行する前にすべての Windows プログラムを閉じている。
- 指定したユーザー情報が別のシステム上で一致する。パスワードの変更がすべてのシ ステムで追跡されている。
- IS Ready の利用条件:SQL Server インスタンスに IS Ready Service のユーザーを Windows の管理者として作成する必要があります。

# **Information Server Ready** の手動のインストール

- 1. インストールメディアの"ISReady"のディレクトリを開きます。
- 2. インストールするコンポーネントの[Start.exe]ファイルを選択します。
- 3. 言語を選択します。

- 4. インストール手順を確認します。
- 5. 使用許諾契約に同意します。
- 6. インストールの内容を選択します。 インストールプロセスのセットアップの概要が表示されます。
- 7. インストールが完了します。 今すぐまたは後でシステムを再起動します。

# サービスの設定

- 1. [スタート|すべてのプログラム|Siemens Automation | SIMATIC | IS Ready]を開きます。
- 2. [IS Ready 設定]を選択します。 [IS Ready コンフィグレータ]が開きます。
- 3. [次へ]を選択します。
- 4. ログオン情報を入力します。 インストールプロセスのセットアップの概要が表示されます。
- 5. [終了]を選択します。

### 注記

#### 設定の確認

コンピュータの[ローカルユーザーおよびグループ]の[SIMATIC レポートサービス]グル ープに割り付けられていれば、正しく設定されています。

### 結果

Information Server Ready がインストールされます。

## **3.2.3.9 PCS 7** の **Information Server Batch Reports** をインストールする

### 必要条件

Information Server の最新バージョンが PC にインストールされていること。

# 手順

- 1. DVD "PCS 7 V9.1 SP1"から PCS 7 のセットアップを開始します。
- 2. セットアップ言語を選択します。
- 3. インストール手順を確認します。
- 4. 使用許諾契約に同意します。
- 5. 以下のインストールする内容を選択します。[カスタムインストール]を選択します。

- 6. [アーカイブおよびレポート機能]カテゴリーで、"Information Server Batch Reports"コンポ ーネントを選択します。
- 7. 使用許諾契約に同意します。
- 8. システム設定の変更を確定します。
- 9. 完了したら、再起動してセットアップを終了します。

### 結果

Information Server Batch Reports コンポーネントがインストールされます。

- **3.2.4 Excel Office アドインのインストール**
- **3.2.4.1** Office アドインのインストール

## 要件

Windows ユーザーグループ SIMATIC Report Administrators のメンバーである。

# 手順

セットアップまたは Web アプリケーションで Office アドインをインストールします。 セットアップで Office [アドインをインストール](#page-79-0) (ページ [80](#page-79-0)) Web アプリケーションで Office [アドインをインストール](#page-80-0) (ページ [81](#page-80-0))

# 注記

## **HTTP** プロキシ

HTTP プロキシを要求し、Information Server web アプリケーションまたは Information Server Excel アドインを使用するすべてのコンピュータに対してこの設定を追加で実行する 必要があります。

- 1. スタートメニューから[インターネットオプション]ダイアログを開きます。
- 2. [インターネットのプロパティ]ダイアログで、[接続]タブを選択します。
- 3. [LAN 設定]を選択します。
- 4. オプション[プロキシサーバー]を有効にします。
- 5. [詳細]を選択します。
- 6. [拡張]で、Information Server コンピュータの完全な FQDN 名を入力します。 この名前は、HTTPS 証明書の CN と一致します(上記参照)。
- 7. 入力を確定します。

# <span id="page-79-0"></span>結果

Office アドインがアンインストールされました。

# **3.2.4.2** セットアップで **0DF** アドインをインストール

### 要件

Windows ユーザーグループ SIMATIC Report Administrators のメンバーである。

## 手順

1. アドインをインストールするためのすべての必要条件を満たしていることを確認します。 Office [アドインをインストールするための必要条件](#page-64-0) (ページ [65\)](#page-64-0)

## 注記

Office アドイン用にセットアップを実行する前に、すべての Windows プログラムを閉 じます。

- 2. アドインのインストールのセットアップを実行します。
- 3. インストール内容として Office アドインを選択します。
- 4. セットアップ言語を選択します。
- 5. インストールする内容を選択します。
- 6. 使用許諾契約に同意します。
- 7. システム設定の変更を確定します。
- 8. 完了したら、再起動してセットアップを終了します。
- 9. Office アドインを Information Server に接続します。 0ce アドインと Information Server [に保存された証明書との接続](#page-82-0) (ページ [83](#page-82-0))

## <span id="page-80-0"></span>注記

# **HTTP** プロキシ

HTTP プロキシを要求し、Information Server web アプリケーションまたは Information Server Excel アドインを使用するすべてのコンピュータに対してこの設定を追加で実行する 必要があります。

- 1. スタートメニューから[インターネットオプション]ダイアログを開きます。
- 2. [インターネットのプロパティ]ダイアログで、[接続]タブを選択します。
- 3. [LAN 設定]を選択します。
- 4. オプション[プロキシサーバー]を有効にします。
- 5. [詳細]を選択します。
- 6. [拡張]で、Information Server コンピュータの完全な FQDN 名を入力します。 この名前は、HTTPS 証明書の CN と一致します(上記参照)。
- 7. 入力を確定します。

### 結果

Office アドインがアンインストールされました。

Office [アドインを開く](#page-263-0) (ページ [264](#page-263-0))

### **3.2.4.3 Web** アプリケーションで **0DF** アドインをインストール

#### 必要条件

Windows ユーザーグループ SIMATIC Report Administrators のメンバーである。

## 手順

1. アドインをインストールするためのすべての必要条件を満たしていることを確認します。 Office [アドインをインストールするための必要条件](#page-64-0) (ページ [65\)](#page-64-0)

## 注記

Office アドイン用にセットアップを実行する前に、すべての Windows プログラムを閉 じます。

- 2. Web アプリケーションから Office アドインをダウンロードします。 Web [アプリケーションからの](#page-81-0) Office アドインのダウンロード (ページ [82](#page-81-0))
- 3. アドインのインストールのセットアップを実行します。
- 4. Office アドインを Information Server に接続します。 0ce アドインと Information Server [に保存された証明書との接続](#page-82-0) (ページ [83](#page-82-0))

# <span id="page-81-0"></span>結果

Office アドインがアンインストールされました。

Office [アドインを開く](#page-263-0) (ページ [264\)](#page-263-0)

### 注記

# **HTTP** プロキシ

HTTP プロキシを要求し、Information Server web アプリケーションまたは Information Server Excel アドインを使用するすべてのコンピュータに対してこの設定を追加で実行する 必要があります。

- 1. スタートメニューから[インターネットオプション]ダイアログを開きます。
- 2. [インターネットのプロパティ]ダイアログで、[接続]タブを選択します。
- 3. [LAN 設定]を選択します。
- 4. オプション[プロキシサーバー]を有効にします。
- 5. [詳細]を選択します。
- 6. [拡張]で、Information Server コンピュータの完全な FQDN 名を入力します。 この名前は、HTTPS 証明書の CN と一致します(上記参照)。
- 7. 入力を確定します。

# 3.2.4.4 Web アプリケーションからの Office アドインのダウンロード

### 要件

- 以下のいずれかの Windows ユーザーグループのメンバーである。
	- SIMATIC Report Publishers
	- SIMATIC Report Users
	- SIMATIC Report Administrators
- Office アドインのインストール要件を満たしていること。

### 手順

- 1. Web アプリケーションで"Download"アプリを開きます。
- 2. "ダウンロード"を選択します。

# 結果

Office アドインがダウンロードされていること。

# <span id="page-82-0"></span>**3.2.4.5** 保存された証明書ありでの **0DF** アドインの **Information Server** への接続

# 要件

- コンピュータに、対応する Microsoft Office バージョンがインストールされている。
- Information Server がインストールされます
- Office アドインがダウンロードされていること。
- 以下のいずれかの Windows ユーザーグループのメンバーである。
	- SIMATIC Report Publishers
	- SIMATIC Report Users
	- SIMATIC Report Administrators

# 手順

- 1. 証書を[信頼できるルート証書発行機関]フォルダに保存します。
- 2. Microsoft Excel を開きます。
- 3. [Information Server]タブに移動します。
- 4. [設定]エリアで[サーバー]を選択します。 [サーバー設定]ダイアログが開きます。
- 5. Information Server の URL を入力します。
- 6. Information Server のポートに対応するポートを選択します。
- 7. ダイアログを確定します。 認証ダイアログへのログオンダイアログが開きます。
- 8. ログオンデータを入力し、[OK]でダイアログを確定します。

### 注記

レポートを作成し、編集するのに使用するそれぞれの Office アドインでこの手順を繰り 返します。

サーバーを使用するため、最近の 5 つの接続が保存されます。[サーバー設定]ダイア ログで、サーバー設定を確認するか、別のサーバーを選択します。

# 結果

アドインが Information Server に接続されます。

Excel Office アドインで、フッターに接続状態が表示されます。

# 注記

#### **Information Server** への接続なし

Information Server への接続がない場合、適切なライセンスがあるか、またはネットワー クの問題がないか確認します。必要に応じて、接続手順を繰り返します。

Information Server への既存の接続がない場合、クイックアクセスツールバーのコマンドは 有効になりません。

# **3.2.5 Information Server** のアップグレードインストール

### **3.2.5.1 PCS 7** のアップグレードインストールの概要

アップグレードインストールを使って、Information Server の前のバージョンを現行バー ジョンにアップグレードすることができます。

#### 注記

### **PCS 7** と **Process Historian** のソフトウェア更新の順序

PCS 7 プラントを更新する前に、まず Process Historian サーバーを新しい PCS 7 バージョ ンの対応する Process Historian バージョンに更新する必要があります。

このコンテキストでは、「How to update the Process Historian and Information Server」セ クションの「SIMATIC Process Control System PCS 7 Software update」の説明も確認してく ださい。

SIMATIC Process Control System PCS 7 ソフトウェア更新 ([https://](https://support.industry.siemens.com/cs/document/109767557/simatic-process-control-system-pcs-7-software-update-with-utilization-of-new-functions-v9-0-sp2?dti=0&lc=en-WW) [support.industry.siemens.com/cs/document/109767557/simatic-process-control-system](https://support.industry.siemens.com/cs/document/109767557/simatic-process-control-system-pcs-7-software-update-with-utilization-of-new-functions-v9-0-sp2?dti=0&lc=en-WW)[pcs-7-software-update-with-utilization-of-new-functions-v9-0-sp2?dti=0&lc=en-WW\)](https://support.industry.siemens.com/cs/document/109767557/simatic-process-control-system-pcs-7-software-update-with-utilization-of-new-functions-v9-0-sp2?dti=0&lc=en-WW)

# アップグレードインストールの手順

インストールされたバージョンに応じて、次の表に示すように、中間バージョンからアッ プグレードインストールを実行する必要があります。

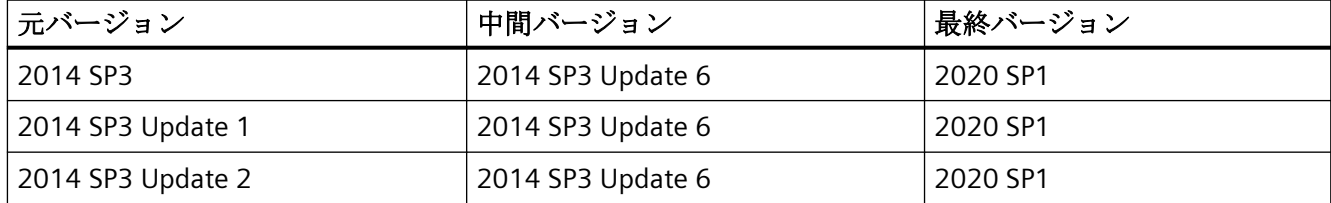

<span id="page-84-0"></span>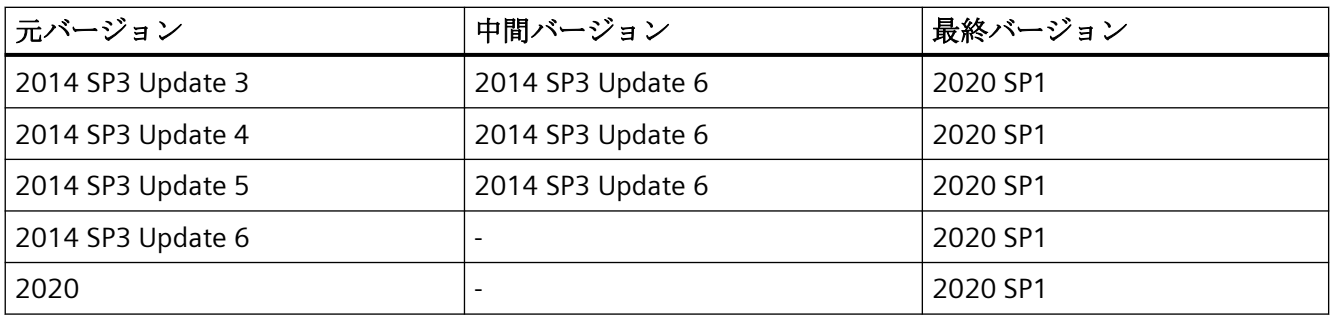

# 注記

アップグレードインストール後に、"Information Server Ready"コンポーネント(IS-Ready)の 設定を確認してください。

# アップグレードのインストール

 Information Server をアップグレードするためには、Information Server のインストールの 注記に従ってください。

Information Server [のアップグレード](#page-40-0) (ページ [41](#page-40-0))

以下のコンポーネントがインストールされている、すべてのコンピュータにアップグレー ドをインストールします。

- Information Server
- Information Server の IS-Ready コンポーネント
- Information Server Office アドイン
- Information Server Batch

### 更新のアンインストール

アップグレードはアンインストールできません。

### **3.2.5.2 PCS neo** のアップグレードインストールの概要

アップグレードインストールを使って、Information Server の前のバージョンを現行バー ジョンにアップグレードすることができます。

# アップグレードインストールの手順

インストールされたバージョンに応じて、次の表に示すように、中間バージョンからアッ プグレードインストールを実行する必要があります。

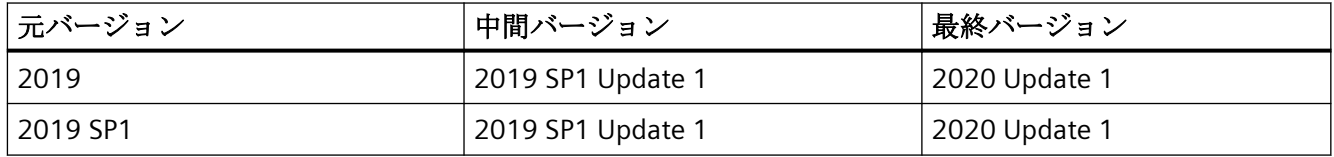

### 注記

アップグレードインストール後に、"Information Server Ready"コンポーネント(IS-Ready)の 設定を確認してください。

# アップグレードのインストール

 Information Server をアップグレードするためには、Information Server のインストールの 注記に従ってください。

Information Server のアップグレード (ページ 86)

以下のコンポーネントがインストールされている、すべてのコンピュータにアップグレー ドをインストールします。

- Information Server
- Information Server の IS-Ready コンポーネント
- Information Server Office アドイン
- Information Server Batch

## 更新のアンインストール

アップグレードはアンインストールできません。

## **3.2.5.3 Information Server** のアップグレード

アップグレードインストールを使用して、以前のバージョンの Information Server を現行 のバージョンへアップグレードすることができます。

# <span id="page-86-0"></span>要件

- 移行用のバックアップファイルは、IS バックアップツールを使用して作成されました(オ ペレーティングシステムまたはハードウェアを新しいものに変更する場合にのみ必要)。 移行用のバックアップファイルを作成 (ページ 87)
- データソースがアップグレードされました。
- PH がアップグレードされた後、IS Ready が再度インストールされました。
- オペレーティングシステムはソフトウェア要件を満たしています。 [オペレーティングシステム](#page-57-0) (ページ [58\)](#page-57-0)

# 手順

インストール手順に従ってください。 [Information Server](#page-65-0) のインストール (ページ [66\)](#page-65-0)

### 注記

# **Information Server** データベースのインストール

手順 4 で、移行用のバックアップファイルに指定したファイルパスを保存します。

# 結果

Information Server は更新化されています。

# **3.2.5.4** 移行用のバックアップファイルを作成

IS バックアップツール(Siemens.InformationServer.ISBackup.exe)は、Information Server の現在のバージョンへの移行に必要なすべてのファイルをバックアップします。

このツールは、バージョン 2014 SP3 Update 6 および 2020 Update 1 以降のすべてのバー ジョンでインストールされ、[ツール]フォルダのインストールディレクトリにあります。

#### 注記

### ツールを別のコンピューターにコピー

別のコンピュータで IS バックアップツールが必要な場合は、[IS バックアップ]フォルダ全 体をコピーする必要があります。

# 要件

以前のバージョンの Information Server がインストールされています(例: 2014 SP3 Update 6 または 2019)。

# 手順

- 1. 管理者として、コンピュータのコマンドライン/プロンプト(コマンドシェル、DOS など)を開 きます。
- 2. IS バックアップツールを実行: /backup <"path">

# 注記

## 例:

Siemens.InformationServer.ISBackup.exe /backup "C:\Test" Siemens.InformationServer.ISBackup.exe /backup "C:\Test Backup"

## ファイルストレージ

可能であれば、ファイルストレージ用のフォルダをネットワークドライブに配置する必 要があります。

# 結果

コンピュータのコマンドライン/プロンプトには、エクスポートされたフォルダの概要と、 バックアップが成功したかどうかの確認が表示されます。

次の構造が格納先のディレクトリに表示されます。

IS 移行

- Webframe.mdf (データベースファイル)
- Webframe\_log.ldf (ログファイル)
- RDLs (エクスポートされたレポートテンプレートのルートディレクトリ)
	- MetaData.xml
	- テンプレート (ディレクトリ) パブリック(ディレクトリ) タグ(ディレクトリ) メッセージ(ディレクトリ)
	- ....(レポートテンプレートを含むユーザーディレクトリ)

### **3.2.5.5 Information Server Ready** のアップグレード

Information Server のアップグレードインストールの実行後、IS Ready サービスがインス トールされているシステムのすべてのコンピュータがアップグレードされます。

更新またはアップグレードをインストールした後は、必ず IS Ready の設定を確認してく ださい。

## 必要条件

- InformationServer のインストールに必要なハードウェアおよびソフトウェアの要件に 適合している。
- セットアップを実行する前にすべての Windows プログラムを閉じている。
- 指定したユーザー情報が別のシステム上で一致する。パスワードの変更がすべてのシ ステムで追跡されている。
- IS Ready の利用条件:SQL Server インスタンスに IS Ready Service のユーザーを Windows の管理者として作成する必要があります。

# **Information Server Ready** のアップグレード

- 1. インストールメディアの"ISReady"のディレクトリを開きます。
- 2. インストールするコンポーネントの"Start.exe"ファイルを選択します。
- 3. 言語を選択します。
- 4. インストール手順を確認します。
- 5. 使用許諾契約に同意します。
- 6. インストールの内容を選択します。 インストールプロセスのセットアップの概要が表示されます。
- 7. インストールが完了します。 今すぐまたは後でシステムを再起動します。

# サービスの設定

- 1. [スタート|すべてのプログラム| Siemens Automation | SIMATIC | IS Ready]を開きます。
- 2. [IS Ready 設定]を選択します。 [IS Ready コンフィグレータ]が開きます。
- 3. [次へ]を選択します。

- 4. ログオン情報を入力します。 インストールプロセスのセットアップの概要が表示されます。
- 5. [終了]を選択します。

# 注記

# 設定の確認

コンピュータの[ローカルユーザーおよびグループ]の[SIMATIC レポートサービス]グル ープに割り付けられていれば、正しく設定されています。

# 結果

Information Server Ready がアップグレードされました。

## 下記も参照

PCS neo [のアップグレードインストールの概要](#page-84-0) (ページ [85](#page-84-0))

# **3.2.5.6 PCS 7** の **Information Server Batch Reports** をアップグレードする

### はじめに

SIMATIC Batch のレポートを作成するために PCS 7 の Information Server Batch Reports を 使用する場合、Batch Reports をインストールする必要があります。

下記のステップに従います。

- 1. Information Server をインストールまたはアップグレードします。
- 2. Information Server Batch Reports をインストールまたはアップグレードします。

# 必要条件

Information Server の最新バージョンが PC にインストールされていること。

### 手順

- 1. PCS 7 DVD からセットアップを開始します。
- 2. インストールウィザードの指示に従います。 ライセンス契約とオープンソースライセンス契約を読んでください。
- 3. インストールの[カスタムインストール]タイプを選択します。

- 4. [アーカイブおよびレポート機能]カテゴリーで、"Information Server Batch Reports"コンポ ーネントを選択します。
- 5. インストールを完了するために、システムを再起動します。

#### **Information Server** のアップグレードの手順

### 注記

#### インストールアップグレード

インストールされたバージョンに応じて、PCS 7 [のアップグレードインストールの概要](#page-38-0)(ペ ージ [39](#page-38-0))章の表に示すように、Information Server Batch Reports は中間バージョンからア ップグレードする必要があります。

- 1. PCS 7 DVD を挿入します。
- 2. "Additional Products"フォルダを開き、インストール済みの Information Server Batch Reports を再インストールします。
- 3. インストールを完了するために、システムを再起動します。
- 4. Information Server の設定:
	- インターネットブラウザを管理者で起動します。 ステップ 5 以降、インストール中にブラウザ設定で定義した URL を入力します。 Information Server [のためのブラウザ設定](#page-25-0) (ページ [26\)](#page-25-0)
	- レポートサーバーインスタンスを選択し、コンフィグレーションを開始します。
- 5. コンフィグレーションが完了したら、PCS 7 DVD からセットアップを開始します。
- 6. インストールウィザードの指示に従います。 ライセンス契約とオープンソースライセンス契約を読んでください。
- 7. インストールの[カスタムインストール]タイプを選択します。
- 8. [アーカイブおよびレポート機能]カテゴリーで、"Information Server Batch Reports"コンポ ーネントを選択します。
- 9. インストールを完了するために、システムを再起動します。

### 結果

Information Server Batch Reports のコンポーネントがインストールまたは更新されます。

#### *SIMATIC Information Server*

*3.3* コンセプト

- **3.2.6 Information Server** のアンインストール
- **3.2.6.1 Information Server** のアンインストール

### 要件

• Information Server がインストールされます

# 手順

- 1. [コントロールパネル|プログラムと機能]に移動します。
- 2. 項目 SIMATIC Information Server を選択します。
- 3. [アンインストール]メニューコマンドを選択します。
- 4. アンインストールを確定します。

## 結果

Information Server がアンインストールされます

#### 注記

アンインストール中、生成されたレポートやデータベースは削除されません。

# **3.3** コンセプト

# **3.3.1 Information Server** の操作

Information Server を操作するには、次の情報が必要です。

Information Server [についての有益な情報](#page-92-0) (ページ [93](#page-92-0))

Information Server の機能のすべてを使用するには、いくつかの変更が必要です。すべての 必要なコンポーネントが完全に正しくインストールされ、その他の設定がすべて正しく指定 されているかどうかを確認してください。

[Information Server](#page-65-0) のインストール (ページ [66\)](#page-65-0)

# <span id="page-92-0"></span>下記も参照

Web アプリケーションで Office [アドインをインストール](#page-80-0) (ページ[81](#page-80-0))

# **3.3.2 Information Server** についての有益な情報

SIMATIC Information Server は、Microsoft Reporting Services を使用し、プロセス制御シス テムの履歴データにアクセスするレポートシステムです。

SIMATIC Information Server により、プロセス制御システムのメッセージ、タグおよびレ シピデータをグループ化し、評価して、表形式またはグラフィック形式で表示できます。

# **Information Server** のコンポーネント

以下のアプリケーションを操作できます。

- Information Server Web アプリケーション Web [アプリケーションの概要](#page-93-0) (ページ [94\)](#page-93-0)
- Information Server Office アドイン Office [アドインの概要](#page-107-0) (ページ [108](#page-107-0))

IS Ready のインストールは、PCS 7、OS、WinCC および PH のインストールし、データソ ースに接続するために必要です。

PCS neo または PCS neo Batch をインストールする場合には、IS Ready は PH のみにインス トールします。

Web アプリケーションと Office アドインユーザーインターフェースには、さまざまなエ リアがあります。各エリアには異なった機能があります。

- Information Server Web [アプリケーションのユーザーインターフェースの操作](#page-111-0) (ペー ジ [112](#page-111-0))
- Information Server の Office [アドインのユーザーインターフェースの操作](#page-112-0) (ページ[113\)](#page-112-0)

# データソース

データソースが、Web アプリケーションか Office アドインを使用して処理できる履歴デ ータを提供します。

接続していて、権限のあるデータソースのデータにアクセスできます。データにアクセス するために、Process Historian サーバーへの既存の接続が必要です。

以下のデータソースを操作できます:

[データソース](#page-58-0) (ページ [59](#page-58-0))

# <span id="page-93-0"></span>ブラウザ

HTML 5 対応のブラウザで Information Server の Web アプリケーションにアクセスします。 [ブラウザ](#page-58-0) (ページ [59](#page-58-0))

# **3.3.3 Web** アプリケーション

#### **3.3.3.1 Web** アプリケーションの概要

Web アプリケーションを操作するには以下の情報が必要です。 Web [アプリケーションについての有益な情報](#page-94-0) (ページ [95](#page-94-0))

# ダッシュボード

[ダッシュボード]アプリで、設定可能なコントロールを使用して接続済みプロジェクトか らデータを視覚化します。選択したコントロールに応じて、グラフィックまたは表など、 このデータの表示は各ダッシュボードで異なります。

### AUTOHOTSPOT

## レポート

[レポート]アプリでは、提供されたレポートテンプレートを使用してレポートまたはサブ スクリプションを作成します。パラメータを割り付けてレポートの内容を定義します。レ ポートは、選択したレポートテンプレートに従って、たとえばチャートまたは表として視 覚化されます。

## **AUTOHOTSPOT**

## ダウンロード

[ダウンロード]アプリを使用して、Excel Office アドインをダウンロードし、インストール できます。

### AUTOHOTSPOT

### <span id="page-94-0"></span>管理

[管理]エリアでは、権限を割り付けたり、グループを作成したりして、ユーザーを設定で きます。レポートのデータソースとして機能するプロジェクトを添付し、レポートを送信 するための電子メールの設定を定義します。ライセンスエリアでは、既存のライセンスを チェックし、最新かどうかを確認します。

AUTOHOTSPOT

## **3.3.3.2 Web** アプリケーションについての有益な情報

## ユーザーインターフェース

Web アプリケーションユーザーインターフェースには、さまざまなエリアがあります。各 エリアには異なった機能があります。

Web [アプリケーション](#page-113-0) (ページ [114](#page-113-0))

## ユーザープロファイル

ユーザープロファイルには、現在のユーザーと関連したグループ/権限の概要が含まれて います。このために設定のいくつかは、プロファイルで直接設定可能です。 [ユーザープロファイル](#page-121-0) (ページ [122](#page-121-0))

#### 通知

レポートの作成は通知タイプによりレポートを作成することによって通知をトリガするか、 またはサブスクリプションを使用してレポートを作成することによって通知をトリガしま す。

[通知](#page-122-0) (ページ [123](#page-122-0))

### ヘルプ

[ヘルプ]ボタンは PUD Manager を開きます。これには、Information Server のすべてのド キュメンテーションが含まれています。 さまざまなフィルタ機能をヘルプで使用できます。 [ヘルプ](#page-123-0) (ページ [124\)](#page-123-0)

## **3.3.3.3** ダッシュボード

### ダッシュボードの操作

ダッシュボードを操作するには、以下の情報が必要です:

**AUTOHOTSPOT** 

ダッシュボードにコントロールを配置するために、アプリの作業領域に個別のダッシュボ ードを作成します。これらのダッシュボードは、表示、編集、複製、作成、またはエクス ポートできます。

- [ダッシュボードの作成](#page-136-0) (ページ [137](#page-136-0))
- [ダッシュボードの表示](#page-137-0) (ページ [138](#page-137-0))
- [ダッシュボードの編集](#page-138-0) (ページ [139](#page-138-0))
- [ダッシュボードの複製](#page-138-0) (ページ [139](#page-138-0))
- [ダッシュボードの削除](#page-139-0) (ページ140)
- [ダッシュボードのエクスポート](#page-139-0) (ページ [140](#page-139-0))

作成したダッシュボードのレイアウトを設定するには、マスタページを作成し、それらを 対応するダッシュボードに割り付けます。必要なだけマスタページを作成できます。ダッ シュボードのプロパティで、特にダッシュボードのためのマスタページを選択します。

- [マスタページの作成](#page-217-0) (ページ[218\)](#page-217-0)
- [ダッシュボードのプロパティの編集](#page-160-0) (ページ [161](#page-160-0))

以下のコントロールは、ダッシュボード内でパラメータ割り付けのために利用できます。

- [チャート][コントロールの設定](#page-161-0) (ページ [162](#page-161-0))
- [シングル][コントロールの設定](#page-162-0) (ページ [163](#page-162-0))
- [タグ][コントロールの設定](#page-164-0) (ページ [165](#page-164-0))
- [ゲージ][コントロールの設定](#page-165-0) (ページ [166\)](#page-165-0)
- [メッセージ][コントロールの設定](#page-166-0) (ページ [167\)](#page-166-0)
- [テキスト][コントロールの設定](#page-167-0) (ページ [168](#page-167-0))
- [レポート][コントロールの設定](#page-168-0) (ページ [169](#page-168-0))

"メッセージ"コントロールには、グループをフィルタするために使用するさまざまなオプ ションがあります。コントロール内の列を表示/非表示にでき、メッセージ、アーカイブ、 ヒットリストビューの間の切り替えが可能です。

- [フィルタグループの作成](#page-169-0) (ページ[170](#page-169-0))
- [フィルタグループの有効化](#page-169-0)/無効化 (ページ [170\)](#page-169-0)
- [フィルタグループの編集](#page-170-0) (ページ [171](#page-170-0))
- [フィルタグループの削除](#page-171-0) (ページ[172](#page-171-0))
- [すべてのフィルタグループの削除](#page-171-0) (ページ [172](#page-171-0))
- [列の表示](#page-172-0)/非表示 (ページ [173\)](#page-172-0)
- [列を昇順または降順にソート](#page-172-0) (ページ [173](#page-172-0))
- [表示の変更](#page-173-0) (ページ [174](#page-173-0))

作成したコントロールの編集、複製、削除、拡大が可能です。

- [コントロールの編集](#page-174-0) (ページ [175](#page-174-0))
- [コントロールの複製](#page-174-0) (ページ [175](#page-174-0))
- [コントロールの削除](#page-175-0) (ページ [176](#page-175-0))
- [コントロールの拡大](#page-175-0) (ページ [176](#page-175-0))

ダッシュボード内で時間別にフィルタするために、ダッシュボードプロパティで時間フィ ルタを作成でき、それらを使用してダッシュボードをフィルタします。

- [ダッシュボードの時間フィルタの作成](#page-159-0) (ページ [160](#page-159-0))
- [時間でダッシュボードをフィルタ](#page-160-0) (ページ [161](#page-160-0))

フォルダの作成、名前の変更、削除またはフォルダ階層のインポート/エクスポートによ って、アプリのダッシュボードのディレクトリ構造を変更します。名前または更新日時に よって概要をソートするか、名前でダッシュボードの概要をブラウズします。

- [フォルダの作成](#page-133-0) (ページ [134](#page-133-0))
- [フォルダの編集](#page-133-0) (ページ [134](#page-133-0))
- [フォルダの削除](#page-134-0) (ページ [135](#page-134-0))

- [フォルダ階層のインポート](#page-134-0) (ページ [135](#page-134-0))
- [フォルダ階層のエクスポート](#page-135-0) (ページ [136\)](#page-135-0)
- [ダッシュボードの概要のソート](#page-140-0) (ページ [141](#page-140-0))
- [ダッシュボードの概要の参照](#page-140-0) (ページ [141\)](#page-140-0)

### ダッシュボードについての有益な情報

このエリアでは、ダッシュボードとコントロールを使用して、さまざまな方法でデータを 処理し、視覚化できます。

### ユーザーインターフェース

[ダッシュボード]アプリのユーザーインターフェースには、さまざまなエリアがあります。 各エリアには異なった機能があります。

[ダッシュボード](#page-130-0) (ページ [131\)](#page-130-0)

マスタページはダッシュボードプロパティで選択します。

[マスタページ](#page-215-0) (ページ [216](#page-215-0))

ドラッグアンドドロップでそれぞれのダッシュボードの中に、いくつものコントロールを 作成し、設定できます。

[コントロール](#page-141-0) (ページ [142](#page-141-0))

#### コントロールの概要

以下のコントロールが、ダッシュボード内でデータの処理、および視覚化に利用できます。

- [チャート][コントロール](#page-143-0) (ページ [144\)](#page-143-0)
- [シングル][コントロール](#page-147-0) (ページ [148\)](#page-147-0)
- [タグ][コントロール](#page-148-0) (ページ [149\)](#page-148-0)
- [ゲージ][コントロール](#page-150-0) (ページ [151](#page-150-0))
- [メッセージ][コントロール](#page-152-0) (ページ [153](#page-152-0))
- [テキスト][コントロール](#page-157-0) (ページ [158\)](#page-157-0)
- [レポート][コントロール](#page-158-0) (ページ [159\)](#page-158-0)

## **"**チャート**"**コントロール用のデータモード

"チャート"コントロールのパラメータ割り付けには、データモードの選択が必要です。選 択肢は、開始日、終了日、時間レンジ、またはライブデータです。[リスト]設定と組み合 わせた開始日および終了日、または時間間隔の選択には、時間フィルタを事前に作成する 必要があります。

[データモード](#page-145-0) (ページ [146](#page-145-0))

### **"**メッセージ**"**コントロールのフィルタ条件

"メッセージ"コントロールのパラメータ割り付けには、1 つ以上のフィルタの選択が必要で す。接続されたデータソースによってフィルタの選択は異なります。

[フィルタ条件](#page-155-0) (ページ [156](#page-155-0))

#### **3.3.3.4** レポート

#### レポート機能の操作

レポート機能を操作するには、以下の情報が必要です。

### AUTOHOTSPOT

メッセージ、タグ、詳細レポート、アラーム統計、バッチログおよびバッチ用の事前に定義 されたレポートテンプレートを使用して、接続されたデータソースのためのレポートを作 成、編集できます。

- [レポートの作成](#page-193-0) (ページ [194](#page-193-0))
- [レポートの表示](#page-195-0) (ページ [196](#page-195-0))
- [レポートのエクスポート](#page-195-0) (ページ [196](#page-195-0))
- [レポートの編集](#page-196-0) (ページ [197](#page-196-0))
- [レポートの削除](#page-197-0) (ページ [198](#page-197-0))
- [レポートの再度実行](#page-197-0) (ページ [198](#page-197-0))

レポートまたはサブスクリプションの作成時にタグを使用してタグ階層やディレクトリを 容易にブラウズするために、表示をフィルタまたはソートしたり、特定のタグ名を検索で きます。

*3.3* コンセプト

[タグの参照](#page-184-0) (ページ [185\)](#page-184-0)

指定されたイベント用のレポートを生成するには、サブスクリプションを作成します。作成 したサブスクリプションを編集、削除できます。

- [サブスクリプションの作成](#page-201-0) (ページ [202](#page-201-0))
- [サブスクリプションの編集](#page-203-0) (ページ [204](#page-203-0))
- [サブスクリプションの削除](#page-203-0) (ページ [204](#page-203-0))

使用可能な記憶域が定義された制限に達した場合、記憶域を設定するレポートをクリーン アップするトリガを設定します。

[記憶域の設定](#page-229-0) (ページ [230](#page-229-0))

ツールバーでパラメータの事前設定の作成、再使用、編集ができます。

- [パラメータの事前設定の作成](#page-185-0) (ページ [186\)](#page-185-0)
- [パラメータの事前設定の再利用](#page-186-0) (ページ [187](#page-186-0))
- [パラメータの事前設定の編集](#page-187-0) (ページ [188\)](#page-187-0)

作成したレポートおよびサブスクリプション用のテーブルをカスタマイズするいくつかの 方法があります。

- [列の表示](#page-198-0)/非表示 (ページ [199\)](#page-198-0)
- [列を昇順または降順にソート](#page-198-0) (ページ [199\)](#page-198-0)
- [フィルタの設定](#page-199-0) (ページ [200\)](#page-199-0)
- [フィルタのリセット](#page-200-0) (ページ [201\)](#page-200-0)

### レポート機能についての有益な情報

このエリアでは、レポートとサブスクリプションを使用して、さまざまな方法でデータを 処理し、視覚化できます。

## ユーザーインターフェース

レポート機能のユーザーインターフェースには、さまざまなエリアがあります。各エリア には異なった機能があります。

[レポート](#page-176-0) (ページ [177](#page-176-0))

#### レポート

レポート機能は、レポートまたはサブスクリプションを設定して生成するレポートテンプ レートが含まれています。レポートテンプレートは、レポートを生成する機能の概要を提供 します。

[レポート生成](#page-188-0) (ページ [189](#page-188-0))

メッセージ、タグ、詳細なレポートおよびアラーム統計用の異なるテンプレートがありま す。レポートテンプレートの表示は、接続されたデータソースにより異なります。

[レポートテンプレート](#page-189-0) (ページ [190](#page-189-0))

レポートの生成中に、デフォルトで定義された時間間隔を超えるとプロセスは中止されま す。この時間の範囲は延長することができます。

[レポート作成のための時間制限](#page-192-0) (ページ [193](#page-192-0))

# サブスクリプション

サブスクリプションは定義したイベントに対して定期的な間隔でレポートを生成します。 [サブスクリプション](#page-200-0) (ページ [201\)](#page-200-0)

サブスクリプションは、トリガとして参照される定義されたイベントによって開始されま す。接続されたデータソースに応じて、メッセージ、タグ、および時間トリガを定義でき ます。

[サブスクリプションのトリガ](#page-206-0) (ページ [207\)](#page-206-0)

サブスクリプションの生成時に、プライバシー、記憶装置、および送信に関する追加のプ ロパティを定義します。

[サブスクリプションの設定](#page-210-0) (ページ [211](#page-210-0))

パブリックおよびプライベートサブスクリプションには、サブスクリプションの読み取り、 書き込み、および削除のための異なる権限があります。

[サブスクリプションの認証マトリックス](#page-209-0) (ページ [210](#page-209-0))

サブスクリプションからレポートを提供するための複数の出力方法があります。データベ ースの記憶域、ローカル記憶域、または電子メールによる送信を選択します。

[出力方法](#page-210-0) (ページ [211](#page-210-0))

データベースやディスクスペースを最適に使用するには、レポートクリーンアップを設定 します。アクションのために記憶域を開放する必要がある場合、追加の手順を自動的に定義 できます。

[レポートのクリーンアップ](#page-223-0) (ページ [224](#page-223-0))

#### パラメータの事前設定

パラメータの事前設定を使用すると、新しいレポートやサブスクリプションの作成時に、 パラメータがレポートテンプレートにコピーされます。

[パラメータの事前設定](#page-185-0) (ページ [186](#page-185-0))

### 時間情報

すべてのレポートに対して絶対時間または相対時間仕様を設定します。異なるタイムゾー ンでの時間仕様、および特殊機能、相対時間仕様の使用に注意してください。 [時間情報](#page-180-0) (ページ [181](#page-180-0))

#### タグの参照

タグ付きのレポートやサブスクリプションを作成している場合、タグはダイアログですべ てのディレクトリおよびサブディレクトとともに階層で表示されます。表示は変更可能で す。

[タグの参照](#page-183-0) (ページ [184\)](#page-183-0)

# **3.3.3.5** ダウンロード

# ダウンロードの操作

ダウンロードを操作するには、以下の情報が必要です。

**AUTOHOTSPOT** 

Office アドインを Information Server で使用するためには、「ダウンロード]アプリを使用し てアドインをインストールできます。

Web アプリケーションで Office [アドインをインストール](#page-212-0) (ページ [213](#page-212-0))

# ダウンロードについての有益な情報

Information Server Office アドインは、Web アプリケーションでのダウンロードまたはセ ットアップでインストールできます。

# Excel Office アドインの使用

Excel Office アドインをインストールすると、Excel でさまざまな Information Server 機能を 提供します。

[ダウンロード](#page-211-0) (ページ [212](#page-211-0))

機能についての情報は、Office アドインの概要を参照してください。 Office [アドインの概要](#page-107-0) (ページ [108](#page-107-0))

# **3.3.3.6** 管理

# 管理の操作

管理を操作するには、以下の情報が必要です。 [管理についての有益な情報](#page-105-0) (ページ [106](#page-105-0))

作成したダッシュボードのレイアウトを設定するには、マスタページを作成し、ダッシュ ボードプロパティを使用してそれらを対応するダッシュボードに割り付けます。必要なだ けマスタページを作成できます。

- [マスタページの作成](#page-217-0) (ページ [218\)](#page-217-0)
- [マスタページの削除](#page-217-0) (ページ [218\)](#page-217-0)
- [マスタページの保存](#page-218-0) (ページ [219\)](#page-218-0)
- [マスタページの複製](#page-218-0) (ページ [219\)](#page-218-0)
- [マスタページのエクスポート](#page-219-0) (ページ [220\)](#page-219-0)
- [マスタページのインポート](#page-219-0) (ページ [220](#page-219-0))

フォルダの作成、名前の変更、削除、表示/非表示で、レポート機能のレポートテンプレ ートのディレクトリ構造をカスタマイズします。

- [フォルダの作成](#page-224-0) (ページ [225\)](#page-224-0)
- [フォルダ名の変更](#page-224-0) (ページ [225](#page-224-0))
- [フォルダの削除](#page-225-0) (ページ [226\)](#page-225-0)
- [フォルダの表示](#page-225-0)/非表示 (ページ [226](#page-225-0))

レポートテンプレートのインポート、エクスポート、削除、表示/非表示でレポートテン プレートの選択および表示を設定します。

- [レポートテンプレートのインポート。](#page-226-0) (ページ [227\)](#page-226-0)
- [レポートテンプレートのエクスポート](#page-227-0) (ページ [228\)](#page-227-0)
- [レポートテンプレートの移動](#page-227-0) (ページ [228\)](#page-227-0)
- [レポートテンプレートの削除](#page-228-0) (ページ [229\)](#page-228-0)
- [レポートテンプレートの表示](#page-228-0)/非表示 (ページ [229](#page-228-0))

生成するレポートのためにディスクスペースを解放するためには、制限を定義します。こ れらの制限をベースとして、記憶域を占有するファイルに対して以降の操作を設定します。 [記憶域の設定](#page-229-0) (ページ [230](#page-229-0))

電子メールでレポートやサブスクリプションを送信するには、電子メール設定を有効にし ます。電子メールは、Gmail や Office 365 のような異なる電子メールプロバイダから選択 できます。作成した設定を試験したり、工場出荷時の設定を復元したりできます。

- [電子メールの設定](#page-230-0) (ページ [231\)](#page-230-0)
- [電子メール設定の試験](#page-239-0) (ページ [240\)](#page-239-0)
- [電子メール設定の工場出荷時設定へのリセット](#page-240-0) (ページ [241](#page-240-0))

アプリケーションインストーラは、Web アプリケーションのインストールされたアプリの 概要を表示します。必要に応じて個々のアプリをチェックし、更新します。アプリが古い 場合、Web アプリケーションの開始時にすぐにアプリケーションのインストーラページ にリダイレクトされます。

[アプリケーションインストーラの使用](#page-241-0) (ページ [242\)](#page-241-0)

Information Server を使用するために利用できる既存のライセンス(そしてその有効性)を チェックします。

[ライセンスの確認](#page-243-0) (ページ [244](#page-243-0))

Information Server の操作を開始するには、レポートのデータソースとしての機能を果たす 新しいプロジェクトをプロジェクト設定で作成します。

- [新しいフォルダを作成します](#page-247-0) (ページ [248](#page-247-0))
- [プロジェクトの追加](#page-247-0) (ページ[248](#page-247-0))
- [プロジェクト名の変更](#page-248-0) (ページ [249\)](#page-248-0)
- [プロジェクトの削除](#page-249-0) (ページ[250](#page-249-0))

これに加えて、プロジェクト設定で他の設定をすることができます。同期または診断実行の 開始、プロジェクトに対して個々のユーザーへの権限の割り当て、または PH や WinCC の ようなプロジェクトを他のコンピュータに移動する場合のホストの変更などです。

- [シミュレーションの開始](#page-246-0) (ページ [247](#page-246-0))
- [診断の起動](#page-250-0) (ページ [251](#page-250-0))
- [認証の割り付け](#page-250-0) (ページ [251](#page-250-0))
- [ホストの変更](#page-251-0) (ページ [252\)](#page-251-0)

<span id="page-105-0"></span>新しいドメインユーザーを作成し、それを必要な Windows グループに追加して、 Information Server をドメインに統合します。新しいプロファイルは、最初のログインで データベースの中に作成されます。

Information Server [のドメインへの後続の統合](#page-215-0) (ページ [216](#page-215-0))

ユーザー設定では、ユーザーを作成、編集、有効化/無効化できるとともに、ユーザーグ ループの作成、編集、削除もできます。各ユーザーに対して電子メールアドレス、言語設 定 、および関連する Windows ユーザーグループが保存されます。

- [ユーザーの作成](#page-255-0) (ページ [256\)](#page-255-0)
- [ユーザーの編集](#page-256-0) (ページ [257\)](#page-256-0)
- [ユーザーの有効化](#page-257-0)/無効化 (ページ [258\)](#page-257-0)
- [ユーザーグループの作成](#page-257-0) (ページ [258\)](#page-257-0)
- [ユーザーグループの編集](#page-258-0) (ページ [259\)](#page-258-0)
- [ユーザーグループの削除](#page-258-0) (ページ [259\)](#page-258-0)

# 管理についての有益な情報

このエリアでは、管理ユーザーグループに対してのみ予約されている管理機能で行うこと ができます。

# ユーザーインターフェース

管理ユーザーインターフェースには、さまざまなエリアがあります。各エリアには異なった 機能があります。

[管理](#page-213-0) (ページ [214](#page-213-0))

# アプリの設定

ダッシュボードの表示形式はマスタページを選択し、設定することによって定義されます。 マスタページはダッシュボードプロパティで選択します。

[マスタページ](#page-215-0) (ページ [216](#page-215-0))

レポート機能の管理エリアでは、 レポート機能アプリでどのレポートテンプレートをどの 構造で表示するかを指定します。 これにもかかわらず、レポートテンプレートの表示は接 続されたデータソースにより異なります。

[レポート機能](#page-221-0)(管理) (ページ [222\)](#page-221-0)

データベースやディスクスペースを最適に使用するには、レポートクリーンアップを設定 します。アクションのために記憶域を開放する必要がある場合、追加の手順を自動的に定義 できます。

[レポートのクリーンアップ](#page-223-0) (ページ [224](#page-223-0))

### 電子メールの設定

この設定は、電子メールによるレポートおよびサブスクリプションの送信を定義します。 電子メールの設定は、以下のプロバイダーに対して設定可能です。

- 汎用
- Gmail
- $\cdot$  Office 365

[電子メールの設定](#page-230-0) (ページ [231](#page-230-0))

### アプリケーションインストーラ

[アプリケーションインストーラ]セクションで、Web アプリケーションでインストールさ れたアプリの概要とそのインストールステータスを確認することができます。

[アプリケーションインストーラ](#page-240-0) (ページ [241](#page-240-0))

## ライセンス

Information Server で利用できるライセンスは、接続されたデータソースにより異なりま す。クライアントアクセスのためのライセンス数は、さまざまな要因によります。他に 14 日間のトライアルライセンスもあります。

[ライセンス](#page-241-0) (ページ [242\)](#page-241-0)

### プロジェクトの設定

プロジェクト設定は、すべての管理に関するアクティビティとプロジェクトに関するアク ティビティを含みます。

[プロジェクトの設定](#page-244-0) (ページ [245\)](#page-244-0)

## <span id="page-107-0"></span>ユーザー設定

Information Server はローカル Windows ユーザーグループを使用して、役割と権限を割り 付けます。適切なグループを作成したユーザーに割り付けます。

[ユーザー設定](#page-252-0) (ページ [253](#page-252-0))

PCS neo と組み合わせて Information Server を使用するためには、UMC ユーザーグループ を一度 Windows ユーザーグループにマップする必要があります。

PCS neo の UMC と Windows [グループのマッピング](#page-253-0) (ページ [254\)](#page-253-0)

# **3.3.4** Office アドイン

### **3.3.4.1 Office アドインの概要**

Office アドインを操作するには、以下の情報が必要です。 Office [アドインについての有益な情報](#page-108-0) (ページ [109](#page-108-0))

# **Office アドイン**

Information Server は、Microsoft Excel アプリケーション向けのアドインを提供していま す。このアドインを使用して、Excel でレポートを挿入したり、作成したりできます。

Excel Office [アドインの操作](#page-108-0) (ページ [109](#page-108-0))

# 下記も参照

Excel [でのレポートの作成](#page-265-0) (ページ [266\)](#page-265-0) Excel [でのサブスクリプションの作成](#page-270-0) (ページ [271](#page-270-0)) [サブスクリプションの作成](#page-201-0) (ページ [202](#page-201-0)) [レポートの作成](#page-193-0) (ページ [194\)](#page-193-0)
*3.3* コンセプト

## 3.3.4.2 **Office アドインについての有益な情報**

## ユーザーインターフェース

Information Server アドインがツールバーに統合されます。Office アドインのユーザーイ ンターフェースには、さまざまなエリアがあります。各エリアには異なった機能がありま す。

Excel [のツールバー](#page-263-0) (ページ [264\)](#page-263-0)

#### レポート

レポートテンプレートを使用して、Office アドインのレポートを作成できます。

Office [アドインのレポートタイプ](#page-262-0) (ページ [263\)](#page-262-0)

### 時間情報

Office アドインでは、時間の絶対値と相対値を入力し、リストから事前定義された時間を 選択することができます。

[時間情報](#page-180-0) (ページ [181](#page-180-0))

### レポートテンプレートのサブスクリプション

サブスクリプションは、定義されたパラメータに従って定期的に繰り返して作成されるレ ポートです。

Excel [でのレポートテンプレートのサブスクリプション](#page-262-0) (ページ [263\)](#page-262-0)

時間、タグ、およびメッセージトリガを使用して、サブスクリプションを自動的に実行で きます。 [サブスクリプションのトリガ](#page-206-0) (ページ [207\)](#page-206-0)

#### **3.3.4.3 Excel**

# Excel Office アドインの操作

Excel を操作するには、以下の情報が必要です。

Excel Office [アドインについての有益な情報](#page-111-0) (ページ [112\)](#page-111-0)

Office アドインで直接 Information Server への接続を設定します。 [サーバー設定の構成](#page-284-0) (ページ [285\)](#page-284-0)

レポートを Excel に含めるには、直接 Excel でレポートを作成するか、ローカルの保存場所 や Information Server Web アプリケーションからすでに作成されたレポートを開きます。

- Excel [でのレポートの作成](#page-265-0) (ページ [266](#page-265-0))
- [ローカルに保存した](#page-266-0) Excel レポートを開く (ページ [267](#page-266-0))
- Information Server から Excel [レポートを開きます。](#page-267-0) (ページ [268](#page-267-0))

指定されたイベント用のレポートを生成するには、サブスクリプションを作成します。 Excel [でのサブスクリプションの作成](#page-270-0) (ページ [271](#page-270-0))

Excel のレポートテンプレートは、ローカルまたは Information Server Web アプリケーシ ョンに保存できます。

- Excel [レポートテンプレートのローカルへの保存](#page-268-0) (ページ [269](#page-268-0))
- Excel [レポートテンプレートを](#page-269-0) Information Server に保存します。 (ページ [270](#page-269-0))

Excel ワークシートでタグ表示のためのタグの作成、設定、削除ができます。

- [タグの作成](#page-271-0) (ページ [272\)](#page-271-0)
- [タグの設定](#page-272-0) (ページ [273\)](#page-272-0)
- [タグの削除](#page-277-0) (ページ [278\)](#page-277-0)

Excel ワークシートでメッセージ表示のためのメッセージの作成、設定、削除ができます。

- [メッセージの作成](#page-277-0) (ページ [278](#page-277-0))
- [メッセージの設定](#page-278-0) (ページ [279](#page-278-0))
- [メッセージの削除](#page-282-0) (ページ [283](#page-282-0))

*3.3* コンセプト

設定したタグまたはメッセージに、接続されたデータソースがリトリーブされ表示されま す。

Excel [ワークブックの更新](#page-282-0) (ページ [283](#page-282-0))

選択したプロセス値は Excel ワークシートにグラフで表示できます。

[プロセス値の画像表示](#page-283-0) (ページ [284](#page-283-0))

メッセージを表示する場合のフィルタは、リンクやグルーピングに基づいて設定できます。 [メッセージフィルタの設定](#page-285-0) (ページ [286](#page-285-0))

タグとメッセージの設定の場合、Fxcel Office アドインの操作を容易にするためにダイア ログにさまざまな機能があります。

- [表のフィルタ](#page-287-0) (ページ [288\)](#page-287-0)
- [タグの置換](#page-288-0) (ページ [289](#page-288-0))
- [パラメータの適用](#page-289-0) (ページ [290\)](#page-289-0)
- メッセージ/[タグまたはそれらの設定のコピー](#page-289-0) (ページ [290](#page-289-0))
- [コピーしたメッセージ](#page-290-0)/タグの挿入 (ページ [291\)](#page-290-0)
- [コピーしたメッセージ](#page-291-0)/タグの設定の転送 (ページ [292](#page-291-0))
- メッセージ/[タグの削除](#page-291-0) (ページ [292](#page-291-0))
- [複数のメッセージ](#page-292-0)/タグの選択 (ページ [293\)](#page-292-0)

パラメータの事前設定を使用すると、新しいレポートやサブスクリプションの作成時に、 パラメータがレポートテンプレートにコピーされます。

- Excel [でのパラメータの事前設定](#page-294-0) (ページ [295\)](#page-294-0)
- Excel [でのパラメータの事前設定の再利用](#page-294-0) (ページ [295\)](#page-294-0)

### <span id="page-111-0"></span>Excel Office アドインについての有益な情報

### 接続ステータス

レポート用に情報をリトリーブするために、Information Server への接続が確立されている 必要があります。

[接続ステータス](#page-295-0) (ページ [296\)](#page-295-0)

### メッセージフィルタ

メッセージフィルタには、メッセージの表示をフィルタするためのさまざまなオプション があります。フィルタは、グルーピングおよび/またはリンクによって実行されます。 [メッセージフィルタ](#page-284-0) (ページ [285\)](#page-284-0)

## 操作を容易にする

簡略化された操作は、タグやメッセージの迅速な処理のために使用されています。ボタンを 使用して同時に 1 つ以上の列を編集できます。

[操作を容易にする](#page-286-0) (ページ [287](#page-286-0))

### パラメータの事前設定

パラメータの事前設定は、レポートテンプレートのために事前に定義されたパラメータを含 みます。Excel で、Web アプリケーションで作成されたパラメータの事前設定を変更でき ます。

Excel [のパラメータのデフォルト](#page-293-0) (ページ [294](#page-293-0))

# **3.4** ファンクション

**3.4.1** 基本

## 3.4.1.1 Information Server Web アプリケーションのユーザーインターフェースの操作

以下の参照先:

• ユーザーインターフェースのレイアウト

# ユーザーインターフェースのレイアウト

ユーザーインターフェースには、以下のエレメントが含まれます。

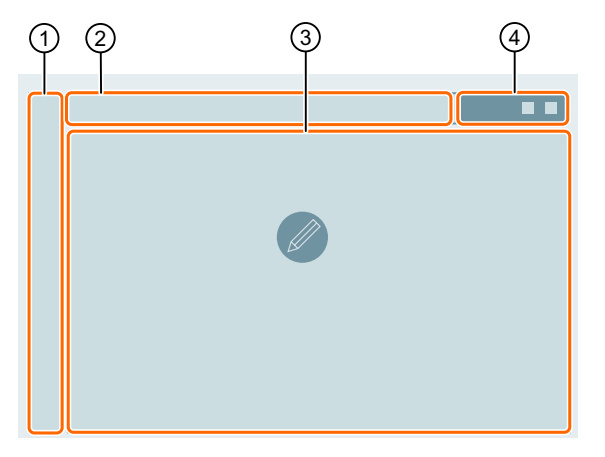

- ① ナビゲーシ Web アプリケーションの個別のアプリへのアクセスを提供します。 ョンエリア
- ② 階層リンク Web アプリケーションメニューでの現在の位置を表示します。 ナビゲーシ ョン
- ③ ワークエリ メニューの位置に応じて、個々のアプリの概要またはアプリの作業領域 ア が表示されます。
- ④ ヘッダー グローバル基本エレメントで、各領域で表示されます。

### **3.4.1.2 Information Server の Office アドインのユーザーインターフェースの操作**

以下の参照先:

• ユーザーインターフェースのレイアウト

# ユーザーインターフェースのレイアウト

ユーザーインターフェースには、以下のエレメントが含まれます。

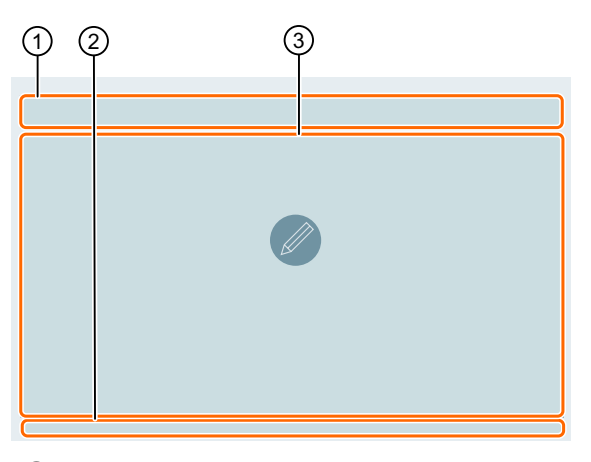

- ① ツールバー 0ce アドインの機能へのアクセスを提供します。
- ② フッター Office アドインの接続状態を表示します。
- ③ ワークエリ 設定データを表示します。 ア
- **3.4.2 Web** アプリケーション
- **3.4.2.1 Web** アプリケーション

定義

HTML 5 対応のブラウザで Information Server の Web アプリケーションにアクセスしま す。

# 構造

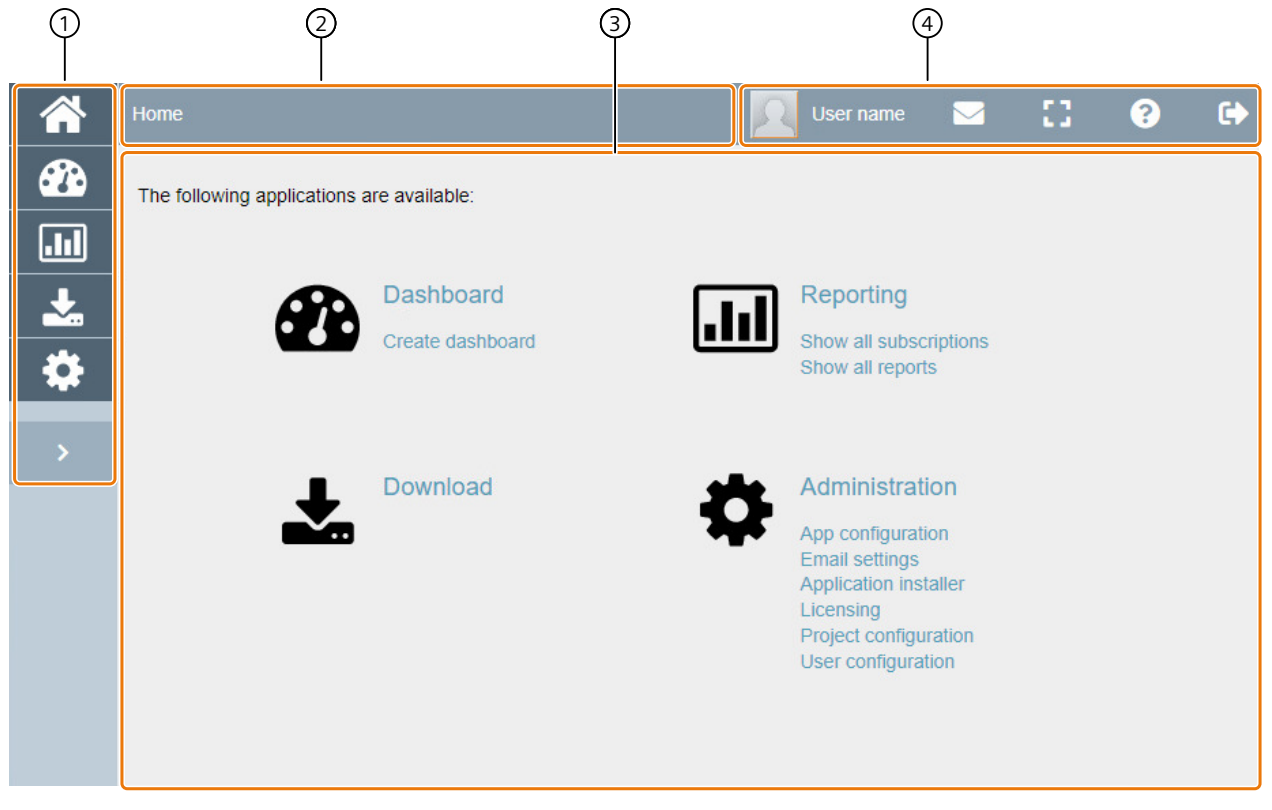

Web アプリケーションは、以下の領域から構成されます。

- ① [ナビゲーションバー](#page-116-0) (ページ [117\)](#page-116-0)
- ② [階層リンクナビゲーション](#page-118-0) (ページ [119](#page-118-0))
- ③ Web [アプリケーションの作業領域](#page-118-0) (ページ [119](#page-118-0))
- ④ [ヘッダー](#page-120-0) (ページ [121](#page-120-0))

### **3.4.2.2** 順を追った説明

### **Web** アプリケーションを開く

### 要件

以下のいずれかの Windows ユーザーグループのメンバーである。

- SIMATIC Report Publishers
- SIMATIC Report Users
- SIMATIC Report Administrators

#### 手順

1. SIMATIC Web コンフィグレータのインストール時に、定義された URL をブラウザバーを入力 します。

### 注記

#### ブラウザ選択

Information Server Web アプリケーションには、Google Chrome を使用することをお勧め します。

#### 注記

### ブラウザ では、**Information Server Web** アプリケーションは表示されません。

ブラウザで Information Server の Web アプリケーションが表示されない場合は、すべて のソフトウェア要件が満たされていることを確認します。必要な場合は、インストール手順 の要件を確認してください。

#### 注記

#### **Web** アプリケーションからログオフしてライセンスをリリースする

ログオフせずに Web アプリケーションを閉じた場合、期限切れになるまで 20 分間、ライ センスは無効なままになります。

### 結果

Web アプリケーションが開きます。

# <span id="page-116-0"></span>**3.4.2.3** ナビゲーション領域

定義

ナビゲーション領域では、Web アプリケーションの主要な機能、つまり"アプリ"に迅速に アクセスできます。

# 構造

ナビゲーション領域は、以下の領域に分割されます。

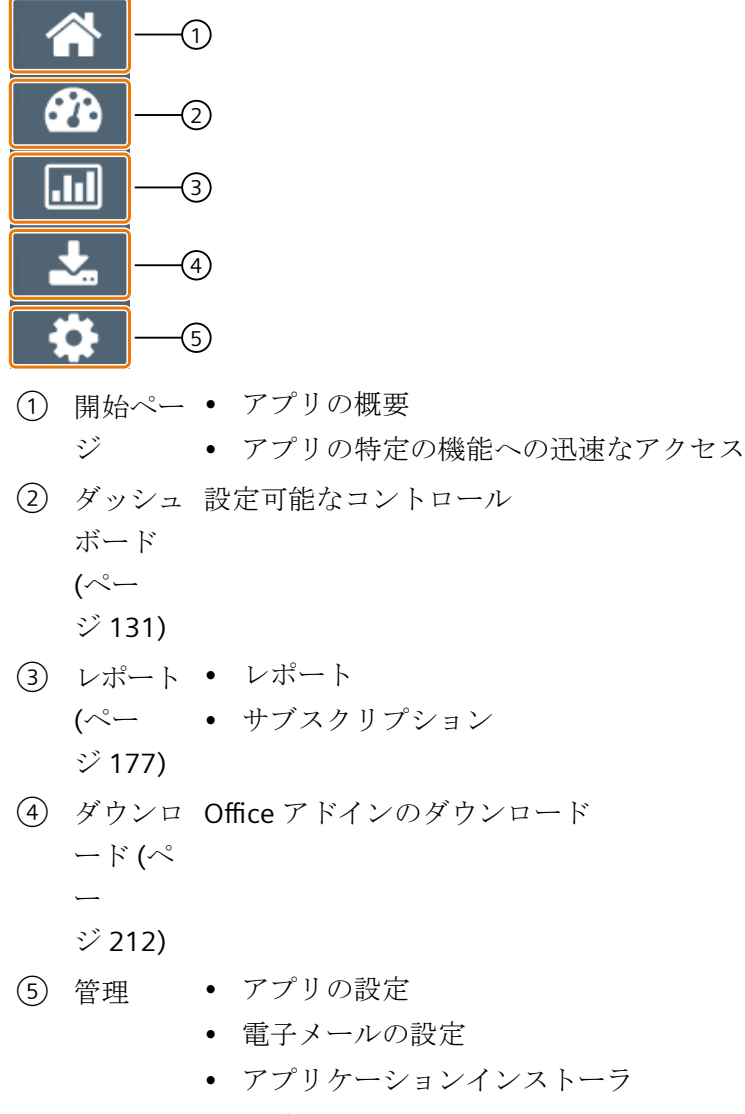

- ライセンス
- プロジェクトの設定
- ユーザー設定

## <span id="page-118-0"></span>**3.4.2.4** 階層リンクバー

## 定義

階層リンクバーを使用して次を行うことができます:

- ナビゲーション
- 開始ページに至るまで、対応する上位階層レベルを含む Web アプリケーションメニュ ーで、現在の位置を追跡できます。

## 構造

階層リンクナビゲーションは以下のような構造です。

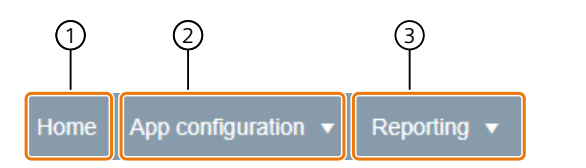

- ① 階層レベル 1:Web アプリケーションの始点
- ② 階層レベル 2:いずれかのアプリ
- ③ 階層レベル 3:アプリのサブ領域

# **3.4.2.5** 作業領域 **Web** アプリケーション

# **Web** アプリケーションの作業領域

## 定義

作業領域は、Web アプリケーションの主領域です。個々のアプリの概要が開始ページに表 示されます。アプリの固有の内容を直接選択できます。作業領域の区分は、アプリ内で異 なることがあります。

# 構造

Web アプリケーションの作業領域は、以下のように分割されています。:

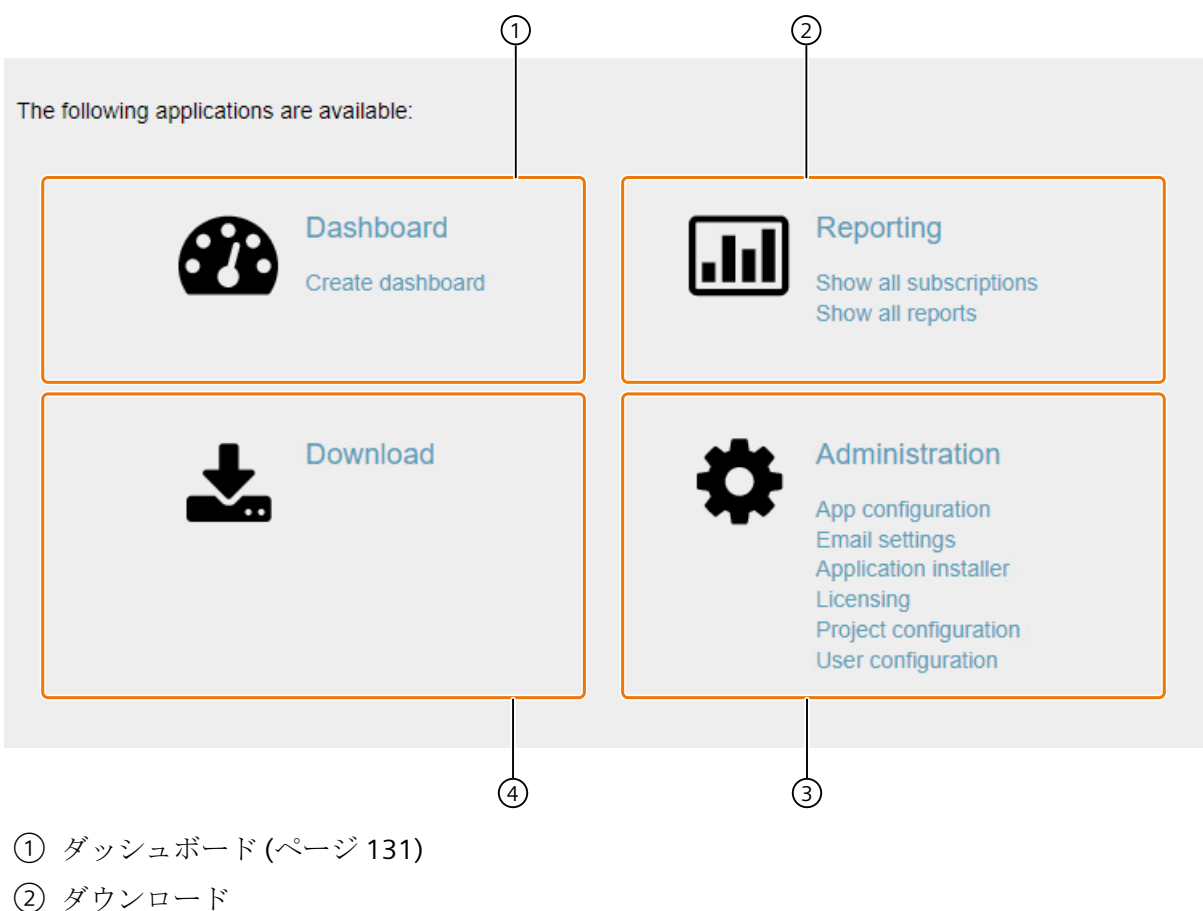

- 
- ③ [レポート](#page-176-0) (ページ [177](#page-176-0))
- ④ 管理

# <span id="page-120-0"></span>順を追った説明

# **Web** アプリケーションの作業領域を開く

## 要件

以下のいずれかの Windows ユーザーグループのメンバーである。

- SIMATIC Report Publishers
- SIMATIC Report Users
- SIMATIC Report Administrators

## 手順

- 1. インストール時に定義された URL をブラウザのアドレスバーに入力することにより、 Information Server の Web アプリケーションを開きます。
- 2. 作業領域でアプリを選択します。

## 結果

選択したアプリの作業領域が開きます。

# **3.4.2.6** ヘッダー

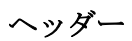

定義

現在ログインしているユーザーのログイン名がヘッダーに表示されます。

ヘッダーでユーザープロファイル、通知、およびヘルプを開くことができます。

## 構造

ヘッダーの構造は以下のとおりです:

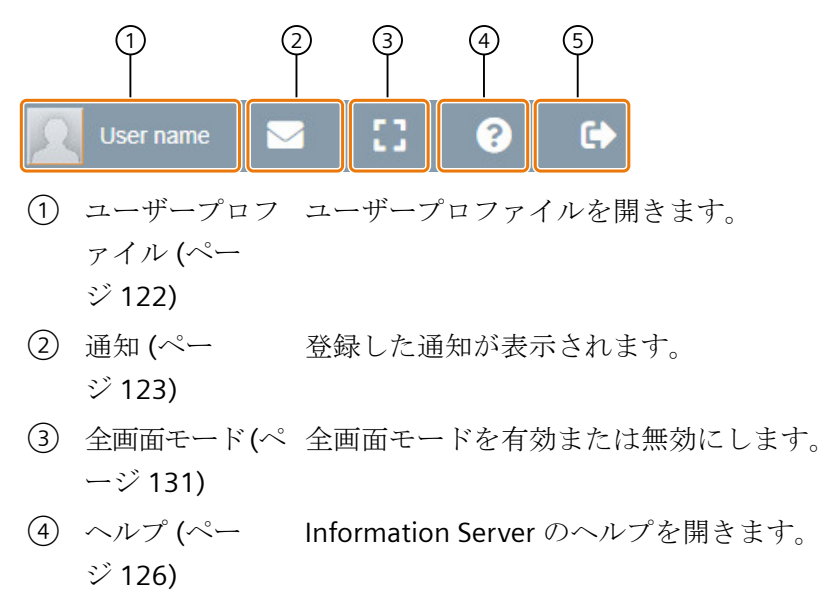

⑤ [ログアウト](#page-129-0)(ペー ユーザーがログアウトします。 ジ [130\)](#page-129-0)

ユーザープロファイル

定義

ユーザープロファイルには、以下の情報および指定が含まれます。

- 全般:
	- 表示名の指定
	- プロファイルピクチャの選択
	- 電子メールアドレス
	- 表示言語の選択
	- アプリケーションのステータスデータの削除
- 送受信される通知タイプの選択
- 有効な認証:割り付けられた Windows ユーザーグループの現在の認証の概要

## <span id="page-122-0"></span>構造

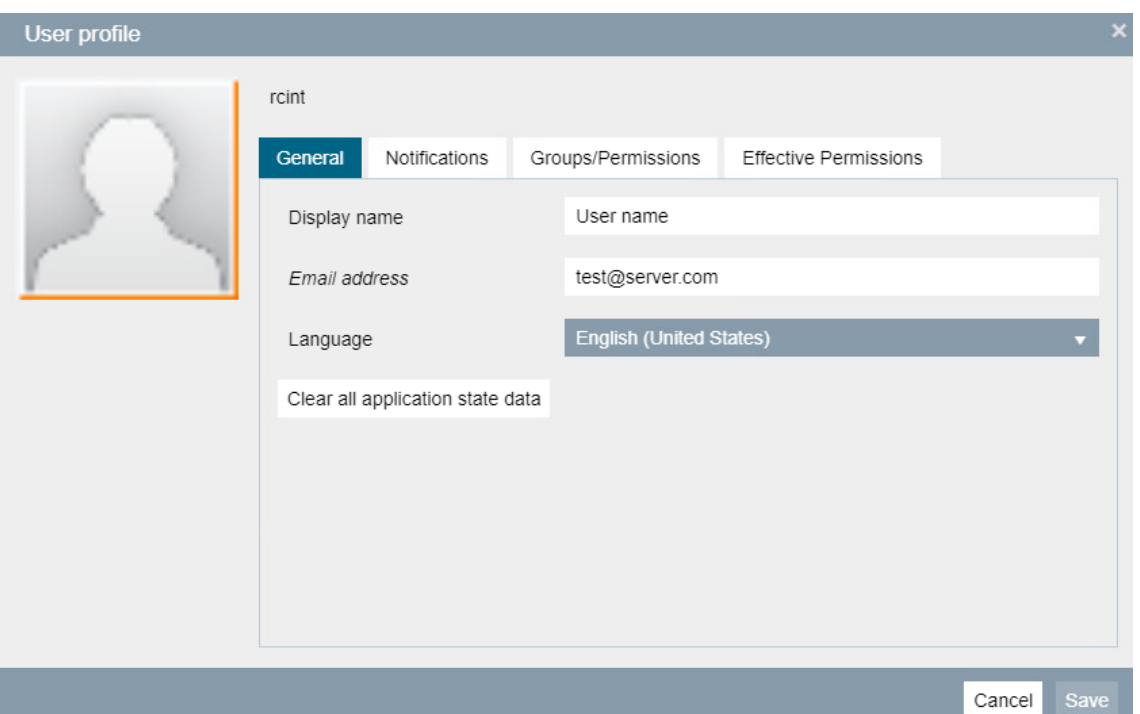

ユーザープロファイルは、以下のような構造です。

- ① [プロファイルピクチャ](#page-124-0) (ペー 新規プロファイルピクチャをアップロードします。 ジ [125](#page-124-0))
- ② [概要](#page-126-0) (ページ [127\)](#page-126-0) 言語切り替え等のユーザープロファイルに関する一般情報を表示し ます
- ③ [通知](#page-126-0) (ページ [127\)](#page-126-0) 有効化できる通知のリストを表示します。
- ④ [グループ](#page-128-0)/権限 (ページ [129](#page-128-0)) プロファイルに割り付けられているグループの概要を表示します。
- ⑤ [有効な権限](#page-128-0) (ページ [129](#page-128-0)) プロファイルおよび役割に割り付けられているすべての権限のリス トを確認します。

### 通知

# 定義

通知領域では、[通知]によりプロファイルで選択したニュースが表示されます。

## 構造

以下の機能が使用可能です。

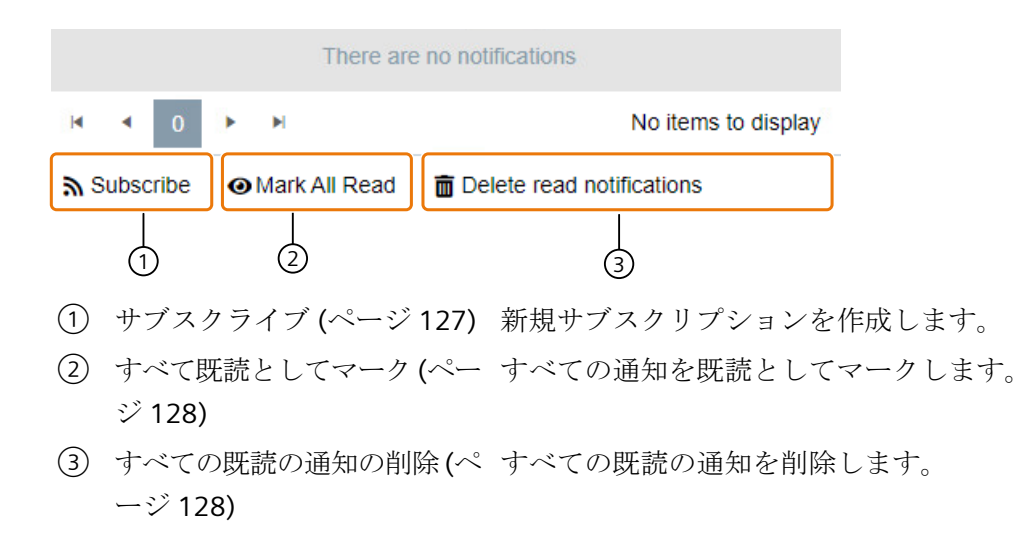

ヘルプ

Information Server のヘルプは、PUD Manager で表示されます。

このヘルプは、メタデータ(属性、製品プロパティ)に基づくフィルタ、および検索機能(同 義語の考慮など)の使用に焦点を当てた最新のドキュメンテーションから構成されます。

ユーザーは、ネスト操作を通じて、必要な情報の詳細レベルを決定できます。ユーザーは特 に、ユーザーグループ、アプリケーションフェーズ、またはソフトウェアエリアなどのメ タデータを使用して、内容をフィルタできます。

# 順を追った説明

すべてのアプリケーション状態データをクリア

要件

- 以下のいずれかの Windows ユーザーグループのメンバーである。
	- SIMATIC Report Publishers
	- SIMATIC Report Users
	- SIMATIC Report Administrators
- ユーザープロファイルが開かれていること。

## <span id="page-124-0"></span>手順

1. [一般]タブを選択します。

2. [すべてのアプリケーション状態データをクリア]ボタンを選択します。

### 注記

このオプションを確定すると次のデータが削除されます:

- レポートの表の設定(ソート、フィルタ、表示されている列)。
- タグ/メッセージ/バッチの選択:位置、サイズ、最後に選択されたフォルダ

## 結果

アプリケーション状態データが削除されました。

### プロフィール写真のアップロード

### 要件

- 以下のいずれかの Windows ユーザーグループのメンバーである。
	- SIMATIC Report Publishers
	- SIMATIC Report Users
	- SIMATIC Report Administrators
- Web アプリケーションが開きます。

### 手順

- 1. ユーザープロフィールを開きます。
- 2. プロフィール写真のプレースホルダを選択します。
- 3. 必要なプロフィール写真を選択します。
- 4. 選択を確定します。

## 結果

プロフィール写真がアップロードされます。

# <span id="page-125-0"></span>オンラインヘルプを開く

## 要件

- 以下のいずれかの Windows ユーザーグループのメンバーである。
	- SIMATIC Report Publishers
	- SIMATIC Report Users
	- SIMATIC Report Administrators
- Web アプリケーションが開いていて、PUD がインストールされている。

## 手順

[?]ボタンを選択します。

## 結果

PUD オンラインヘルプが開きます。

# ユーザープロフィールを開く

# 要件

- 以下のいずれかの Windows ユーザーグループのメンバーである。
	- SIMATIC Report Publishers
	- SIMATIC Report Users
	- SIMATIC Report Administrators
- Web アプリケーションが開きます。

### 手順

[ユーザープロファイル]を選択します。

# 結果

[ユーザープロフィール]ダイアログが開きます。

## <span id="page-126-0"></span>言語の選択

## 要件

- 以下のいずれかの Windows ユーザーグループのメンバーである。
	- SIMATIC Report Publishers
	- SIMATIC Report Users
	- SIMATIC Report Administrators
- Web アプリケーションが開きます。

## 手順

- 1. [ユーザープロフィール]を開きます。
- 2. [一般]タブを選択します。
- 3. ドロップダウンメニューから言語を選択します。
- 4. [保存]を選択します。

## 結果

表示言語が変更されます。

### 通知への登録

要件

- 以下のいずれかの Windows ユーザーグループのメンバーである。
	- SIMATIC Report Publishers
	- SIMATIC Report Users
	- SIMATIC Report Administrators
- Web アプリケーションが開きます。

## 手順

- 1. [ユーザープロファイル]を選択します。
- 2. [権限]タブを選択します。
- 3. リストで、送受信したい通知タイプを選択します。
- 4. [保存]を選択します。

# <span id="page-127-0"></span>結果

通知が有効になります。

# すべての通知を既読としてマーク

## 要件

- 以下のいずれかの Windows ユーザーグループのメンバーである。
	- SIMATIC Report Publishers
	- SIMATIC Report Users
	- SIMATIC Report Administrators
- Web アプリケーションが開きます。

# 手順

- 1. [通知]を開きます。
- 2. [すべての通知を既読としてマーク]を選択します。

# 結果

すべての通知が既読としてマークされます。

# すべての既読の通知の削除

# 要件

- 以下のいずれかの Windows ユーザーグループのメンバーである。
	- SIMATIC Report Publishers
	- SIMATIC Report Users
	- SIMATIC Report Administrators
- Web アプリケーションが開きます。

# 手順

- 1. [通知]を開きます。
- 2. [既読の通知の削除]を選択します。

# <span id="page-128-0"></span>結果

すべての既読の通知が削除されます。

# グループ**/**権限の確認

## 要件

- 以下のいずれかの Windows ユーザーグループのメンバーである。
	- SIMATIC Report Publishers
	- SIMATIC Report Users
	- SIMATIC Report Administrators
- Web アプリケーションが開きます。

## 手順

- 1. [ユーザープロフィール]を開きます。
- 2. [グループ/権限]タブを選択します。
- 3. プロフィールに割り付けられているグループの概要を確認します。
- 4. [保存]を選択します。

### 結果

ユーザーがログオフします。

### 有効な権限の確認

## 要件

- 以下のいずれかの Windows ユーザーグループのメンバーである。
	- SIMATIC Report Publishers
	- SIMATIC Report Users
	- SIMATIC Report Administrators
- Web アプリケーションが開きます。

# <span id="page-129-0"></span>手順

- 1. [ユーザープロフィール]を開きます。
- 2. [有効な権限]タブを選択します。
- 3. プロフィールおよび役割に割り付けられているすべての権限のリストを確認します。
- 4. [保存]を選択します。

# 結果

ユーザーがログオフします。

# ユーザーのログアウト

# 要件

- 以下のいずれかの Windows ユーザーグループのメンバーである。
	- SIMATIC Report Publishers
	- SIMATIC Report Users
	- SIMATIC Report Administrators
- Web アプリケーションが開きます。

# 手順

1. [ログアウト]を選択します。

# 注記

Information Server が PCS neo Portal から開いていない場合のみ、ログアウトが可能です。

# 結果

ユーザーがログアウトします。

# <span id="page-130-0"></span>全画面モードの有効化

# 要件

- 以下のいずれかの Windows ユーザーグループのメンバーである。
	- SIMATIC Report Publishers
	- SIMATIC Report Users
	- SIMATIC Report Administrators
- Web アプリケーションが開きます。

## 手順

1. [全画面モード]を選択します。

## 結果

全画面モードが有効化されます。

# **3.4.2.7** ダッシュボード

# ダッシュボード

定義

さまざまなデータのビジュアライゼーションオプションが、設定可能なコントロールを使用 してダッシュボードで使用できます。

# レイアウト

 $\circledcirc$ D Create ■ Duplicate ● View ■ Edit ■ Delete B Export Sort Name Create **E** Edit m Delete -Silmport B+Export  $\overline{\phantom{a}}$  Search  $\blacksquare$ Root  $\sqrt{\frac{6}{2}}$  $\blacksquare$  Folder 1  $\overline{AB}$ 3) (2 ① ツールバー (ページ 132) ② 作成済みのダッシュボードの概要 ③ フォルダ階層の概要

「Dashboard」アプリは、次のように構成されています。

# 「**Dashboard**」アプリのツールバー

# 定義

ツールバーには、「Dashboard」アプリのすべての機能が含まれます。

### 構造

フォルダのツールバーで、以下の機能を使用できます。

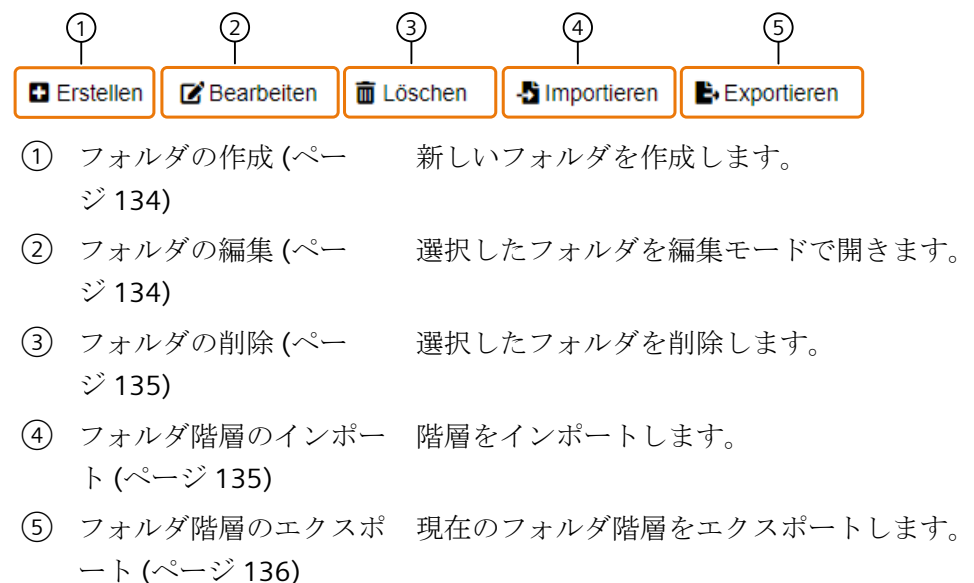

ダッシュボードツールバーには、以下の機能があります。

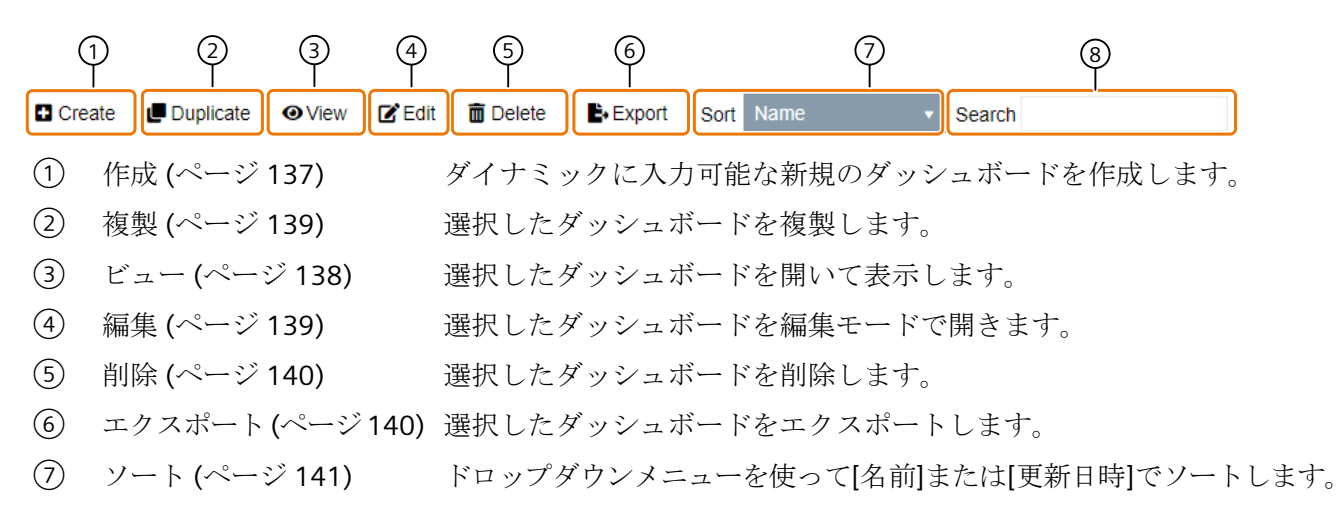

⑧ [検索](#page-140-0) (ページ [141\)](#page-140-0) ダッシュボード名を直接入力して検索します。

# <span id="page-133-0"></span>順を追った説明

# フォルダの作成

## 要件

- 以下のいずれかの Windows ユーザーグループのメンバーである。
	- SIMATIC Report Publishers
	- SIMATIC Report Users
	- SIMATIC Report Administrators
- 「Dashboard」アプリが開きます。

## 手順

- 1. フォルダ階層のツールバーで[作成]を選択します。
- 2. 名前を割り付けます。
- 3. [保存]を選択します。

## 結果

ダッシュボードのフォルダが作成されます。

# フォルダの編集

# 要件

- 以下のいずれかの Windows ユーザーグループのメンバーである。
	- SIMATIC Report Publishers
	- SIMATIC Report Users
	- SIMATIC Report Administrators
- 「Dashboard」アプリが開きます。

# 手順

- 1. 名前を変更するフォルダを選択します。
- 2. [編集]を選択します。

- 3. 名前を変更します。
- 4. [保存]を選択します。

## <span id="page-134-0"></span>結果

フォルダの名前が変更されました。

## フォルダの削除

# 要件

- 以下のいずれかの Windows ユーザーグループのメンバーである。
	- SIMATIC Report Publishers
	- SIMATIC Report Users
	- SIMATIC Report Administrators
- 「Dashboard」アプリが開きます。
- フォルダが作成されている。

# 手順

- 1. 削除するフォルダを選択します。
- 2. "削除"を選択します。
- 3. 選択を確定します。

## 結果

フォルダとそれに含まれるすべてのダッシュボードが削除されます。

# フォルダ階層のインポート

## 要件

- 以下のいずれかの Windows ユーザーグループのメンバーである。
	- SIMATIC Report Publishers
	- SIMATIC Report Users
	- SIMATIC Report Administrators
- 「Dashboard」アプリが開きます。

## <span id="page-135-0"></span>手順

- 1. [インポート]を選択します。
- 2. インポートするファイルを選択します。
- 3. 選択を確認して、[インポート]をクリックします。

### 結果

フォルダ階層がインポートされます。

## フォルダ階層のエクスポート

## 要件

- 以下のいずれかの Windows ユーザーグループのメンバーである。
	- SIMATIC Report Publishers
	- SIMATIC Report Users
	- SIMATIC Report Administrators
- 「Dashboard」アプリが開きます。

### 手順

- 1. エクスポートするフォルダを選択します。
- 2. [エクスポート]を選択します。

### 注記

すべてのダッシュボードをエクスポートするには、ルートフォルダを選択して、ボタンを クリックしてエクスポートを確定します。ダッシュボードが指定された場所に Web アプ リケーションのフォルダと同じ構成で作成されます。

### 結果

フォルダがローカルの指定されたターゲットディレクトリに保存されます。

# <span id="page-136-0"></span>ダッシュボードの作成

## 要件

- 以下のいずれかの Windows ユーザーグループのメンバーである。
	- SIMATIC Report Publishers
	- SIMATIC Report Users
	- SIMATIC Report Administrators

# 手順

1. [作成]を選択します。

### 注記

2014 SP2 バージョンとは異なり、ダイナミックなダッシュボードテンプレートは、選択 したダッシュボードのセクションに静的にリンクされなくなりました。代わりに、目的 のロケーションにドラッグアンドドロップすることができます。

- 2. 目的に応じてコントロールをダッシュボードにドラッグアンドドロップします。 [コントロール](#page-141-0) (ページ [142\)](#page-141-0)
- 3. [保存]を選択します。

#### 注記

初めて保存するときは、自動的に[プロパティ]ダイアログが開きます。 このダイアログは、いつでも[プロパティ]ボタンで開くことができます。

- 4. ダッシュボードのプロパティを選択します。 [ダッシュボードのプロパティの編集](#page-160-0) (ページ [161\)](#page-160-0)
- 5. ダッシュボードのレイアウト用に作成されたマスタページのいずれかを選択します。 [マスタページ](#page-215-0) (ページ [216\)](#page-215-0)

### 注記

#### 時間フィルタ

ダッシュボードでコントロールをフィルタするために使用する 1 つまたは複数の時間フ ィルタを作成することができます。作成したフィルタはダッシュボードのヘッダーに表 示されます。時間でダッシュボードをフィルタ

6. [保存]を選択します。

### 結果

ダッシュボードが作成され、「Dashboard」アプリの概要に表示されます。

# <span id="page-137-0"></span>下記も参照

[時間でダッシュボードをフィルタ](#page-160-0) (ページ [161\)](#page-160-0)

# ダッシュボードの表示

## 要件

- 以下のいずれかの Windows ユーザーグループのメンバーである。
	- SIMATIC Report Publishers
	- SIMATIC Report Users
	- SIMATIC Report Administrators
- ダッシュボードが作成されます。

# 手順

- 1. 表示したいダッシュボードを選択します。
- 2. [ビュー]を選択します。

# 注記

#### 印刷機能

選択したダッシュボードを[表示]機能を使って開くと、表示を印刷することができます。 コンピュータ側の印刷ダイアログが開きます。ダッシュボードの表示のプロポーションを 印刷上でも再現するには、表示をレイアウトするか、スケーリングして、プレビューしま す。

## 結果

選択したダッシュボードが[表示]モードで開きます。

# <span id="page-138-0"></span>ダッシュボードの編集

## 要件

- 以下のいずれかの Windows ユーザーグループのメンバーである。
	- SIMATIC Report Publishers
	- SIMATIC Report Users
	- SIMATIC Report Administrators
- ダッシュボードが作成されます。

## 手順

- 1. 編集したいダッシュボードを選択します。
- 2. [編集]を選択します。

### 結果

選択したダッシュボードが[編集]モードで開きます。

# ダッシュボードの複製

# 要件

- 以下のいずれかの Windows ユーザーグループのメンバーである。
	- SIMATIC Report Publishers
	- SIMATIC Report Users
	- SIMATIC Report Administrators
- ダッシュボードが作成されます。

## 手順

- 1. 複製したいダッシュボードを選択します。
- 2. [複製]を選択します。

### 結果

選択したダッシュボードが複製されます。

# <span id="page-139-0"></span>ダッシュボードの削除

## 要件

- 以下のいずれかの Windows ユーザーグループのメンバーである。
	- SIMATIC Report Publishers
	- SIMATIC Report Users
	- SIMATIC Report Administrators
- ダッシュボードが作成されます。

# 手順

- 1. 削除したいダッシュボードを選択します。
- 2. "削除"を選択します。

## 結果

選択したダッシュボードが削除されます。

# ダッシュボードのエクスポート

# 要件

- 以下のいずれかの Windows ユーザーグループのメンバーである。
	- SIMATIC Report Publishers
	- SIMATIC Report Users
	- SIMATIC Report Administrators
- ダッシュボードが作成されます。

### 手順

- 1. エクスポートしたいダッシュボードを選択します。
- 2. [エクスポート]を選択します。

# 結果

ダッシュボードがローカルのデフォルトの宛先ディレクトリに保存されました。

# <span id="page-140-0"></span>ダッシュボードの概要のソート

## 要件

- 以下のいずれかの Windows ユーザーグループのメンバーである。
	- SIMATIC Report Publishers
	- SIMATIC Report Users
	- SIMATIC Report Administrators
- 「Dashboard」アプリが開きます。

# 手順

- 1. 作成済みダッシュボードのソート順を選択します。
	- 名前
	- 更新日時

## 結果

ダッシュボードが選択に応じてソートされて表示されます。

# ダッシュボードの概要の参照

### 要件

- 以下のいずれかの Windows ユーザーグループのメンバーである。
	- SIMATIC Report Publishers
	- SIMATIC Report Users
	- SIMATIC Report Administrators
- 「Dashboard」アプリが開きます。

# 手順

探しているダッシュボードの名前を入力します。

### 結果

<span id="page-141-0"></span>*SIMATIC Information Server*

*3.4* ファンクション

### コントロール

コントロール

# 定義

コントロールは、特性の値を可視化するためのオブジェクトです。各コントロールは、プ ロジェクトからのこれらの値を異なって表示します。

以下のオプションを使用できます。

- [ライブデータ]モードでの履歴値や最新の値の継続的な追加
- 単一のタグまたは複数のタグ、その値と品質コード
- ゲージとしてのタグ、ライブデータで更新
- 履歴メッセージ、現在保留中のメッセージとメッセージ統計
- テキストとプレースホルダの統合
- レポートの統合

# レイアウト

以下のコントロールが使用可能です。

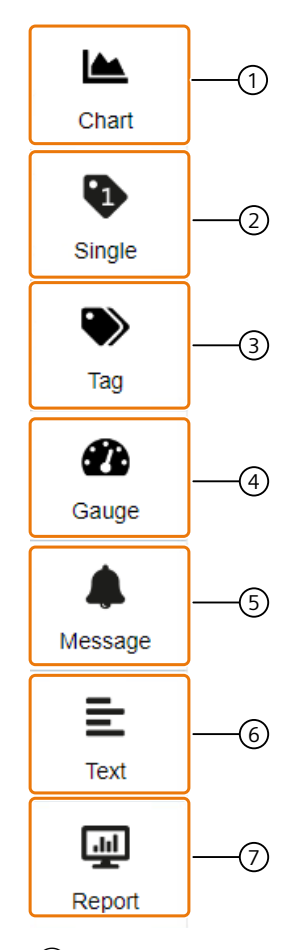

- ① [[チャート](#page-143-0)]コント ドラッグアンドドロップで作業領域に[チャート]コントロールの [ロール](#page-143-0) (ペー ダイアログを開きます。 ジ [144\)](#page-143-0)
- ② [[シングル](#page-147-0)]コント ドラッグアンドドロップで作業領域に[シングル]コントロールの [ロール](#page-147-0) (ペー ダイアログを開きます。 ジ [148\)](#page-147-0)
- ③ [タグ][コントロー](#page-148-0) ドラッグアンドドロップで作業領域に[タグ]コントロールのダイ [ル](#page-148-0) (ページ [149\)](#page-148-0) アログを開きます。
- ④ [ゲージ][コントロ](#page-150-0) ドラッグアンドドロップで作業領域に[ゲージ]コントロールのダ [ール](#page-150-0) (ページ [151](#page-150-0)) イアログを開きます。
- ⑤ [[メッセージ](#page-152-0)]コン ドラッグアンドドロップで作業領域に[メッセージ]コントロール [トロール](#page-152-0) (ペー のダイアログを開きます。 ジ [153\)](#page-152-0)

- <span id="page-143-0"></span>⑥ [[テキスト](#page-157-0)]コント ドラッグアンドドロップで作業領域に[テキスト]コントロールの [ロール](#page-157-0) (ペー ダイアログを開きます。 ジ [158\)](#page-157-0)
- ⑦ [[レポート](#page-158-0)]コント ドラッグアンドドロップで作業領域に[レポート]コントロールの [ロール](#page-158-0) (ペー ダイアログを開きます。 ジ [159\)](#page-158-0)

## **[**チャート**]**コントロール

## 定義

[チャート]コントロールを使用して、タグの値をチャートとして表示できます。コントロ ールは、履歴クエリと最新の値をビューに継続的に追加する[ライブデータ]モードの両方に 対応しています。タグは、異なる時間軸と値軸で表示できます。

#### レイアウト

[チャート]コントロールは、以下の領域に分割されます。

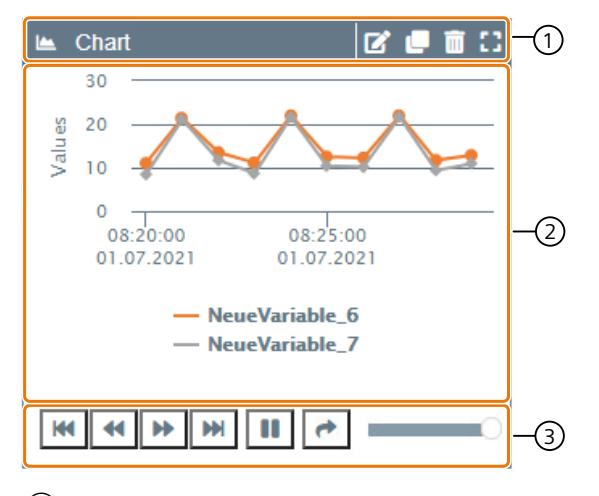

- ① ヘッダー ヘッダーで、コントロールを編集、複製、削除または全画面表示に拡大 できます。
- ② 表示エリア チャートが表示エリアに表示されます。
- ③ フッター 表示内で前方にジャンプ、後方にジャンプします。 ライブデータを有効にするか、時間内に特定のポイントへ表示内でジ ャンプします。
# コントロールの設定

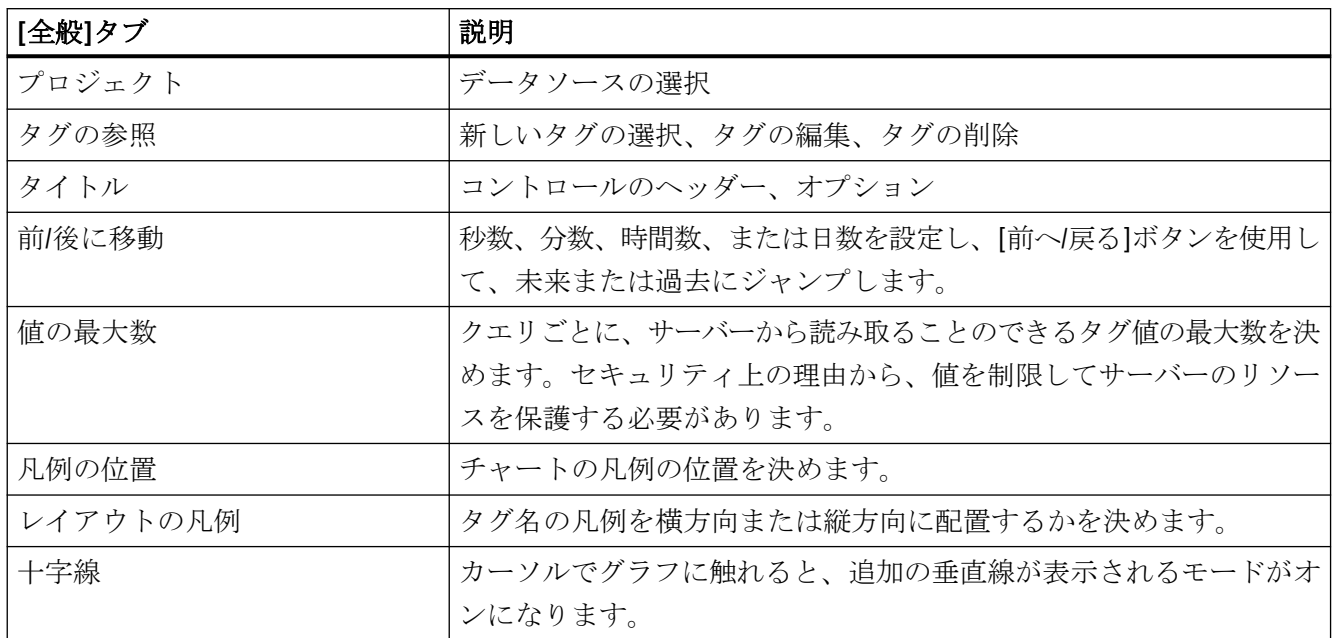

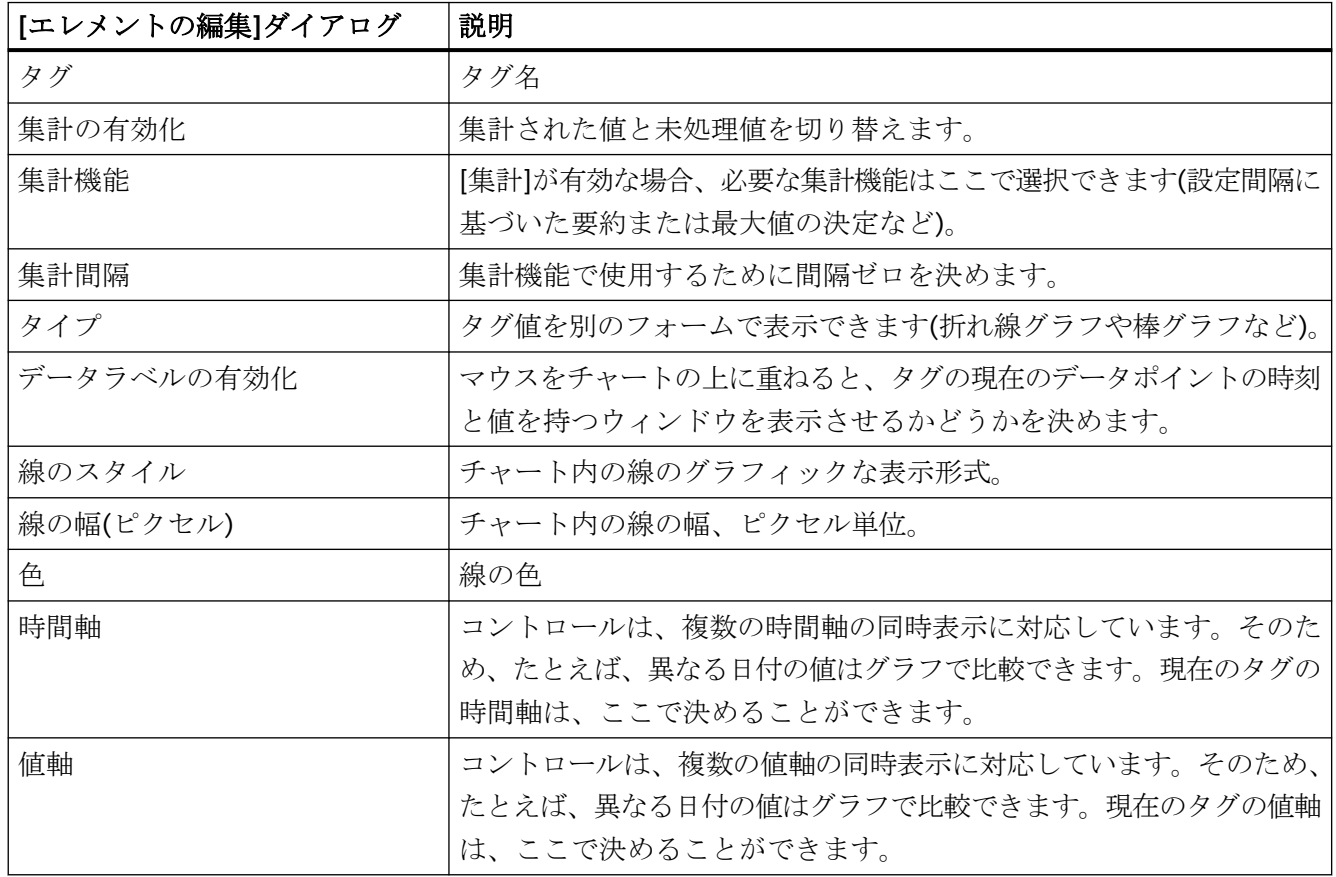

<span id="page-145-0"></span>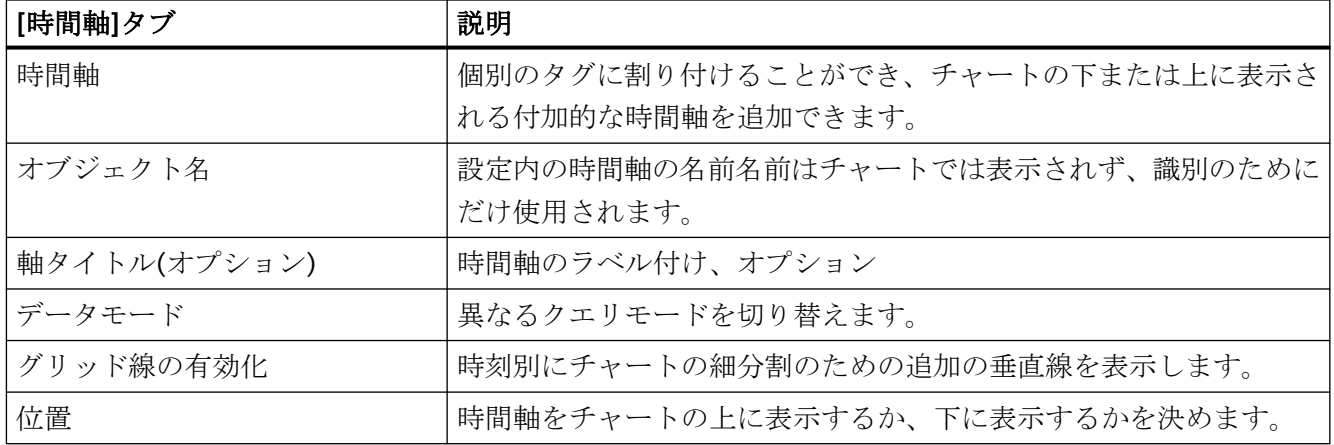

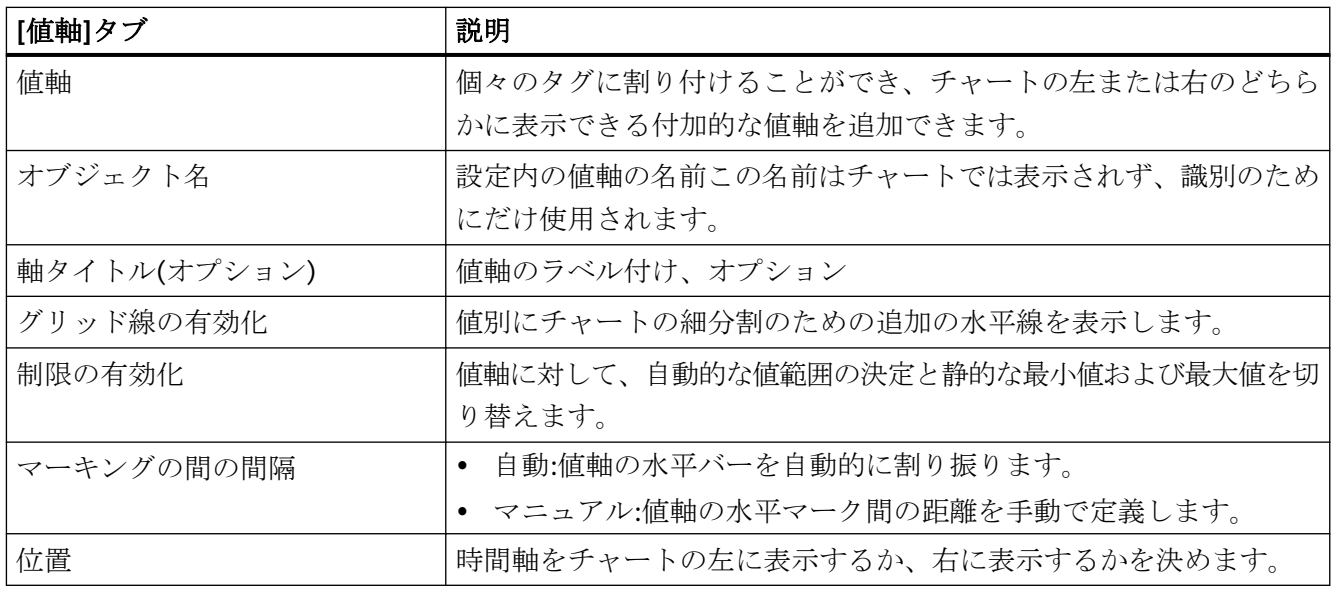

データモード

定義

[チャート]コントロールを設定するときは、異なるデータモードから選択できます。

# レイアウト

以下のデータモードを使用できます。

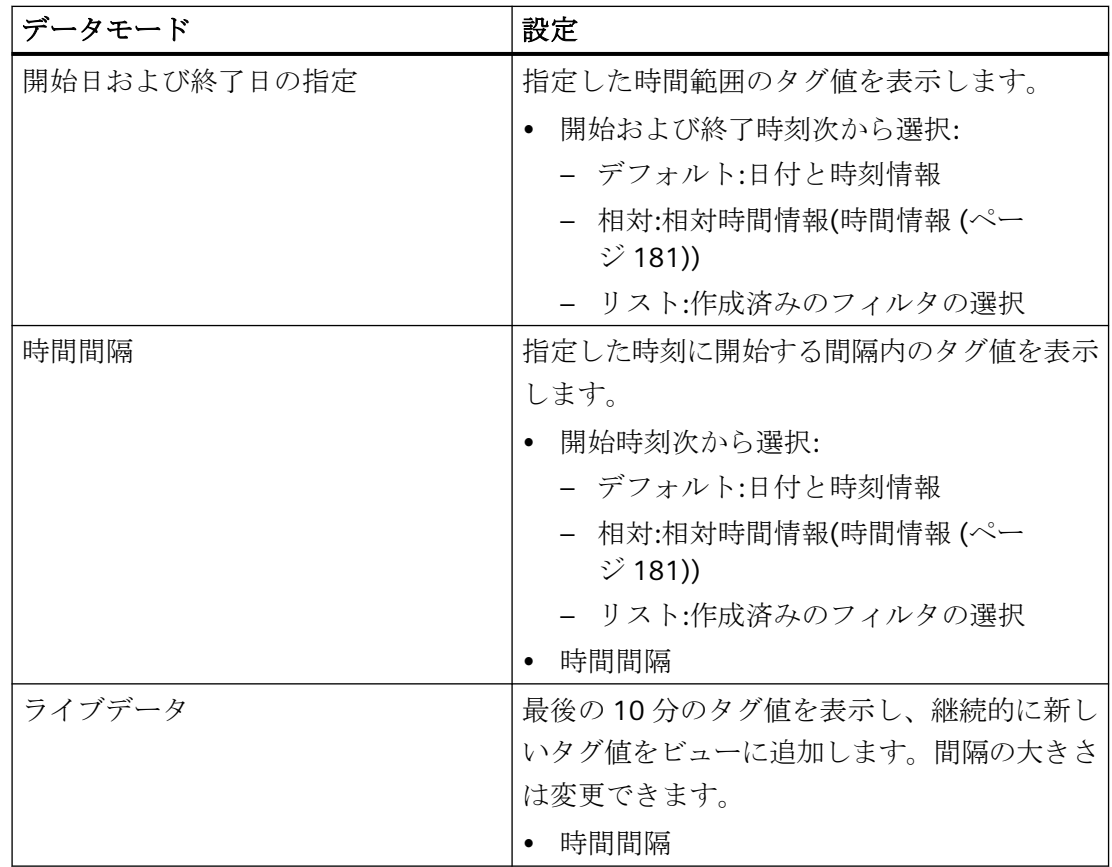

### 時間フィルタのリスト

[リスト]を選択して、すでに定義済みの時間フィルタの 1 つを選択するか、ダッシュボー ドをフィルタする新規フィルタを作成します。

選択した時間フィルタはダッシュボードのヘッダに表示され、選択されたダッシュボード のすべての[チャート]コントロールに適用されます。ダッシュボードには、[開始日および 終了日の指定]または[時間間隔]がデータモードの[リスト]設定として選択されます。

選択したダッシュボードの異なる時間フィルタ間でヘッダを切り替えることができます。

[ダッシュボードの時間フィルタの作成](#page-159-0) (ページ [160\)](#page-159-0)

[時間でダッシュボードをフィルタ](#page-160-0) (ページ [161\)](#page-160-0)

#### **[**シングル**]**コントロール

#### 定義

[シングル]コントロールにより、シングルタグ、その現在値、およびその品質コードのラ イブデータを表示できます。さらに、制限を超過した場合、警告を設定できます。

#### レイアウト

[シングル]コントロールは、以下の領域に分割されます。

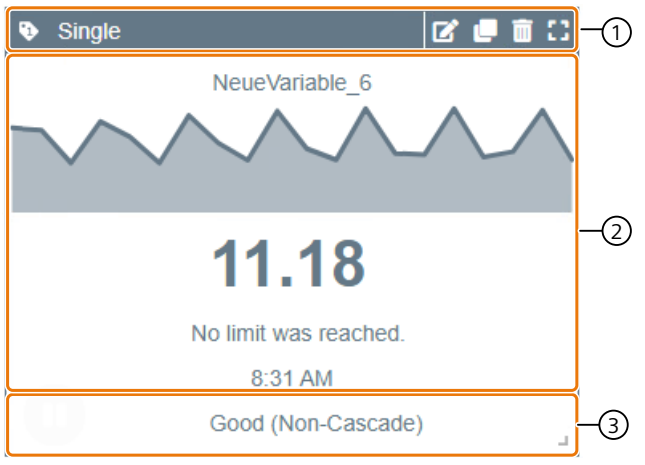

① ヘッダー ヘッダーで、コントロールを編集、複製、削除または全画面表示に拡大 できます。

② 表示エリア グラフィック表示の下で、制限値およびその品質コードに関する情報を 参照できます。 [一時停止/再生]ボタンを使って、コントロールを一時停止または再開 できます。

#### 注記

コントロールを一時停止すると、値は一定の間隔で表示され、マウスポインタを重ねると 対応するデータが表示されます。 構成された上限または下限を超過すると、値の表示は制限に対応する色になります。

### コントロールの設定

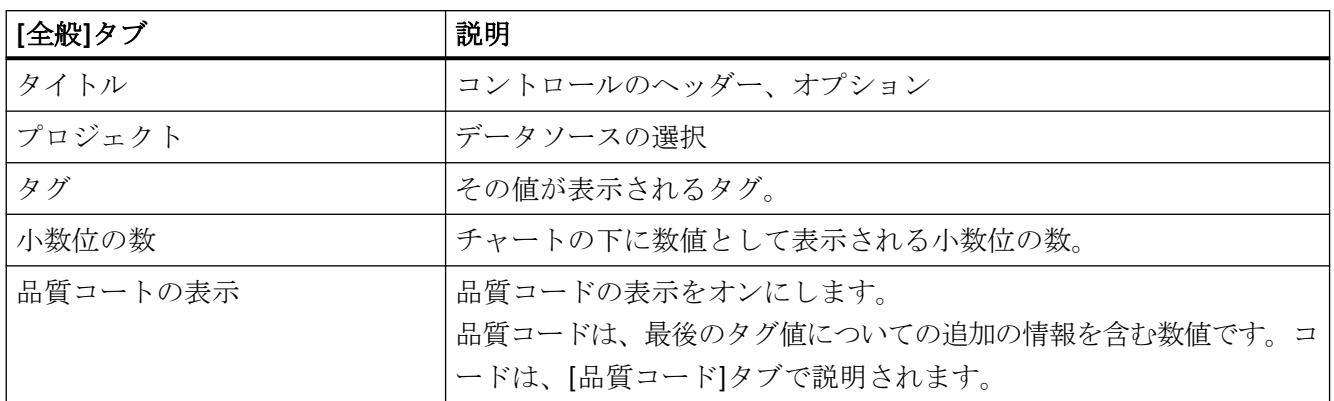

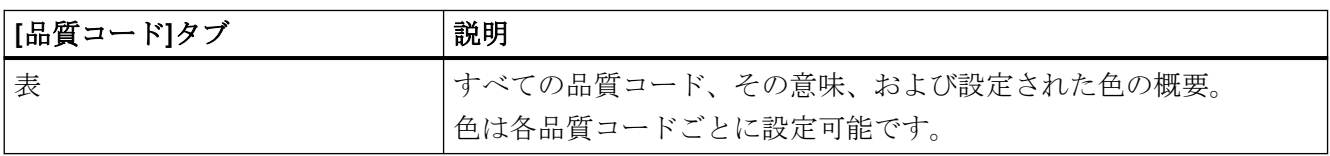

**[**タグ**]**コントロール

定義

[タグ]コントロールを使用して、表形式で複数のタグのライブデータ、およびその現在値、 品質コードを表示できます。オプションで、過去の時間や追加の時間間隔の集計値も表示 できます。

# レイアウト

 $\overline{\mathbb{R}}$  of  $\mathbb{C}$   $\overline{\mathbb{R}}$  of  $\overline{\mathbb{C}}$  $\bullet$  Tag Name **History** Value Quality code 10.89 NeueVariable 6 Good ... ැ 8.03 NeueVariable 7 Good ...  $\blacksquare$ ⊙  $\mathbf{a}$ ① ヘッダー ヘッダーで、コントロールを編集、複製、削除または全画面表示に拡大

[タグ]コントロールは、以下の領域に分割されます。

- できます。 ② 表示エリア 表示エリアは、値とチャートを表示します。
- ③ フッター [一時停止/再生]ボタンを使って、コントロールを一時停止または再開 できます。

### コントロールの設定

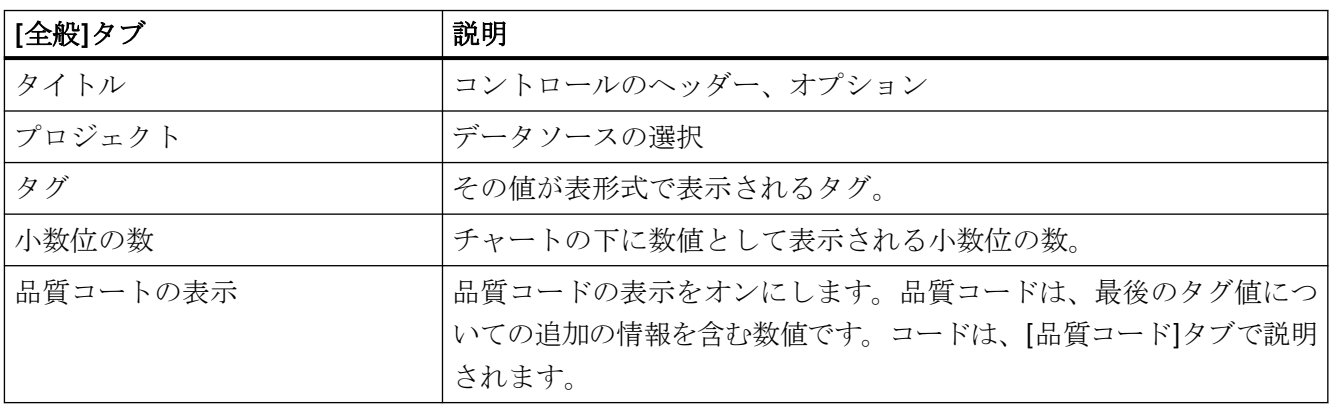

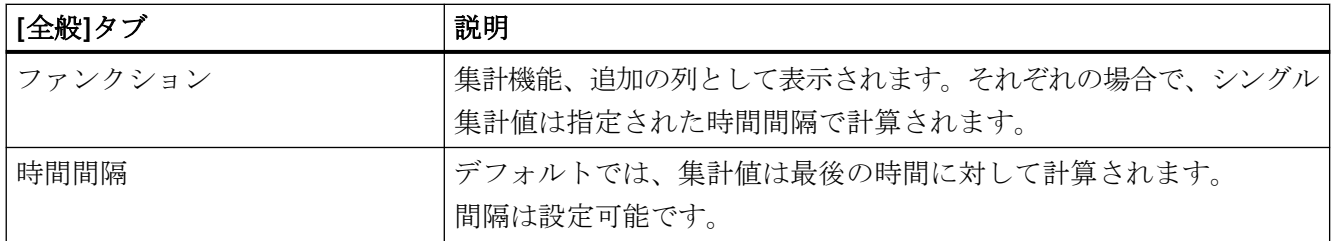

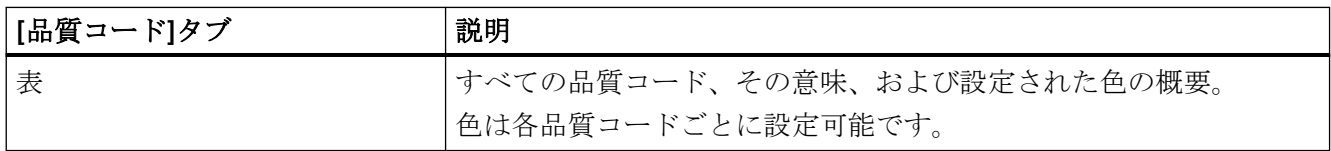

# **[**ゲージ**]**コントロール

定義

[ゲージ]コントロールを使用して、設定可能な値範囲のあるゲージ形式でタグの現在値を 可視化できます。値は、ライブデータで継続的に更新されます。コントロールは、品質コ ードの表示に対応しています。

# レイアウト

2 章 章 0 **2** Gauge ⋒ NeueVariable\_7 40 50 60 30 **MULLUMARY** 70 20 80 ۞  $10$ 90 14.31  $\mathbf{0}$ 100 No limit was reached. 8:35 AM Good (Non-Cascade) ல

できます。

- ① ヘッダー ヘッダーで、コントロールを編集、複製、削除または全画面表示に拡大
- ② 表示エリア グラフィック表示の下で制限についての情報を参照できます。
- ③ フッター 品質コードの表示 [一時停止/再生]ボタンを使って、コントロールを一時停止または再開 できます。

#### 注記

構成された上限または下限を超過すると、値の表示は制限に対応する色になります。

### コントロールの設定

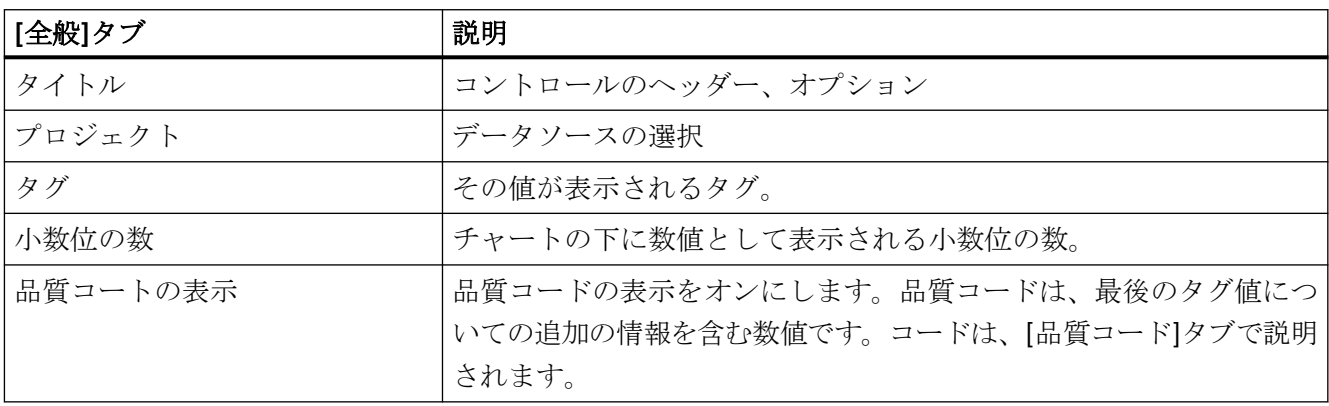

[ゲージ]コントロールは、以下の領域に分割されます。

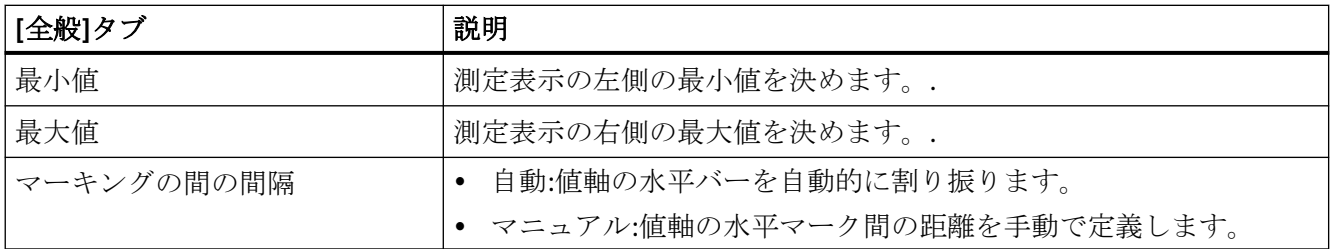

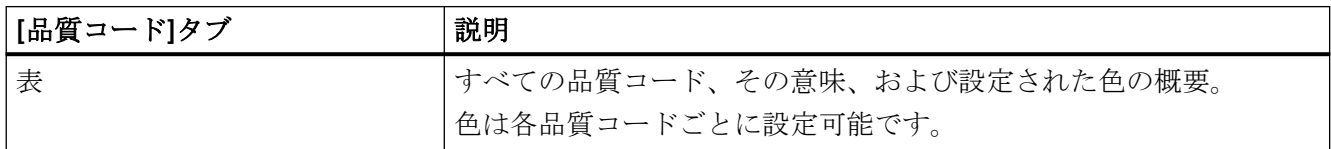

#### **[**メッセージ**]**コントロール

### 定義

[メッセージ]コントロールは、履歴メッセージ、現在保留中のメッセージ、およびメッセ ージ統計(ヒットリスト)を表形式で表示できます。このコントロールは、特定のエラータ イプや特定のロケーションなどに基づいて、フィルタを設定して読み出すべきメッセージを 制限できます。

#### 注記

メッセージだけが、このコントロールで表示できます。メッセージに確認応答したり、コ メントすることはできません。

# レイアウト

[メッセージ]コントロールは、以下の領域に分割されます。

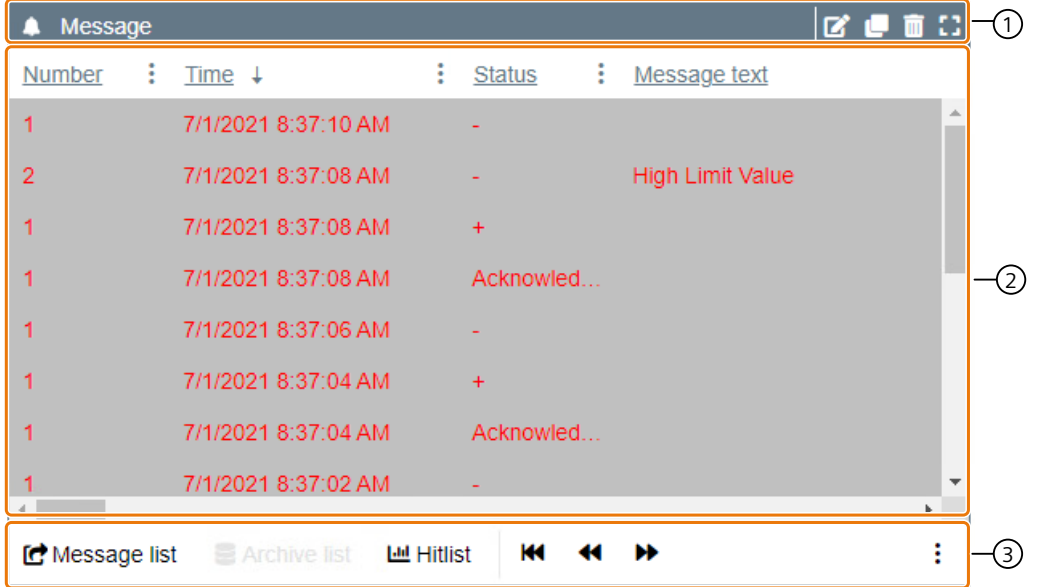

- ① ヘッダー ヘッダーで、コントロールを編集、複製、削除または全画面表示に拡大 できます。
- ② 表示エリア 値が設定に従って表示エリアに表示されます。 列は、列の名前の横の矢印を使って降順または昇順にソートできます。 この表には属性を追加できます。
- ③ フッター フッターのテーブルを前後にスクロールします。 データソースに応じて次の 3 つのビューを切り換えることができます。 メッセージリスト(ライブモード)、アーカイブリスト(アーカイブモー ド)およびヒットリスト(統計分析モード)。

#### コントロールのビュー

コントロールは 3 つの異なるビューをサポートしています。コントロールのフッターの対応 するボタンを使用してビューを切り替えることができます。

- メッセージバー:現在保留中のメッセージの表示
- アーカイブリスト:特定の時間間隔の履歴メッセージの表示
- ヒットリスト:メッセージの発生頻度に関連する統計の表示

# 制限

下記の表は、接続されたデータソースに従ったビューの制限を示しています。

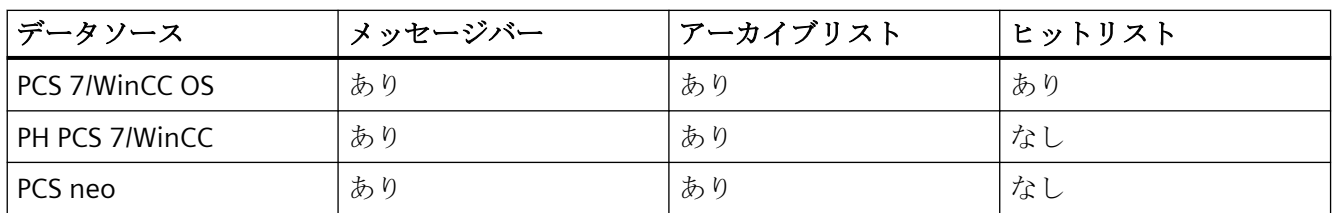

# コントロールの設定

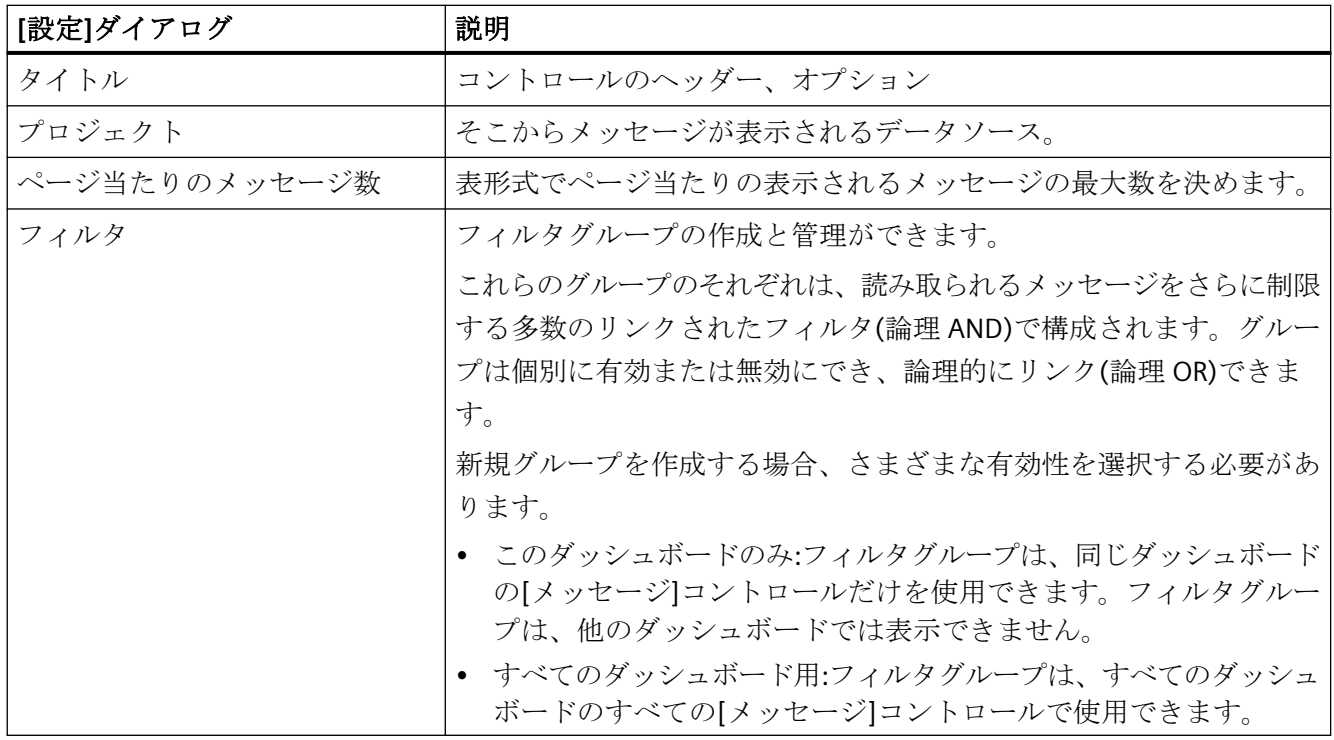

<span id="page-155-0"></span>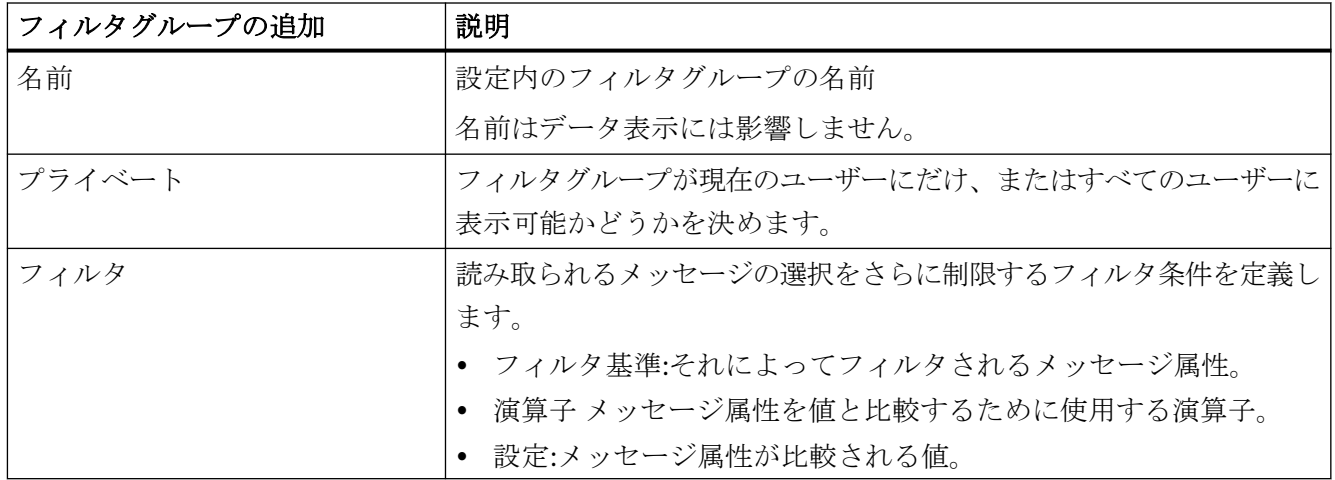

# フィルタ条件

# 定義

[メッセージ]コントロールを設定するときは、異なるフィルタ条件を選択できます。

## レイアウト

以下のフィルタ条件が使用可能です。

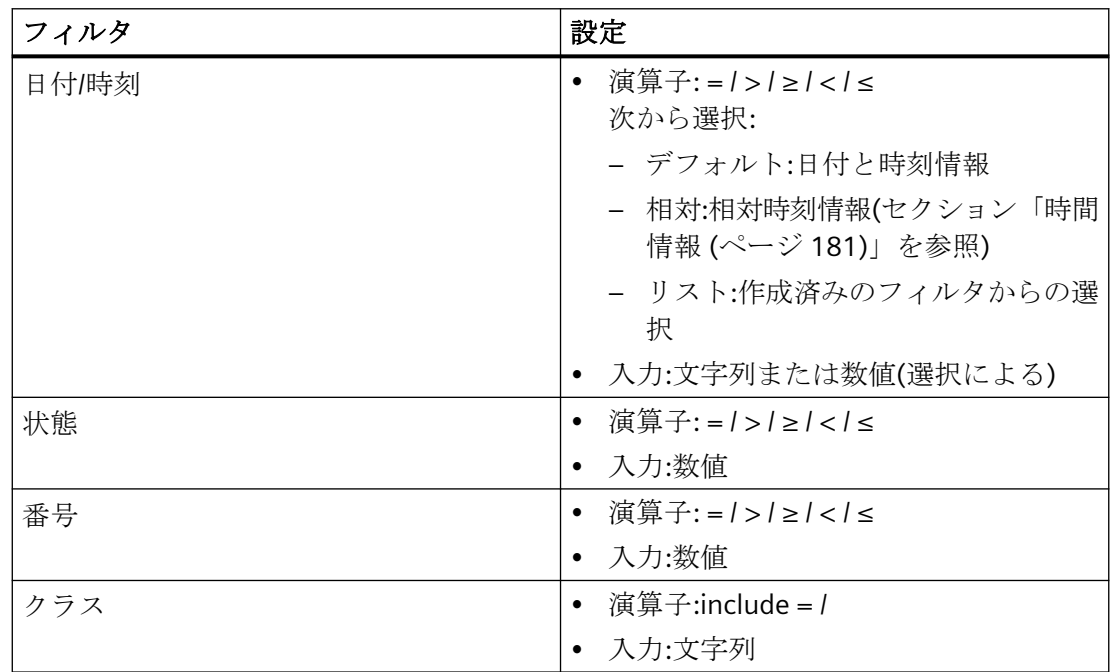

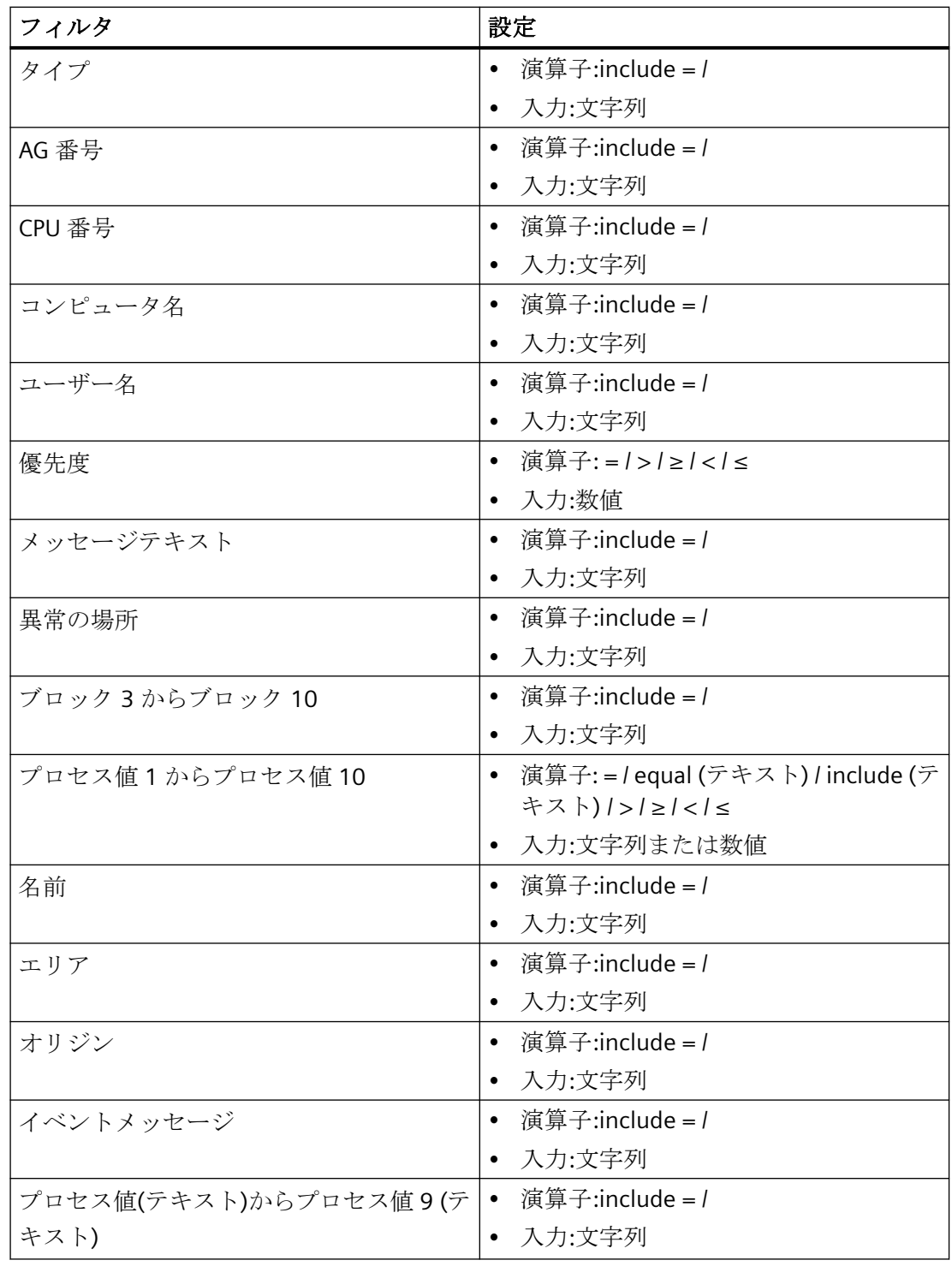

# 注記

可能なフィルタ条件は、接続されているデータソースによって異なります。

## **[**テキスト**]**コントロール

### 定義

[テキスト]コントロールで、テキストと画像の表示とフォーマットができます。テキスト内 で特別なプレースホルダを使用できます。このプレースホルダは後で動的に置換できます。

#### レイアウト

[テキスト]コントロールは、以下の領域に分割されます。

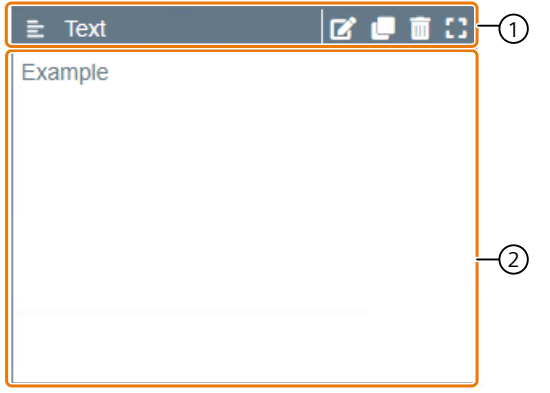

① ヘッダー ヘッダーで、コントロールを編集、複製、削除または全画面表示に拡大 できます。

② 表示エリア 表示エリアには統合された情報、グラフィックなどが表示されます。

#### コントロールの設定

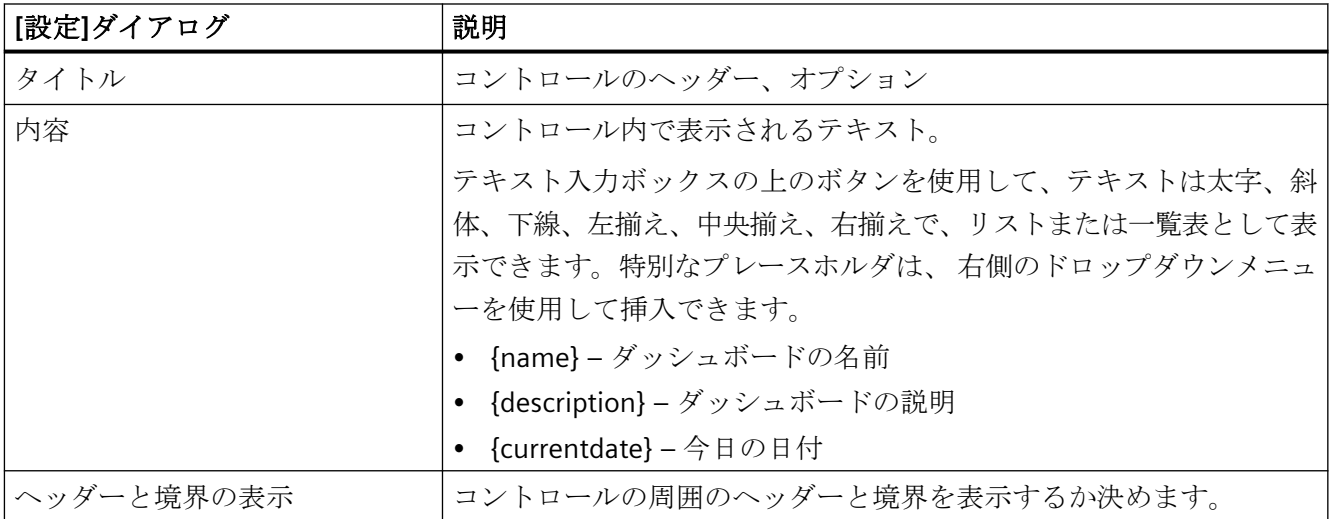

### **[**レポート**]**コントロール

### 定義

[レポート]コントロールにより、ダッシュボードの[レポート作成]アプリからレポートを含 めることができます。レポートは、ダッシュボードが以前に設定されたパラメータで開い ているときに一回生成されます。

#### 注記

1 回にレンダリングされるのは 1 ページだけであるため、[レポート]コントロールとして レポートをレンダリングする方がレポート機能より高速です。

#### レイアウト

[レポート]コントロールは、以下の領域に分割されます。

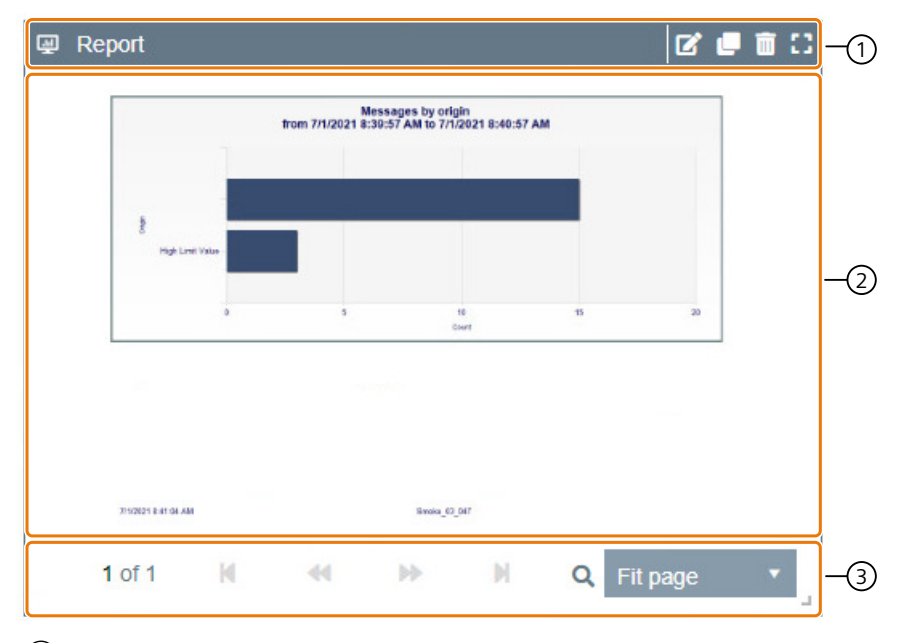

- ① ヘッダー ヘッダーで、コントロールを編集、複製、削除または全画面表示に拡大 できます。
- ② 表示エリア プロセス値が設定に従って表示エリアに表示されます。
- ③ フッター フッターの表を前方、または後方にスクロールし、レポートの表示サ イズを調整します。

### <span id="page-159-0"></span>コントロールの設定

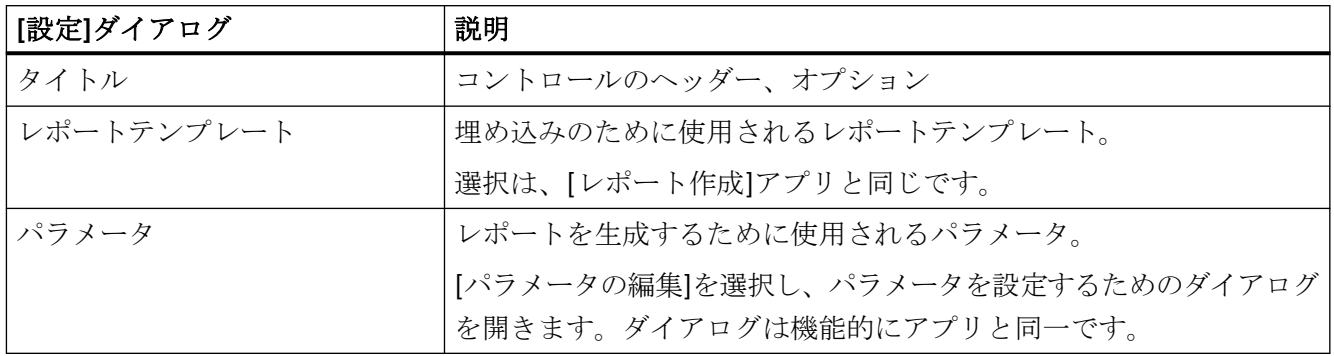

# ダッシュボードの順を追った説明

ダッシュボードの時間フィルタの作成

#### 要件

- 以下のいずれかの Windows ユーザーグループのメンバーである。
	- SIMATIC Report Publishers
	- SIMATIC Report Users
	- SIMATIC Report Administrators
- ダッシュボードが開き、コントロールが作成されます。

# 手順

- 1. [プロパティ]ダイアログを開きます。
- 2. [追加]を選択します。
- 3. タイムフィルタの名前を割り付けます。
- 4. フィルタに使用する相対値または絶対値を入力します。
- 5. [保存]を選択します。

### 結果

時間フィルタはダッシュボードのヘッダーに表示されます。

# <span id="page-160-0"></span>時間でダッシュボードをフィルタ

### 要件

- 以下のいずれかの Windows ユーザーグループのメンバーである。
	- SIMATIC Report Publishers
	- SIMATIC Report Users
	- SIMATIC Report Administrators
- ダッシュボードの時間フィルタが作成されます。

### 手順

- 1. ダッシュボードのヘッダーに適用する時間フィルタを選択します。
- 2. [適用]を選択します。

#### 結果

時間フィルタがダッシュボードに適用されます。

### ダッシュボードのプロパティの編集

### 要件

- 以下のいずれかの Windows ユーザーグループのメンバーである。
	- SIMATIC Report Publishers
	- SIMATIC Report Users
	- SIMATIC Report Administrators
- ダッシュボードが開いている。

### 手順

- 1. [プロパティ]ダイアログを開きます。
- 2. 名前を割り付けます。
- 3. オプションの説明を追加します。
- 4. ダッシュボードのマスタページを選択します。
- 5. オプションで、時間フィルタを選択するか、新規の時間フィルタを作成します。 [ダッシュボードの時間フィルタの作成](#page-159-0) (ページ [160\)](#page-159-0)
- 6. [保存]を選択します。

### 結果

ダッシュボードのプロパティが編集されます。

コントロールの順を追った説明の設定

**[**チャート**]**コントロールの設定

#### 要件

- 以下のいずれかの Windows ユーザーグループのメンバーである。
	- SIMATIC Report Publishers
	- SIMATIC Report Users
	- SIMATIC Report Administrators
- ダッシュボードが開いている。

### 手順

- 1. ドラッグアンドドロップを使って、ダッシュボードに[チャート]コントロールを配置します。
- 2. [全般]タブでプロジェクトを選択します。
- 3. [追加]を選択して、適切なタグを選択します。 表にタグが表示されます。

#### 注記

複数のタグを同時に選択できます。オーバービューで異なる色が自動的に割り付けら れます。

- 4. タグを選択します。
- 5. [編集]ボタンを選択します。
- 6. 必要に応じて、統合機能を有効にして、統合間隔を設定します。
- 7. ドロップダウンメニューからデータを表示するダイアグラムタイプを選択します。
- 8. 必要に応じて、[データラベルの有効化]を選択します。

#### 注記

チャートにデータラベルが表示され、データの値を示します。データラベルは、フェ ードイン/アウトするか、透明で表示することができます。すなわち、ラベルはダイア グラムの該当位置にマウスポインタを重ねたときのみ表示されるようにできます。

9. ダイアグラムの表示およびダイアグラムのタグ値の表示を設定することができます。 10.時間および値の軸を選択します。

11.それぞれのタグで設定を行い、[保存]で確定します。

12.以下の表示オプションを設定します。

- 前/後に移動
- 値の最大数
- 凡例の位置
- レイアウトの凡例
- 十字線の有効化

13.[時間の軸]タブおよび[値の軸]タブで 1 つ以上の時間の軸および値の軸を設定します。

# 注記

# 縦軸

ダイアグラムでのデータの表示の最小および最大制限を指定します。マーキング間隔 は、自動設定および手動設定が可能です。

#### データモード

以下のデータモードがコントロールのパラメータ割り付け時に使用できます。 [データモード](#page-145-0) (ページ [146\)](#page-145-0)

14.[保存]を選択します。

#### 結果

[チャート]コントロールが設定されます。

#### **[**シングル**]**コントロールの設定

#### 要件

- 以下のいずれかの Windows ユーザーグループのメンバーである。
	- SIMATIC Report Publishers
	- SIMATIC Report Users
	- SIMATIC Report Administrators
- ダッシュボードが開いている。

### 手順

- 1. ドラッグアンドドロップを使って、ダッシュボードに[シングル]コントロールを配置します。
- 2. オプションで、コントロールのタイトルを入力します。
- 3. プロジェクトを選択します。
- 4. 接続済みアーカイブからタグを選択します。

- 5. [編集]を選択します。
- 6. オプションで、カスタムユニットを有効にします。
- 7. オプションで、1 つ以上の上限と下限を定義し、設定を保存します。

#### 注記

#### コントロールの制限の表示

設定により、制限はコントロールで色で表示されます。制限を超過するか下回った場合 は、この制限に選択した色の値が表示されます。

- 8. 表示される小数位の数を選択します。
- 9. 必要に応じて、品質コードを表示するチェックボックスを無効にします。

#### 注記

初期設定では、品質コードは有効です。

10.[品質コード]タブで、品質コードの表示と説明を設定します。

11.[保存]を選択します。

#### 結果

[シングル]コントロールが設定されます。

#### **[**シングル**]**コントロールの一時停止と再開

#### 要件

- 以下のいずれかの Windows ユーザーグループのメンバーである。
	- SIMATIC Report Publishers
	- SIMATIC Report Users
	- SIMATIC Report Administrators
- 設定された[シングル]コントロールを使用してダッシュボードが開かれていること。

#### 手順

[再生/一時停止]ボタンを使って、[シングル]コントロールを一時停止または再開します。

#### 注記

コントロールを一時停止すると、個別の値が表示されます。マウスを図の位置に移動する と、ラベルが表示されます。

## 結果

[シングル]コントロールが一時停止/再開されます。

#### **[**タグ**]**コントロールの設定

#### 要件

- 以下のいずれかの Windows ユーザーグループのメンバーである。
	- SIMATIC Report Publishers
	- SIMATIC Report Users
	- SIMATIC Report Administrators
- ダッシュボードが開いている。

#### 手順

- 1. ドラッグアンドドロップを使って、ダッシュボードに[タグ]コントロールを配置します。
- 2. オプションで、コントロールのタイトルを入力します。
- 3. プロジェクトを選択します。
- 4. リンクされたアーカイブからタグを選択するか、タグを編集します。
- 5. オプションで、カスタムユニットを有効にします。
- 6. 小数位の数を選択します。
- 7. オプションで、品質コードを表示するチェックボックスを無効にします。

#### 注記

初期設定では、品質コードは有効です。

- 8. オプションで、1 つ以上の統合機能を有効化します。
	- 合計
	- 最大
	- 最小
	- 標準
- 9. 時間間隔を選択します。
- 10.[品質コード]タブで、品質コードの表示と説明を設定します。
- 11.[保存]を選択します。

#### 結果

[タグ]コントロールが設定されます。

### **[**ゲージ**]**コントロールの設定

### 要件

- 以下のいずれかの Windows ユーザーグループのメンバーである。
	- SIMATIC Report Publishers
	- SIMATIC Report Users
	- SIMATIC Report Administrators
- ダッシュボードが開いている。

### 手順

- 1. ドラッグアンドドロップを使って、ダッシュボードに[ゲージ]コントロールを配置します。
- 2. オプションで、コントロールのタイトルを入力します。
- 3. プロジェクトを選択します。
- 4. 接続済みアーカイブからタグを選択します。
- 5. [編集]を選択します。
- 6. オプションで、カスタムユニットを有効にします。
- 7. オプションで、1 つ以上の上限と下限を定義し、設定を保存します。

#### 注記

#### コントロールの制限の表示

設定により、制限はコントロールで色で表示されます。制限を超過するか下回った場合 は、この制限に選択した色の値が表示されます。

- 8. 小数位の数を選択します。
- 9. 必要に応じて、品質コードを表示するチェックボックスを無効にします。

### 注記

初期設定では、品質コードは有効です。

10.最小と最大を入力することにより、コントロールの表示される値の範囲を定義します。

11.マーキング間隔を選択します。

12.[品質コード]タブで、品質コードの表示と説明を設定します。 13.[保存]を選択します。

### 結果

[ゲージ]コントロールが設定されます。

## **[**メッセージ**]**コントロールの設定

### 要件

- 以下のいずれかの Windows ユーザーグループのメンバーである。
	- SIMATIC Report Publishers
	- SIMATIC Report Users
	- SIMATIC Report Administrators
- ダッシュボードが開いている。

### 手順

- 1. ドラッグアンドドロップを使って、ダッシュボードに[メッセージ]コントロールを配置し ます。
- 2. オプションで、コントロールのタイトルを入力します。
- 3. 1 つ以上のプロジェクトを選択します。
- 4. 1 ページのメッセージ数を選択します。

#### 注記

このコントロールにすでにフィルタを設定している場合、作成したフィルタをここで有 効化/無効化できます。

- 5. [追加]と、[このダッシュボードのみ]か[すべてのダッシュボード]のいずれかを選択します。 – [このダッシュボードのみ]では、ローカルのフィルタグループが作成されます。
	- [すべてのダッシュボード]では、グローバルのフィルタグループが作成されます。
- 6. 1 つ以上のフィルタを設定します。 [フィルタグループの作成](#page-169-0) (ページ [170\)](#page-169-0) [フィルタグループの編集](#page-170-0) (ページ [171\)](#page-170-0)
- 7. このコントロールで適用したいフィルタを有効化します。 [フィルタグループの有効化](#page-169-0)/無効化。 (ページ [170](#page-169-0))
- 8. [保存]を選択します。

### 結果

[メッセージ]コントロールが設定されます。データソースに応じて次の 3 つのビューを切り 換えることができます。メッセージリスト(ライブモード)、アーカイブリスト(アーカイブ モード)およびヒットリスト(統計分析モード)。

[列の表示](#page-172-0)/非表示 (ページ [173\)](#page-172-0)

[列を昇順または降順にソート](#page-172-0) (ページ [173\)](#page-172-0)

[表示の変更](#page-173-0) (ページ [174\)](#page-173-0)

### **[**テキスト**]**コントロールの設定

### 要件

- 以下のいずれかの Windows ユーザーグループのメンバーである。
	- SIMATIC Report Publishers
	- SIMATIC Report Users
	- SIMATIC Report Administrators
- ダッシュボードが開いている。

#### 手順

- 1. ドラッグアンドドロップを使って、ダッシュボードに[テキスト]コントロールを配置します。
- 2. タイトルを選択します。
- 3. テキストを入力して、入力ウィンドウのツールを使ってコンテンツの書式を設定します。

#### 注記

また、ここでハイパーリンク、グラフィックおよび表を挿入できます。

- 4. ドロップダウンメニューを使用して、ダッシュボードの名前、ダッシュボードの説明および 現在の日付と時間を挿入することができます。
- 5. コントロールの内容だけを表示したい場合は、[ヘッダーおよびフレームの表示]オプショ ンを無効にします。
- 6. [保存]を選択します。

結果

[テキスト]コントロールが設定されます。

# **[**レポート**]**コントロールの設定

### 要件

- 以下のいずれかの Windows ユーザーグループのメンバーである。
	- SIMATIC Report Publishers
	- SIMATIC Report Users
	- SIMATIC Report Administrators
- ダッシュボードが開いている。

# 手順

- 1. ドラッグアンドドロップを使って、ダッシュボードに[レポート]コントロールを配置します。
- 2. タイトルを選択します。
- 3. レポートテンプレートを選択し、パラメータを設定します。

#### 注記

個々のレポートテンプレートの設定の詳細については、「レポート機能」のセクションを 参照してください。

[レポート生成](#page-188-0) (ページ [189\)](#page-188-0)

4. [保存]を選択します。

#### 注記

1 回にレンダリングされるのは 1 ページだけであるため、[レポート]コントロールとして レポートをレンダリングする方がレポート機能より高速です。

# 結果

[レポート]コントロールが設定されます。

### <span id="page-169-0"></span>**[**メッセージ**]**コントロールの順を追った説明

## フィルタグループの作成

### 要件

- 以下のいずれかの Windows ユーザーグループのメンバーである。
	- SIMATIC Report Publishers
	- SIMATIC Report Users
	- SIMATIC Report Administrators
- ダッシュボードが開いている。

### 手順

- 1. フィルタグループの名前を入力します。
- 2. フィルタグループをすべてのユーザーに対して表示しない場合、[プライベート]オプショ ンを有効にします。
- 3. 指定された条件に基づいてフィルタを作成します。 [フィルタ条件](#page-155-0) (ページ [156\)](#page-155-0)
- 4. フィルタグループを設定したら、[追加]を選択します。

#### 結果

作成されたフィルタグループがリストに表示されます。

### フィルタグループの有効化**/**無効化

### 要件

- 以下のいずれかの Windows ユーザーグループのメンバーである。
	- SIMATIC Report Publishers
	- SIMATIC Report Users
	- SIMATIC Report Administrators
- ダッシュボードが開いている。
- [メッセージ]コントロールが編集モードで開かれており、少なくとも 1 つのフィルタが 作成されていること。

## <span id="page-170-0"></span>手順

1. フィルタグループのオーバービューで、[有効化済み]列で有効化/無効化したいフィルタグ ループのフィルタグループのオプションを有効化/無効化します。

### 結果

フィルタグループが有効化/無効化されます。

### フィルタグループの編集

### 要件

- 以下のいずれかの Windows ユーザーグループのメンバーである。
	- SIMATIC Report Publishers
	- SIMATIC Report Users
	- SIMATIC Report Administrators
- ダッシュボードが開いている。
- [メッセージ]コントロールが編集モードで開かれており、1 つのフィルタグループが作成 されていること。

#### 手順

- 1. リストからフィルタグループを選択します。
- 2. [編集]を選択します。
- 3. フィルタグループを編集します。
- 4. 変更を保存します。

#### 結果

フィルタグループが処理されます。

# フィルタグループの削除

### 要件

- 以下のいずれかの Windows ユーザーグループのメンバーである。
	- SIMATIC Report Publishers
	- SIMATIC Report Users
	- SIMATIC Report Administrators
- ダッシュボードが開いている。
- [メッセージ]コントロールが編集モードで開かれており、1 つのフィルタグループが作成 されていること。

#### 手順

- 1. リストからフィルタグループを選択します。
- 2. "削除"を選択します。

### 結果

フィルタグループが削除されます。

### すべてのフィルタグループの削除

#### 要件

- 以下のいずれかの Windows ユーザーグループのメンバーである。
	- SIMATIC Report Publishers
	- SIMATIC Report Users
	- SIMATIC Report Administrators
- ダッシュボードが開いている。
- [メッセージ]コントロールが編集モードで開かれており、1 つのフィルタグループが作成 されていること。

#### 手順

1. [すべて削除]を選択します。

## <span id="page-172-0"></span>結果

すべてのフィルタグループが削除されます。

### 列の表示**/**非表示

### 要件

- 以下のいずれかの Windows ユーザーグループのメンバーである。
	- SIMATIC Report Publishers
	- SIMATIC Report Users
	- SIMATIC Report Administrators
- ダッシュボードが開かれており、[メッセージ]コントロールが設定されていること。

### 手順

- 1. 表の列設定を開きます。
- 2. [列]を選択します。
- 3. 表示/非表示にしたい列を有効化/無効化します。

### 結果

列が有効化/無効化されます。

# 列を昇順または降順にソート

#### 要件

- 以下のいずれかの Windows ユーザーグループのメンバーである。
	- SIMATIC Report Publishers
	- SIMATIC Report Users
	- SIMATIC Report Administrators
- ダッシュボードが開かれており、[メッセージ]コントロールが設定されていること。

### <span id="page-173-0"></span>*SIMATIC Information Server*

*3.4* ファンクション

### 手順

- 1. ソートしたい列に移動します。
- 2. [列の設定]を選択します。
- 3. [昇順にソート]または[降順にソート]を選択します。

### 結果

列が昇順/降順でソートされます。

### 表示の変更

### 要件

- 以下のいずれかの Windows ユーザーグループのメンバーである。
	- SIMATIC Report Publishers
	- SIMATIC Report Users
	- SIMATIC Report Administrators
- ダッシュボードが開かれており、[メッセージ]コントロールが設定されていること。

### 手順

フッタでコントロールの表示を選択します。

- メッセージバー:ライブモード
- アーカイブリスト:アーカイブモード
- ヒットリスト:統計分析モード

### 結果

選択した表示にコントロールの内容が表示されます。

## コントロール全般の順を追った説明

#### コントロールの編集

### 要件

- 以下のいずれかの Windows ユーザーグループのメンバーである。
	- SIMATIC Report Publishers
	- SIMATIC Report Users
	- SIMATIC Report Administrators
- ダッシュボードが開き、コントロールが作成されます。

#### 手順

コントロールで[コントロールの編集]を選択します。

### 結果

選択したコントロールの編集モードが開きます。

#### コントロールの複製

### 要件

- 以下のいずれかの Windows ユーザーグループのメンバーである。
	- SIMATIC Report Publishers
	- SIMATIC Report Users
	- SIMATIC Report Administrators
- ダッシュボードが開き、コントロールが作成されます。

### 手順

コントロールで[コントロールの複製]オプションを選択します。

#### 結果

選択したコントロールが複製されます。

### コントロールの削除

### 要件

- 以下のいずれかの Windows ユーザーグループのメンバーである。
	- SIMATIC Report Publishers
	- SIMATIC Report Users
	- SIMATIC Report Administrators
- ダッシュボードが開き、コントロールが作成されます。

### 手順

コントロールで[コントロールの削除]を選択します。

### 結果

選択したコントロールが削除されます。

#### コントロールの拡大

### 要件

- 以下のいずれかの Windows ユーザーグループのメンバーである。
	- SIMATIC Report Publishers
	- SIMATIC Report Users
	- SIMATIC Report Administrators
- ダッシュボードが開き、コントロールが作成されます。

### 手順

コントロールで[フルスクリーンモードの有効化]オプションを選択します。

# 注記

コントロールにズームすると、シングルおよびゲージコントロールに詳細情報が表示され ます。

# 結果

選択したコントロールが拡大されます。

#### **3.4.2.8** レポート

レポート

### 定義

"レポート機能"アプリによりレポートおよびサブスクリプションの作成が可能になりま す。

[レポート生成](#page-188-0) (ページ [189](#page-188-0))

パラメータの割り付けにより、レポートやサブスクリプションの内容を定義します。 レポート機能には、レポートに関する以下の機能が含まれています。

- 作成
- 編集
- ビュー
- エクスポート
- 削除
- 再実行

レポート機能には、サブスクリプションに関する以下の機能が含まれています。

- 作成
- 編集
- 削除

レポートは、選択したレポートテンプレートに従って、チャート、表またはバッチレポー トとして視覚化されます。

レポートテンプレートの概要および詳細は、ここで確認できます: [レポートテンプレート](#page-189-0) (ページ [190\)](#page-189-0)

### *SIMATIC Information Server*

*3.4* ファンクション

### 構造

レポート機能は以下の領域に区分されます:

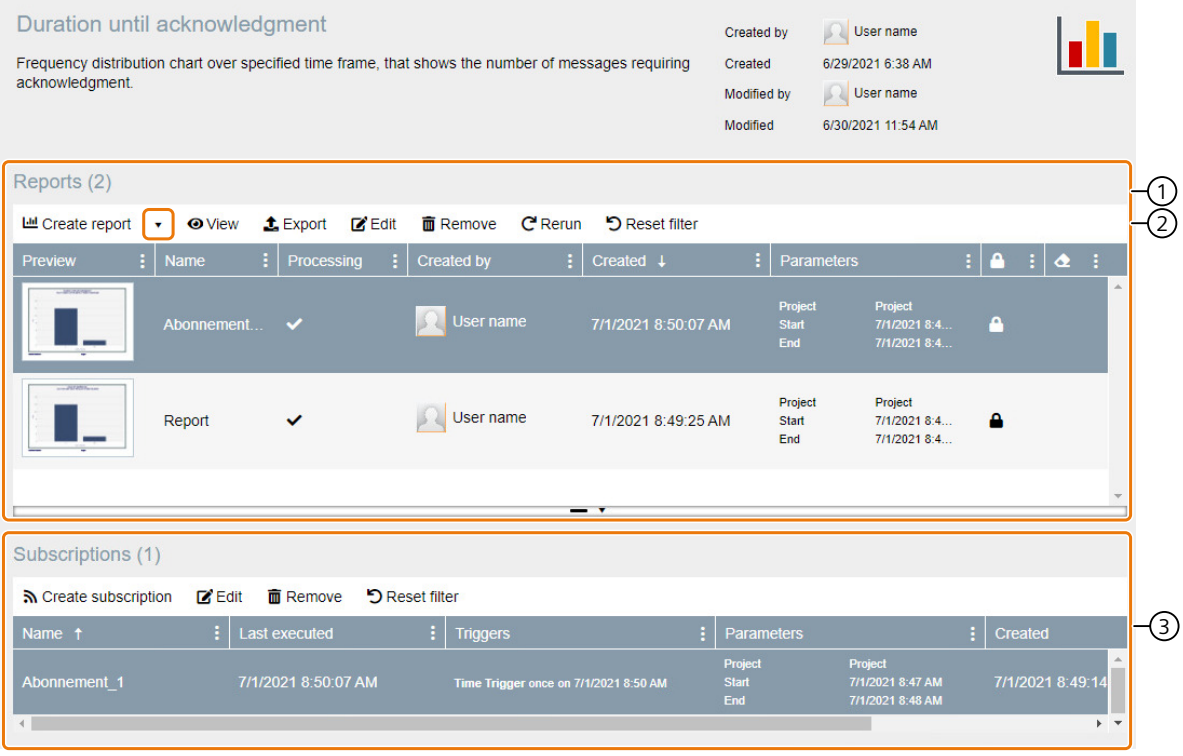

① レポート レポートの概要およびコンフィグレーションオプションを表示します。

② パラメータの事前設 パラメータの事前設定を作成するか、すでに作成されたパラメータの事前設定を 定 表示します。

③ サブスクリプション サブスクリプションの概要およびコンフィグレーションオプションを表示しま す。

#### 概要テーブル

表の列は、初期設定で表示または非表示にできます。デフォルトでは一部の列は表示され ません。

[列の表示](#page-198-0)/非表示 (ページ [199\)](#page-198-0)

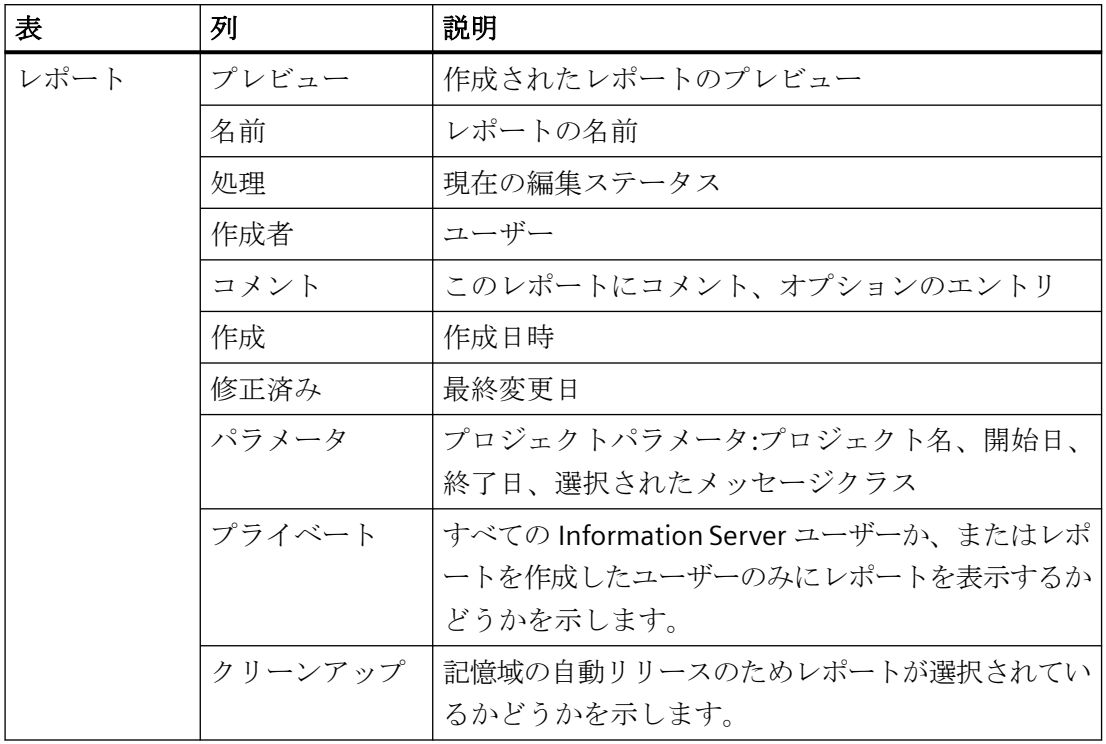

レポート機能の表では、以下の情報について概要が提供されます。

#### *SIMATIC Information Server*

*3.4* ファンクション

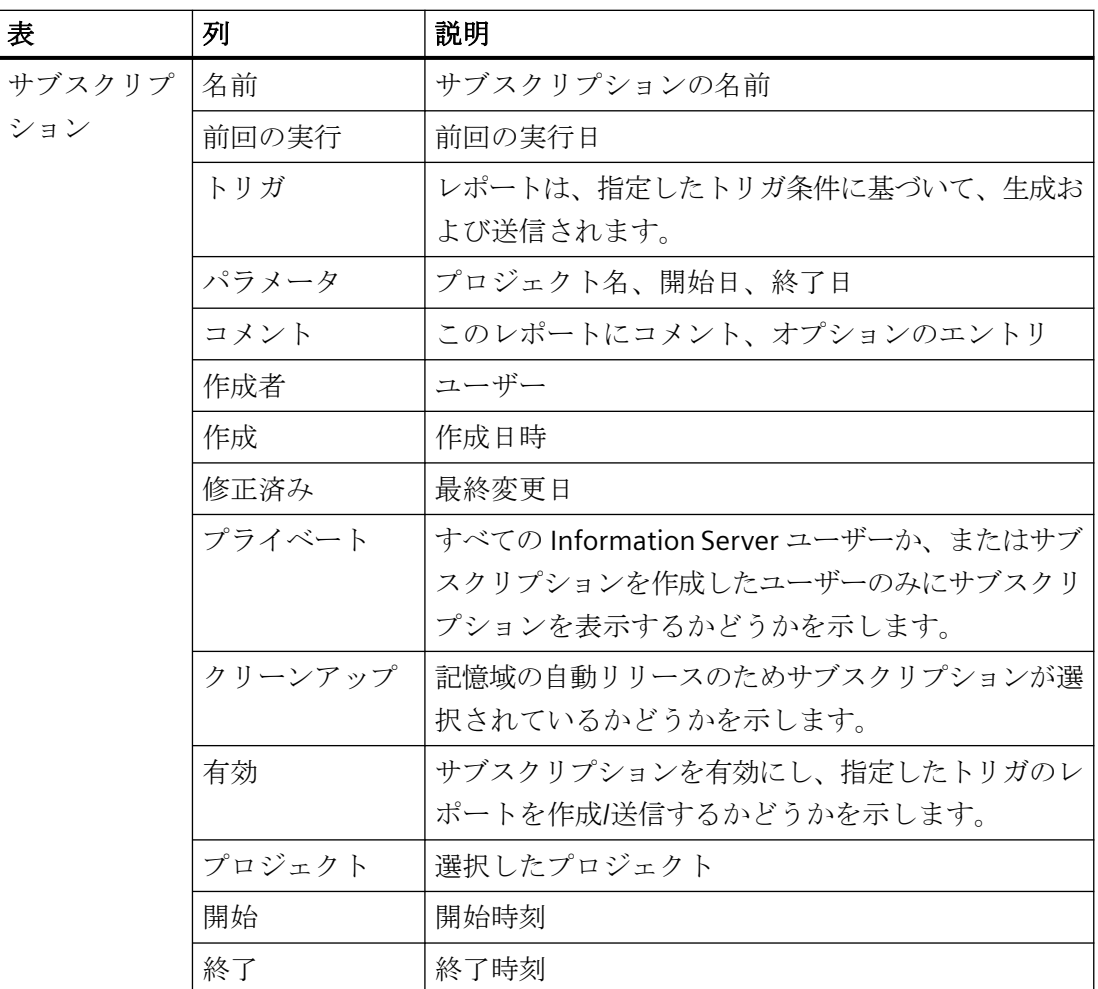

#### フィルタ

列ヘッダーの列タイプにより、ショートカットメニューから列ごとに 2 つまでの条件の別々 のフィルタを使用できます。

[フィルタの設定](#page-199-0) (ページ [200\)](#page-199-0)

[フィルタのリセット](#page-200-0) (ページ [201\)](#page-200-0)

### ソート

列は、ショートカットメニューを使用して昇順または降順にソートできます。 [列を昇順または降順にソート](#page-198-0) (ページ [199\)](#page-198-0)
## <span id="page-180-0"></span>下記も参照

[タグの参照](#page-183-0) (ページ [184\)](#page-183-0) [パラメータの事前設定](#page-185-0) (ページ [186](#page-185-0)) [サブスクリプション](#page-200-0) (ページ [201\)](#page-200-0)

## 時間情報

# 定義

レポート用の時間仕様定義:

- 開始日および終了日
- レポートを評価するためにデータにアクセスされる時間期間。

Information Server では、時間の絶対値と相対値を入力し、リストから事前定義された時間 を選択することができます。

# 注記

# 異なるタイムゾーンの時間データ

Information Server および Information Server Client が異なる時間ゾーンに存在する場合、 レポートには Information Server の現地時間ゾーンで表示されます。 Information Server Client の入力はクライアントのローカル時間になります。 Excel アドインではクライアントのローカル時間が常に表示されます。 例:IS クライアントがドイツ(UTC+1)で実行中で、IS サーバーは中国(UTC+8)で実行中です。 Excel アドインのクエリは UTC+1 で出力されます。

## 例外

[作成]または[挿入]オプションを使用する場合、レポートにサーバーの時刻が表示されま す。

# 絶対時間情報

絶対時間情報には、特定の時点が記述されます。

以下の表は、可能な絶対時間を示しています。

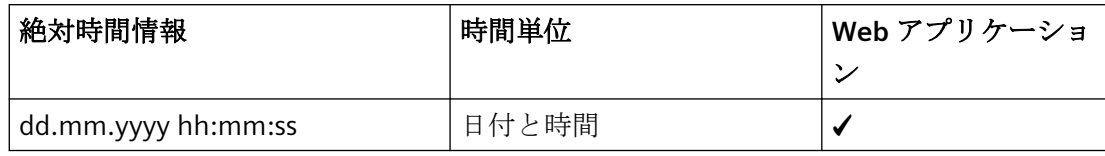

以下の表は、絶対時間の例を示しています。

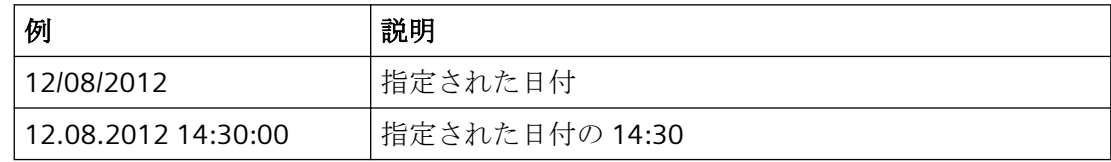

## 相対時間情報

相対時間情報は、時間間隔のプレースホルダです。時間間隔には、絶対的な開始時間および 終了時間は含まれません。相対時間では、基準時間が必要です。

基準時間は、絶対時間または相対時間のいずれでもかまいません。相対時間の先頭にプラス 記号を付けた場合、指定した時間間隔は基準時間の後になります。相対時間の先頭にマイ ナス記号を付けた場合、指定した時間間隔は基準時間の前になります。

以下の表は、通常の相対時間を示しています。

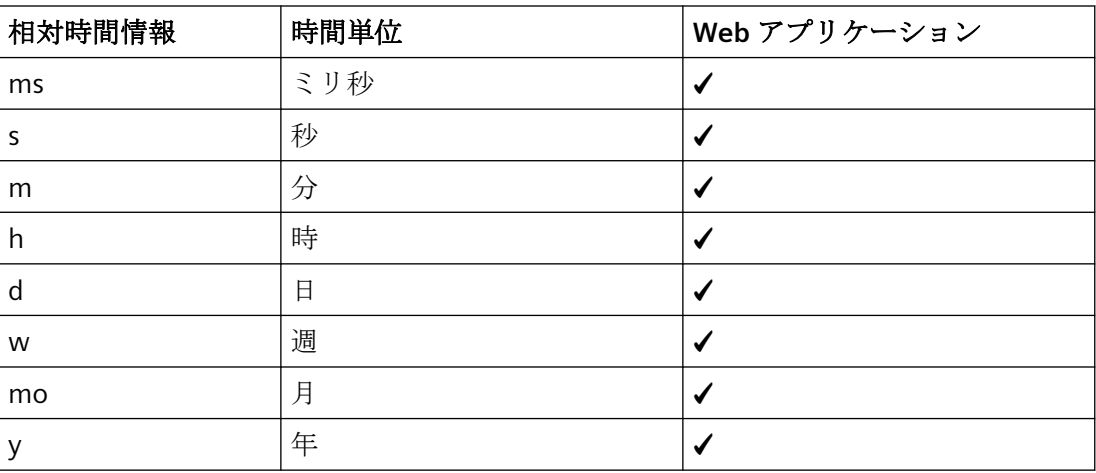

以下の表は、個別の相対時間を示しています。

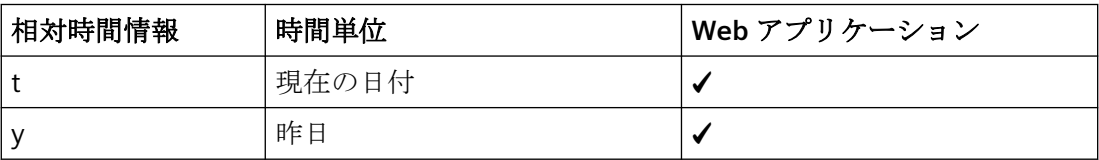

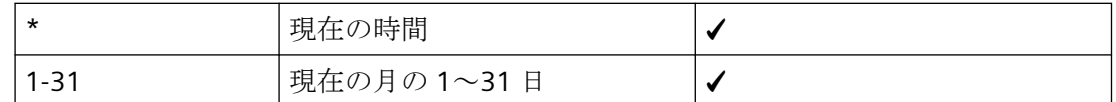

#### 相対時間**"y"**の特殊機能**:**

相対時間"y"は、"年"および"昨日"の両方を意味します。「y」が使用されるコンテキストに よって相対時間指定が決定されます:

- 時間期間の開始部分の「y」: 「y」は相対時間指定「昨日」を意味します。
- 数字に関連した「y」: 「y」は相対時間指定「年」を意味します。

#### 相対時間**"1-31"**の特殊機能**:**

相対時間"1-31"には、1~31 のすべての数値が含まれます。 この数値のいずれかが他の相対時間と直接関連して使用されていない場合、その数値は当月 の該当日を表わします。

以下の表は、相対時間の例を示しています。

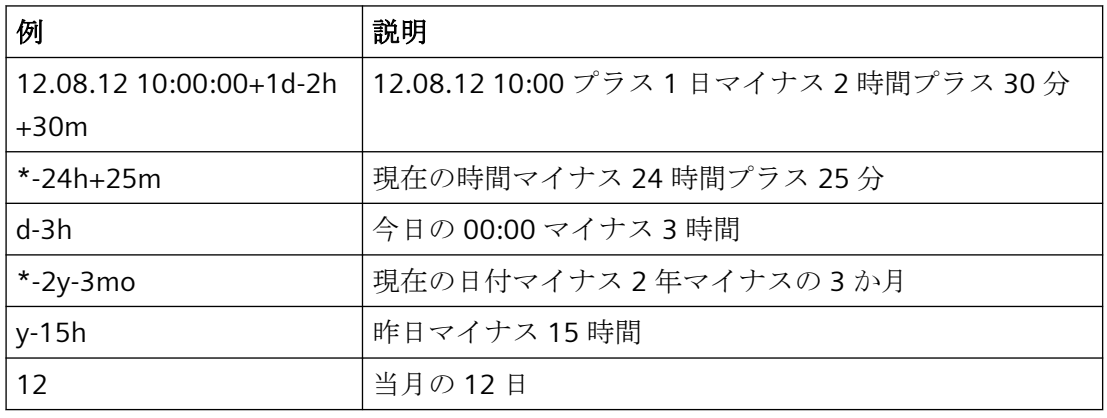

#### 注記

### 相対時間情報の使用

相対時間の使用は、サブスクリプションのレポート機能で特に有効です。相対時間情報を 使用して、サイクリックレポートを生成できます。

例:早番シフトの生産委員を表す必要があります。毎日 15:00 にサブスクリプションのた めのレポートを生成し、開始時間として\*-9h および終了時間\*を入力します。

## 下記も参照

[ダッシュボードの時間フィルタの作成](#page-159-0) (ページ [160\)](#page-159-0)

### <span id="page-183-0"></span>*SIMATIC Information Server*

*3.4* ファンクション

### タグの参照

タグの参照

## 定義

タグを参照するためのダイアログは、以下の状況で呼び出すことができます。

- タグを使ったレポートを作成する場合
- タグを使ったサブスクリプションを作成する場合

### 構造

タグ参照のダイアログの構造を以下に示します。

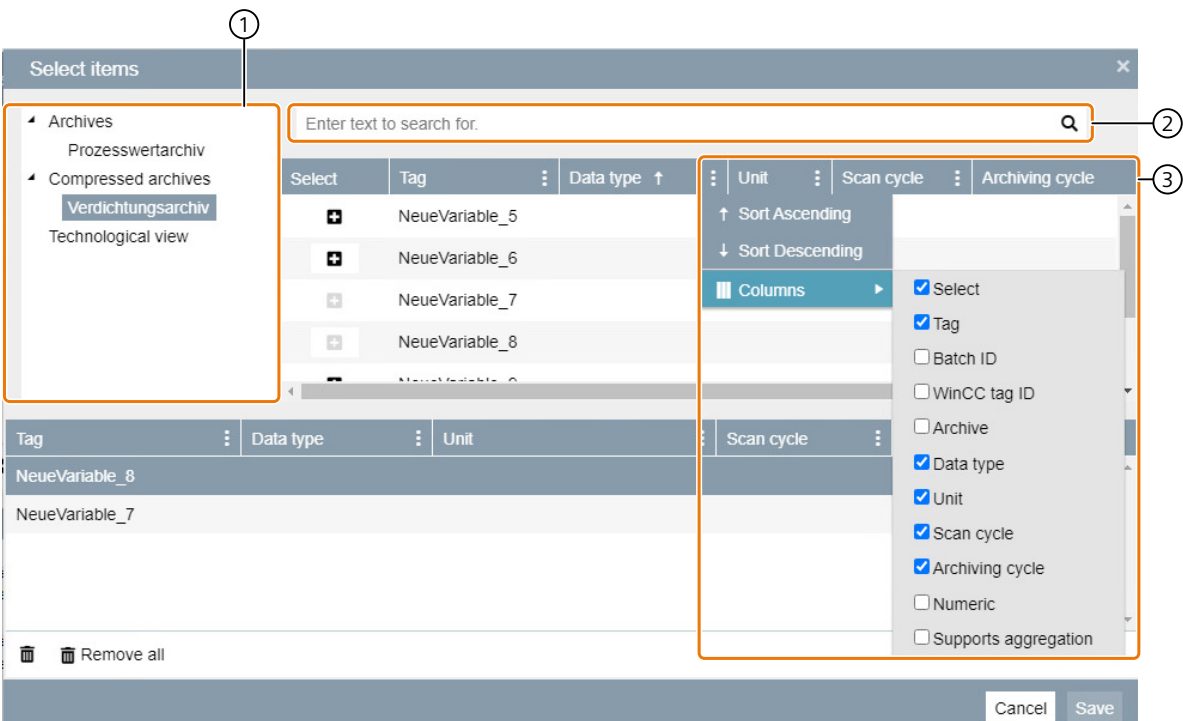

① ディレクトリとサブディレクトリのタグ階層

② タグの検索

③ ソートおよび表の修正

### フィルタリングおよび表示

### ソートおよび表の修正

表のヘッダーのオプションから表のショートカットメニューを開きます。表は昇順または 降順にソートでき、列の表示/非表示を切り換えることができます。

### タグの検索

検索語を入力すると、タグ階層で選択したディレクトリが検索されます。ディレクトリま たはサブディレクトリを選択していない場合、すべてのディレクトリでタグが検索されま す。ディレクトリを選択している状態で、すべてのディレクトリを検索したい場合、タグ 表示の空のエリアをクリックすると、ステータスが復元されます。タグ名の一部として検 索語が含まれる必要があります。複数の検索語の入力は許可されません。

## 順を追った説明

### タグの参照

### 要件

- 以下のいずれかの Windows ユーザーグループのメンバーである。
	- SIMATIC Report Publishers
	- SIMATIC Report Users
	- SIMATIC Report Administrators
- [レポート機能|レポートテンプレート|テンプレート]が開きます。
- タグおよびプロジェクトが選択されたレポートテンプレートの[レポートの作成]または [サブスクリプションの作成]ダイアログが開きます。

### 手順

- 1. タグの選択のダイアログを開きます。
- 2. タグ階層を開いて、ディレクトリとサブディレクトリを展開します。
- 3. 1 つ以上のタグを追加したいディレクトリを選択します。

<span id="page-185-0"></span>4. ディレクトリオーバービューから、追加したいタグを選択します。

### 注記

### タグのフィルタリング

このダイアログ内でのタグのフィルタリングに関する詳細情報は、[「タグの参照](#page-183-0) (ペー ジ [184](#page-183-0))」を参照してください。

5. 選択を保存します。

### 結果

選択したタグが追加されます。

#### パラメータの初期設定

### パラメータの事前設定

## 定義

パラメータ事前設定は、新規のレポートが選択されたレポートテンプレートで生成される 場合に適用される事前設定として保存されます。

事前設定を編集または削除できます。パラメータ事前設定は、レポートが作成されるレポ ートテンプレートに対して有効です。

## 順を追った説明

### パラメータの事前設定の作成

### 要件

- 以下のいずれかの Windows ユーザーグループのメンバーである。
	- SIMATIC Report Publishers
	- SIMATIC Report Users
	- SIMATIC Report Administrators
- [レポート機能|レポートテンプレート|テンプレート]が開きます。

# 手順

- 1. テンプレートから適切なレポートテンプレートを選択します。
- 2. [レポートの作成]を選択します。
- 3. レポートのパラメータを割り付けます。
- 4. [パラメータの事前設定の作成]を選択します。
- 5. 名前を選択します。
- 6. 事前設定を自分だけが確認できるようにしたい場合、[プライベート]オプションを選択し ます。

## 注記

"SIMATIC Report Administrators"グループのユーザーは、プライベートなテンプレートを 含めて、すべてのテンプレートを表示できます。

7. [保存]を選択します。

### 結果

パラメータの事前設定が作成されます。

## パラメータの事前設定の再利用

### 要件

- 以下のいずれかの Windows ユーザーグループのメンバーである。
	- SIMATIC Report Publishers
	- SIMATIC Report Users
	- SIMATIC Report Administrators
- [レポート機能|レポートテンプレート|テンプレート]が開きます。
- パラメータの事前設定が作成されます。

### 手順

- 1. フォルダから、新しいレポートの作成基準となり、すでにパラメータの事前設定を作成済み のレポートテンプレートを選択します。
- 2. ドロップダウンリストを開きます。
- 3. 以前に作成されたパラメータの事前設定の 1 つを選択します。

# 結果

パラメータの事前設定が再利用され、[レポートの作成]ダイアログが格納済みの事前設定 とともに開きます。

## パラメータの事前設定の編集

# 要件

- 以下のいずれかの Windows ユーザーグループのメンバーである。
	- SIMATIC Report Publishers
	- SIMATIC Report Users
	- SIMATIC Report Administrators
- [レポート機能|レポートテンプレート|テンプレート]が開きます。
- パラメータの事前設定が作成されます。

# 手順

- 1. フォルダから、すでにパラメータの事前設定を作成したレポートテンプレートを選択しま す。
- 2. ドロップダウンメニュー[レポートの作成]を開きます。
- 3. [事前設定の管理]を選択します。
- 4. 編集したいパラメータの事前設定を選択します。
- 5. 保存された事前設定の編集、削除、増減が可能です。
- 6. [保存]を選択します。

結果

保存されたパラメータの事前設定が編集されました。

レポート生成

### レポート生成

## 定義

レポート作成テンプレートは、メッセージ、タグ、詳細なレポート、アラーム統計および バッチログのためのテンプレートに分かれます。テンプレートに応じて、さまざまな形式 または表形式で表示されます。付属のテンプレートは、テンプレートのテンプレートとして 想定されるもので、完了済みのレポートテンプレートを意図するものではありません。こ うしたテンプレートは、レポート作成機能の概要を示すものです。

[レポートテンプレート](#page-189-0) (ページ [190](#page-189-0))

レポートテンプレートの設定方法について詳しくは、以下のリンクで参照できます。

[レポート生成ツールバー](#page-192-0) (ページ [193\)](#page-192-0)

#### 注記

#### 複数ページのレポートのオンラインプレビューの生成

複数ページのレポートのオンラインプレビューの生成時、最大ページの表示数は、レポー トに表示された数と一時的に一致しない場合があります。

この動作はプレビューグラフィックスの生成メソッドにより引き起こされます。スケーリ ングのため、各ステップで 1000 ページまで生成されます。最初のページをすばやく表示 するため、最初のステップには 25 ページだけ含まれます。

### 可能なデータソース

PCS 7 OS および WinCC の場合、OS サーバーおよび Process Historian のデータに直接アク セスが可能です。

PCS neo の場合、PCS neo Batch および Process Historian データへのアクセスは可能です。

#### 注記

### データソースに特有なレポートテンプレートの表示

接続されたデータソースと互換性のあるレポートテンプレートだけが、レポート機能に表示 されます。

### <span id="page-189-0"></span>データレコードのフィールドの適応

"InfoServer"データソースを使用する SQL クエリを修正した後、Microsoft Report Builder は、フィールドの更新に関するエラーメッセージを表示します。 Information Server により 使用されている Custom Data Source ("ISRSE")に完全に対応していないためです。

クエリによる列の出力に変更がない場合、このエラーを無視して[OK]で確認します。変更 がある場合は、最初にダイアログに表示されているフィールドを手動で調整し、列に適合 するようにします。

### レポートテンプレート

### 可能なデータソース

PCS 7 OS および WinCC の場合、OS サーバーおよび Process Historian のデータに直接アク セスが可能です。

PCS neo の場合、Process Historian データへのアクセスは可能です。

#### 注記

### データソースに特有のレポートテンプレートの表示

接続されたデータソースと互換性のあるレポートテンプレートだけがレポート機能に表示 されます。

### **PCS neo** データソースのメッセージやタグに対するレポート作成の制限

レポート作成の制限に準拠するために、レポートの時間範囲を小さくするか、集計された タグの集計間隔を長くすることができます。 表形式のメッセージの制限:2500 のメッセージ 集計されていない表形式のタグの制限:10000 の値

集計されているタグの制限:10000 の間隔

### メッセージのテンプレート

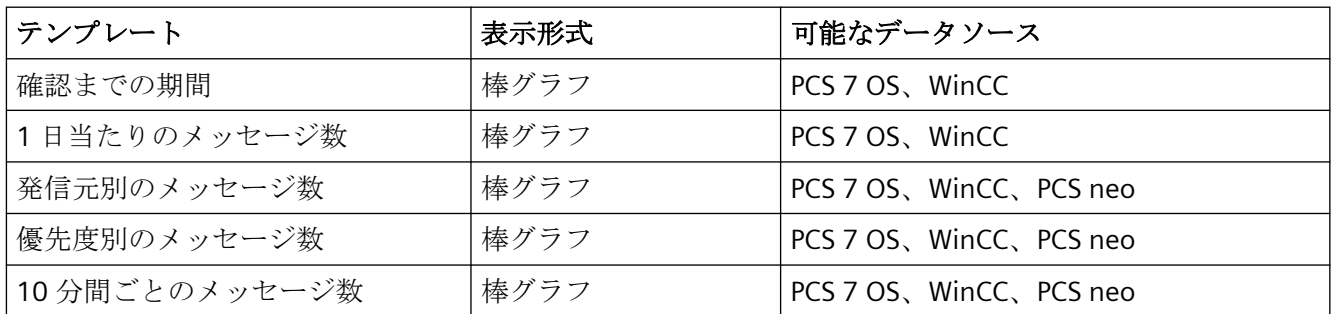

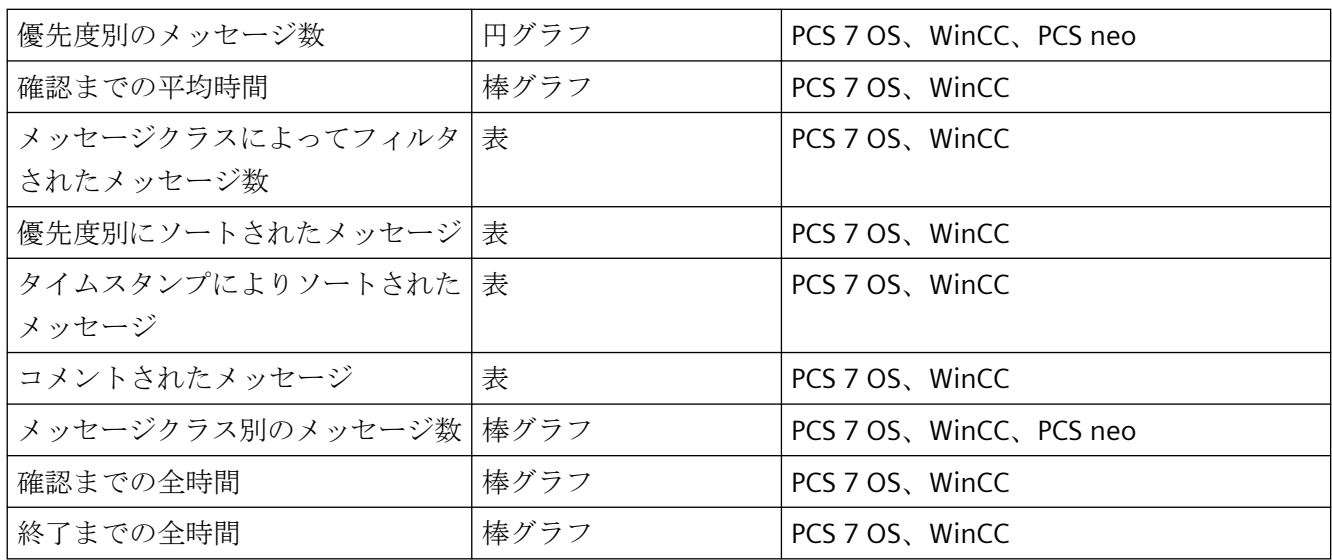

# タグのテンプレート

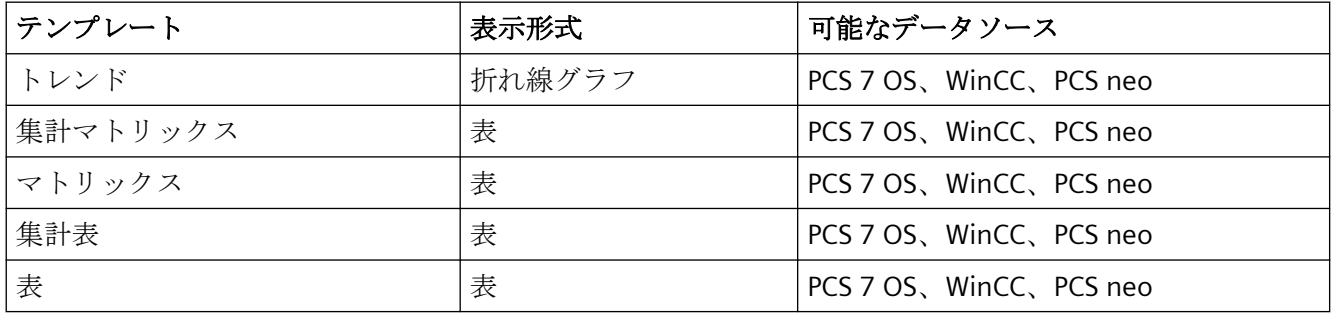

# 注記

# 集計の使用

集計値は、より迅速に表示でき、負荷がより小さいので、未処理値よりも扱いが簡単です。 特により長期間にわたりレポートを作成する場合、未処理値よりも集計値の方がトレンド をよりよく認識できます。

## 注記

# **FAQ:Process Historian** ベースのデータに関する **Information Server** 用のレポートテンプ レートの作成

このアプリケーション例は、Process Historian (PH)および Information Server (IS)の基礎お よび動作原理について記述するものです。この例では、PH データベースからデータを迅速 に読み取ることができるように各レポートを作成する方法について記述しています。さら に、Process Historian データベースを操作する方法について学習できます。

FAQ へのリンク ([https://support.industry.siemens.com/cs/document/64906050/creation](https://support.industry.siemens.com/cs/document/64906050/creation-of-report-templates-for-the-information-server-based-on-process-historian-data-in-the-wincc-and-pcs-7-environment?dti=0&dl=en&lc=de-DE)[of-report-templates-for-the-information-server-based-on-process-historian-data-in-the](https://support.industry.siemens.com/cs/document/64906050/creation-of-report-templates-for-the-information-server-based-on-process-historian-data-in-the-wincc-and-pcs-7-environment?dti=0&dl=en&lc=de-DE)[wincc-and-pcs-7-environment?dti=0&dl=en&lc=de-DE](https://support.industry.siemens.com/cs/document/64906050/creation-of-report-templates-for-the-information-server-based-on-process-historian-data-in-the-wincc-and-pcs-7-environment?dti=0&dl=en&lc=de-DE))

# 詳細なレポート用のテンプレート

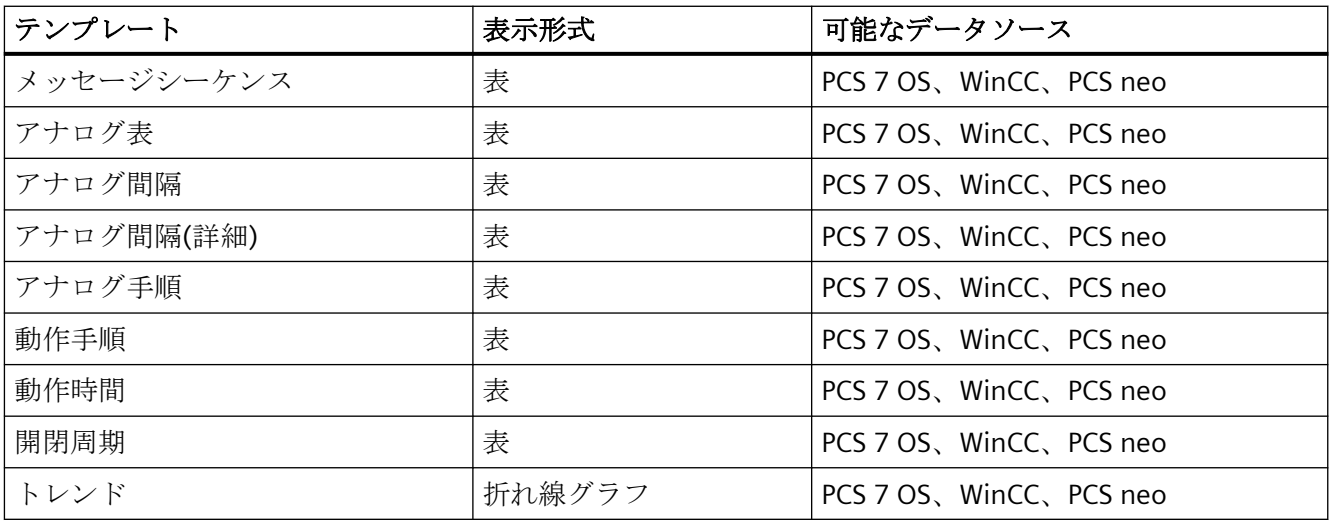

### 注記

# **[**運転時間**]**と**[**開閉周期**]**のテンプレート

[運転時間]と[開閉周期]のレポートテンプレートは、PCS neo 標準コンポーネントライブ ラリの[cntohsc]カウンタブロックのみで使用できます。

# アラーム統計値のテンプレート

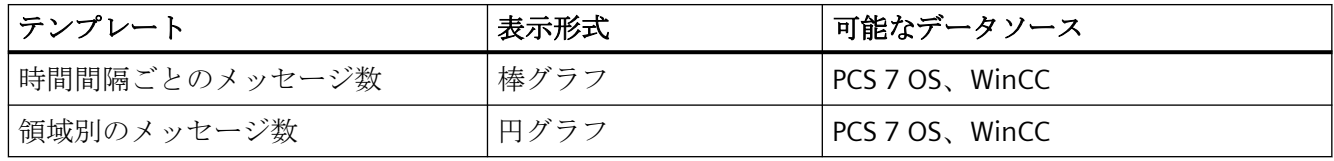

<span id="page-192-0"></span>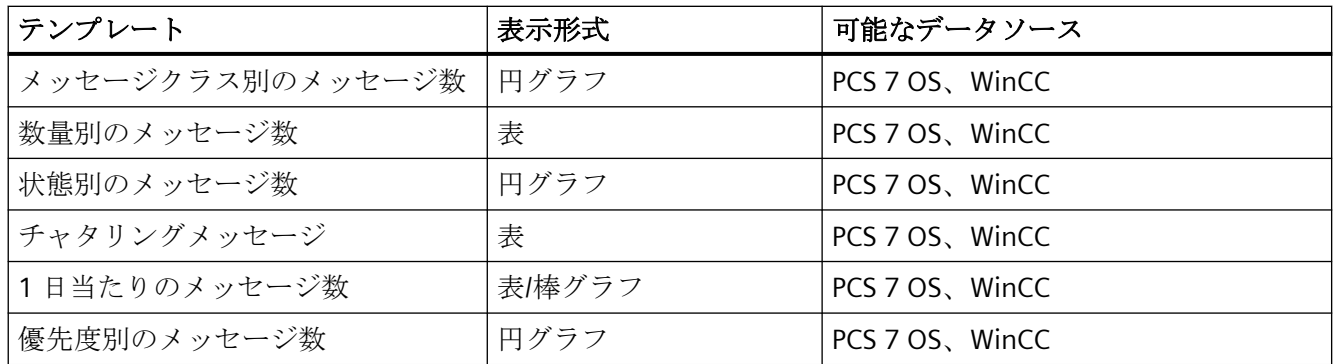

### **PCS neo Batch** テンプレート

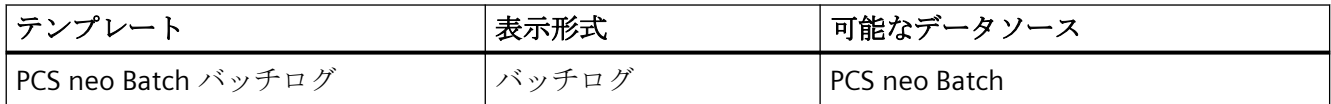

### レポート作成のための時間制限

## 定義

初期設定では、レポート作成に対する時間制限が定義され、定義された時間間隔の後、レ ポートの作成は中断されます。

特に大きなレポートを作成している場合、時間制限による中断を避けるために、この時間 制限を延長できます。

このためには、以下のインターネットサイトについてこの手順を実行します。https:// technet.microsoft.com/en-us/library/jj969577.aspx [\(https://technet.microsoft.com/de-de/](https://technet.microsoft.com/de-de/library/jj969577.aspx) [library/jj969577.aspx](https://technet.microsoft.com/de-de/library/jj969577.aspx))

### 注記

「レポート実行タイムアウト期間の指定」および「ユーザーセッションタイムアウト期間の 指定」の各説明について、特に注意してください。1 つのレポートまたはすべてのレポー トの時間制限を調整できます。

## レポート生成ツールバー

## 定義

レポートツールバーには、レポートを編集できるあらゆる機能が含まれます。

## 構造

以下の機能が使用可能です。

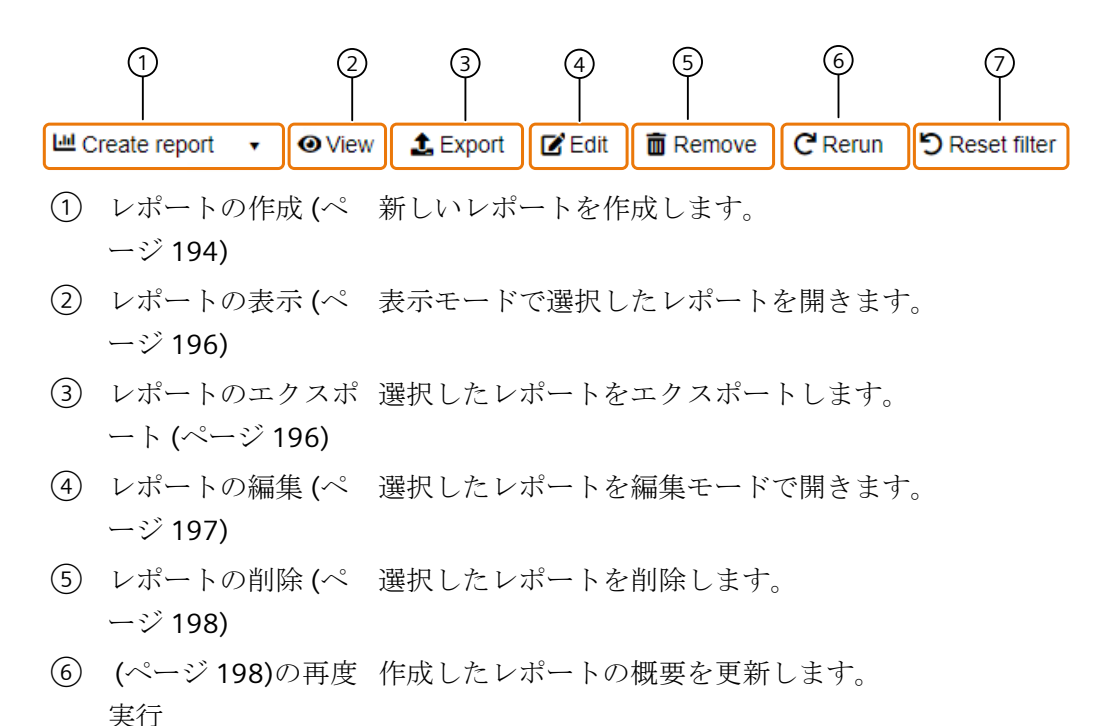

⑦ [フィルタのリセット](#page-200-0) 選択したフィルタをリセットします。 (ページ [201](#page-200-0))

# 順を追った説明

# レポートの作成

要件

- 以下のいずれかの Windows ユーザーグループのメンバーである。
	- SIMATIC Report Publishers
	- SIMATIC Report Users
	- SIMATIC Report Administrators
- [レポート機能|レポートテンプレート|テンプレート]が開きます。

# 手順

- 1. レポートテンプレートを選択します。
- 2. [レポートの作成]を選択します。
- 3. レポートテンプレートのパラメータを割り付けます。

### 注記

## 時間情報

レポートを作成する場合、[時間範囲]で[標準]または[相対]オプションを有効にするこ とで、絶対時間情報または相対時間情報を入力できます。選択可能な時間仕様とその例 については、[「時間仕様](#page-180-0) (ページ [181\)](#page-180-0)」を参照してください。

- 4. [レポートの作成]を選択します。
- 5. 名前とオプションでコメントを割り当てます。
- 6. 以下のオプションを有効/無効にします。
	- プライベート:このオプションを無効にすると、Information Server のすべてのユー ザーがサブスクリプションにアクセスできます。
	- オンラインレポート:このオプションを無効にすると、Web ブラウザで表示可能な オンラインレポートは生成できなくなります。 これによって、レポートサーバーの負荷が軽減し、したがってデータベースで使用 される記憶域が減少します。 レポートを表示するには、レポートをダウンロードする必要があります。
	- クリーンアップ:データベースで使用可能な記憶域が小さすぎる場合に、レポートの クリーンアップ機能をリリースします。
	- エクスポートタイプ:このレポートのエクスポートフォーマットを選択します。
- 7. レポートを保存します。

# 結果

レポートが作成されます。

# <span id="page-195-0"></span>レポートの表示

# 要件

- 以下のいずれかの Windows ユーザーグループのメンバーである。
	- SIMATIC Report Publishers
	- SIMATIC Report Users
	- SIMATIC Report Administrators
- [レポート機能|レポートテンプレート|テンプレート]が開きます。
- レポートが作成されます。

# 手順

- 1. 表でレポートを選択してください。
- 2. [ビュー]を選択します。

# 結果

レポートが表示モードで表示されます。

# レポートのエクスポート

# 要件

- 以下のいずれかの Windows ユーザーグループのメンバーである。
	- SIMATIC Report Publishers
	- SIMATIC Report Users
	- SIMATIC Report Administrators
- [レポート機能|レポートテンプレート|テンプレート]が開きます。
- レポートが作成されます。

# 手順

- 1. 表でレポートを選択してください。
- 2. [エクスポート]を選択します。

## <span id="page-196-0"></span>注記

# 複数選択

"Ctrl+Shift"キーを同時に押すと、概要で複数のレポートを同時に選択し、[エクスポート] ボタンを使用して、.zip ファイルとしてエクスポートできます。

### 結果

レポートがエクスポートされます。

### 注記

ファイル名には、レポートが作成された日付と時刻が含まれます。

### レポートの編集

## 要件

- 以下のいずれかの Windows ユーザーグループのメンバーである。
	- SIMATIC Report Publishers
	- SIMATIC Report Users
	- SIMATIC Report Administrators
- [レポート機能|レポートテンプレート|テンプレート]が開きます。
- レポートが作成されます。

## 手順

- 1. 表でレポートを選択してください。
- 2. [編集]を選択します。
- 3. 変更を加えます。
- 4. [保存]を選択します。

# 結果

レポートが編集、保存されました。

# <span id="page-197-0"></span>レポートの削除

# 要件

- 以下のいずれかの Windows ユーザーグループのメンバーである。
	- SIMATIC Report Publishers
	- SIMATIC Report Users
	- SIMATIC Report Administrators
- [レポート機能|レポートテンプレート|テンプレート]が開きます。
- レポートが作成されます。

# 手順

- 1. 表でレポートを選択してください。
- 2. [削除]を選択します。
- 3. [はい]を選択します。

# 注記

## 複数選択

"Ctrl+Shift"キーを同時に押すと、概要で複数のレポートを同時に選択し、[削除]ボタンを 使用して同時に削除できます。

# 結果

レポートが削除されます。

# レポートの再度実行

# 要件

- 以下のいずれかの Windows ユーザーグループのメンバーである。
	- SIMATIC Report Publishers
	- SIMATIC Report Users
	- SIMATIC Report Administrators
- [レポート機能|レポートテンプレート|テンプレート]が開きます。
- レポートが作成されます。

# 手順

1. 表でレポートを選択してください。

2. [繰り返す]を選択します。

# 結果

レポートが再度実行され、概要に表示されます。

## 列の表示**/**非表示

# 要件

- 以下のいずれかの Windows ユーザーグループのメンバーである。
	- SIMATIC Report Publishers
	- SIMATIC Report Users
	- SIMATIC Report Administrators
- レポート機能が開いています。

# 手順

- 1. 表の列設定を開きます。
- 2. [列]を選択します。
- 3. 表示/非表示にしたい列を有効化/無効化します。

# 結果

列が有効化/無効化されます。

# 列を昇順または降順にソート

# 要件

- 以下のいずれかの Windows ユーザーグループのメンバーである。
	- SIMATIC Report Publishers
	- SIMATIC Report Users
	- SIMATIC Report Administrators
- レポート機能が開いています。

## *SIMATIC Information Server*

*3.4* ファンクション

# 手順

- 1. ソートしたい列に移動します。
- 2. [列の設定]を選択します。
- 3. [昇順にソート]または[降順にソート]を選択します。

# 結果

列が昇順/降順でソートされます。

# フィルタの設定

# 要件

- 以下のいずれかの Windows ユーザーグループのメンバーである。
	- SIMATIC Report Publishers
	- SIMATIC Report Users
	- SIMATIC Report Administrators
- レポート機能が開いています。

# 手順

- 1. フィルタしたい列に移動します。
- 2. [列の設定]を選択します。
- 3. 最大 2 つの条件で選択した列に対してフィルタを設定します。

# 結果

フィルタが有効です。

<span id="page-200-0"></span>フィルタのリセット

## 要件

- 以下のいずれかの Windows ユーザーグループのメンバーである。
	- SIMATIC Report Publishers
	- SIMATIC Report Users
	- SIMATIC Report Administrators
- [レポート機能|レポートテンプレート|テンプレート]が開きます。
- 1 つ以上のフィルタが、テーブルでパラメータ化されています。

### 手順

1. [フィルタのリセット]を選択します。

### 結果

テーブルのフィルタリングがリセットされます。

### サブスクリプション

### サブスクリプション

## 定義

サブスクリプションは、設定パラメータに従って定期的に生成されるレポートです。

- データを取得する
- データを評価する
- 指定したイベントの発生時にレポートをトリガする

サブスクリプションでは、相対時間が使用され、たとえば毎週または毎月など、特定のデ ータと比較できます。

[時間情報](#page-180-0) (ページ [181](#page-180-0))

### サブスクリプションツールバー

## 定義

ツールバーには、サブスクリプションを設定するためのすべての機能が含まれます。

### 構造

以下の機能が使用可能です。

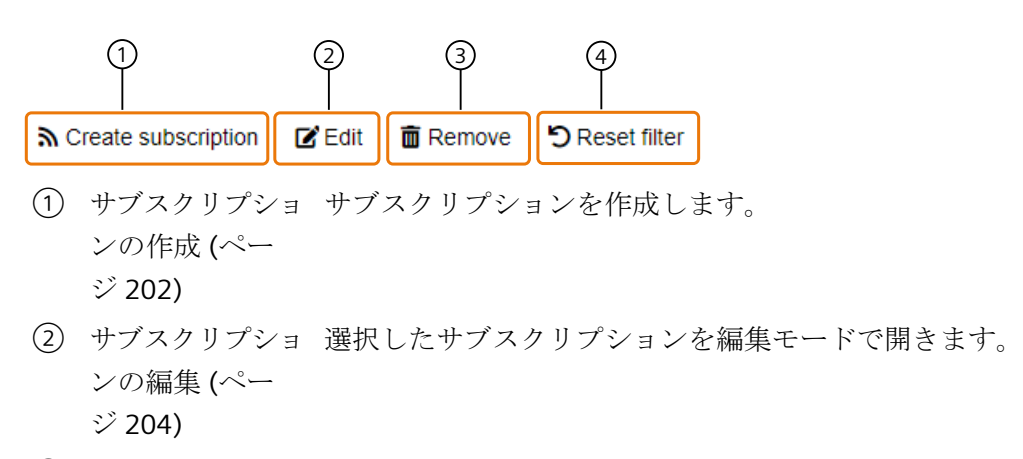

- ③ [サブスクリプショ](#page-203-0) 選択したサブスクリプションを削除します。 [ンの削除](#page-203-0) (ペー ジ [204\)](#page-203-0)
- ④ [フィルタのリセッ](#page-206-0) 選択したフィルタをリセットします。 [ト](#page-206-0) (ページ [207\)](#page-206-0)

# 順を追った説明

サブスクリプションの作成

## 要件

- 以下のいずれかの Windows ユーザーグループのメンバーである。
	- SIMATIC Report Publishers
	- SIMATIC Report Users
	- SIMATIC Report Administrators
- [レポート機能|レポートテンプレート|テンプレート]が開きます。

## 手順

1. サブスクリプションを作成しているレポートテンプレートを選択します。

- 2. [サブスクリプションの作成]を選択します。
- 3. サブスクリプションの名前を入力します。

#### 注記

名前が斜体で表示されているテキストフィールドはオプションです。

- 4. 必要に応じて以下の設定を無効にします。 [サブスクリプションの設定](#page-210-0) (ページ [211\)](#page-210-0)
- 5. サブスクリプションに対してパラメータを選択します。

#### 注記

#### 対応するタグトリガ

タグに対してサブスクリプションを作成するとき、[サブスクリプションの作成]ダイア ログで対応するタグトリガを定義されたパラメータに追加できます。これは[トリガ]タ ブで表示されます。これは、手順 6~8 と置き換えるものです。

- 6. [トリガ]タブを選択します。
- 7. [追加]によりトリガのリストを開きます。
- 8. トリガを使用して、レポートを作成する時期を指定します。 [サブスクリプションのトリガ](#page-206-0) (ページ [207\)](#page-206-0)
- 9. エクスポート形式を選択します。以下の形式が使用可能です。
	- PDF
	- Microsoft Excel
	- Microsoft Word
	- XML
	- Microsoft HTML

10.[パラメータ]タブでレポートパラメータを定義します。

11.[出力方法]タブで出力方法を選択します。 [出力方法](#page-210-0) (ページ [211\)](#page-210-0)

12.[保存]を選択します。

### 結果

サブスクリプションが作成され、リストに表示されます。

## <span id="page-203-0"></span>サブスクリプションの編集

## 要件

- 以下のいずれかの Windows ユーザーグループのメンバーである。
	- SIMATIC Report Publishers
	- SIMATIC Report Users
	- SIMATIC Report Administrators
- [レポート機能|レポートテンプレート|テンプレート]が開きます。
- サブスクリプションが作成されます。

### 手順

- 1. サブスクリプションのリストで編集したいサブスクリプションを選択します。
- 2. サブスクリプションを編集します。
- 3. [保存]を選択します。

### 結果

サブスクリプションが編集されます。

## サブスクリプションの削除

## 要件

- 以下のいずれかの Windows ユーザーグループのメンバーである。
	- SIMATIC Report Publishers
	- SIMATIC Report Users
	- SIMATIC Report Administrators
- [レポート機能|レポートテンプレート|テンプレート]が開きます。
- サブスクリプションが作成されます。

# 手順

- 1. 作成したサブスクリプションのリストで削除したいサブスクリプションを選択します。
- 2. [サブスクリプションの削除]を選択します。

# 注記

# 複数選択

Ctrl+Shift キーを同時に押して複数のサブスクリプションを選択し、[削除]ボタンを使用す ることで複数のサブスクリプションを同時に削除できます。

### 結果

サブスクリプションが削除されます。

### 列の表示**/**非表示

### 要件

- 以下のいずれかの Windows ユーザーグループのメンバーである。
	- SIMATIC Report Publishers
	- SIMATIC Report Users
	- SIMATIC Report Administrators
- レポート機能が開いています。

### 手順

- 1. 表の列設定を開きます。
- 2. [列]を選択します。
- 3. 表示/非表示にしたい列を有効化/無効化します。

# 結果

列が有効化/無効化されます。

# 列を昇順または降順にソート

## 要件

- 以下のいずれかの Windows ユーザーグループのメンバーである。
	- SIMATIC Report Publishers
	- SIMATIC Report Users
	- SIMATIC Report Administrators
- レポート機能が開いています。

# 手順

- 1. ソートしたい列に移動します。
- 2. [列の設定]を選択します。
- 3. [昇順にソート]または[降順にソート]を選択します。

## 結果

列が昇順/降順でソートされます。

# フィルタの設定

# 要件

- 以下のいずれかの Windows ユーザーグループのメンバーである。
	- SIMATIC Report Publishers
	- SIMATIC Report Users
	- SIMATIC Report Administrators
- レポート機能が開いています。

# 手順

- 1. フィルタしたい列に移動します。
- 2. [列の設定]を選択します。
- 3. 最大 2 つの条件で選択した列に対してフィルタを設定します。

# <span id="page-206-0"></span>結果

フィルタが有効です。

## フィルタのリセット

## 要件

- 以下のいずれかの Windows ユーザーグループのメンバーである。
	- SIMATIC Report Publishers
	- SIMATIC Report Users
	- SIMATIC Report Administrators
- [レポート機能|レポートテンプレート|テンプレート]が開きます。
- サブスクリプションの表がフィルタされます。

### 手順

[サブスクリプション]エリアで、[フィルタのリセット]を選択します。

### 結果

表のフィルタがリセットされ、すべての作成済みのサブスクリプションがフィルタされずに 表示されます。

# サブスクリプションのトリガ

# 定義

トリガは、事前定義された操作を開始するために発生することが求められる事前定義され たイベントです。 サブスクリプションは次によってトリガされることがあります。

- 時間トリガ
- タグトリガ
- メッセージトリガ

### 注記

メッセージトリガは、MICREX-NX および WinCC データソース用にのみ利用できます。

### 時間トリガ

1 つ以上の固定時間によりサブスクリプションがトリガします。

### **1** 回限りの時間トリガ

この時間トリガは、指定した時点で 1 回だけ起動します。

#### 定期的な時間トリガ

定期的な時間トリガは、定義された時間パラメータによって周期的に起動されます。 以下の定期的なトリガを設定できます。

• "毎日"の頻度:

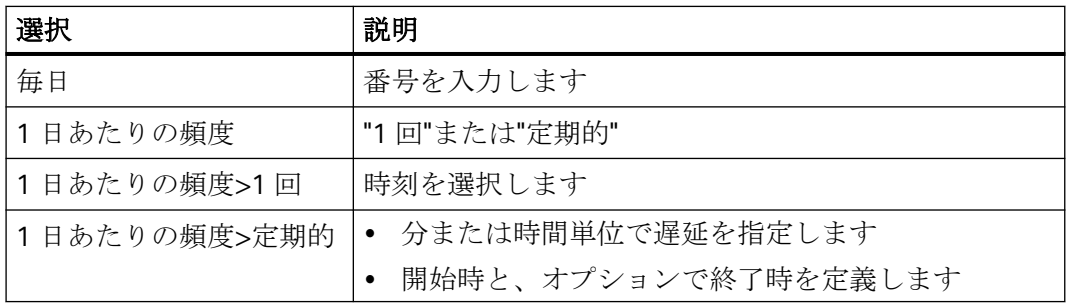

• "毎週"の頻度:

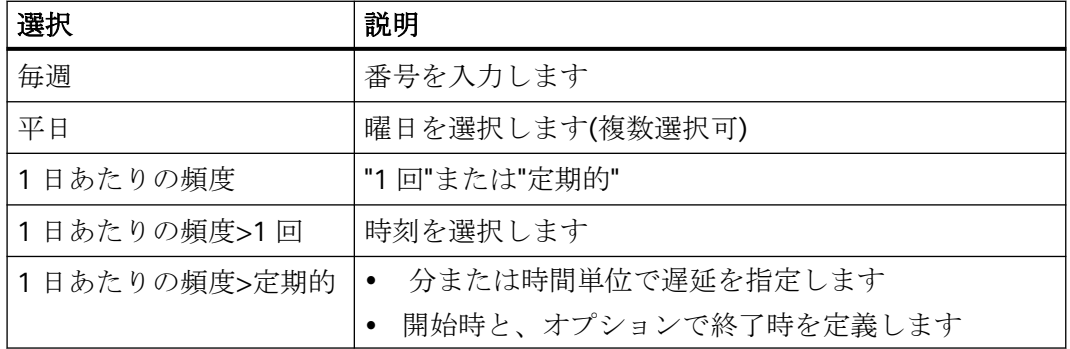

• "絶対"オフセットの"毎月"の頻度:

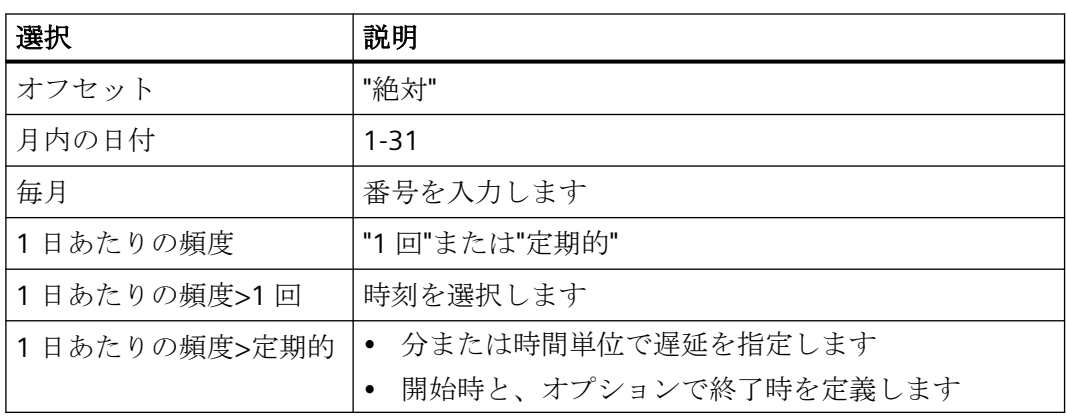

• "相対"オフセットの"毎月"の頻度:

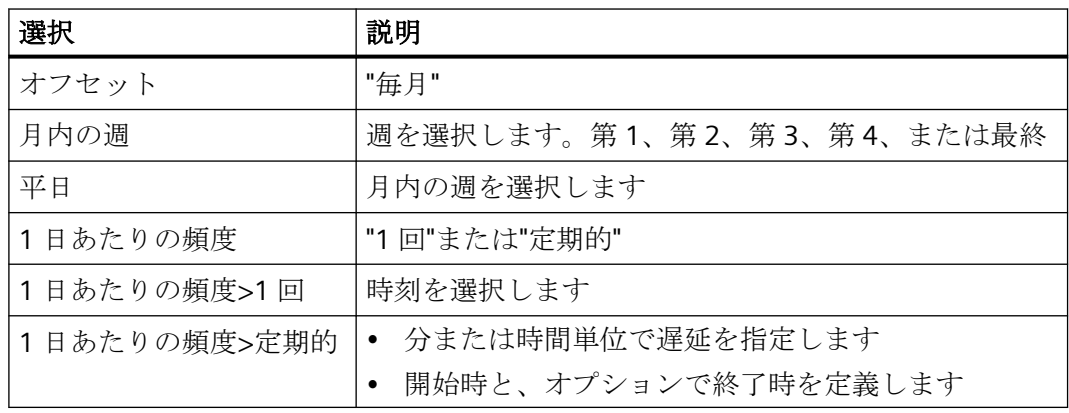

# 注記

### 終日の定期的なサブスクリプション

定期的なレポートを 24 時間生成するサブスクリプションを作成したい場合は、00:00 を開 始時間として定義します。

# タグトリガ

選択したタグによりサブスクリプションがトリガします。

タグに対して以下のいずれかのイベントタイプを選択します。

- 変更時
- 上限

- 下限
- 上限値および下限値

### 注記

## 対応するタグトリガ

タグに対してサブスクリプションを作成するとき、[サブスクリプションの作成]ダイアロ グで対応するタグトリガを定義されたパラメータに追加できます。これは[トリガ]タブで 表示されます。

#### メッセージトリガ

選択したメッセージによりサブスクリプションがトリガします。

#### サブスクリプションの認証マトリックス

#### サブスクリプションの認証マトリックス

パブリックサブスクリプションの認証マトリックス:

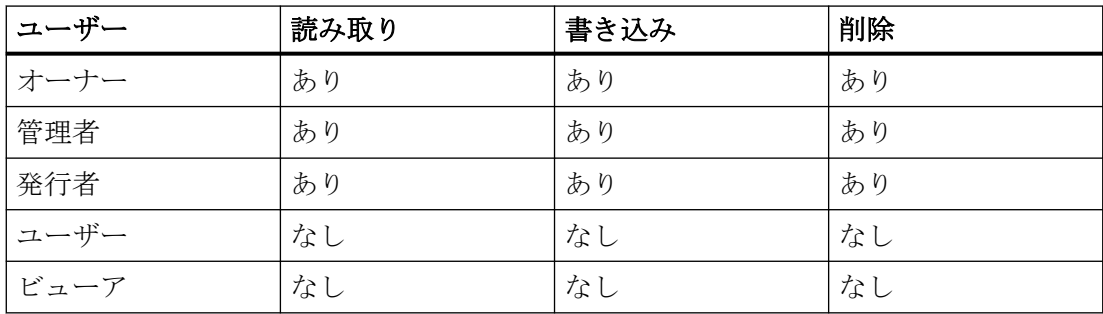

プライベートサブスクリプションの認証マトリックス:

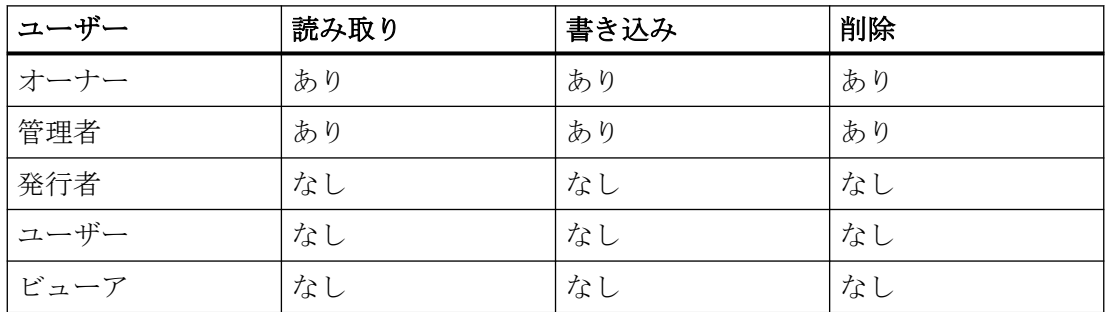

### <span id="page-210-0"></span>出力方法

### 定義

[出力方法]タブで、作成したサブスクリプションの出力方法のいずれかを選択します。

### レイアウト

以下のオプションが使用可能です。

- データベース内のみ:レポートは、データベース内にのみ保存されます。
- フォルダ:レポートは、ローカルに、またはネットワーク共有を通じてフォルダ内に保存 されます。

#### 注記

### パラメータ**%-ts%**

ターゲットフォルダのファイル名は、指定ファイル名とタイムスタンプで構成されま す。ファイル名を指定しない場合、サブスクリプション名とタイムスタンプが使用さ れます。指定したトリガを使用した後、レポートがターゲットフォルダに保存されます。 常にそのファイルを現在のレポートで上書きする場合、ファイル名に<file name>%-ts% のキーを追加します。

このキーは、ターゲットフォルダのファイルのみを置き換えます。

- 電子メール:この電子メールには、添付ファイルとしてレポートが含まれます。電子メ ールの優先度は初期設定で[ノーマル]に指定されます。
- 電子メール(リンク):この電子メールには、指定したターゲットディレクトリ内のレポ ートへのリンクが含まれます。

#### 注記

#### 出力後の削除

オプション[出力後に削除]を選択した場合、レポートは正常出力後にデータベースから削除 されます。[オンラインレポート]オプションは自動的に無効になります。

### サブスクリプションの設定

### 定義

サブスクリプションの作成時に、記憶域のプライバシー、出力、または使用に関連する設定 を行うことができます。

## *SIMATIC Information Server*

*3.4* ファンクション

## 設定

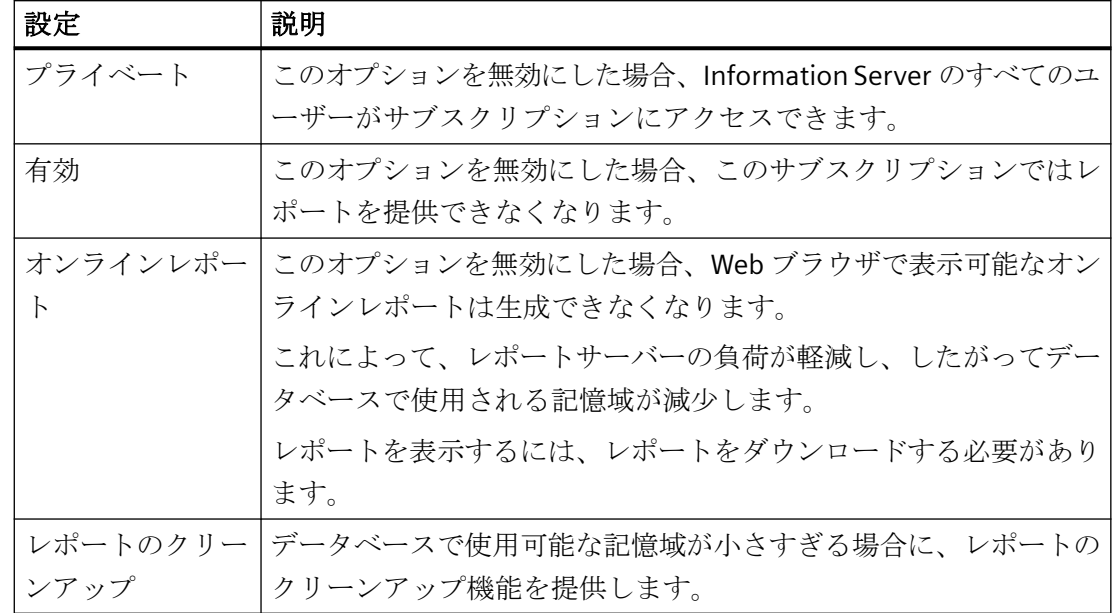

# **3.4.2.9** ダウンロード

## ダウンロード

"ダウンロード"アプリにより Information Server Office アドインをコンピュータにインス トールできます。

インストールで、以下のオプションを使用できます。

- SIMATIC Information Server をインストールしたときに Microsoft Office アドインをイン ストールした。
- Web アプリケーションの[Download]アプリから直接アドインをインストールする。 Office [アドインのインストール](#page-212-0) (ページ [213](#page-212-0))

### 注記

インストール要件に注意してください。 Office [アドインのインストール要件](#page-64-0) (ページ [65\)](#page-64-0)

# <span id="page-212-0"></span>順を追った説明

# Web アプリケーションで Office アドインをインストール

### 必要条件

Windows ユーザーグループ SIMATIC Report Administrators のメンバーである。

## 手順

1. アドインをインストールするためのすべての必要条件を満たしていることを確認します。 Office [アドインをインストールするための必要条件](#page-64-0) (ページ [65\)](#page-64-0)

### 注記

Office アドイン用にセットアップを実行する前に、すべての Windows プログラムを閉 じます。

- 2. Web アプリケーションから Office アドインをダウンロードします。 Web [アプリケーションからの](#page-81-0) Office アドインのダウンロード (ページ [82](#page-81-0))
- 3. アドインのインストールのセットアップを実行します。
- 4. Office アドインを Information Server に接続します。 Office アドインと Information Server [に保存された証明書との接続](#page-82-0) (ページ[83](#page-82-0))

### 結果

Office アドインがアンインストールされました。

Office [アドインを開く](#page-263-0) (ページ [264\)](#page-263-0)

# 注記

# **HTTP** プロキシ

HTTP プロキシを要求し、Information Server web アプリケーションまたは Information Server Excel アドインを使用するすべてのコンピュータに対してこの設定を追加で実行する 必要があります。

- 1. スタートメニューから[インターネットオプション]ダイアログを開きます。
- 2. [インターネットのプロパティ]ダイアログで、[接続]タブを選択します。
- 3. [LAN 設定]を選択します。
- 4. オプション[プロキシサーバー]を有効にします。
- 5. [詳細]を選択します。
- 6. [拡張]で、Information Server コンピュータの完全な FQDN 名を入力します。 この名前は、HTTPS 証明書の CN と一致します(上記参照)。
- 7. 入力を確定します。

**3.4.2.10** 管理

管理

定義

管理アプリで Information Server の中央設定を行います。

管理は以下の領域から構成されます。

- プロジェクトの設定
- ユーザー設定
- アプリの設定
- 電子メールの設定
- ライセンス
- アプリのインストール

# 構造

### 管理の構造は以下のとおりです:

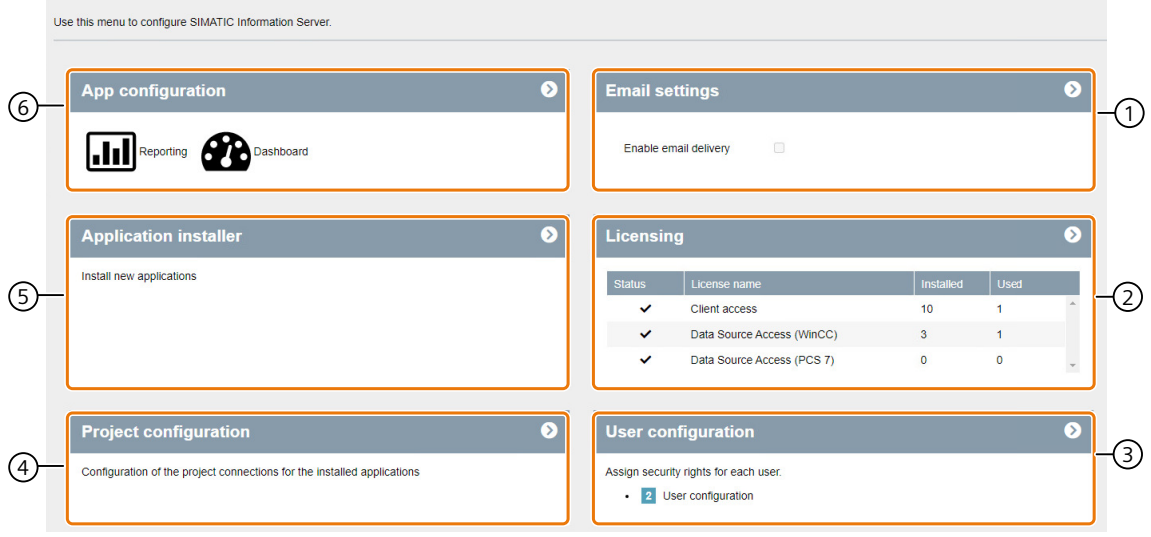

- ① [電子メールの設定](#page-230-0) 電子メールの設定を開きます。 (ページ [231\)](#page-230-0)
- ② [ライセンス](#page-241-0) (ペー ライセンスの概要を開きます。 ジ [242](#page-241-0))
- ③ [ユーザー設定](#page-252-0) (ペー ユーザー設定を開きます。 ジ [253](#page-252-0))
- ④ [プロジェクトの設定](#page-244-0) プロジェクト設定を開きます。 (ページ [245\)](#page-244-0)
- ⑤ [アプリのインストー](#page-240-0) アプリのインストールを開きます。 [ル](#page-240-0) (ページ [241](#page-240-0))
- ⑥ アプリの設定 レポート作成のための設定で、以下を編集:
	- レポートテンプレート
	- [レポートのクリーンアップ](#page-223-0) (ページ [224\)](#page-223-0)
	- ダッシュボードのために設定でマスタページを編集します。
	- [マスタページ](#page-215-0) (ページ [216\)](#page-215-0)

### <span id="page-215-0"></span>**Information Server** のドメインへの後続の統合

## 必要条件

- ドメイン内で管理者権限を持っていること。
- ローカル Windows ユーザーグループで管理者として入力されていること。

### 手順

- 1. Information Server がインストールされているコンピュータをドメインに追加します。
- 2. 新しいドメインユーザーを作成します。

### 注記

データソースにアクセスできる Information Server を実行するための指定されたサービ スユーザーがすでに存在する場合、この手順は必要ありません。

- 3. 新しいドメインユーザーを"SIMATIC Report Administrators"および"SIMATIC Report Services" グループに追加します。
- 4. SIMATIC Web Configurator を起動します: C:\Program Files\Siemens\InformationServer\ConfigurationManager \ConfigurationManager.exe
- 5. サービス構成ダイアログで、ステップ 2 のドメインユーザー資格情報を指定します。
- 6. システムを再起動します。
- 7. ドメインユーザーの資格情報を使用してログインし、Web ブラウザーの設定を構成します。 Information Server [のためのブラウザ設定](#page-71-0) (ページ [72\)](#page-71-0)

## 結果

最初のログオン操作は、Windows ユーザーグループと組み合わせて、データベースに新し いプロファイルを作成します。

### ダッシュボードアプリの設定

マスタページ

# 定義

選択したマスタページで、ダッシュボードのレイアウトを定義します。
ダッシュボードレイアウトに対して任意の数のマスタページを作成、設定、割り付けでき ます。

マスタページのツールバー

定義

ツールバーには、ダッシュボードのマスタページを設定するためのすべての機能が含まれ ます。

### 構造

[管理|設定|ダッシュボード]には、以下の機能が含まれます。

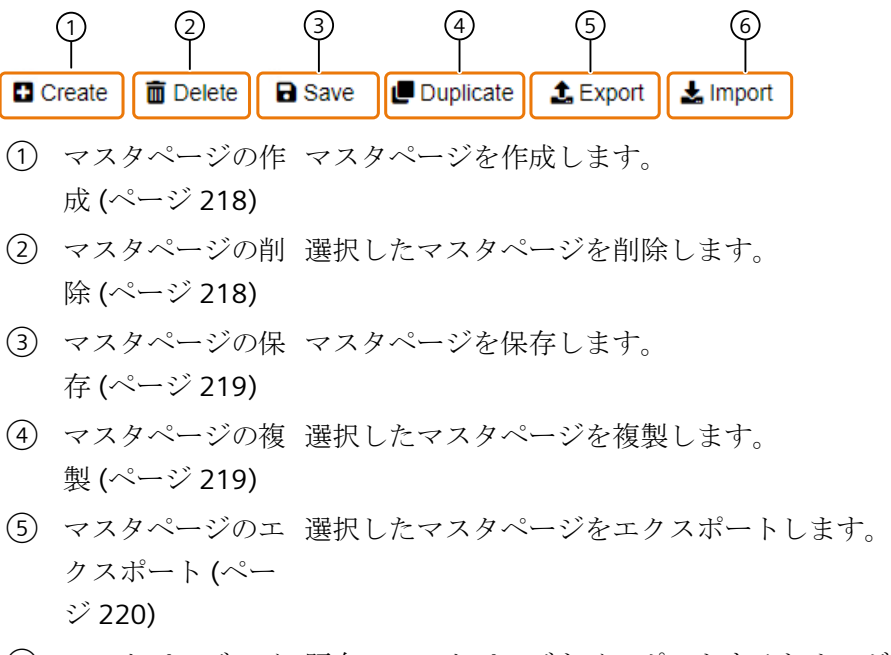

⑥ [マスタページのイ](#page-219-0) 既存のマスタページをインポートするためのダイアログを開き [ンポート](#page-219-0) (ペー ます。 ジ [220\)](#page-219-0)

## <span id="page-217-0"></span>順を追った説明

## マスタページの作成

## 要件

- SIMATIC Report Administrators Windows ユーザーグループのメンバーである。
- [管理|設定|ダッシュボード]が開いている。

#### 手順

- 1. [作成]を選択します。
- 2. タイトルを割り付けます。
- 3. オプションで背景色を選択します。
- 4. オプションでフォント色を選択します。
- 5. オプションでヘッダを設定します。 [マスタページのヘッダの設定](#page-220-0) (ページ [221\)](#page-220-0)
- 6. オプションでフッタを設定します。 [マスタページのフッタの設定](#page-220-0) (ページ [221\)](#page-220-0)

### 結果

マスタページが作成されます。

### マスタページの削除

# 要件

- SIMATIC Report Administrators Windows ユーザーグループのメンバーである。
- [管理|設定|ダッシュボード]が開いている。
- マスタページが作成されます。

### 手順

削除するマスタページを選択します。

# <span id="page-218-0"></span>結果

選択したマスタページが削除されます。

# マスタページの保存

## 要件

- Windows ユーザーグループ SIMATIC Report Administrators のメンバーである。
- [管理|設定|ダッシュボード]が開いている。
- マスタページが編集されます。

## 手順

[保存]を選択して、マスタページの変更を保存します。

#### 結果

マスタページへの変更が保存されます。

### マスタページの複製

# 要件

- SIMATIC Report Administrators Windows ユーザーグループのメンバーである。
- [管理|設定|ダッシュボード]が開いている。
- マスタページが作成されます。

### 手順

- 1. 複製するマスタページを選択します。
- 2. [複製]を選択します。

# 結果

選択したマスタページが複製されます。

#### <span id="page-219-0"></span>マスタページのエクスポート

# 要件

- SIMATIC Report Administrators Windows ユーザーグループのメンバーである。
- [管理|設定|ダッシュボード]が開いている。
- マスタページが作成されます。

# 手順

- 1. エクスポートしたいマスタページを選択します。
- 2. [エクスポート]を選択します。

### 結果

マスタページがローカルの保存場所にエクスポートされます。

## マスタページのインポート

# 要件

- SIMATIC Report Administrators Windows ユーザーグループのメンバーである。
- [管理|設定|ダッシュボード]が開いている。
- マスタページがローカルに保存されます。

## 手順

- 1. [インポート]を選択します。
- 2. [ファイルの選択]を使って、インポートするファイルを選択します。
- 3. 選択を確認して、[インポート]をクリックします。

#### 結果

マスタページがインポートされ、オーバービューに表示されます。

### <span id="page-220-0"></span>マスタページのヘッダの設定

要件

- Windows ユーザーグループ SIMATIC Report Administrators のメンバーである。
- [管理|設定|ダッシュボード|再生]が開いている。

### 手順

1. マスタページのデフォルトヘッダにグラフィックを追加したい場合は、[イメージを使用]を 有効にします。

## 注記

ヘッダー行が不要な場合、[ヘッダーなし]を有効化します。 初期設定では、ヘッダーにはタイトルと説明のプレースホルダが含まれます。

- 2. イメージのフィールドを選択し、ダイアログでアップロードする対応するイメージを開き、 イメージをヘッダにアップロードします。
- 3. ヘッダーのカスタムレイアウトを作成したい場合、[ユーザー定義ヘッダーを使用]を有効化 します。
- 4. ヘッダーのテキストを入力し、入力ウィンドウのツールを使ってテキストの書式を設定し ます。
	- 太字、斜体または下線
	- 右に揃える、中央揃え、左に揃える
	- リストまたは列挙型
	- インデント
	- ハイパーリンク、イメージまたは表
	- ダッシュボードのタイトル、説明、および現在の日付のプレースホルダ

#### 結果

マスタページのヘッダが設定されます。

マスタページのフッタの設定

# 要件

- Windows ユーザーグループ SIMATIC Report Administrators のメンバーである。
- [管理|設定|ダッシュボード|再生]が開いている。

#### 手順

1. マスタページのフッターにユーザー定義のレイアウトを使用したい場合、[ユーザー定義の フッターを使用]ボタンを選択します。

#### 注記

フッターが不要な場合、[フッターなし]を有効化します。 初期設定では、フッターは非表示です。

- 2. イメージのフィールドを選択し、ダイアログでアップロードする対応するイメージを開き、 イメージをフッターにアップロードします。
- 3. フッターにユーザー定義のレイアウトを使用したい場合、[ユーザー定義のフッターを使用] ボタンを有効にします。
- 4. フッターのテキストを入力し、入力ウィンドウのツールを使ってテキストの書式を設定し ます。
	- 太字、斜体または下線
	- 右に揃える、中央揃え、左に揃える
	- リストまたは列挙型
	- インデント
	- ハイパーリンク、イメージまたは表
	- ダッシュボードのタイトル、説明、および現在の日付のプレースホルダ

### 結果

マスタページのフッターが設定されます。

#### レポート機能アプリの設定

#### レポート機能**(**管理**)**

定義

レポート生成では、メッセージ、タグ、拡張レポート、アラーム統計およびバッチレポー トのための Web アプリケーションで、異なるレポートテンプレートを使用できます。

次の機能は、「管理|レポート機能|エリアで、既存のレポートテンプレート用に使用できま す。

- ソート
- エクスポート/インポート
- 表示/非表示

- レポートテンプレートのフォルダの作成/削除
- レポートテンプレートのフォルダの表示/非表示

Report Clean Up により、最適なストレージの使用の設定を行うことができます。 [レポートのクリーンアップ](#page-223-0) (ページ [224](#page-223-0))

## レポート機能のツールバー**(**管理**)**

### 定義

ツールバーには、レポートテンプレートの設定に対応する機能がすべて含まれます。

#### 構造

次の機能はフォルダで使用できます。

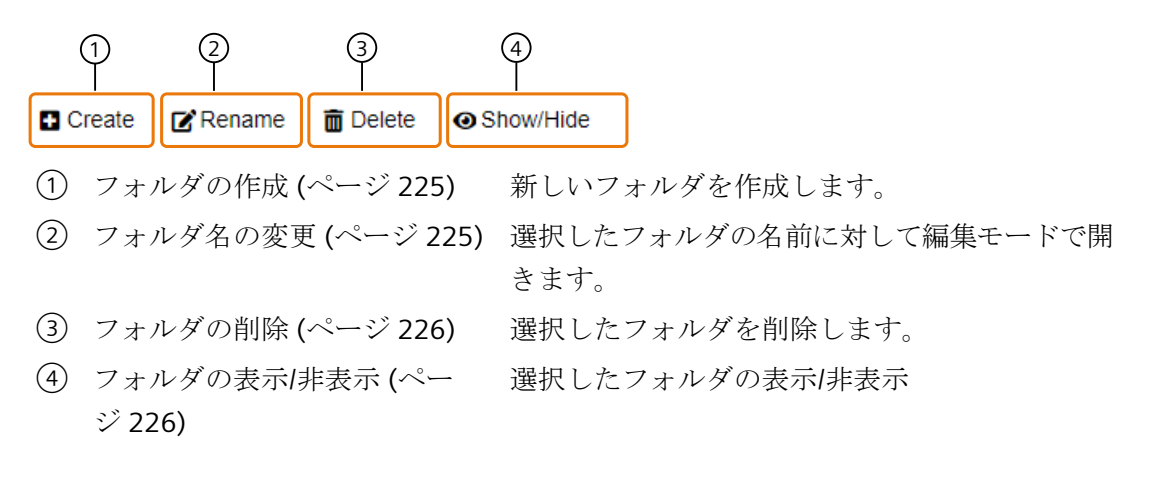

次の機能は、レポートテンプレート用に使用できます。

<span id="page-223-0"></span>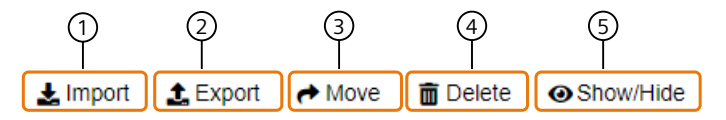

- ① [レポートテンプレートのインポー](#page-226-0) レポートテンプレートをインポートします。 [ト。](#page-226-0) (ページ [227](#page-226-0))
- ② [レポートテンプレートのエクスポ](#page-227-0) 選択したレポートテンプレートをエクスポートし [ート](#page-227-0) (ページ [228](#page-227-0)) ます。
- ③ [レポートテンプレートの移動](#page-227-0) (ペ 選択したレポートテンプレートを移動します。 ージ [228](#page-227-0))
- ④ [レポートテンプレートの削除](#page-228-0) (ペ 選択したレポートテンプレートを削除します。 ージ [229](#page-228-0))
- ⑤ [レポートテンプレートの表示](#page-228-0)/非 選択したレポートテンプレートの表示/非表示 [表示](#page-228-0) (ページ [229](#page-228-0))

#### 下記も参照

[記憶域の設定](#page-229-0) (ページ [230](#page-229-0))

## レポートのクリーンアップ

#### 定義

レポートのクリーンアップでは、レポートを格納するための制限を設定できます。この制限 に到達した場合、データベースまたはディスク領域は、レポート機能を停止するか、また はレポートをエクスポートもしくは削除することにより、自動的に解放されます。

### アプリケーションの推奨値

[記憶域の設定](#page-229-0) (ページ [230](#page-229-0))

# <span id="page-224-0"></span>順を追った説明

## フォルダの作成

### 要件

- Windows ユーザーグループ SIMATIC Report Administrators のメンバーである。
- [管理|設定|レポート機能|テンプレート]が開きます。

### 手順

- 1. [作成]を選択します。
- 2. 新規フォルダの名前を入力します。
- 3. [保存]を選択します。

## 結果

フォルダが作成されている。

# フォルダ名の変更

### 要件

- Windows ユーザーグループ SIMATIC Report Administrators のメンバーである。
- [管理|設定|レポート機能|テンプレート]が開きます。

### 手順

- 1. 名前を変更するフォルダを選択します。
- 2. [名前の変更]を選択します。
- 3. 新規の名前を入力します。
- 4. [保存]を選択します。

# 結果

フォルダの名前が変更されます。

# <span id="page-225-0"></span>フォルダの削除

# 要件

- Windows ユーザーグループ SIMATIC Report Administrators のメンバーである。
- [管理|設定|レポート機能|テンプレート]が開きます。

# 手順

- 1. 削除するフォルダを選択します。
- 2. "削除"を選択します。
- 3. [はい]でセキュリティプロンプトを確認します。

# 結果

フォルダが削除されます。

# フォルダの表示**/**非表示

### 要件

- Windows ユーザーグループ SIMATIC Report Administrators のメンバーである。
- [管理|設定|レポート機能|テンプレート]が開きます。

## 手順

- 1. 表示/非表示にするフォルダを選択します。
- 2. [表示/非表示]を選択します。

### 結果

フォルダが表示/非表示になります。

# <span id="page-226-0"></span>レポートテンプレートのインポート。

## 要件

- Windows ユーザーグループ SIMATIC Report Administrators のメンバーである。
- [管理|設定|レポート機能|テンプレート]が開きます。

#### 注記

#### レポートテンプレートのインポート

これは、SQL インジェクションに関連するセキュリティ上のリスクに結びつく可能性があ るために、自身で作成したレポートテンプレートであること、または外部から取得するレ ポートテンプレートに自由形式のテキストパラメータが含まれないことを確認してくださ い。

# 手順

- 1. [インポート]を選択します。
- 2. [ファイルの選択]フォルダでローカルの保存場所からファイルを選択します。

#### 注記

#### ファイル形式

レポートテンプレートは以下の形式のファイルに格納できます。

- SOL Server Reporting Services のレポート用の.rdl (.rdl = レポート定義)
- Excel レポート用の.ert (.ert = Excel レポートテンプレート)

# 同名のレポートテンプレートのインポート

Web アプリケーションに同名のレポートテンプレートがすでに存在するレポートテン プレートをインポートすると、Web アプリケーション内のレポートテンプレートは確認 なしでインポートしたレポートテンプレートによって上書きされます。

3. 選択を確認して、[開く]をクリックします。

結果

レポートテンプレートがインポートされます。

# <span id="page-227-0"></span>レポートテンプレートのエクスポート

## 要件

- Windows ユーザーグループ SIMATIC Report Administrators のメンバーである。
- [管理|設定|レポート機能|テンプレート]が開きます。

### 手順

- 1. エクスポートしたいテンプレートを選択します。
- 2. [エクスポート]を選択します。

# 結果

レポートテンプレートがローカルの保存フォルダにエクスポートされます。

# レポートテンプレートの移動

## 要件

- SIMATIC Report Administrators Windows ユーザーグループのメンバーである。
- [管理|設定|レポート機能|テンプレート]が開きます。

### 手順

- 1. 移動するテンプレートを選択します。
- 2. [移動]を選択します。
- 3. [テンプレートの移動]ダイアログで新しいロケーションを選択します。
- 4. [OK]をクリックして確認します。

## 結果

レポートテンプレートが新たなロケーションに移動します。

# <span id="page-228-0"></span>レポートテンプレートの削除

# 要件

- SIMATIC Report Administrators Windows ユーザーグループのメンバーである。
- [管理|設定|レポート機能|テンプレート]が開きます。

# 手順

- 1. 削除するテンプレートを選択します。
- 2. "削除"を選択します。
- 3. [はい]でセキュリティプロンプトを確認します。

### 結果

レポートテンプレートが削除されます。

# レポートテンプレートの表示**/**非表示

# 要件

- Windows ユーザーグループ SIMATIC Report Administrators のメンバーである。
- [管理|設定|レポート機能|テンプレート]が開きます。

### 手順

- 1. 表示/非表示にするテンプレートを選択します。
- 2. [表示/非表示]を選択します。

### 結果

レポートテンプレートが表示/非表示になります。

# <span id="page-229-0"></span>記憶域の設定

# 要件

- Windows ユーザーグループ SIMATIC Report Administrators のメンバーである。
- [管理|設定|レポート機能|レポートのクリーンアップ]が開きます。

# 手順

- 1. "レポートのクリーンアップ"の有効化
- 2. 時間トリガ、サイズ制限、または双方に到達した場合に、レポートのクリーンアップをト リガするかどうかを指定します。

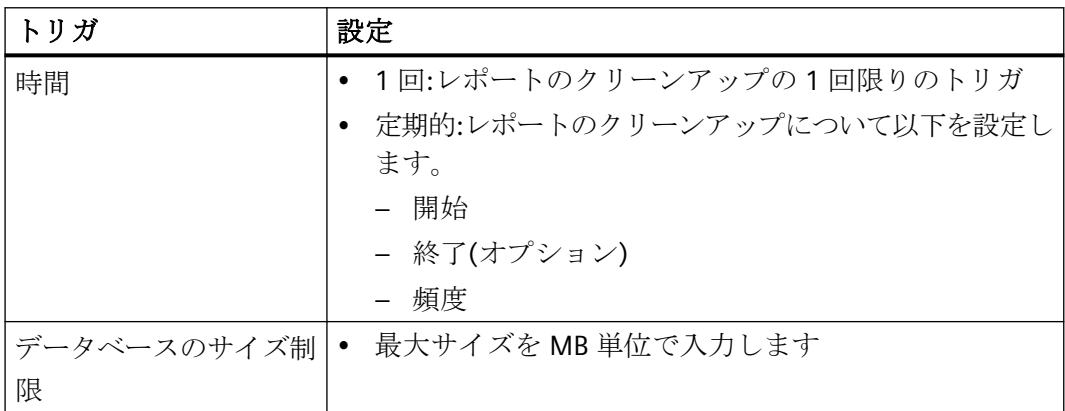

3. トリガの開始時に実行されるアクションを選択します。

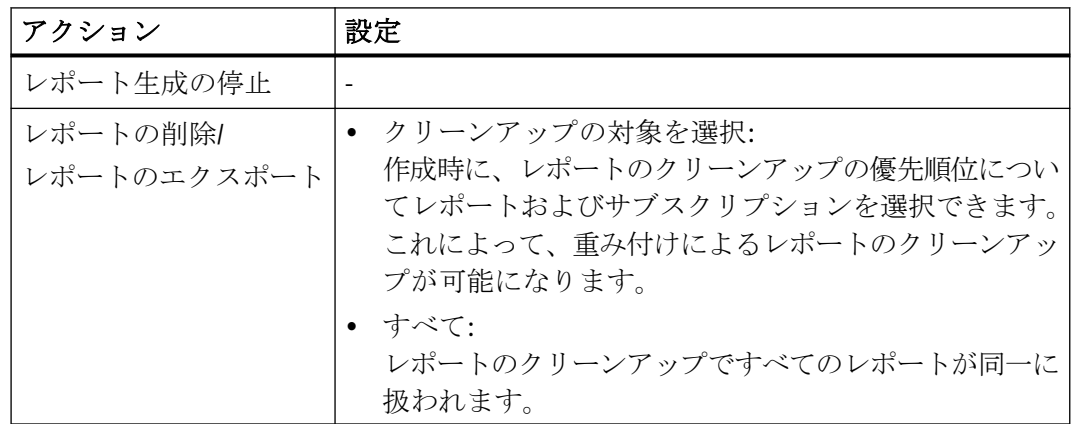

4. "エクスポートレポート"アクションでレポートをエクスポートできるフォルダのパスを指定 します。

### 注記

フォルダは、データベースが配置されているドライブ上になくてもかまいません。

5. [レポートの削除]および[レポートのエクスポート]アクションで、レポートが削除またはエ クスポートされる日数を指定します。

#### 注記

"0"を入力すると、レポートのクリーンアップを継続的に実行します。

6. [保存]を選択します。

# 結果

記憶域が設定されました。

#### 電子メールの設定

#### 電子メールの設定

#### 定義

電子メールにより Information Server レポートを送信するための SMTP サーバーの設定を 指定します。

#### アプリケーションの推奨値

電子メールの設定 (ページ 231) [電子メール設定の試験](#page-239-0) (ページ [240](#page-239-0)) [電子メール設定の工場出荷時設定へのリセット](#page-240-0) (ページ [241\)](#page-240-0)

## 順を追った説明

#### 電子メールの設定

#### 要件

- Windows ユーザーグループ"SIMATIC Report Administrators"のメンバーである。
- [管理|電子メール設定]が開かれていること。

#### 手順

- 1. 電子メール送信を有効にします。
- 2. 電子メールプロバイダをリストから選択します。
- 3. 選択に必要な情報を入力します。
	- 汎用電子メール設定の構成 (ページ 232)
	- Gmail [アカウントの電子メール設定](#page-233-0) (ページ [234\)](#page-233-0)
	- Office 365 [アカウントの電子メール設定](#page-232-0) (ページ [233](#page-232-0))
- 4. [保存]を選択します。

#### 結果

電子メール設定が作成されます。

#### 注記

[設定のテスト]ボタンを押すことにより、入力をテストできます。テスト用の電子メールが 格納済みの電子メールアドレスに送信されます。[リセット]を使用すると、元の状態に戻 り、再度設定を入力できます。 [電子メール設定のテスト](#page-239-0) (ページ [240\)](#page-239-0) [電子メール設定の工場出荷時設定へのリセット](#page-240-0) (ページ [241\)](#page-240-0)

### 汎用電子メール設定の構成

要件

- Windows ユーザーグループ"SIMATIC Report Administrators"のメンバーである。
- [管理|電子メール設定]が開かれていること。
- 電子メール送信が有効にされ、電子メールプロバイダで[汎用]が選択されていること。

### 手順

- 1. 電子メールを送信するサーバーのサーバー IP アドレスまたはホスト名を入力します。
- 2. 選択:
	- ポート
	- ユーザー名およびパスワード
	- 電子メールアドレスは、電子メールの受信者に対して送信者として表示される電子 メールアドレスです。
- 3. [保存]を選択します。

# <span id="page-232-0"></span>結果

汎用電子メールアカウントの電子メール設定が作成されました。 テスト電子メールを送信して、設定をテストできます。

### **Office 365 アカウントの電子メール設定**

# 要件

- Windows ユーザーグループ"SIMATIC Report Administrators"のメンバーである。
- [管理|電子メール設定]が開かれていること。
- 電子メール送信が有効にされ、電子メールプロバイダで[0ce 365]が選択されている こと。
- [Microsoft 365 Developer Program]に登録されていること。 Developer Program [\(https://developer.microsoft.com/en-us/microsoft-365/dev](https://developer.microsoft.com/en-us/microsoft-365/dev-program)[program](https://developer.microsoft.com/en-us/microsoft-365/dev-program))

# 手順

- 1. アプリケーションを作成します。 [アプリケーションの作成](#page-233-0) (ページ [234\)](#page-233-0)
- 2. クライアントの秘密を生成します。 [クライアントの秘密の生成](#page-234-0) (ページ [235\)](#page-234-0)
- 3. API 権限を追加します。 API [権限の追加](#page-235-0) (ページ [236](#page-235-0))
- 4. Information Server で電子メール設定を構成します。 IS [で電子メール設定を構成](#page-236-0)(Office 365) (ページ [237](#page-236-0))

# 結果

Office 365 の電子メール設定が作成されました。

テスト電子メールを送信して、設定をテストできます。

# <span id="page-233-0"></span>**Gmail** アカウントの電子メール設定

# 要件

- Windows ユーザーグループ"SIMATIC Report Administrators"のメンバーである。
- [管理|電子メール設定]が開かれていること。
- 電子メール送信が有効にされ、電子メールプロバイダで[Gmail]が選択されていること。
- [Google API およびサービス [\(https://console.developers.google.com/](https://console.developers.google.com/  
// XmlEditor.InternalXmlClipboard:4384213f-03bd-06e4-c704-bf7e9539203d)  [// XmlEditor.InternalXmlClipboard:4384213f-03bd-06e4-c704-bf7e9539203d](https://console.developers.google.com/  
// XmlEditor.InternalXmlClipboard:4384213f-03bd-06e4-c704-bf7e9539203d))]ページ が開き、既存の Gmail アカウントを使用してログインします。

# 手順

- 1. Gmail API タームを有効にします。 [Gmail API](#page-237-0) の有効化 (ページ [238](#page-237-0))
- 2. [OAuth 同意画面]を設定します。 [OAuth [同意画面](#page-237-0)]の設定 (ページ [238](#page-237-0))
- 3. [資格情報]を作成します。 [資格情報][を作成します。](#page-238-0) (ページ [239\)](#page-238-0)
- 4. Information Server で電子メール設定を構成します。 IS [で電子メール設定を構成](#page-239-0)(Gmail) (ページ [240\)](#page-239-0)

# 結果

Gmail アカウントの電子メール設定が作成されました。

テスト電子メールを送信して、設定をテストできます。

### 注記

[設定のテスト]ボタンを押すことにより、入力をテストできます。テスト用の電子メールが 格納済みの電子メールアドレスに送信されます。[リセット]を使用すると、元の状態に戻 り、再度設定を入力できます。

# アプリケーションの作成

# 要件

- Windows ユーザーグループ"SIMATIC Report Administrators"のメンバーである。
- [管理|電子メール設定]が開かれていること。

- <span id="page-234-0"></span>• 電子メール送信が有効にされ、電子メールプロバイダで[0ce 365]が選択されている こと。
- [Microsoft 365 Developer Program]に登録されていること。 Developer Program [\(https://developer.microsoft.com/en-us/microsoft-365/dev](https://developer.microsoft.com/en-us/microsoft-365/dev-program)[program](https://developer.microsoft.com/en-us/microsoft-365/dev-program))

### アプリケーションの作成

- 1. Azure スタートページへの以下のリンクを開きます。 Azure ホームページ (<https://portal.azure.com>)
- 2. メニューの[Azure Active Directory]を選択します。
- 3. [アプリの登録]メニューで、[アプリケーションの登録]オプションを選択します。
- 4. 登録のためフィールドに入力します。
	- アプリケーションに名前を割り付けます。
	- [組織ディレクトリのアカウント(Azure AD ディレクトリマルチテナント)および個人 の Microsoft アカウント(Skype 等)]を選択します。
	- ドロップダウンメニューの[リダイレクト URI]の下で、オプション[Web]をアプリケ ーションタイプとして選択します。
	- Information Server の Web アプリケーションのアプリ管理の[電子メール設定]ダイ アログの最後の行から必要なアドレスをコピーします。
- 5. データ生成に対する[登録]を確認します。

#### 注記

概要で、Information Server Web アプリケーションの電子メール設定を完了するため に、以降の手順で必要なクライアント ID およびテナント ID を参照できます。

## 結果

アプリケーションが作成されます。

### クライアントの秘密の生成

# 要件

- Windows ユーザーグループ"SIMATIC Report Administrators"のメンバーである。
- [管理|電子メール設定]が開かれていること。

- <span id="page-235-0"></span>• 電子メール送信が有効にされ、電子メールプロバイダで[0ce 365]が選択されている こと。
- [Microsoft 365 Developer Program]に登録されていること。 Developer Program [\(https://developer.microsoft.com/en-us/microsoft-365/dev](https://developer.microsoft.com/en-us/microsoft-365/dev-program)[program](https://developer.microsoft.com/en-us/microsoft-365/dev-program))

# クライアントの秘密の生成

- 1. [Azure Active Directory|管理|アプリ登録|所有アプリケーション]で、作成したアプリケーシ ョンを開きます。 アプリケーションの概要が開きます。
- 2. [証明書および秘密]メニューエントリで、[新しいクライアントの秘密]を選択します。 [クライアントの秘密の追加]ページが開きます。
- 3. 説明を入力し、[期限]オプションを選択します。
- 4. [追加]で確認します。 作成された生成ドキュメントが概要に表示されます。
- 5. 生成されたドキュメントの値を Information Server の電子メール設定にコピーします。

# 結果

クライアントの秘密が生成されます。

# **API** 権限の追加

# 要件

- Windows ユーザーグループ"SIMATIC Report Administrators"のメンバーである。
- [管理|電子メール設定]が開かれていること。
- 電子メール送信が有効にされ、電子メールプロバイダで[0ce 365]が選択されている こと。
- [Microsoft 365 Developer Program]に登録されていること。 Developer Program [\(https://developer.microsoft.com/en-us/microsoft-365/dev](https://developer.microsoft.com/en-us/microsoft-365/dev-program)[program](https://developer.microsoft.com/en-us/microsoft-365/dev-program))

### **API** 権限を追加

- 1. [Azure Active Directory|管理|API 権限]を開きます。
- 2. [権限を追加]を選択します。

- <span id="page-236-0"></span>3. [Microsoft Graph]を選択します。
- 4. [権限を削除]を選択します。
- 5. 次の権限を追加します:
	- Mail.Send:ユーザーとしてメールを送信
	- openid:ユーザーサインイン
	- User.Read:サインインしユーザープロファイルを読み取る

結果

API 権限が追加されます。

#### **IS** で電子メール設定を構成(Office 365)

#### 要件

- Windows ユーザーグループ"SIMATIC Report Administrators"のメンバーである。
- [管理|電子メール設定]が開かれていること。
- 電子メール送信が有効にされ、電子メールプロバイダで[0ce 365]が選択されている こと。
- [Microsoft 365 Developer Program]に登録されていること。 Developer Program [\(https://developer.microsoft.com/en-us/microsoft-365/dev](https://developer.microsoft.com/en-us/microsoft-365/dev-program)[program](https://developer.microsoft.com/en-us/microsoft-365/dev-program))

#### **IS** で電子メール設定を構成

- 1. [管理|電子メール設定]を開きます。
- 2. 設定を有効にします。
- 3. Azure を使用して以前の手順で作成した必須情報を挿入します。
- 4. [認証トークンの取得]を選択します。
- 5. 必要な Microsoft 資格情報を入力します。
- 6. 必要な認証を受け入れます。
- 7. [保存]を選択します。

## 結果

IS の電子メール設定が構成されました。

# <span id="page-237-0"></span>**Gmail API** の有効化

# 要件

- Windows ユーザーグループ"SIMATIC Report Administrators"のメンバーである。
- [管理|電子メール設定]が開かれていること。
- 電子メール送信が有効にされ、電子メールプロバイダで[Gmail]が選択されていること。
- [Google API およびサービス [\(https://console.developers.google.com/](https://console.developers.google.com/  
// XmlEditor.InternalXmlClipboard:4384213f-03bd-06e4-c704-bf7e9539203d)  [// XmlEditor.InternalXmlClipboard:4384213f-03bd-06e4-c704-bf7e9539203d](https://console.developers.google.com/  
// XmlEditor.InternalXmlClipboard:4384213f-03bd-06e4-c704-bf7e9539203d))]ページ が開き、既存の Gmail アカウントを使用してログインします。

# **Gmail API** の有効化

- 1. サイドバーで[ダッシュボード]を選択します。
- 2. [プロジェクトの作成]を選択します。 プロジェクトが既に作成されている場合、既存のプロジェクトを選択します。手順 4 に進み ます。
- 3. 必要なデータを入力し、[作成]を選択します。
- 4. 作成したプロジェクトをメニューバーから選択します。
- 5. [API およびサービスを有効化]を選択します。
- 6. [Gmail API]をリストから選択します。
- 7. [有効化]で、Gmail API の選択を確定します。

# 結果

Gmail API が有効になりました。

# **[OAuth** 同意画面**]**の設定

# 要件

- Windows ユーザーグループ"SIMATIC Report Administrators"のメンバーである。
- [管理|電子メール設定]が開かれていること。
- 電子メール送信が有効にされ、電子メールプロバイダで[Gmail]が選択されていること。
- [Google API およびサービス [\(https://console.developers.google.com/](https://console.developers.google.com/  
// XmlEditor.InternalXmlClipboard:4384213f-03bd-06e4-c704-bf7e9539203d)  [// XmlEditor.InternalXmlClipboard:4384213f-03bd-06e4-c704-bf7e9539203d](https://console.developers.google.com/  
// XmlEditor.InternalXmlClipboard:4384213f-03bd-06e4-c704-bf7e9539203d))]ページ が開き、既存の Gmail アカウントを使用してログインします。

#### <span id="page-238-0"></span>**[OAuth** 同意画面**]**の設定

- 1. サイドバーで、[OAuth 同意画面]を選択します。
- 2. [ユーザータイプ|外部]を選択し、[作成]で確定します。
- 3. 下記では、[アプリ名]および[ユーザーサポート電子メール]を入力します。
- 4. [開発者連絡先情報]に電子メールアドレスを入力します。
- 5. [保存して続行]で確定します。

## 結果

作成されたアプリケーションは、[OAuth 同意画面]ページの概要で表示できます。

## **[**資格情報**]**を作成します。

#### 要件

- Windows ユーザーグループ"SIMATIC Report Administrators"のメンバーである。
- [管理|電子メール設定]が開かれていること。
- 電子メール送信が有効にされ、電子メールプロバイダで[Gmail]が選択されていること。
- [Google API およびサービス [\(https://console.developers.google.com/](https://console.developers.google.com/  
// XmlEditor.InternalXmlClipboard:4384213f-03bd-06e4-c704-bf7e9539203d)  [// XmlEditor.InternalXmlClipboard:4384213f-03bd-06e4-c704-bf7e9539203d](https://console.developers.google.com/  
// XmlEditor.InternalXmlClipboard:4384213f-03bd-06e4-c704-bf7e9539203d))]ページ が開き、既存の Gmail アカウントを使用してログインします。

# **[**資格情報**]**の作成

- 1. サイドバーで[資格情報]を選択します。
- 2. メニューバーから[資格情報を作成]を選択し、[OAuth クライアント ID]を選択します。
- 3. 次のフィールドに記入します:
	- アプリケーションタイプ:Web アプリケーション
	- 名前
	- 認証されたリダイレクト URI:[電子メール設定ダイアログ|リダイレクト URI]からコ ピーします。
- 4. [作成]をクリックして確認します。

#### 結果

クライアントデータ[ClientID]および[ClientSecret]が[資格情報]に作成されます。

#### <span id="page-239-0"></span>**IS** で電子メール設定を構成**(Gmail)**

# 要件

- Windows ユーザーグループ"SIMATIC Report Administrators"のメンバーである。
- [管理|電子メール設定]が開かれていること。
- 電子メール送信が有効にされ、電子メールプロバイダで[Gmail]が選択されていること。
- [Google API およびサービス [\(https://console.developers.google.com/](https://console.developers.google.com/  
// XmlEditor.InternalXmlClipboard:4384213f-03bd-06e4-c704-bf7e9539203d)  [// XmlEditor.InternalXmlClipboard:4384213f-03bd-06e4-c704-bf7e9539203d](https://console.developers.google.com/  
// XmlEditor.InternalXmlClipboard:4384213f-03bd-06e4-c704-bf7e9539203d))]ページ が開き、既存の Gmail アカウントを使用してログインします。

#### **IS** で電子メール設定を構成

- 1. [管理|電子メール設定]を開きます。
- 2. 設定を有効にします。
- 3. Azure を使用して以前の手順で作成した必須情報を挿入します。
- 4. [認証トークンの取得]を選択します。
- 5. 必要な Microsoft 資格情報を入力します。
- 6. [詳細|siemens.net に進む(安全ではありません)|許可]で必要な認証を受け入れます。
- 7. [許可]で認証を確定します。
- 8. [保存]を選択します。

### 結果

IS の電子メール設定が構成されました。

### 電子メール設定の試験

### 要件

- Windows ユーザーグループ SIMATIC Report Administrators のメンバーである。
- [管理|電子メール設定]が開きます。
- 電子メール設定が作成されます。

### 手順

[テストの設定]ボタンを選択します。

### <span id="page-240-0"></span>結果

テスト用の電子メールが格納済みの電子メール アドレスに送信されます。

# 電子メール設定の工場出荷時設定へのリセット

## 要件

- Windows ユーザーグループ SIMATIC Report Administrators のメンバーである。
- [管理|電子メール設定]が開きます。
- 電子メールが設定されました。

### 手順

[リセット]を選択します。

#### 結果

電子メール設定が元の状態に復帰し、再度設定を入力できます。

### アプリケーションインストーラ

# アプリケーションインストーラ

### 定義

アプリケーションインストーラは、Web アプリケーションでアプリを更新するためのウ ィザードです。Web アプリケーションを開いたときに、アプリが最新でない場合、アプ リケーションインストーラの開始ページに自動的に転送されます。

すべてのアプリが最新である場合、概要はアプリの現在のバージョンに関する情報を提供 します。

# 順を追った説明

# アプリケーションインストーラの使用

### 要件

- Windows ユーザーグループ SIMATIC Report Administrators のメンバーである。
- [管理|アプリケーションインストーラ]が開きます。

## 手順

[アプリケーションのインストールまたは更新]を選択します。

### 結果

アプリケーションインストーラのアプリケーションがインストールまたは更新されます。

# ライセンス

# ライセンス

# ライセンスの種類

以下の製品を使用できます。

### **PCS 7** 向け製品

SIMATIC Information Server は PCS 7 向けに以下の製品を提供します。

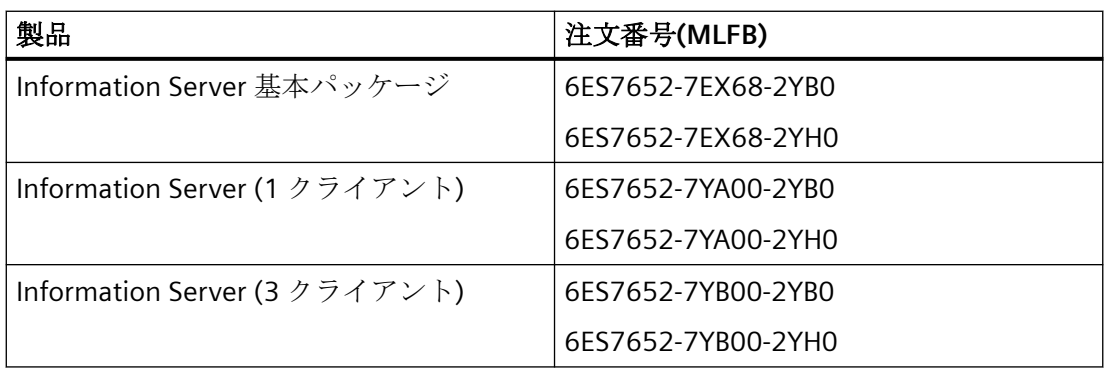

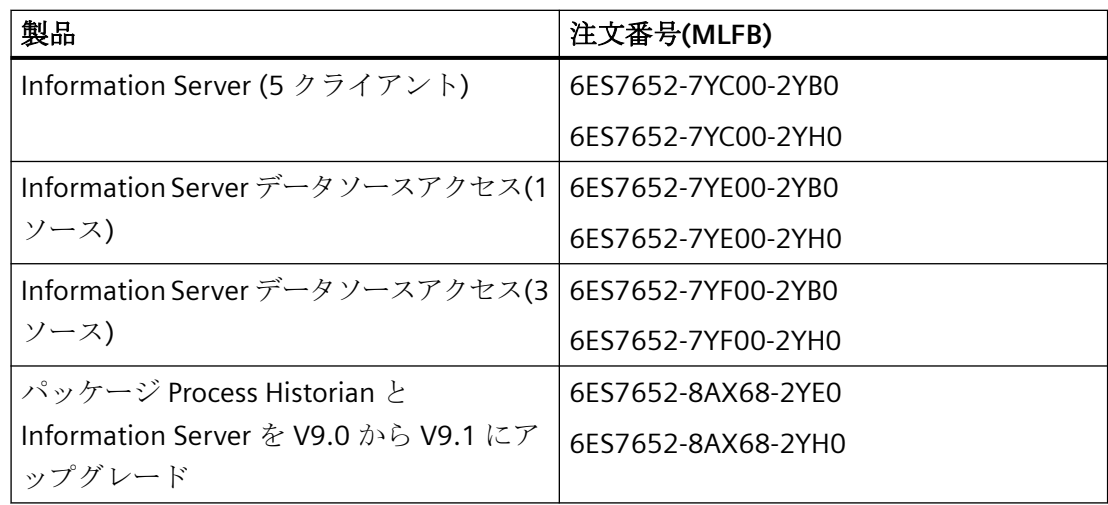

# **WinCC** 向け製品

SIMATIC Information Server は WinCC 向けに以下の製品を提供します。

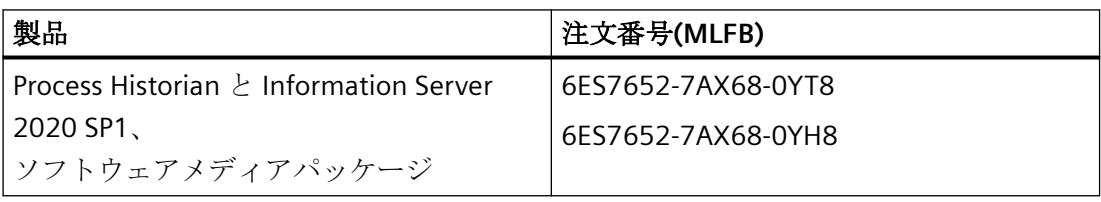

# 注記

# **MLFB** 番号

2YB0/2YE0/2YT8 で終わる MLFB 番号は商品の配送です。 2YH0/0YH8 で終わる MLFB 番号は OSD 配送(ダウンロード)です。

# **PCS neo** 向け製品

SIMATIC Information Server は PCS neo 向けに以下の製品を提供します。

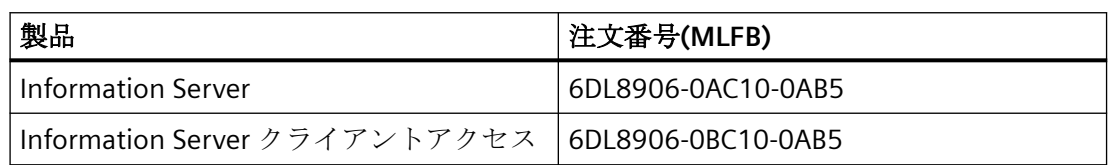

# クライアントのリスト

クライアントには以下が含まれます。

• Information Server に接続する任意のブラウザ

# クライアントアクセス用のライセンスカウント

Information Server の個々のアクティブクライアント接続で、ライセンスが必要です。ク ライアントの数は PC の数に依存し、PC で開いているアプリケーションの数ではありませ ん。複数のレポートクライアントが PC から Information Server に接続しても、必要なの はライセンス 1 つです。

クライアントライセンスの割り付け:

- インターネットブラウザ/Web アプリケーションを介した Information Server との接続
- サーバーが 1 つのソースとして識別できない様々な URL の使用

クライアントライセンスのリリース:

- Web アプリケーションからログアウトした
- 操作がない状態で 20 分経過した

#### トライアルライセンス

Information Server のセットアップも、トライアルライセンスをインストールします。ト ライアルライセンスは、ライセンスクエリで選択できます。

- 14 日間の有効期間
- 初めて使用する日から 14 日間

フルライセンスをインストールすると評価版は完全版になります。再インストールは必要 ありません。

# 順を追った説明

#### ライセンスの確認

#### 要件

- Windows ユーザーグループ SIMATIC Report Administrators のメンバーである。
- [管理|ライセンス]が開いている。

#### 手順

有効なサーバーライセンス情報を使用しているか確認するために、表のステータスをチェ ックします。

#### 結果

現在のライセンスがチェックされます。

プロジェクトの設定

#### プロジェクトの設定

# 定義

プロジェクト設定で、レポート機能およびダッシュボードでデータソースとして使用する 既存のプロジェクトを編集するか、新規プロジェクトを作成します。フォルダ構造でデー タソースを選択すると、作業領域内のデータソースのメタデータ(作成日、バージョン、プ ロジェクトタイプなど)が表示されます。

以下の機能が使用可能です。

- 新しいフォルダを作成します
- プロジェクトの追加
- プロジェクト名の変更
- プロジェクトの削除

#### 注記

#### プロジェクトアーカイブ

たとえば使用可能なプロジェクトを選択すると、プロジェクトタイプを確認できます。PCS neo

レポート作成時にデータソースを割り当てることができるよう、同じ名前のプロジェクト にエイリアスを割り当てます。

#### 同期

同期することで、Information Server データベースに保存されているデータソースの DataHost サービスへの手動転送をトリガします。DataHost サービスには、このデータに対 する独立したデータアーカイブがあります。

例えば、Webframe データベースの設定データが手動で変更されたか DataHost 設定が壊れ た場合などに、同期が必要になります。

# 診断の実行

診断実行は、次の情報を提供します。

- DataHost:Information Server にインストールされた DataHost サービスが正常に動作し ているかを確認します。このサービスは、変数の参照などに使用されます。
- トリガサービス:データソースにインストールされた IS Ready トリガサービスが正常に 動作しているかを確認します。このサービスは、変数トリガの作成などに使用されま す。
- 更新サービス:データソースにインストールされた IS Ready 更新サービスが正常に動作 しているかを確認します。これは、DataHost サービスへの通信に必要なデータソース での設定変更の検出を行います。
- RuntimeData サービス:データソースにインストールされた IS Ready ランタイムデータ サービスが正常に動作しているかを確認します。これは、ダッシュボードの特定のラ ンタイムデータの問い合わせ時に使用されます。
- 診断サービス:データソースにインストールされた診断サービスが正常に動作している かを確認します。これは、エラー状態の評価と問い合わせに対応します。
- バッチ:DataHost によって要求された Information Server バッチのストアドプロシージ ャが HistorianStorage データベースに正常にインストールされたかどうかを確認しま す。
- 組織構造の一貫性:参照されたプロジェクトが HistorianStorage データベースに依然と して存在するかどうかを確認します。
- 特性モニタのストアドプロシージャ:特性モニタ DataHost プラグインによって要求さ れたストアドプロシージャが正常にインストールされているかどうかを確認します。

### ホストの変更

PH や WinCC などのプロジェクトを別のコンピュータに移動する場合、ホストをそれに応 じて調整する必要があります。

# プロジェクト設定のツールバー

#### 定義

ツールバーには、プロジェクト設定のすべての機能が含まれます。

構造

以下の機能が使用可能です。

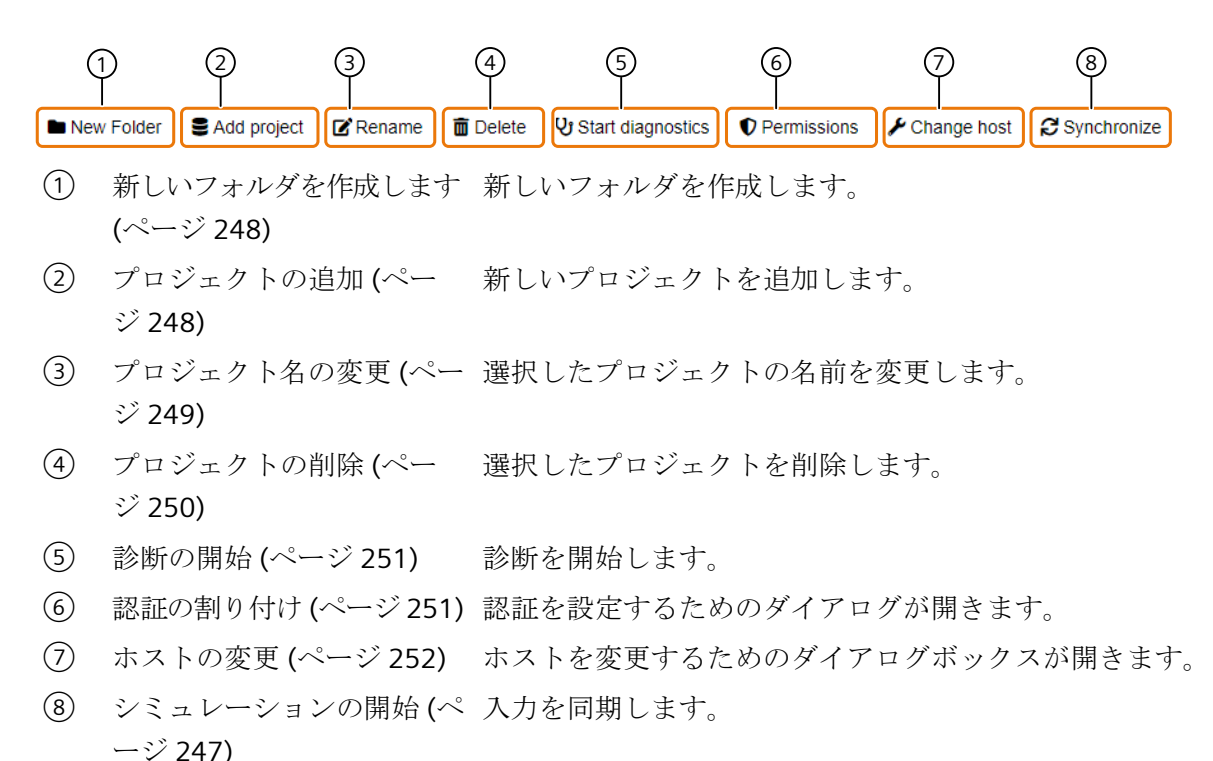

# 順を追った説明

### シミュレーションの開始

# 要件

- Information Server の管理権限を持っていること。
- [管理|プロジェクト設定]が開いている。

#### 手順

[同期]を選択します。

### 結果

同期化が完了します。

# <span id="page-247-0"></span>新しいフォルダを作成します

# 要件

- Windows ユーザーグループ"SIMATIC Report Administrators"または"SIMATIC Report Publishers"のメンバーである。これによってデータソース、たとえば Process Historian データベースに接続できます。
- "SIMATIC Report Services"グループのユーザーは、Information Server およびデータソー スが位置する PC の両方に作成する必要があります。 ユーザーは、データソースのある PC 上で SIMATIC HMI 権限を持つ必要があります。
- Process Historian が有効化済みである。
- [管理|プロジェクト構成]が開いている。

# 手順

- 1. [新規フォルダ]を選択します。
- 2. 名前を割り付けます。
- 3. [保存]を選択します。

# 結果

プロジェクトの新規フォルダが作成され、階層に表示されます。

# プロジェクトの追加

# 要件

- Information Server の管理権限を持っていること。
- [管理|プロジェクト設定]が開いている。

# <span id="page-248-0"></span>手順

- 1. [プロジェクトの追加]を選択します。
- 2. データソースタイプを選択し、ホスト名を入力します。

### 注記

WinCC プロジェクトに関連する、正しいデータソースを選択するよう注意してください。

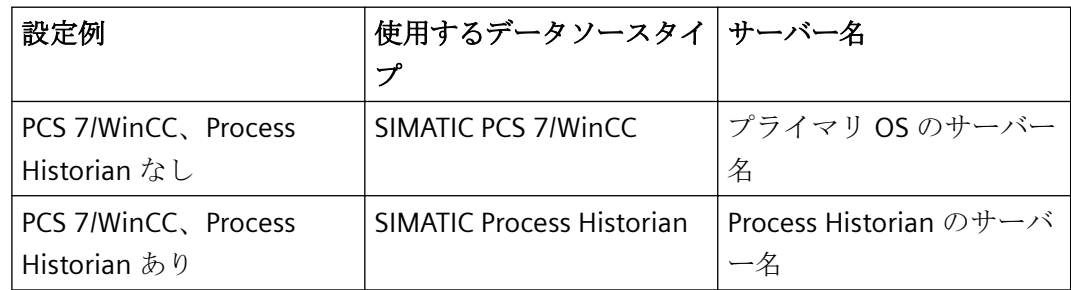

3. [プロジェクトの選択]を選択します。

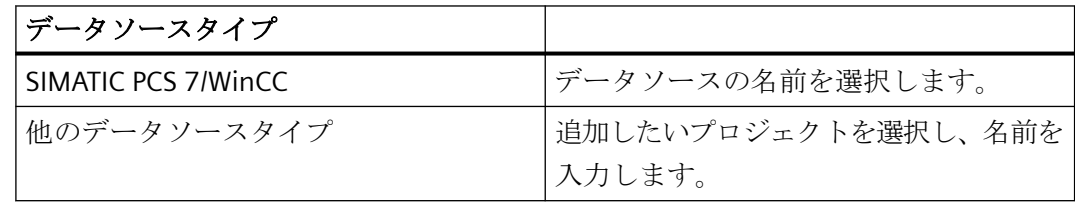

4. [追加]を選択します。

# 結果

1 つまたは複数のプロジェクトが追加されました。

# プロジェクト名の変更

### 要件

- Windows ユーザーグループ"SIMATIC Report Administrators"または"SIMATIC Report Publishers"のメンバーである。これによってデータソース、たとえば Process Historian データベースに接続できます。
- "SIMATIC Report Services"グループのユーザーは、Information Server およびデータソー スが位置する PC の両方に作成する必要があります。 ユーザーは、データソースのある PC 上で SIMATIC HMI 権限を持つ必要があります。

- <span id="page-249-0"></span>• Process Historian が有効化済みである。
- [管理|プロジェクト構成]が開いている。

#### 手順

- 1. 名前を変更するプロジェクトを選択します。
- 2. [名前の変更]を選択します。
- 3. 新規の名前を割り付けます。
- 4. 入力を保存します。

# 結果

プロジェクトの名前が変更されます。

# プロジェクトの削除

# 要件

- Windows ユーザーグループ"SIMATIC Report Administrators"または"SIMATIC Report Publishers"のメンバーである。これによってデータソース、たとえば Process Historian データベースに接続できます。
- "SIMATIC Report Services"グループのユーザーは、Information Server およびデータソー スが位置する PC の両方に作成する必要があります。 ユーザーは、データソースのある PC 上で SIMATIC HMI 権限を持つ必要があります。
- Process Historian が有効化済みである。
- [管理|プロジェクト構成]が開いている。

#### 手順

- 1. 削除するプロジェクトを選択します。
- 2. [プロジェクトの削除]を選択します。
- 3. 選択を確定します。

## 結果

選択したプロジェクトが削除されます。

### <span id="page-250-0"></span>診断の起動

# 要件

- Information Server の管理権限を持っていること。
- [管理|プロジェクト設定]が開いている。

### 手順

- 1. プロジェクトを選択します。
- 2. [診断の開始]を選択します。

#### 注記

[ログファイルのダウンロード]を使用して、診断実行のログファイルをローカルに保存 できます。

# 結果

診断実行の結果を含む表が開きます。この表には、機能とそのステータスの概要が表示さ れます。

診断実行が完了します。

### 認証の割り付け

# 要件

- Windows ユーザーグループ SIMATIC Report Administrators のメンバーである。
- [管理|プロジェクト構成]が開いている。

## 手順

- 1. プロジェクトを選択します。
- 2. [認証]を選択します。
- 3. 役割の形式でこのプロジェクトに対応して認証を割り当てたいユーザーを選択します。テ キストフィールドをクリックすると、すべてのユーザーが提示されるドロップダウンメニ ューが開きます。

<span id="page-251-0"></span>4. リストから、選択したユーザーに割り当てたい役割を選択します。テキストフィールドを クリックすると、割り当て可能なすべての役割を提示するドロップダウンメニューが開き ます。

# 注記

ユーザーから認証を取り消したい場合は、役割から対応するチェックマークを削除し ます。

5. [保存]を選択します。

## 結果

ユーザーの認証が割り当てられます。

#### ホストの変更

#### 要件

- Information Server の管理権限を持っていること。
- [管理|プロジェクト設定]が開いている。

#### 手順

- 1. ホストを変更するためにプロジェクトを選択します。
- 2. [ホストの変更]を選択します
- 3. フィールド[ホスト名]にホスト名を入力します。
- 4. [OK]を選択します。

## 結果

ホストが調整されました。

選択したプロジェクトの概要で、変更されたメタデータを確認できます。
#### ユーザー設定

#### ユーザー設定

## 定義

ユーザー管理を使用して、ユーザーおよびグループのプロパティを定義します。 作成済みユーザーのための概要に以下の情報があります。

- 格納された電子メールアドレス
- 言語設定
- 関連する Windows ユーザーグループ

#### 以下の機能が使用可能です。

- 新規ユーザーを作成する。
- 新規ユーザーを編集する。
- Windows ユーザーグループのグループ認証を設定する。

#### 注記

ユーザーを管理し、Windows ユーザーグループに割り当てるためには、Windows のコン ピュータの管理を使用します。

Information Server では、以下のローカル Windows ユーザーグループを使用します。

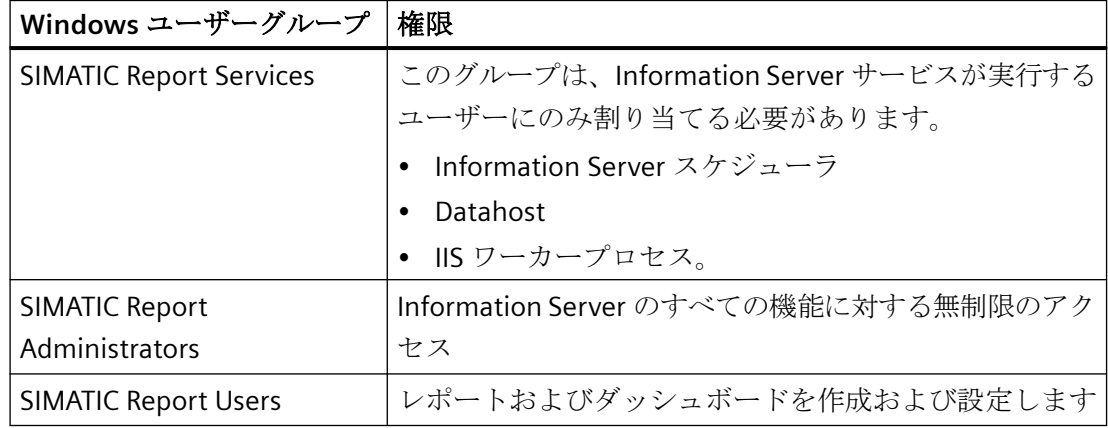

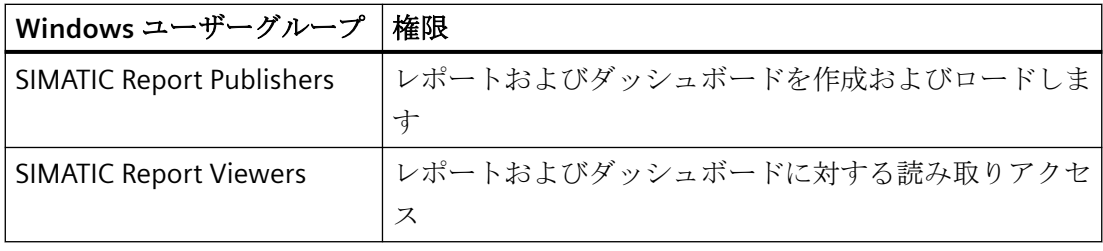

#### 注記

"SIMATIC Report Services" Windows ユーザーグループのメンバーである場合は、 Information Server を使用するために別のユーザーグループに自身を割り付けてください。

## **PCS neo** の **UMC** と **Windows** グループのマッピング

## **PCS neo** の **Information Server** のユーザーグループ

以下の説明は、PCS neo から Information Server への最初のログインのシナリオに適用さ れます。

このステップ中、UMC ユーザーが割り付けられた UMC グループは、IS の対応するグルー プへ 1 度マップされます。したがって"SIMATIC PCS neo Runtime Management Engineer" は、"SIMATIC Reporting User"になります。適用する複数の UMC グループが存在する場合、 IS グループは追加で割り付けられます。このプロセスは、ユーザーを複数のグループに割り 付けられるようにし、最高レベルの権限が適用されます。

#### 注記

"SIMATIC Report ..."グループははじめは存在しません。これらのグループは管理者が作成す る必要があります。

ユーザー管理のトピックに関するすべての情報と関連するリンクは、次のセクションにあ ります:

プロジェクト管理 > ユーザー管理 > ユーザーの管理の作業

## グループのマッピング

ユーザーが次の UMC グループのうちの 1 つのメンバーである場合、ユーザーは対応する IS グループに適用されます。

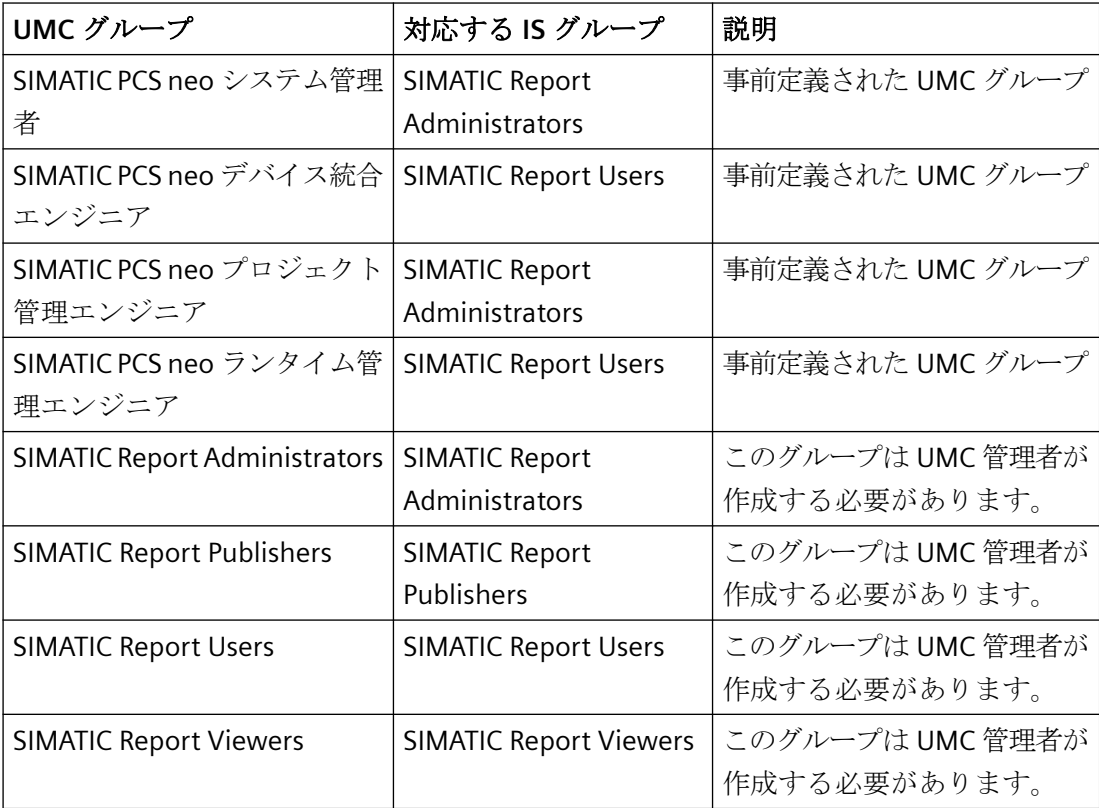

#### ユーザー設定のツールバー

定義

ツールバーには、ユーザー設定のすべての機能が含まれます。

## 構造

以下の機能が使用可能です。

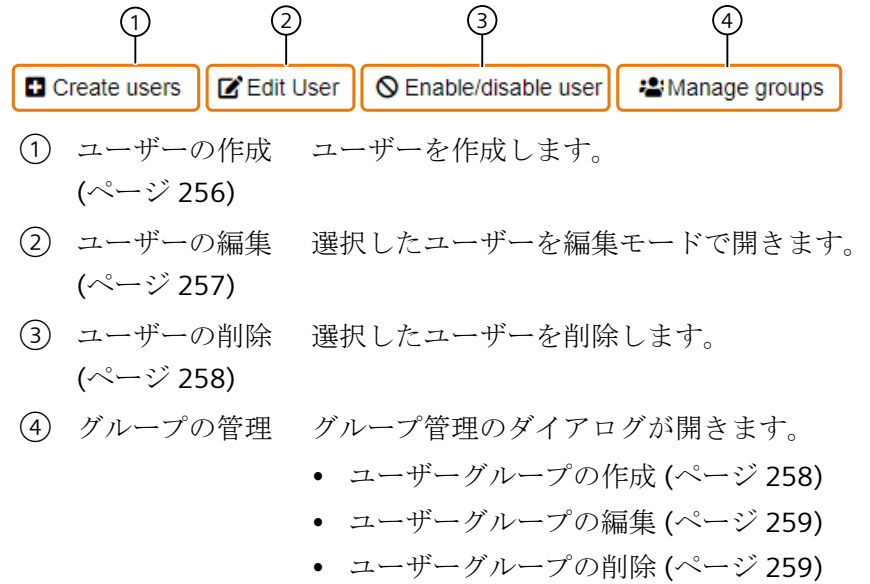

## 順を追った説明

ユーザーの作成

## 必要条件

- Windows ユーザーグループ SIMATIC Report Administrators のメンバーである。
- [管理|ユーザー設定]が開いている

## 手順

- 1. [ユーザーの作成]を選択します。
- 2. 作成したいユーザーを選択します。
- 3. [保存]を選択します。

#### <span id="page-256-0"></span>注記

また、コンピュータ上の SIMATIC Report グループにユーザーを追加することにより、ユ ーザーを作成することもできます。ユーザーが最初にログオンすると、Information Server ユーザーとして作成されます。これによってユーザーは、Web アプリケーションの他の グループに割り付けることができます。

### 結果

ユーザーが作成され、オーバービューに表示されます。

#### ユーザーの編集

#### 必要条件

- Windows ユーザーグループ SIMATIC Report Administrators のメンバーである。
- [管理|ユーザー設定]が開いている

#### 手順

- 1. 設定を編集したいユーザーを選択します。
- 2. ユーザーに対して必要な設定を行います。

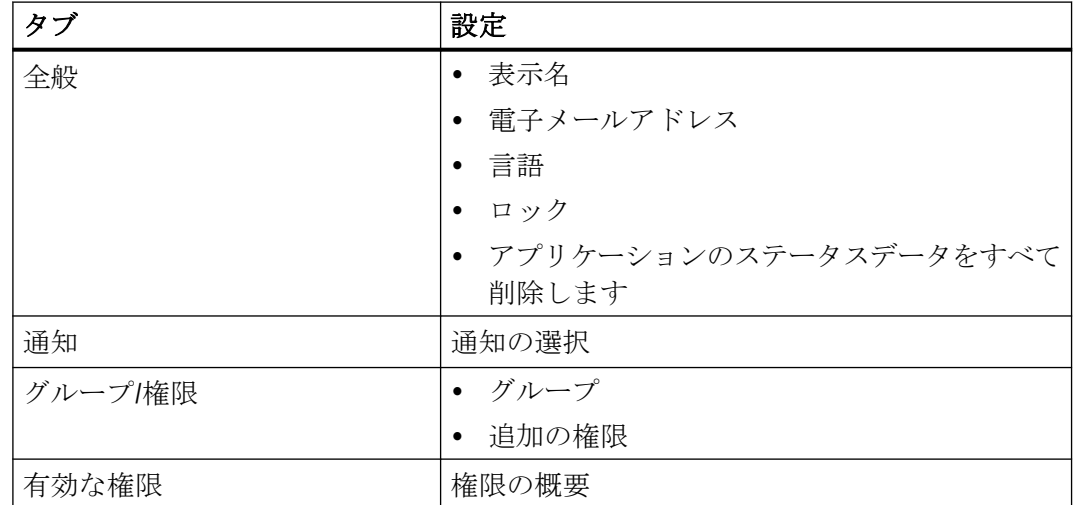

3. [保存]を選択します。

#### <span id="page-257-0"></span>*SIMATIC Information Server*

*3.4* ファンクション

### 結果

ユーザーが編集されます。

### ユーザーの有効化**/**無効化

#### 要件

- Windows ユーザーグループのメンバーであるか、ドメインのローカルユーザーとして 登録されている。
- [管理|ユーザー設定]が開いている

### 手順

- 1. 有効化/無効化するユーザーを選択します。
- 2. [ユーザーの有効化/無効化]を選択します。
- 3. 選択を確認して、[続ける]をクリックします。

#### 結果

ユーザーが有効化/無効化されます。

## ユーザーグループの作成

### 要件

- Windows ユーザーグループ SIMATIC Report Administrators のメンバーである。
- [管理|ユーザー設定]が開いている

#### 手順

- 1. [グループの管理]を選択します。
- 2. [追加]を選択します。
- 3. グループの名前と説明を入力します。
- 4. グループに対する権限を有効にします。
- 5. [保存]を選択します。

## <span id="page-258-0"></span>結果

ユーザーグループが作成され、概要に表示されます。

### ユーザーグループの編集

#### 要件

- Windows ユーザーグループ SIMATIC Report Administrators のメンバーである。
- [管理|ユーザー設定]が開いている

#### 手順

- 1. [グループの管理]を選択します。
- 2. グループを選択します。
- 3. [編集]を選択します。
- 4. グループの名前および説明を編集します。
- 5. 選択したグループの権限を有効または無効にします。
- 6. [保存]を選択します。

#### 結果

ユーザーグループが編集されます。

## ユーザーグループの削除

#### 要件

- Windows ユーザーグループ SIMATIC Report Administrators のメンバーである。
- [管理|ユーザー設定]が開いている

#### 手順

- 1. [グループの管理]を選択します。
- 2. グループを選択します。
- 3. "削除"を選択します。
- 4. [保存]を選択します。

### *SIMATIC Information Server*

*3.4* ファンクション

## 結果

ユーザーグループが削除されます。

- **3.4.3 Office** アドイン
- **3.4.3.1** Excel Office アドイン

定義

Excel Office アドインでは、レポートを挿入、作成および編集できます。

## 構造

Excel Office アドインは、以下の領域から構成されます。

## *SIMATIC Information Server*

# *3.4* ファンクション

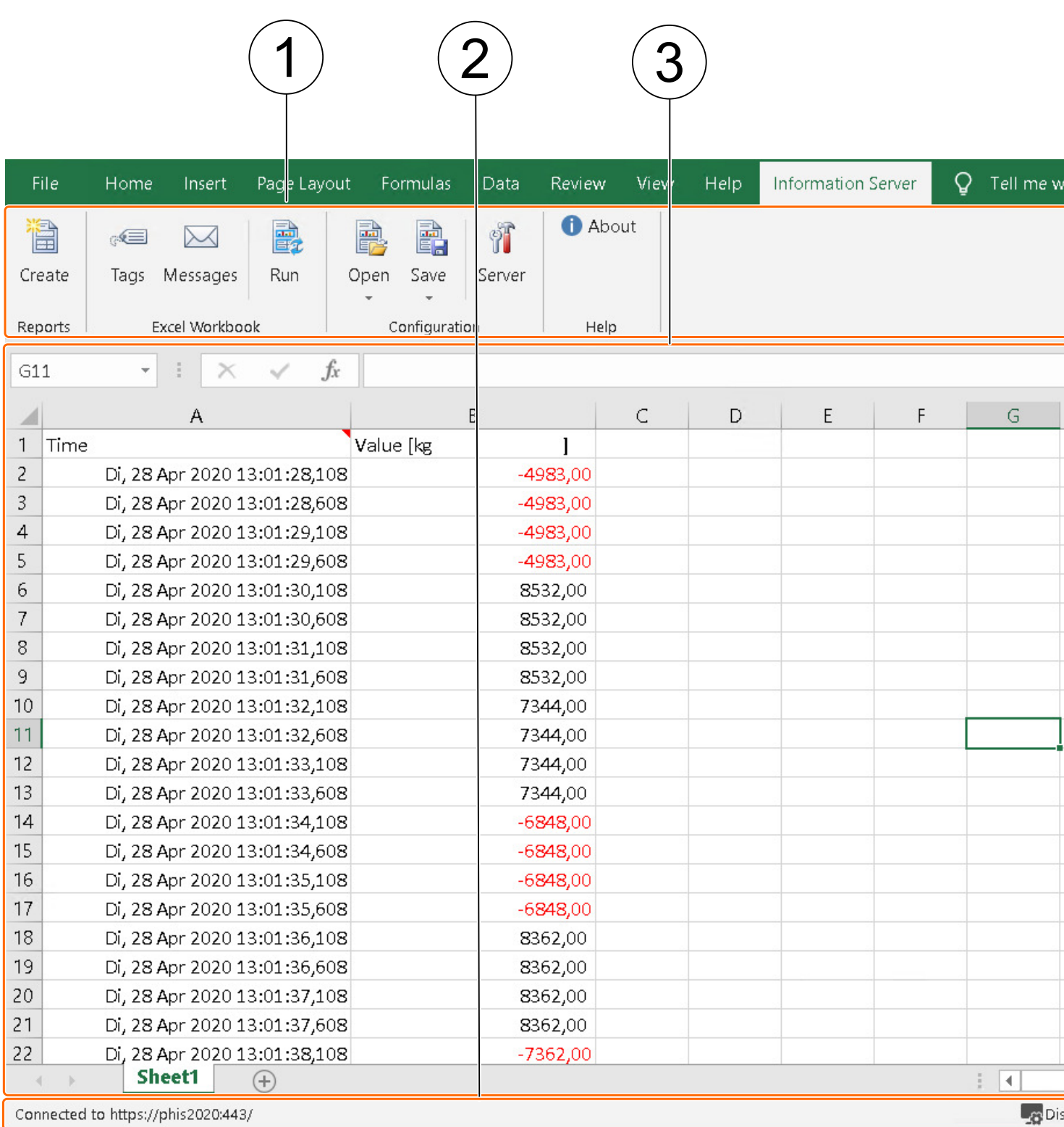

① [ツールバー](#page-263-0) Excel 0ce アドインの機能へのアクセスを提供します。

(ページ [264\)](#page-263-0)

- ② [フッター](#page-295-0) (ペ 0ce アドインの接続状態を表示します。 ージ [296\)](#page-295-0)
- ③ ワークエリア 追加されたレポート、メッセージおよびタグを表示します。

### **3.4.3.2** Office アドインのレポートタイプ

## 定義

Office アドインのレポートには2つのタイプがあります。

- レポートテンプレート Information Server でレポートを作成でき、それを Excel ファイルにグラフィックとして 挿入できます。レポート作成は、Information Server での Web アプリケーションの手順 と同じです。
- Excel レポートテンプレート Excel のレポートテンプレートを作成することができます。プロセス値またはメッセー ジが Excel のワークシートのセルに挿入されます。相対時間を使用すると、セルの内容 を更新できます。Excel の機能を使ってデータを処理できます。たとえば、Excel の画 像機能を使って、プロセス値のトレンドを視覚化することができます。

#### **3.4.3.3 Excel** でのレポートテンプレートのサブスクリプション

#### 定義

Excel で作成したレポートテンプレートからレポートをサブスクライブして、Information Server に保存できます。レポートに含まれる計算式およびダイアグラムは自動的に更新さ れます。

Excel で作成したテンプレートと、Web アプリケーションのテンプレートの違いは、 Information Server の Excel テンプレートは、MS Excel または Open XML で作成し、Web アプリケーションのテンプレートは MS Report Server で作成することです。

#### 注記

計算式とチャートの自動更新をサポートするために、MS Excel をサーバーにインストール する必要があります。Information Server は、MS Excel で Excel レポートを作成します。サ ーバーに Excel がない場合、Open XML でレポートを作成し、一部の計算式とダイアグラ ムは自動的に更新されない場合があります。

## <span id="page-263-0"></span>**3.4.3.4** 順を追った説明

#### **Office アドインを開く**

### 必要条件

- 以下のいずれかの Windows ユーザーグループのメンバーである。
	- SIMATIC Report Publishers
	- SIMATIC Report Users
	- SIMATIC Report Administrators
- Information Server への接続が確立されている。

#### 手順

- 1. Office アドインを開きます。
- 2. [Information Server]タブに移動します。

#### 結果

Office アドインが開いています。

#### **3.4.3.5 Excel** のツールバー

## 定義

このツールバーは、Office アドインの機能へのアクセスを提供します。

## レイアウト

ツールバーは以下の領域から構成されます。

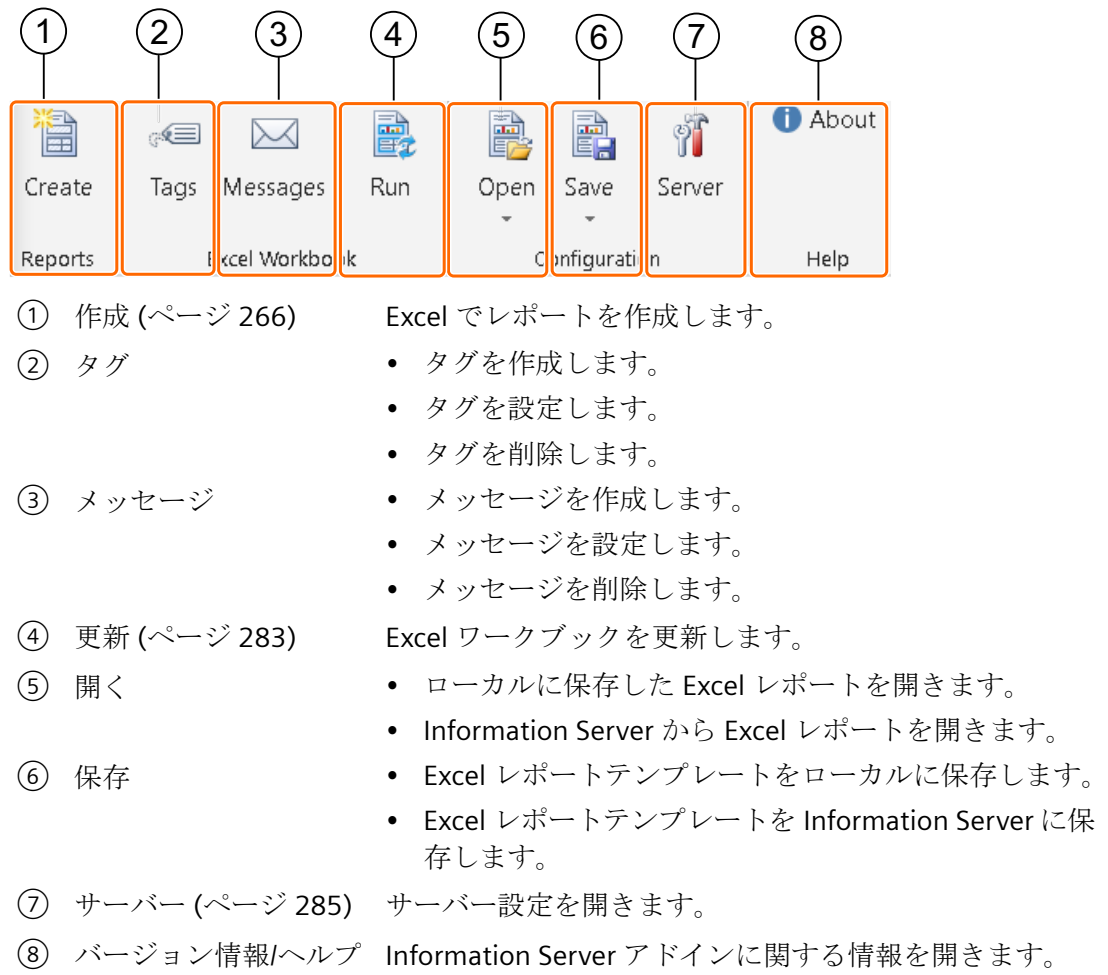

### <span id="page-265-0"></span>順を追った説明

#### **Excel** でのレポートの作成

#### 要件

- 以下のいずれかの Windows ユーザーグループのメンバーである。
	- SIMATIC Report Publishers
	- SIMATIC Report Users
	- SIMATIC Report Administrators
- Microsoft Excel で Information Server タブが開いている。
- Information Server への接続が確立されている。

## 手順

- 1. [レポート]セクションで、[作成]を選択します。
- 2. [レポートの作成]ダイアログのフォルダツリーで、[レポートテンプレート|テンプレート]に 移動します。
- 3. レポートを作成するために使用するレポートテンプレートを選択します。
- 4. レポートテンプレートを設定するか、使用できる場合は[パラメータのデフォルト]で保存済 みのパラメータのデフォルトを適用します。

#### 注記

#### パラメータのデフォルトの作成、適用または削除

ここでは、Web アプリケーションで作成済みのパラメータの事前設定を受け付ける、[+] ボタンを使って新規のパラメータの事前設定を作成する、または、既存のパラメータの 事前設定を削除できます。

パラメータの事前設定の作成に関する詳細情報は、Excel の「Excel [のパラメータのデ](#page-293-0) [フォルト](#page-293-0) (ページ [294](#page-293-0))」を参照してください。

パラメータの事前設定の作成に関する詳細情報は、Web アプリケーションの[「パラメ](#page-185-0) [ータの事前設定の作成](#page-185-0) (ページ [186](#page-185-0))」を参照してください。

5. [レポートの作成]を選択します。

#### 注記

#### 複数のページ結果での照会の表示

複数のページ結果での照会の場合、最初のページのみ表示されます。

#### 結果

レポートが作成されます。

## ローカルに保存した **Excel** レポートを開く

### 要件

- 以下のいずれかの Windows ユーザーグループのメンバーである。
	- SIMATIC Report Publishers
	- SIMATIC Report Users
	- SIMATIC Report Administrators
- Microsoft Excel で Information Server タブが開いている。
- Information Server への接続が確立されている。

## 手順

- 1. [設定]エリアで[ローカルファイルを選択]を選択します。
- 2. ローカルに保存されたレポートを選択して、ダイアログを確定します。

#### 注記

#### ファイル形式

インポートするには.ert ファイル形式が必要です。

#### フォルダの作成

"Ctrl+N"のキーボードショートカットを使うか、コンテキストメニューを使って階層に新規 のフォルダを作成できます。

### フォルダの削除

"Del"キーまたはコンテキストメニューを使って、階層で選択したフォルダを削除できます。 この場合、フォルダが空であることが必要です。

#### 結果

レポートテンプレートが開きます。

## **Information Server** から **Excel** レポートを開きます。

### 要件

- 以下のいずれかの Windows ユーザーグループのメンバーである。
	- SIMATIC Report Publishers
	- SIMATIC Report Users
	- SIMATIC Report Administrators
- Information Server への接続が確立されている。
- Microsoft Excel で Information Server タブが開いている。

## 手順

- 1. [設定]エリアで[開く]を選択します。
- 2. Information Server の保存場所で、インポートするレポートを選択して、ダイアログを確定 します。

## 注記

### ファイル形式

インポートするには.ert ファイル形式が必要です。

#### フォルダの作成

"Ctrl+N"のキーボードショートカットを使うか、コンテキストメニューを使って階層に新規 のフォルダを作成できます。

#### フォルダの削除

"Del"キーまたはコンテキストメニューを使って、階層で選択したフォルダを削除できます。 この場合、フォルダが空であることが必要です。

#### 結果

レポートテンプレートがインポートされます。

### **Excel** レポートテンプレートのローカルへの保存

### 要件

- 以下のいずれかの Windows ユーザーグループのメンバーである。
	- SIMATIC Report Publishers
	- SIMATIC Report Users
	- SIMATIC Report Administrators
- Information Server への接続が確立されている。
- レポートテンプレートが設定されます。

### 手順

- 1. [設定]エリアで[ローカルに保存]オプションを選択します。
- 2. レポートの保存場所を選択し、保存のためにダイアログを確定します。

#### 注記

#### フォルダの作成

"Ctrl+N"のキーボードショートカットを使うか、コンテキストメニューを使って階層に新規 のフォルダを作成できます。

#### フォルダの削除

"Del"キーまたはコンテキストメニューを使って、階層で選択したフォルダを削除できます。 この場合、フォルダが空であることが必要です。

#### 結果

レポートテンプレートが保存されます。

## **Excel** レポートテンプレートを **Information Server** に保存します。

## 要件

- 以下のいずれかの Windows ユーザーグループのメンバーである。
	- SIMATIC Report Publishers
	- SIMATIC Report Users
	- SIMATIC Report Administrators
- Information Server への接続が確立されている。
- レポートテンプレートが設定されます。

## 手順

- 1. [設定]エリアで[保存]を選択します。
- 2. Information Server でレポートの保存場所を選択し、ダイアログを確定します。

## 注記

### フォルダの作成

"Ctrl+N"のキーボードショートカットを使うか、コンテキストメニューを使って階層に新規 のフォルダを作成できます。

## フォルダの削除

"Del"キーまたはコンテキストメニューを使って、階層で選択したフォルダを削除できます。 この場合、フォルダが空であることが必要です。

## 結果

レポートテンプレートがエクスポートされます。

## **Excel** でのサブスクリプションの作成

### 要件

- 以下のいずれかの Windows ユーザーグループのメンバーである。
	- SIMATIC Report Publishers
	- SIMATIC Report Users
	- SIMATIC Report Administrators
- Information Server への接続が確立されている。
- Microsoft Excel で Information Server タブが開いている。

## 手順

- 1. [保存]を選択します。
- 2. [保存]ダイアログで、テンプレートを保存するフォルダを選択します。
- 3. テンプレートに名前を付けます。
- 4. テンプレートの説明を入力します。
- 5. [保存]を選択します。
- 6. Information Server の Web アプリケーションを開きます。
- 7. レポート機能で、選択したテンプレートの場所に移動します。
- 8. Excel レポートテンプレートの編集モードを開きます。
- 9. Excel レポートテンプレートを設定します。
- 10.[サブスクリプションの作成]を選択します。

#### 注記

これらのサブスクリプションは、Microsoft Excel 形式のみでレポートを作成します。作 成されたレポートは、レポート機能で作成されたテンプレートの[レポート]オーバービ ューに表示されます。

サブスクリプション設定の詳細情報:

[サブスクリプションの作成](#page-201-0) (ページ [202\)](#page-201-0)

11.入力を保存します。

## 結果

サブスクリプションが作成されます。

## タグの作成

## 要件

- 以下のいずれかの Windows ユーザーグループのメンバーである。
	- SIMATIC Report Publishers
	- SIMATIC Report Users
	- SIMATIC Report Administrators
- Information Server への接続が確立されている。
- Microsoft Excel で Information Server タブが開いている。

## 手順

- 1. [Excel ワークブック]エリアで[タグ]を選択します。
- 2. [タグの追加/編集]ダイアログで、プロジェクトを選択します。

#### 注記

### プロジェクトの選択

次回このダイアログを開くと、最後に選択したプロジェクトが自動的に選択されます。 ドロップダウンリスト内のプロジェクトの選択を更新するには、[更新]ボタンを選択し ます。

3. アーカイブに移動し、ダブルクリックするか、ドラッグアンドドロップして 1 つ以上のタ グを[選択済みタグ]オーバービューに追加します。

#### 注記

#### 新しく追加されたタグの表示

選択内容に新しいタグを追加しており、それを編集する場合は、Excel ワークシートを閉 じてタグを作成または編集するダイアログを再度開きます。

4. [OK]で入力を確定します。

結果

タグが作成されます。

### タグの設定

### 要件

- 以下のいずれかの Windows ユーザーグループのメンバーである。
	- SIMATIC Report Publishers
	- SIMATIC Report Users
	- SIMATIC Report Administrators
- Information Server への接続が確立されている。
- Microsoft Excel で Information Server タブが開いている。

### 手順

- 1. [Excel ワークブック]エリアで[タグ]を選択します。
- 2. [タグの追加/編集]ダイアログで、プロジェクトを選択します。

#### 注記

#### プロジェクトの選択

次回このダイアログを開くと、最後に選択したプロジェクトが自動的に選択されます。 ドロップダウンリスト内のプロジェクトの選択を更新するには、[更新]ボタンを選択し ます。

### タグ

最後に構成されたタグが表に表示されます。

3. [選択済みタグ]オーバービューで編集するタグを選択します。

#### 注記

#### 新しく追加されたタグの表示

選択内容に新しいタグを追加しており、それを編集する場合は、Excel ワークシートを閉 じてタグを作成または編集するダイアログを再度開きます。

4. タグ行で選択されているモードとは関係なく、以下の標準パラメータを設定します。 [タグの標準パラメータの編集](#page-273-0) (ページ [274\)](#page-273-0)

<span id="page-273-0"></span>5. [モード]列では、設定モードのいずれかを選択し、選択したモードの設定を行います。 [タグの設定モードの設定](#page-275-0) (ページ [276\)](#page-275-0)

6. [OK]で入力を確定します。

#### 注記

## 最大数の有効化

値の最大数を設定すると、値が時間間隔の開始時から最大数まで出力されます。最大数 がその時間間隔に存在する値の数より大きい場合、[最大数]設定は無視されます。

### 結果

タグが設定されます。

#### 下記も参照

[時間情報](#page-180-0) (ページ [181](#page-180-0))

### タグの標準パラメータの設定

## 要件

- 以下のいずれかの Windows ユーザーグループのメンバーである。
	- SIMATIC Report Publishers
	- SIMATIC Report Users
	- SIMATIC Report Administrators
- Information Server への接続が確立されている。
- Microsoft Excel で Information Server タブが開いている。
- [選択済みタグ]オーバービューで編集するタグが選択されている。

手順

以下の標準パラメータをタグ行で直接設定します。

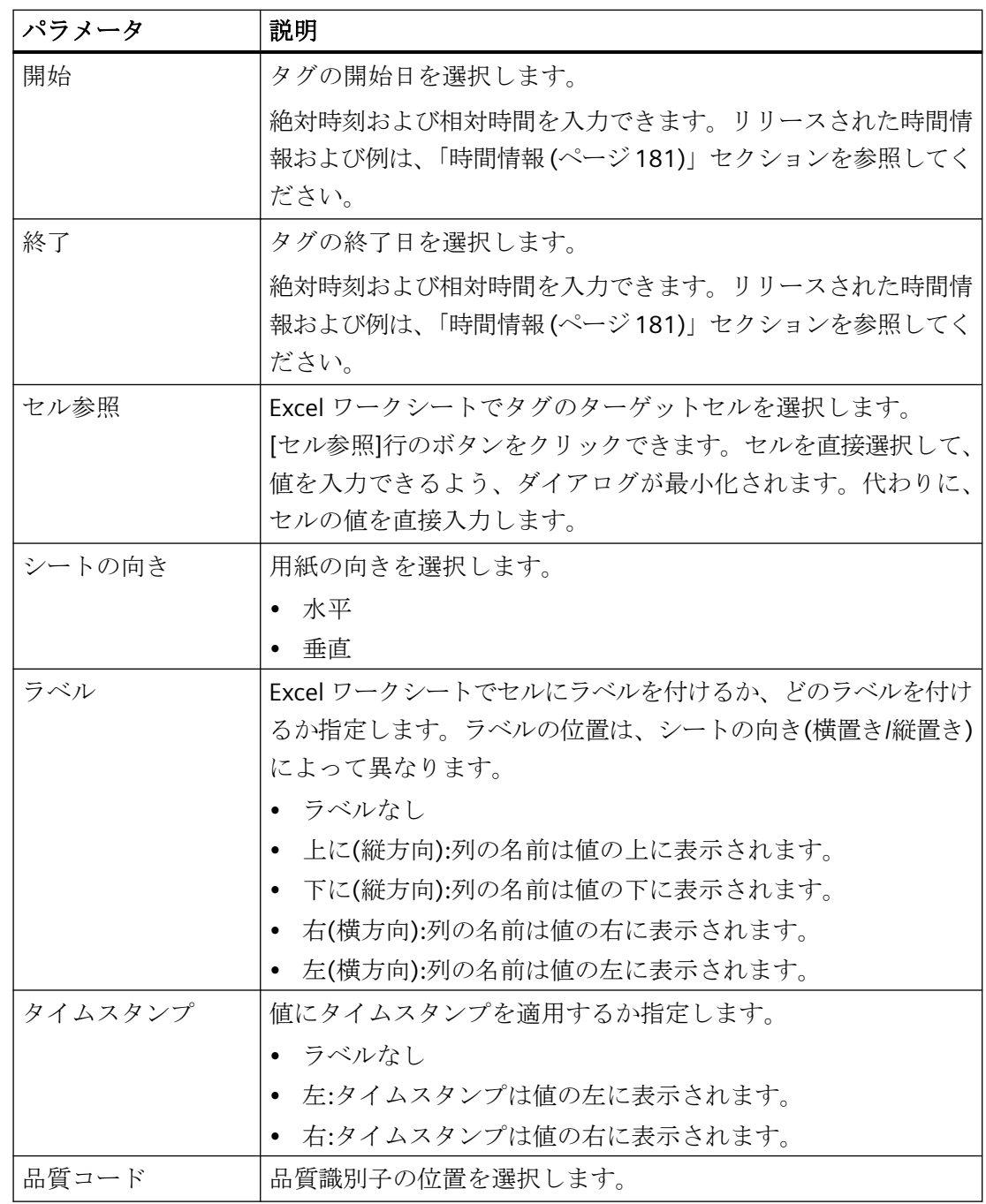

結果

タグのデフォルトパラメータが設定されました。

## <span id="page-275-0"></span>タグの設定モードの設定

### 要件

- 以下のいずれかの Windows ユーザーグループのメンバーである。
	- SIMATIC Report Publishers
	- SIMATIC Report Users
	- SIMATIC Report Administrators
- Information Server への接続が確立されている。
- Microsoft Excel で Information Server タブが開き、[タグの追加/編集]ダイアログが表示 されている。

## 手順

[モード]列では、以下のコンフィグレーションモードのいずれかを選択し、選択したモー ドの設定を行います。

- 単一の値:1 つのタグ値は、選択されたモードに応じて表示されます。
- 時系列:タグ値は、変更なしで表示されるか、時系列で補間して表示されます。

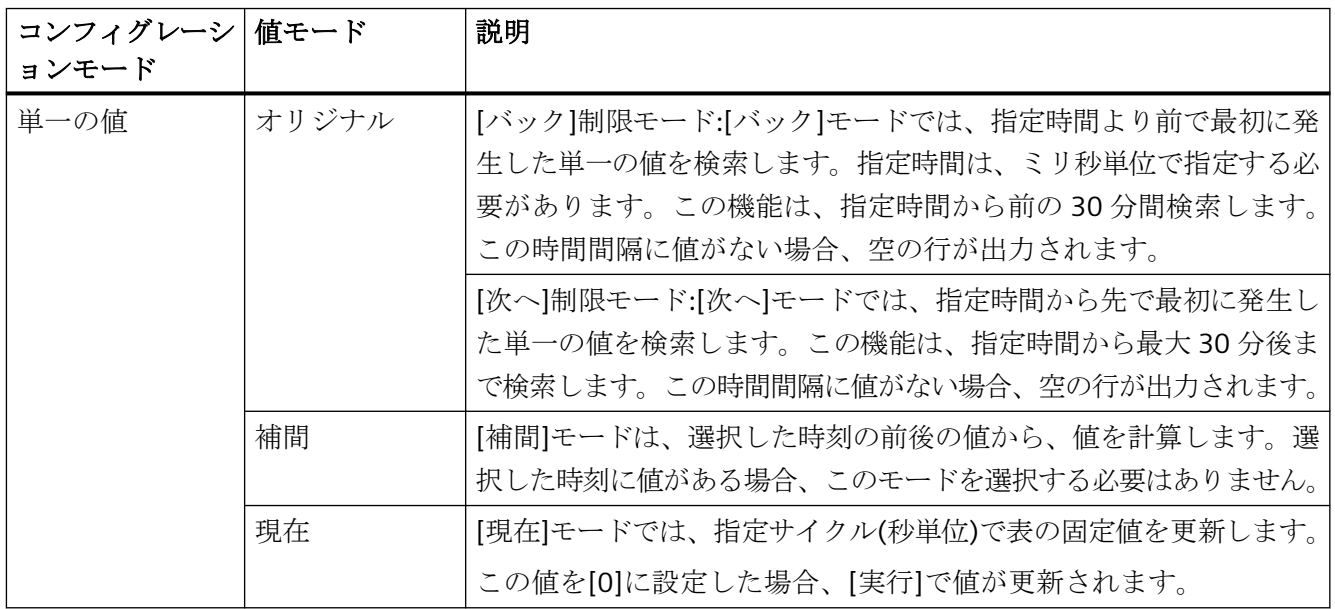

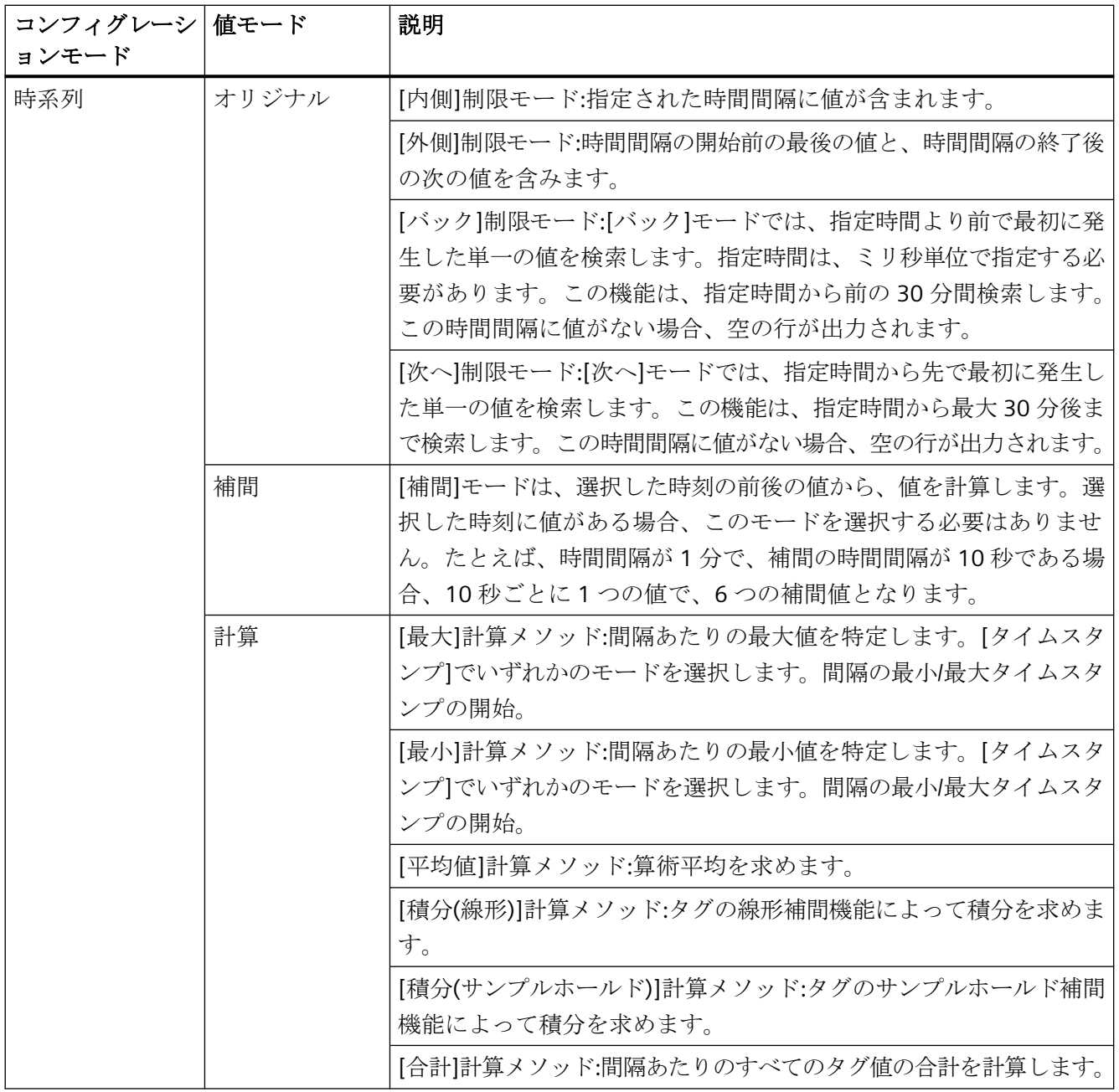

## 結果

設定モードが設定されます。

## タグの削除

## 要件

- 以下のいずれかの Windows ユーザーグループのメンバーである。
	- SIMATIC Report Publishers
	- SIMATIC Report Users
	- SIMATIC Report Administrators
- Information Server への接続が確立されている。
- Microsoft Excel で Information Server タブが開いている。
- レポートテンプレートが開き、タグが含まれている。

## 手順

- 1. [タグ]を選択します。 [タグの追加/編集]ダイアログが開きます。
- 2. [選択済みタグ]オーバービューから、削除するタグを選択します。
- 3. [削除]ボタンを選択します。

## 結果

タグが削除されます。

## メッセージの作成

## 要件

- 以下のいずれかの Windows ユーザーグループのメンバーである。
	- SIMATIC Report Publishers
	- SIMATIC Report Users
	- SIMATIC Report Administrators
- Information Server への接続が確立されている。
- Microsoft Excel で Information Server タブが開いている。

### 手順

- 1. [Excel ワークブック]エリアで、[メッセージ]オプションを選択します。
- 2. [メッセージの追加/編集]ダイアログで、プロジェクトを選択します。

#### 注記

#### プロジェクトの選択

次回このダイアログを開くと、最後に選択したプロジェクトが自動的に選択されます。 ドロップダウンリスト内のプロジェクトの選択を更新するには、[更新]ボタンを選択し ます。

3. メッセージのデフォルトフィルタを作成するために、[メッセージ設定の追加]ボタンを選択 します。

#### 注記

[メッセージ設定]リストにメッセージのフィルタが表示されます。Excel ワークシート にフィルタごとに 1 つの出力が表示されます。[メッセージ設定]オーバービューでメ ッセージのフィルタを選択すると、行で直接フィルタを設定できます。

- 4. すべての目的のメッセージフィルタを挿入し終わるまで、ステップ 3 からの手順を繰り返し ます。
- 5. [OK]でダイアログを確定します。

#### 注記

Excel ワークシートで、マウスポインタを値のテキストフィールドに重ねると、ツール ヒントにメッセージブロックの名前が表示されます。

#### 結果

メッセージが作成されます。

#### メッセージの設定

#### 要件

- 以下のいずれかの Windows ユーザーグループのメンバーである。
	- SIMATIC Report Publishers
	- SIMATIC Report Users
	- SIMATIC Report Administrators
- Information Server への接続が確立されている。
- Microsoft Excel で Information Server タブが開いている。

手順

## 1. [Excel ワークブック]エリアで、[メッセージ]オプションを選択します。

2. [メッセージの追加/編集]ダイアログで、プロジェクトを選択します。

#### 注記

#### プロジェクトの選択

次回このダイアログを開くと、最後に選択したプロジェクトが自動的に選択されます。 ドロップダウンリスト内のプロジェクトの選択を更新するには、[更新]ボタンを選択し ます。

#### メッセージ

最後に構成されたメッセージが表に表示されます。

- 3. [メッセージ構成]オーバービューから、編集するメッセージのフィルタを選択します。
- 4. メッセージ行で選択されているモードとは関係なく、以下の標準パラメータを設定します。 [メッセージの標準パラメータの設定](#page-280-0) (ページ [281\)](#page-280-0)
- 5. [選択した属性]列で、メッセージの 1 つ以上の属性を選択します。

#### 注記

これらの属性は、プロジェクトに依存します。表の属性の順序は、選択の順序に参照さ れます。順序を変更する場合、選択全体を削除してから、任意の順序で再度有効化し ます。

6. メッセージフィルタを使って、メッセージの追加のフィルタ条件を選択します。 [メッセージフィルタの設定](#page-285-0) (ページ [286\)](#page-285-0)

#### 注記

メッセージフィルタを使って、メッセージの属性の追加条件を定義します。この条件 で、表示されるメッセージの数が制限されます。

フィルタは、任意の数、設定できます。1 行に 1 つのフィルタの属性、オペランドお よび値を選択します。選択ボックスを使って、個々のフィルタの依存を定義すること もできます。

7. 必要に応じて、[最大数]オプションを有効化して、数値を入力します。

#### 注記

値の最大数を設定すると、値が時間間隔の開始時から最大数まで出力されます。最大数 がその時間間隔に存在する値の数より大きい場合、[最大数]設定は無視されます。

<span id="page-280-0"></span>8. すべての目的のメッセージフィルタを挿入し終わるまで、ステップ 5 からの手順を繰り返し ます。

#### 注記

Excel ワークシートで、マウスポインタを値のテキストフィールドに重ねると、ツール ヒントにメッセージブロックの名前が表示されます。

9. [OK]で、変更を確定します。

### 結果

メッセージが設定されます。

#### 下記も参照

[時間情報](#page-180-0) (ページ [181](#page-180-0))

#### メッセージの標準パラメータの設定

#### 要件

- 以下のいずれかの Windows ユーザーグループのメンバーである。
	- SIMATIC Report Publishers
	- SIMATIC Report Users
	- SIMATIC Report Administrators
- Information Server への接続が確立されている。
- Microsoft Excel で Information Server タブが開いている。
- 編集したいメッセージを[メッセージ設定]オーバービューで選択します。

## 手順

以下の規格パラメータをメッセージ行で直接編集します。

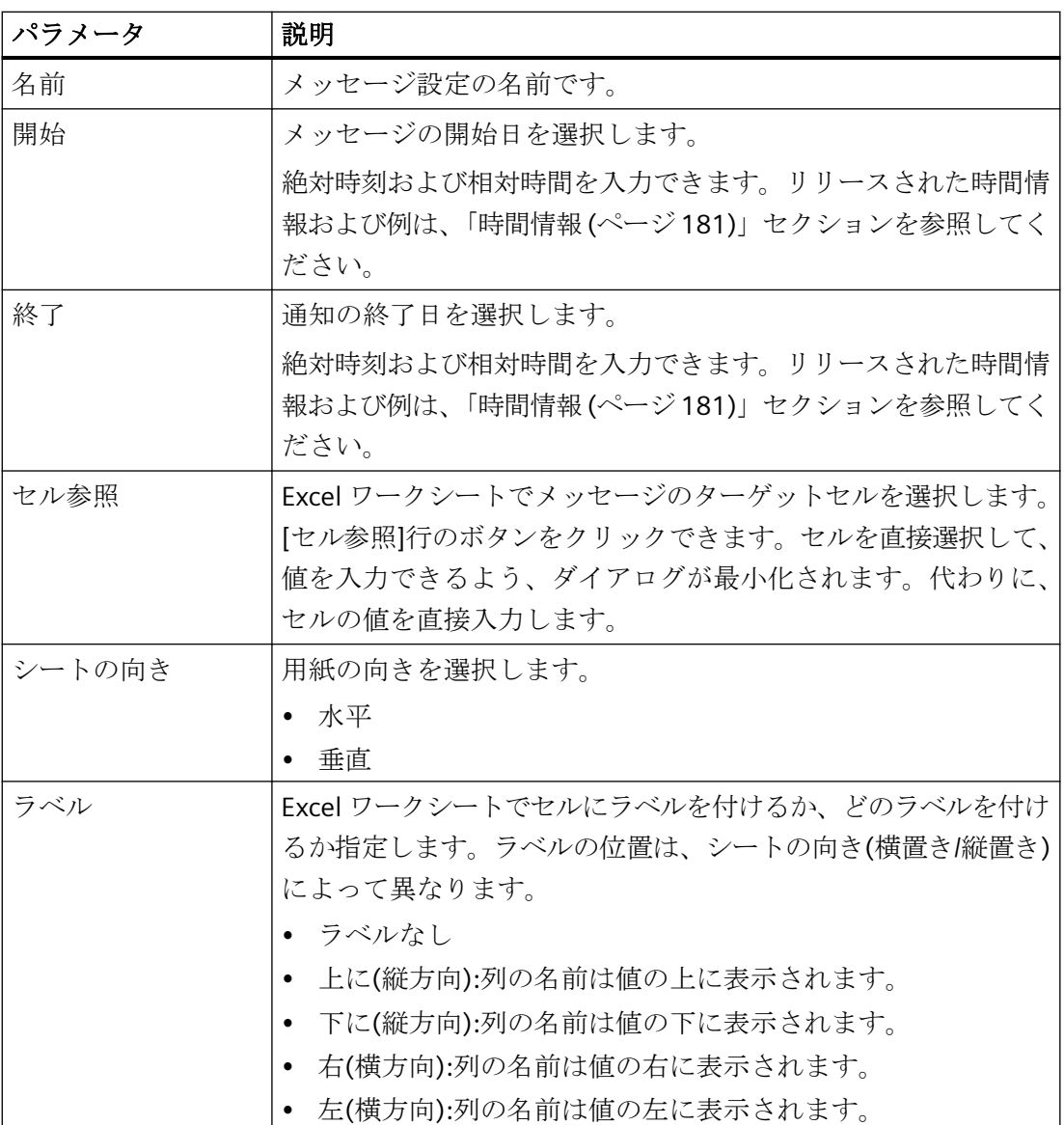

結果

メッセージの標準パラメータが編集されます。

## <span id="page-282-0"></span>メッセージの削除

## 要件

- 以下のいずれかの Windows ユーザーグループのメンバーである。
	- SIMATIC Report Publishers
	- SIMATIC Report Users
	- SIMATIC Report Administrators
- Information Server への接続が確立されている。
- Microsoft Excel で Information Server タブが開いている。

## 手順

- 1. [メッセージ]を選択します。 .<br>[メッセージの追加/編集]ダイアログが開きます。
- 2. [メッセージの追加/編集]ダイアログで、[選択されたメッセージ]オーバービューから削除し たいメッセージを選択します。
- 3. [選択されたメッセージ]オーバービューで、[削除]ボタンを選択します。

#### 結果

メッセージが削除されます。

## **Excel** ワークブックの更新

## 要件

- 以下のいずれかの Windows ユーザーグループのメンバーである。
	- SIMATIC Report Publishers
	- SIMATIC Report Users
	- SIMATIC Report Administrators
- Information Server への接続が確立されている。
- Microsoft Excel で Information Server タブが開いている。
- タグまたはメッセージがが Excel ワークシートに挿入されている。

#### 手順

[Excel ワークブック]エリアで、[実行]オプションを選択してアーカイブデータをリトリー ブします。

### 結果

設定したタグおよび/またはメッセージに、接続されたデータソースがリトリーブされ表示 されます。

## プロセス値の画像表示

#### 要件

- 以下のいずれかの Windows ユーザーグループのメンバーである。
	- SIMATIC Report Publishers
	- SIMATIC Report Users
	- SIMATIC Report Administrators
- Information Server への接続が確立されている。
- Microsoft Excel で Information Server タブが開いている。
- プロセス値が使用できる Excel ワークシートが開いている。

### 手順

- 1. 画像で評価するプロセス値と対応するタイムスタンプを選択します。
- 2. [挿入]タブに移動します。
- 3. [チャート]エリアで、プロセス値を画像で表示するチャートタイプを選択します。
- 4. 挿入したチャートを目的の位置に配置します。

#### 注記

選択した相対時間データを使用している場合、[実行]を選択するとチャートのプロセス 値が更新されます。

#### 結果

プロセス値が画像で表示されます。

### <span id="page-284-0"></span>サーバー設定の構成

## 要件

- 以下のいずれかの Windows ユーザーグループのメンバーである。
	- SIMATIC Report Publishers
	- SIMATIC Report Users
	- SIMATIC Report Administrators
- Information Server タブが開いている。

#### 手順

- 1. [設定]エリアで[サーバー]オプションを選択します。
- 2. Information Server 名または IP アドレスを入力します。
- 3. [保存]を選択します。

#### 結果

サーバー設定が構成されます。

#### **3.4.3.6** メッセージフィルタ

#### メッセージフィルタ

#### 定義

定義された時間レンジから選択したメッセージをメッセージフィルタでさらに絞り込むこ とができます。これらは、[メッセージフィルタ]列で[追加]ボタンを使って、メッセージ設 定で作成できます。次のダイアログで、個々のメッセージ属性にフィルタを指定できます。 比較演算子および比較値は、これらそれぞれの属性に保存されます。

#### 論理演算

初期設定では、これらのフィルタは論理"AND"でリンクされます。または、"And/Or"列で 2 つのフィルタのリンクのタイプを調整して、論理"OR"を選択できます。

#### <span id="page-285-0"></span>グルーピング

一連のフィルタを論理的にグルーピングすることもできます。そのためには、最初の列で 必要なフィルタにチェックマークを入れて、列見出しで[{=]のラベルが付いたボタンを押 します。

#### 注記

グルーピングは、直上/直下のフィルタ同士のみで可能です。 グルーピングは、色付きグループマーカーで[X]ボタンを押すことでキャンセルできます。

#### メッセージフィルタの順を追った説明

#### メッセージフィルタの設定

#### 要件

- 以下のいずれかの Windows ユーザーグループのメンバーである。
	- SIMATIC Report Publishers
	- SIMATIC Report Users
	- SIMATIC Report Administrators
- Information Server への接続が確立されている。
- Microsoft Excel で Information Server タブが開いている。
- [メッセージの追加/編集]ダイアログが開いていて、メッセージが作成されている。

### 手順

- 1. [メッセージフィルタ]列でダイアログを開きます。
- 2. [属性]列で、属性をフィルタ条件として選択します。
- 3. [演算子]および[値]列に任意に入力します。
- 4. 複数の属性をオペランドでリンクします。

#### 注記

条件を使って、出力される属性を制限します。

5. [適用]を選択して、メッセージブロックのフィルタ設定を適用します。

### 結果

メッセージフィルタが設定されます。

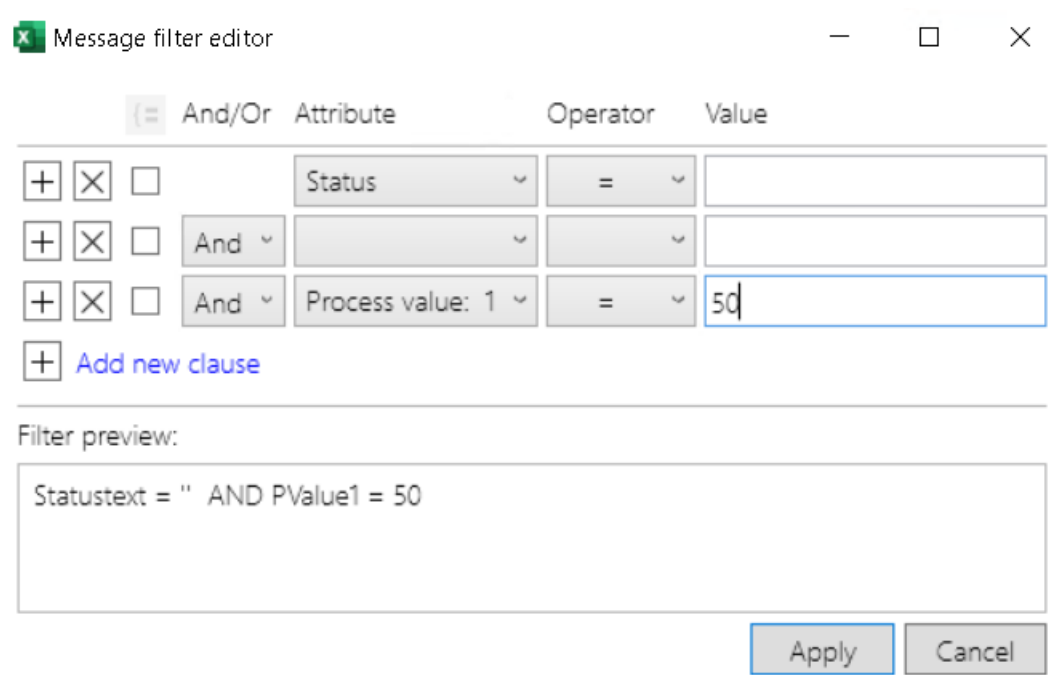

**3.4.3.7** 操作を容易にする

## 操作を容易にする

## 定義

以下に、[タグの追加/編集]および[メッセージの追加/編集]ダイアログで表の操作を容易に するヒントを示します。

#### **[**メッセージ構成**]**および**[**選択済みタグ**]**の表のフィルタ

表を名前、セル参照またはプロジェクトでフィルタするオプションがあります。 [表のフィルタ](#page-287-0) (ページ [288](#page-287-0))

### タグの置換

リストの以前に追加されたタグは、概要からの選択されたタグによって置換されます。 [タグの置換](#page-288-0) (ページ [289\)](#page-288-0)

#### <span id="page-287-0"></span>複数のメッセージ**/**タグの選択

同時に複数のメッセージおよびタグを選択するいくつかの方法があります。 [複数のメッセージ](#page-292-0)/タグの選択 (ページ [293\)](#page-292-0)

#### 表の複数のフィールドへのパラメータの転送

複数のメッセージ/タグのパラメータを 1 ステップで一致させることができます。 [パラメータの適用](#page-289-0) (ページ [290](#page-289-0))

#### 操作を容易にするボタンのレイアウト

[タグの追加/編集]および[メッセージの追加/編集]ダイアログのボタンは、表の下に配置さ れ、以下の領域から構成されます。

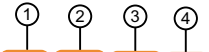

 $\mathbb{G}$  (c)  $\mathbb{G}$  (c)

- ① [コピー](#page-289-0) (ペー メッセージ/タグまたはその設定が削除されます。 ジ [290\)](#page-289-0)
- ② [貼り付け](#page-290-0) (ペー 完全にコピーしたメッセージ/タグが挿入されている。 ジ [291\)](#page-290-0)
- ③ [設定の転送](#page-291-0) (ペ コピーしたメッセージ/タグの設定が選択したメッセージ/タグに転 ージ [292](#page-291-0)) 送されます。メッセージ/タグ名は保持されます。
- ④ [削除](#page-291-0) (ペー ジ [292\)](#page-291-0) 選択し、それらを一度にすべて削除できます。 メッセージ/タグが削除されます。SHIFT キーを押しながら複数行を

#### 容易な操作の順を追った説明

表のフィルタ

要件

- 以下のいずれかの Windows ユーザーグループのメンバーである。
	- SIMATIC Report Publishers
	- SIMATIC Report Users
	- SIMATIC Report Administrators
- Microsoft Excel で Information Server タブが開いている。
- Information Server への接続が確立されている。
- [タグの追加/編集]または[メッセージの追加/編集]で複数のメッセージ/タグが作成され ている。

## 手順

行にフィルタしたい語を入力します。

- 名前
- セル参照
- プロジェクト

#### 結果

フィルタした結果が表に表示されます。

#### タグの置換

#### 要件

- 以下のいずれかの Windows ユーザーグループのメンバーである。
	- SIMATIC Report Publishers
	- SIMATIC Report Users
	- SIMATIC Report Administrators
- Microsoft Excel で Information Server タブが開いている。
- Information Server への接続が確立されている。
- 少なくとも 1 つのタグが[タグの追加/編集]ダイアログで作成されます。

#### 手順

- 1. すでに追加されたタグのリストからタグを選択します。
- 2. 概要で、リストで選択したタグと置換するために使用したい新規のタグを選択します。
- 3. [置換]をクリックします。

## 結果

リストの以前に追加されたタグは、概要からの選択されたタグによって置換されます。

# パラメータの適用

## 要件

- 以下のいずれかの Windows ユーザーグループのメンバーである。
	- SIMATIC Report Publishers
	- SIMATIC Report Users
	- SIMATIC Report Administrators
- Microsoft Excel で Information Server タブが開いている。
- Information Server への接続が確立されている。
- [タグの追加/編集]または[メッセージの追加/編集]で複数のメッセージ/タグが作成され ている。

## 手順

- 1. パラメータを調整したい表の行を選択します。
- 2. メッセージ/タグのパラメータを変更し、右下で同じ値を取得するすべてのフィールドの周囲 に青のフレームを描画します。

## 結果

選択したフィールドに入力値がコピーされます。

# メッセージ**/**タグまたはそれらの設定のコピー

## 要件

- 以下のいずれかの Windows ユーザーグループのメンバーである。
	- SIMATIC Report Publishers
	- SIMATIC Report Users
	- SIMATIC Report Administrators
- Microsoft Excel で Information Server タブが開いている。
- Information Server への接続が確立されている。
- [タグの追加/編集]または[メッセージの追加/編集]で複数のメッセージ/タグが作成され ている。

## 手順

1. メッセージ/タグを選択します。

## 注記

## 複数選択

SHIFT キーを押したままで複数行を選択して、この操作を行うことができます。

2. [コピー]ボタンを選択します。

#### 結果

メッセージ/タグまたはその設定がコピーされます。

## コピーしたメッセージ**/**タグの挿入

#### 要件

- 以下のいずれかの Windows ユーザーグループのメンバーである。
	- SIMATIC Report Publishers
	- SIMATIC Report Users
	- SIMATIC Report Administrators
- Microsoft Excel で Information Server タブが開いている。
- Information Server への接続が確立されている。
- [タグの追加/編集]または[メッセージの追加/編集]で複数のメッセージ/タグが作成され ている。

## 手順

1. メッセージ/タグを選択します。

### 注記

#### 複数選択

SHIFT キーを押したままで複数行を選択して、この操作を行うことができます。

2. [貼り付け]ボタンを選択します。

#### 結果

完全にコピーしたメッセージ/タグが挿入されている。

#### コピーしたメッセージ**/**タグの設定の転送

## 要件

- 以下のいずれかの Windows ユーザーグループのメンバーである。
	- SIMATIC Report Publishers
	- SIMATIC Report Users
	- SIMATIC Report Administrators
- Microsoft Excel で Information Server タブが開いている。
- Information Server への接続が確立されている。
- [タグの追加/編集]または[メッセージの追加/編集]で複数のメッセージ/タグが作成され ている。

## 手順

1. メッセージ/タグを選択します。

#### 注記

#### 複数選択

SHIFT キーを押したままで複数行を選択して、この操作を行うことができます。

2. [内容の挿入]ボタンを選択します。

## 結果

コピーしたメッセージ/タグの設定が選択したメッセージ/タグに転送されます。メッセージ/ タグ名は保持されます。

## メッセージ**/**タグの削除

#### 要件

- 以下のいずれかの Windows ユーザーグループのメンバーである。
	- SIMATIC Report Publishers
	- SIMATIC Report Users
	- SIMATIC Report Administrators
- Microsoft Excel で Information Server タブが開いている。

- Information Server への接続が確立されている。
- [タグの追加/編集]または[メッセージの追加/編集]で複数のメッセージ/タグが作成され ている。

## 手順

1. メッセージ/タグを選択します。

# 注記

#### 複数選択

SHIFT キーを押したままで複数行を選択して、この操作を行うことができます。

2. [削除]ボタンを選択します。

#### 結果

メッセージ/タグが削除されます。

#### 複数のメッセージ**/**タグの選択

### 要件

- 以下のいずれかの Windows ユーザーグループのメンバーである。
	- SIMATIC Report Publishers
	- SIMATIC Report Users
	- SIMATIC Report Administrators
- Microsoft Excel で Information Server タブが開いている。
- Information Server への接続が確立されている。
- [タグの追加/編集]または[メッセージの追加/編集]で複数のメッセージ/タグが作成され ている。

#### 手順

以下のようにして、同時に複数のメッセージ/タグを選択できます。

- SHIFT キーを保持して一度で複数の行を選択します。
- マウスでラバーバンド選択を使用して行をマークします。

#### *SIMATIC Information Server*

*3.4* ファンクション

# 結果

複数のメッセージ/タグが選択されます。

**3.4.3.8 Excel** のパラメータのデフォルト

#### **Excel** のパラメータのデフォルト

### 定義

以下のオプションがあります。

- Web アプリケーションで既に作成されたパラメータデフォルトを受け入れる
- [+]ボタンを使用して新しいパラメータ事前設定を作成する
- 既存のパラメータ事前設定を削除する

#### アプリケーションの推奨値

以下の機能が使用可能です。

Excel [でのパラメータの事前設定](#page-294-0) (ページ [295](#page-294-0))

Excel [でのパラメータの事前設定の再利用](#page-294-0) (ページ [295](#page-294-0))

パラメータの事前設定の作成に関する詳細情報は、Web アプリケーションの以下を参照し てください。

[パラメータの事前設定](#page-185-0) (ページ [186](#page-185-0))

## <span id="page-294-0"></span>**Excel** でのパラメータの事前設定の順を追った説明

## **Excel** でのパラメータの事前設定

## 要件

- 以下のいずれかの Windows ユーザーグループのメンバーである。
	- SIMATIC Report Publishers
	- SIMATIC Report Users
	- SIMATIC Report Administrators
- Microsoft Excel で Information Server タブが開いている。
- Information Server への接続が確立されている。

## 手順

- 1. [レポートの作成]ダイアログのフォルダツリーで、[レポートテンプレート|テンプレート]に 移動します。
- 2. パラメータの事前設定を作成するレポートテンプレートを選択します。
- 3. レポートを設定します。
- 4. [追加]を選択します。
- 5. 名前を選択します。
- 6. [OK]を選択します。

## 結果

パラメータの事前設定が作成されます。

### **Excel** でのパラメータの事前設定の再利用

#### 要件

- 以下のいずれかの Windows ユーザーグループのメンバーである。
	- SIMATIC Report Publishers
	- SIMATIC Report Users
	- SIMATIC Report Administrators
- Microsoft Excel で Information Server タブが開いている。

- Information Server への接続が確立されている。
- レポートにデフォルトパラメータ設定が作成されている。

#### 手順

- 1. [レポートの作成]ダイアログのフォルダツリーで、[レポートテンプレート|テンプレート]に 移動します。
- 2. パラメータ設定を作成するレポートテンプレートを選択します。
- 3. [パラメータの事前設定]の横のドロップダウンリストボックスから事前設定を選択します。
- 4. 選択を確定します。

#### 結果

パラメータの事前設定が Excel に含まれます。

#### **3.4.3.9 Excel** のフッター

#### 接続ステータス

フッターは、Office アドインの接続状態を表示します。

次の3つの状態があります。

- 接続中:接続を確立中です。
- 接続済み:接続が確立されています。
- 接続失敗:接続が切断されました。

**Excel** のフッター

## 定義

フッターは、Office アドインの接続状態を表示します。

次の3つの状態があります。

- 接続中:接続を確立中です。
- 接続済み:接続が確立されています。
- 接続失敗:接続が切断されました。

# レイアウト

フッターの左で接続状態を確認します。

Connected to https://phis2020:443/

接続状態の確認 (ページ 297)

# 順を追った説明

## 接続状態の確認

# 要件

- 以下のいずれかの Windows ユーザーグループのメンバーである。
	- SIMATIC Report Publishers
	- SIMATIC Report Users
	- SIMATIC Report Administrators

## 手順

フッターで接続状態を確認します。

- 接続中:接続を確立中です。
- 接続済み:接続が確立されています。
- 接続失敗:接続が切断されました。

## 注記

#### **Information Server** への接続なし

Information Server への接続がない場合、適切なライセンスがあるか、またはネットワー クの問題がないか確認します。必要に応じて、接続手順を繰り返します。

Information Server への既存の接続がない場合、マルチファンクションツールバーのコマ ンドは有効になりません。

#### 結果

接続状態を確認します。

# *SIMATIC Information Server*

*3.4* ファンクション